# BigFarmNet manager

# CulinaMix*pro*

Code No. 99-97-3621 GB

Edition: 01/2018

v 3.2

| 1 | Syste                                                                                                    | em description1                                                                                                    |  |  |  |  |  |  |
|---|----------------------------------------------------------------------------------------------------|----------------------------------------------------------------------------------------------------|--|--|--|--|--|--|
|   | 1.1<br>1.2                                                                                                    | Licenses                                                                                                    |  |  |  |  |  |  |
| 2 | Insta                                                                                                    | Ilation and configuration of the control computer                                                                                                    |  |  |  |  |  |  |
|   | <ul> <li>2.1</li> <li>2.2.1</li> <li>2.2.2</li> <li>2.3</li> <li>2.4</li> <li>2.5</li> </ul>                                                         | Control computer: assigning a static IP address3Manager PC: assigning a static IP address5Windows 75Windows 107Assigning a network card10Checking the connection to the control computer11Installing the software on the control computer12                                                                                                    |  |  |  |  |  |  |
| 3 | Configuration of the system15                                                                                                    |                                                                                                    |  |  |  |  |  |  |
|   | 3.1<br>3.2<br>3.3<br>3.3.1<br>3.3.2<br>3.3.3<br>3.3.4<br>3.3.5<br>3.3.6<br>3.4<br>3.5<br>3.5.1<br>3.5.1<br>3.5.2<br>3.5.3<br>3.5.4<br>3.5.4<br>3.5.5 | Adding the control computer and the application15Configuring settings in the Composer19Depicting the system in the FeedMove Editor25Icons of the system components27Basic functions29Configuring the grid30Adjusting and saving views31Selecting and moving system components32Closing the FeedMove Editor32Changing settings in the Composer33Configuring the IO Manager36Changing the node ID38Creating links39Displaying the device path41Using the test mode41Calibrating the scale43 |  |  |  |  |  |  |
|   | 3.6<br>3.7                                                                                                    | Manually controlling the system components                                                                                                    |  |  |  |  |  |  |
|   | 3.7<br>3.8                                                                                                    | Manual actions for the feed moves48Stopping the system and canceling an action50                                                                                                    |  |  |  |  |  |  |
|   | 3.9                                                                                                    | Stopping the mixing tank and canceling an action                                                                                                    |  |  |  |  |  |  |
|   | 3.10                                                                                                    | Mixing tank monitoring                                                                                                    |  |  |  |  |  |  |
|   | 3.11                                                                                                    | Mixing tank history log                                                                                                    |  |  |  |  |  |  |
|   | 3.12                                                                                                    | Subcircuit overview                                                                                                    |  |  |  |  |  |  |
| 4 | Feed                                                                                                    | curve                                                                                                    |  |  |  |  |  |  |
|   | 4.1                                                                                                    | Creating nutrients                                                                                                    |  |  |  |  |  |  |
|   | 4.2                                                                                                    | Creating components                                                                                                    |  |  |  |  |  |  |
|   | 4.3                                                                                                    | Defining a feed curve                                                                                                    |  |  |  |  |  |  |
|   |                                                                                                    |                                                                                                    |  |  |  |  |  |  |

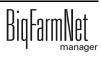

| 5 | Clear      | ng components                               |  |  |  |  |
|---|------------|---------------------------------------------|--|--|--|--|
|   | 5.1<br>5.2 | Creating an acid / a lye                    |  |  |  |  |
| 6 | Conf       | iguration of the application70              |  |  |  |  |
|   | 6.1        | Copying the settings of a system71          |  |  |  |  |
|   | 6.2        | General                                     |  |  |  |  |
|   | 6.2.1      | Feed preparation (general)                  |  |  |  |  |
|   | 6.2.2      | Piglet settings                             |  |  |  |  |
|   | 6.2.3      | Application settings                        |  |  |  |  |
|   | 6.2.4      | User acknowledgement                        |  |  |  |  |
|   | 6.2.5      | Water settings                              |  |  |  |  |
|   | 6.2.6      | Distribution (heat exchanger)77             |  |  |  |  |
|   | 6.2.7      | Miscellaneous (tank cleaning)77             |  |  |  |  |
|   | 6.2.8      | Sub-application settings                    |  |  |  |  |
|   | 6.3        | Component supply                            |  |  |  |  |
|   | 6.3.1      | Silos                                       |  |  |  |  |
|   | 6.3.2      | Mineral dosing units                        |  |  |  |  |
|   | 6.4        | Feed preparation (mixing tank, agitator)    |  |  |  |  |
|   | 6.5        | Feed pump                                   |  |  |  |  |
|   | 6.6        | Distribution (main circuits)                |  |  |  |  |
|   | 6.7        | Scales                                      |  |  |  |  |
|   | 6.8        | Expert settings                             |  |  |  |  |
|   | 6.8.1      | Feed moves                                  |  |  |  |  |
|   | 6.8.2      | Feed move settings                          |  |  |  |  |
|   | 6.8.3      | Subcircuit overview                         |  |  |  |  |
|   | 6.9        | Data backup                                 |  |  |  |  |
|   |            | •                                           |  |  |  |  |
| 7 | Task       | Manager                                     |  |  |  |  |
|   | 7.1        | Defining a task                             |  |  |  |  |
|   | 7.1.1      | Piglet feeding                              |  |  |  |  |
|   | 7.1.2      | Heat exchanger                              |  |  |  |  |
|   | 7.1.3      | Tank cleaning                               |  |  |  |  |
|   | 7.1.4      | Circuit cleaning by means of compressed air |  |  |  |  |
|   | 7.1.5      | Circuit cleaning according to a recipe106   |  |  |  |  |
|   | 7.1.6      | Valve cleaning (currently cleaning valve)   |  |  |  |  |
|   | 7.1.7      | Tank cleaning according to a recipe109      |  |  |  |  |
|   | 7.2        | Editing a task                              |  |  |  |  |
| 8 | Silo I     | Manager                                     |  |  |  |  |
|   | 8.1        | Overview                                    |  |  |  |  |
|   | 8.2        | Silo data                                   |  |  |  |  |
|   |            |                                             |  |  |  |  |

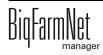

BigFarmNet

| 9  | Alarm                    | าร                                                                                                    |
|----|--------------------------|----------------------------------------------------------------------------------------------------|
|    | 9.1<br>9.2<br>9.3<br>9.4 | Filtering alarms.121Acknowledging an alarm122Alarm log.124Alarm Notification126                                |
| 10 | Opera                    | ation of the control computer                                                                                  |
|    | 10.1                     | Technical data                                                                                                 |
|    | 10.2                     | Icons                                                                                                    |
|    | 10.3                     | Login                                                                                                    |
|    | 10.4                     | Logout                                                                                                    |
|    | 10.5                     | Dashboard diagram view                                                                                         |
|    | 10.5.1                   | Trend mixing tank contents 137                                                                                 |
|    | 10.5.2                   | Stopping / starting the system 137                                                                             |
|    | 10.5.3                   | Stopping / starting the mixing tank                                                                            |
|    | 10.6                     | Dashboard Task Manager 140                                                                                     |
|    | 10.6.1                   | Defining a task                                                                                                |
|    | 10.6.2                   | Editing a task                                                                                                 |
|    | 10.6.3                   | Piglet feeding                                                                                                 |
|    | 10.6.4                   | Tank cleaning.    144                                                                                          |
|    | 10.6.5                   | Tank cleaning according to a recipe    145                                                                     |
|    | 10.6.6                   | Circuit cleaning by means of compressed air                                                                    |
|    | 10.6.7                   | Circuit cleaning according to a recipe                                                                         |
|    | 10.6.8                   | Valve cleaning (currently cleaning valve)                                                                      |
|    | 10.6.9                   | Heat exchanger                                                                                                 |
|    | 10.7                     | Preparation – Overview                                                                                         |
|    | 10.7.1                   | Mixing tank – Preparation                                                                                      |
|    | 10.7.2                   | Silo – Content and deliveries                                                                                  |
|    | 10.8                     | Distribution                                                                                                   |
|    | 10.9                     | Settings                                                                                                    |
|    | 10.9.1                   | Feed preparation (general) 156                                                                                 |
|    | 10.9.2                   | Piglet settings                                                                                                |
|    | 10.9.3                   | Application settings                                                                                           |
|    | 10.9.4                   | User acknowledgement                                                                                           |
|    | 10.9.5                   | Water settings                                                                                                 |
|    | 10.9.6                   | Distribution (heat exchanger)                                                                                  |
|    | 10.9.7                   | Feed preparation (mixing tank, agitator)                                                                       |
|    | 10.9.8                   | Distribution (main circuits)                                                                                   |
|    | 10.9.9<br>10.9.1(        | Feed curve (creating a new feed curve)       165         Feed curve (oditing an existing feed curve)       170 |
|    | 10.9.10                  |                                                                                                    |
|    | 10.9.12                  | • • • •                                                                                                    |
|    |                          | 2       Creating a cleaning recipe                                                                             |
|    |                          | 4 Lye                                                                                                    |
|    | 10.0.1-                  | ,                                                                                                    |

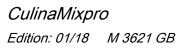

| 10.9.15 | Mixing tank settings (assigning) | .185 |
|---------|----------------------------------|------|
| 10.9.16 | Expert settings                  | .185 |
| 10.10 A | Alarms                           | .190 |

#### Copyright

This software is property of Big Dutchman International GmbH and protected by copyright. It may not be copied onto other media or be duplicated where this is not explicitly allowed in the license agreement or permitted in the sales agreement.

The user manual or parts thereof may not be copied (or reproduced by other means) or reproduced without approval. It is furthermore not permitted to misuse the products described herein and the corresponding information or to disclose these to third parties.

Big Dutchman reserves the right to modify the products and this user manual without prior notice. We cannot guarantee that you will be notified if your products or the manuals are modified.

© Copyright 2017 Big Dutchman

#### Liability

The manufacturer or distributor of the hardware and software described herein shall not be liable for any damage (such as the loss or disease of animals or the loss of other opportunities for profit) caused by failure of the system or incorrect use or operation.

We are constantly working on further developing the computer and the software and also consider user preferences. Please let us know if you have ideas or suggestions for improvement and modification!

Big Dutchman International GmbH BU Pig P.O. Box 1163 49360 Vechta Germany Phone: +49(0)4447-801-0 Fax: +49(0)4447-801-237 Email: big@bigdutchman.de

# 1 System description

This manual describes how to install and operate the control software for the CulinaFlex feeding system for suckling pigs. The CulinaFlex system automatically and continuously supplies milk replacers, prestarters or starter feed to piglets in the farrowing pen. The feed is supplied by a feed valve (time-controlled). When feeding is completed, air under pressure can squeeze the flexible hose inside the feed drop pipe, which thus functions as a pinch valve, to push all remaining feed out of the hose. The hose remains pressed together until the next feeding. This creates an anaerobic environment in which bacteria cannot multiply. The compressed air escapes from the pipe when the next feeding starts. The feed can now drop from the hose inside the feed pipe into the trough. This requires that the feed drop pipe is designed as a pinch valve.

CulinaFlex is controlled by the CulinaMix*pro* application with the BigFarmNet Manager software. One application can control up to 3 tanks, which run separately. This means that if one tank goes into error mode (no system alarm!) or is in idle mode, the other tanks continue to provide feed.

#### 1.1 Licenses

The CulinaMix*pro* application uses the 510*pro* control computer to control the CulinaFlex feeding system for suckling pigs. The CulinaFlex feeding system can be controlled independently of BigFarmNet Manager by the 510*pro* control computer. This means that only the following software license is **required**:

| Code no.   | BigFarmNet Manager license         | Use                    |
|------------|------------------------------------|------------------------|
| 91-02-6602 | License 510 – BigFarmNet CulinaMix | 1 per control computer |

If no BigFarmNet Manager software is installed but the operator wants to monitor the system with BigFarmNet Manager, the optional basic installation software license is required.

The following software licenses are **optional**:

| Code no.   | BigFarmNet Manager license              | Use                        |
|------------|-----------------------------------------|----------------------------|
| 91-02-6500 | BigFarmNet Manager – Basic installation | 1 per BigFarmNet network   |
|            | software                                |                            |
| 91-02-6551 | BigFarmNet Manager per additional PC/   | In case animal and system  |
|            | MC700                                   | data in the BigFarmNet     |
|            |                                         | Manager is to be available |
|            |                                         | on additional computers    |

### 1.2 System limits

| 1 to 3 | Mixing tanks                         |
|--------|--------------------------------------|
| 600    | Feed valves                          |
| 32     | Feed components                      |
| 10     | Feeding times per mixing tank        |
| 10     | Silos per mixing tank                |
| 4      | Mineral dosing units per mixing tank |

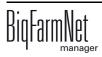

# 2 Installation and configuration of the control computer

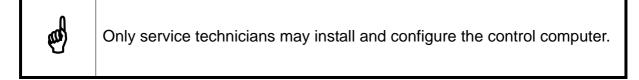

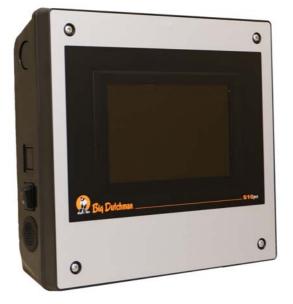

Figure 2-1: Control computer 510pro

Carry out the following steps to install and configure the control computer:

- 1. Wiring, see the enclosed wiring diagram
- 2. Assigning a static IP address to the control computer, see chapter 2.1
- 3. Assigning a static IP address to the Manager PC, see chapter 2.2
- 4. Assigning a network card to the control computer, see chapter 2.3
- 5. Testing the connection to the control computer, see chapter 2.4
- 6. Installing the software on the control computer, see chapter 2.5

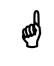

Please contact the customer's IT administrator to determine the IP addresses in the network.

#### 2.1 Control computer: assigning a static IP address

- 1. Start the control computer.
- 2. Tap on the configuration button on the start screen.

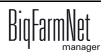

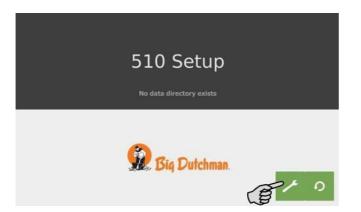

3. Tap on "Network".

| BD 510 Setup       | 06/20/2017 - 14:39:56 |
|--------------------|-----------------------|
| System Menu        |                       |
| Network            | > ^                   |
| Date               | >                     |
| Time               | >                     |
| Timezone           | >                     |
| System Diagnosis   | >                     |
| System Information | >                     |
| Data Backup        | > ~                   |

4. Enter the IP address, the subnet mask and the gateway.

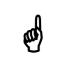

The screenshot are examples only! Do not copy their data!

5. Make sure that you have selected "STATIC" for a static IP address under "Select scheme".

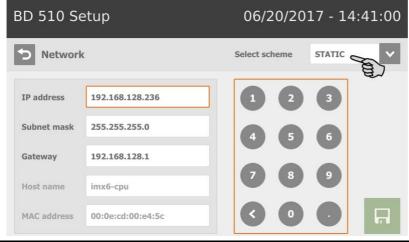

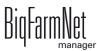

6. Save your inputs by tapping on 🗔

#### 2.2 Manager PC: assigning a static IP address

#### 2.2.1 Windows 7

Assign a static IP address to the PC on which BigFarmNet Manager is installed or will be installed. The following steps correspond to the Windows 7 operating system.

- 1. Click on "Control Panel" in the start menu
- 2. Click on "Network and Sharing Center".
- 3. Click on "Change adapter settings".

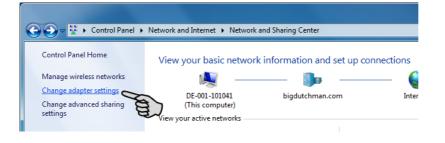

4. Double-click on "Local Area Connection".

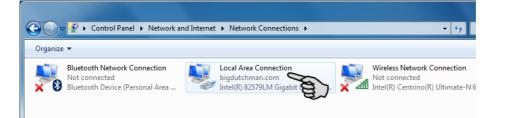

5. Click on "Properties".

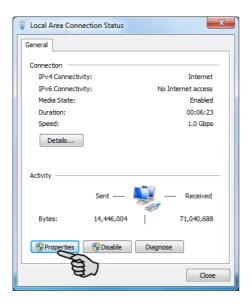

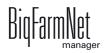

6. Select "Internet Protocol Version 4 (TCP/IPv4)" and click on "Properties".

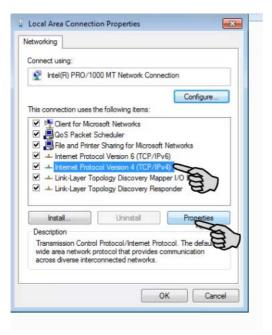

7. Enter a static IP address.

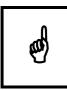

The screenshot are examples only! Do not copy their data!

| Seneral                |                                                                                                    |
|------------------------|----------------------------------------------------------------------------------------------------|
|                        | igned automatically if your network supports<br>you need to ask your network administrator<br>ngs. |
| 💿 Obtain an IP address | automatically                                                                                      |
| Use the following IP a | ddress:                                                                                            |
| IP add                 | 192 . 168 . 128 . 100                                                                              |
| Subnet maak:           | 255 . 255 . 255 . 0                                                                                |
| Default gateway:       | 192.168.128.1                                                                                      |
| Obtain DNS server ad   | denne andread a                                                                                    |
| Use the following DNS  |                                                                                                    |
| Preferred DNS server:  | 192 . 168 . 128 . 1                                                                                |
| Alternate DNS server:  |                                                                                                    |
|                        |                                                                                                    |
| Validate settings upo  | n exit Advanced                                                                                    |

8. Accept these inputs by clicking on "OK".

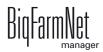

#### 2.2.2 Windows 10

Assign a static IP address to the PC on which BigFarmNet Manager is installed or will be installed. The following steps correspond to the Windows 10 operating system.

1. Open the Control Panel using the search field in the task bar.

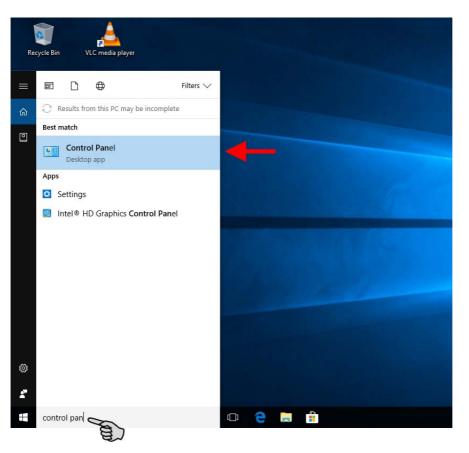

2. Click on "View network status and tasks" under "Network and Internet".

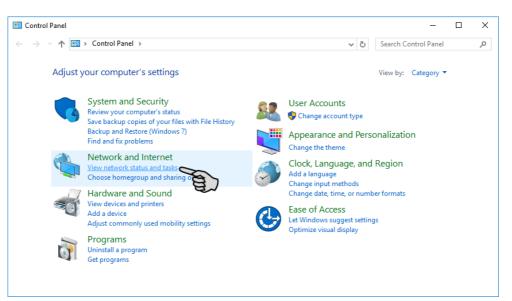

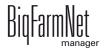

3. Click on "Change adapter settings".

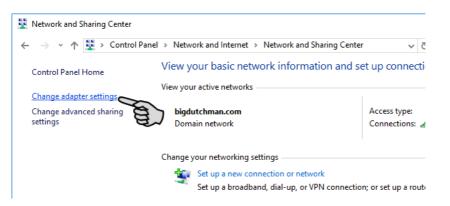

4. Double-click on "Wi-Fi".

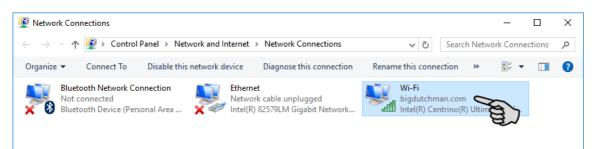

5. Click on "Properties".

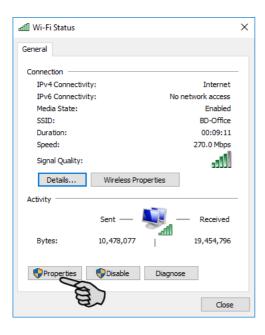

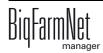

6. Select "Internet Protocol Version 4 (TCP/IPv4)" and click on "Properties".

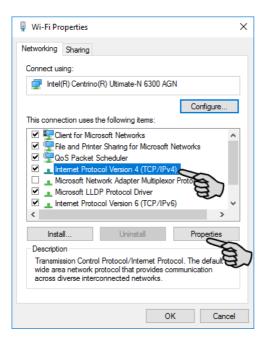

7. Enter a static IP address.

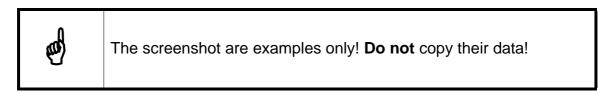

|                         | Internet Protocol Version 4 (TCP/IPv4)                                                                                | Properties           | × |  |  |  |
|-------------------------|----------------------------------------------------------------------------------------------------|----------------------|---|--|--|--|
|                         | General                                                                                                    |                      |   |  |  |  |
|                         | You can get IP settings assigned autor<br>this capability. Otherwise, you need to<br>for the appropriate IP settings. |                      |   |  |  |  |
|                         | Obtain an IP address automatical                                                                                      | ly                   |   |  |  |  |
| _                       | <ul> <li>Use the following IP address:</li> </ul>                                                                     |                      |   |  |  |  |
| É                       | IP address:                                                                                                    | 192 . 168 . 128 . 15 |   |  |  |  |
| ~5                      | Subnet mask:                                                                                                    | 255.255.255.0        |   |  |  |  |
|                         | Default gateway:                                                                                                    | 192.168.128.1        |   |  |  |  |
| Obtain DNS server addre | Obtain DNS server address auton                                                                                       | ss automatically     |   |  |  |  |
|                         | • Use the following DNS server add                                                                                    | resses:              |   |  |  |  |
|                         | Preferred DNS server:                                                                                                 | 192 . 168 . 128 . 1  |   |  |  |  |
|                         | Alternate DNS server:                                                                                                 |                      |   |  |  |  |
|                         | Validate settings upon exit                                                                                           | Advanced             |   |  |  |  |
|                         |                                                                                                    | OK Cancel            |   |  |  |  |
|                         |                                                                                                    |                      |   |  |  |  |

8. Accept these inputs by clicking on "OK".

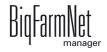

#### 2.3 Assigning a network card

Assign the network card in BigFarmNet Manager. Check the "BigFarmNet Manager – Installation/Configuration" manual for how to install BigFarmNet Manager.

| BigFarmNet Manager             |       |                |                                                      |                        |                      |                    |                   |                   |                   | _ O X                             |
|--------------------------------|-------|----------------|------------------------------------------------------|------------------------|----------------------|--------------------|-------------------|-------------------|-------------------|-----------------------------------|
| Manager Activity Configuration | Setup | Help           |                                                      |                        |                      |                    |                   |                   |                   |                                   |
| 🔹 🏛 🐴                          | 1     | <sup>#</sup> O |                                                      |                        |                      |                    |                   |                   |                   | 3 alarms 🚺 🖬 💦                    |
| •                              |       |                |                                                      |                        |                      |                    |                   |                   |                   | Stop Equipment                    |
| ං ආ Farm Bergstrop             |       | <b>A</b> 🔒     | My system Fore                                       | eign systems           |                      |                    |                   |                   |                   |                                   |
| 🗢 🌰 Sow house                  |       | - 11           |                                                      |                        |                      | 1                  |                   | and the second    |                   |                                   |
| O △ Service area               | 44    | - 11           | Name:                                                | Farm Bergstrop         |                      | Nodes:             |                   | 1/1 (online/total | )                 |                                   |
|                                | 44    | - 11           |                                                      | Remove controller from | list v               | Groups:            |                   | 1                 |                   |                                   |
| O db Group pen                 | 44    | - 11           |                                                      |                        |                      |                    |                   |                   |                   |                                   |
| 🌣 Calimatic right              |       |                | Name                                                 | IP                     | MAC                  | Version            | Start time        | Controller time   | Application       | Services                          |
| ‡ Callmatic left               |       |                | <ul> <li>User group: Sys</li> <li>DECIDED</li> </ul> | temNode (Nodes: 1)     | ocalhost) 18:03:73   | 4B 82.00 3.0.0.390 | 6/29/2015 8 22 55 | 6/29/2015 11:40:3 | 30 Applications   | 64 service(s) are not r.,         |
| db Pen 2                       |       | - 11           |                                                      |                        |                      |                    |                   |                   |                   |                                   |
| db Pen 3                       |       | - 11           |                                                      |                        |                      |                    |                   |                   |                   |                                   |
| 볼 MC 235 pro                   |       | - 11           |                                                      |                        |                      |                    |                   |                   |                   |                                   |
| o 🛆 Farrowing area 1           | 44    | - 11           |                                                      |                        |                      |                    |                   |                   |                   |                                   |
| O C Farrowing area 2           | 44    | - 18           |                                                      |                        |                      |                    |                   |                   |                   |                                   |
| -ICF EcomaticPro               |       | - 11           | ( )                                                  | (                      |                      |                    |                   |                   |                   | - 3                               |
| 🗢 🌰 New house                  |       | - 11           | General                                              | Local natwork con      | nmunication enabled  |                    |                   |                   |                   |                                   |
| O 🛆 Quarantine Section         | 44    | - 11           | History configura                                    |                        | information enabled  |                    |                   |                   |                   |                                   |
| 🗢 🌰 Piglet rearing house       |       | - ii           | Communication                                        | Detect foreign sys     | tems in network enab | bled               |                   |                   |                   |                                   |
| o                              | 4     |                |                                                      | A Out                  | 4914                 | 9                  |                   | Node type:        |                   | SystemNode                        |
| o ch Piglet rearing area 2     | 4     |                | Logging                                              | E~(2)                  |                      |                    |                   |                   |                   |                                   |
| o 白 Piglet rearing area 3      | 4     |                | Applications                                         | Broadcast IP:          | 255.2                | 55.255.255         |                   | Group ID:         |                   |                                   |
| o                              | 4     |                |                                                      | Listen:                | 0.0.0                | 0:49150            |                   |                   |                   |                                   |
| o                              | 4     |                |                                                      |                        |                      |                    |                   |                   |                   |                                   |
| DryExactPro                    |       |                |                                                      |                        |                      |                    |                   |                   |                   |                                   |
| 🗢 🏛 Rearing house              |       |                |                                                      | Ø Com                  | munication settings  | 23                 |                   | 0                 | Network group s   | ettings                           |
|                                |       |                |                                                      |                        |                      | e (3)              |                   | User; adm         | in Currency: \$ L | anguage: EN-US 6/29/2015 11:41 AM |

- 1. Click on the network icon.
- 2. Click on "Communication".
- 3. Click on "Communication settings".
- 4. Select the correct network interface. The first three octets of the IP address must match those you have entered for the Manager PC beforehand, see chapter 2.2.

| Any<br>_AN-Verbindung 2          |                               |
|----------------------------------|-------------------------------|
| AN-Verbindung 2<br>AN-Verbindung |                               |
|                                  | ¥                             |
| IP address:                      | 192.168.128. <mark>1</mark> 5 |
| Subnet Mask:                     | 255.255.255.0                 |
| xternal communication            | n ————                        |
| Local network communication      | unication enabled             |
| Detection of foreign sy          | ystems in network enabled     |
|                                  |                               |

5. Click on "OK" to accept these settings.

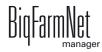

#### 2.4 Checking the connection to the control computer

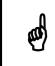

Use the "ping" command to check the connection to the control computer.

Enter the command into the console as follows: ping <IP address>

Example in the screenshot: ping 192.168.128.236

If the control computer replies, four lines with the following information will appear:

- IP address;
- packet size;
- required time;
- TTL (time to live).

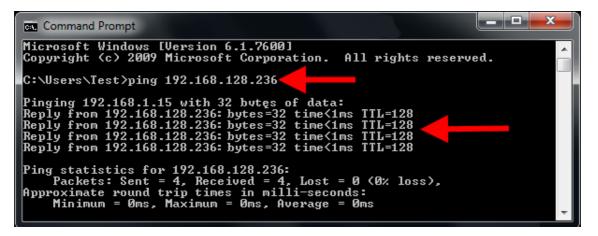

If the control computer replies, the software can be installed.

If the "ping" command fails and the control computer does not reply, contact the customer's IT administrator.

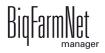

#### 2.5 Installing the software on the control computer

Upon delivery, the control computer has an operating system pre-installed. The corresponding BigFarmNet software must be installed additionally.

1. Click on "Software installer" in the "Setup" menu.

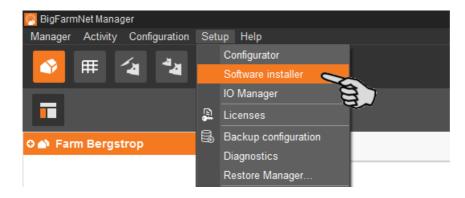

2. Enter the IP address of the control computer on which you want to install the software.

| Software installer |                 |       |            |       |          |     |                               |  |                      |
|--------------------|-----------------|-------|------------|-------|----------|-----|-------------------------------|--|----------------------|
| Co                 | ntroller        |       |            |       |          |     |                               |  |                      |
|                    | Hostname        | SDK   | BigFarmNet | Туре  | Progress |     | Status                        |  | Action type          |
| Î                  | 192.168.128.236 | 5.1.4 | 3.2        | BD510 | 100%     | ••• | Analyse Controller successful |  | Analyse Controller 👻 |
|                    | 8               | 7     |            |       |          |     |                               |  |                      |
|                    | D)              | ~     |            |       |          |     |                               |  |                      |

 If necessary, add the desired number of control computers by clicking on "Add". This feature allows you to install the software simultaneously on multiple control computers. Each click on "Add" adds another control computer and the IP address increases by 1. However, you may change the IP address according to your

wishes.

| Software installer      |                                    |        |            |       |               |     |                               |   |                      |  |
|-------------------------|------------------------------------|--------|------------|-------|---------------|-----|-------------------------------|---|----------------------|--|
| Controller              |                                    |        |            |       |               |     |                               |   |                      |  |
|                         | Hostname                           | SDK    | BigFarmNet | Туре  | Progress      |     | Status                        |   | Action type          |  |
| $\widehat{\widehat{1}}$ | 192.168.128.236                    | 5.1.4  | 3.2        | BD510 | 100%          | ••• | Analyse Controller successful | 0 | Analyse Controller v |  |
| ×<br>1                  | 192.168.128.236<br>192.168.128.237 | ?      | ?          | ?     | 0%            |     |                               | 3 | ×                    |  |
|                         | 8                                  | ]      |            |       |               |     |                               |   |                      |  |
|                         | ų,                                 | ~      |            |       |               |     |                               |   |                      |  |
|                         |                                    |        |            |       |               |     |                               |   |                      |  |
|                         |                                    |        |            |       |               |     |                               |   |                      |  |
|                         |                                    |        |            |       |               |     |                               |   |                      |  |
|                         |                                    |        |            |       |               |     |                               |   |                      |  |
|                         |                                    |        |            |       |               |     |                               |   |                      |  |
|                         |                                    |        |            |       |               |     |                               |   |                      |  |
|                         |                                    |        |            |       |               |     |                               |   |                      |  |
| +                       | Add                                | Delete |            | 🌣 Se  | ettings D Sta | art | O Stop                        | x | Close                |  |
|                         | Ser.                               |        |            |       |               |     |                               |   |                      |  |
| _                       |                                    |        |            |       |               | _   |                               | _ |                      |  |

4. Click on a control computer to select it.

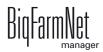

5. Click into the respective input field under "Action type" and select "New Installation".

| Software installer |        |            |       |            |                |                 |   |                             |
|--------------------|--------|------------|-------|------------|----------------|-----------------|---|-----------------------------|
| Controller         |        |            |       |            |                |                 |   |                             |
| Hostname           | SDK    | BigFarmNet | Туре  | Progress   | Status         |                 |   | Action type                 |
| 192.168.128.236    | 5.1.4  | 3.2        | BD510 | 100%       | Analyse Contro | ller successful |   | Analyse Controller 🗸        |
|                    |        |            |       |            | ,              |                 |   | No action                   |
|                    |        |            |       |            |                |                 |   | Analyse Controller          |
|                    |        |            |       |            |                |                 |   | Set time of Controller      |
|                    |        |            |       |            |                |                 |   | Backup BigFarmNet data      |
|                    |        |            |       |            |                |                 |   | Reboot Controller           |
|                    |        |            |       |            |                |                 |   | Update current Installation |
|                    |        |            |       |            |                |                 |   | New Installation 🧲          |
|                    |        |            |       |            |                |                 |   | Restore backup to Control   |
|                    |        |            |       |            |                |                 |   | Reset BigFarmNet data       |
|                    |        |            |       |            |                |                 |   | Diagnostics                 |
|                    |        |            |       |            |                |                 |   |                             |
|                    |        |            |       |            |                |                 |   |                             |
|                    |        |            |       |            |                |                 |   |                             |
|                    |        |            |       |            |                |                 |   |                             |
|                    |        |            |       |            |                |                 |   |                             |
|                    |        |            |       |            |                |                 |   |                             |
|                    |        |            |       |            |                |                 |   |                             |
|                    |        |            |       |            |                |                 |   |                             |
|                    |        |            |       |            |                |                 |   |                             |
|                    |        |            |       |            |                |                 |   |                             |
| + Add              | - Dele | te         | .⇔    | Settings 🕞 | Start O        | Stop            | × | Close                       |
|                    |        |            |       |            |                |                 |   |                             |

- 6. Click on "Settings" in the lower command bar of the dialog window.
- 7. Under "Software package", check whether the setup for the 510*pro* control computer is stored under the indicated path.

When updating, check whether the update's version number in the software package corresponds to the version you want to install.

| New Installation settings for 51 | 0                                                                                            |
|----------------------------------|----------------------------------------------------------------------------------------------|
| Package for installation         |                                                                                              |
| Software package:                | rmNet 3.2\resources\SoftwareInstaller\3.2.0\Controller-510\setup510_3.2.0.54385_8D_Pig.raucb |
| Time configuration               |                                                                                              |
| Set local system time and ti     | me zone of controller                                                                        |
| Time to set                      | 2018-01-03 14:54:02 🗸                                                                        |
| Select time zone                 | Europe/Amsterdam 🗸                                                                           |
| Set time server for controller   | r                                                                                            |
| Server IP address                |                                                                                              |
| Network configuration            |                                                                                              |
| Network conliguration            |                                                                                              |
| Set hostname of Controller       |                                                                                              |
| Hostname for Controller          | Controller_192.168.128.236                                                                   |
|                                  |                                                                                              |
|                                  | Ok Cancel                                                                                    |

8. Confirm the dialog by clicking on "OK".

**a** 

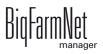

9. Click on "Start".

| Software installer |        |            |       |              |       |        |   |                    |  |  |
|--------------------|--------|------------|-------|--------------|-------|--------|---|--------------------|--|--|
| Controller         |        |            |       |              |       |        |   |                    |  |  |
| Hostname           | SDK    | BigFarmNet | Туре  | Progress     |       | Status |   | Action type        |  |  |
| 192.168.128.236    | 5.1.4  | 3.2.       | BD510 | 0%           |       |        | 3 | New Installation 🗸 |  |  |
|                    |        |            |       |              |       |        |   |                    |  |  |
|                    |        |            |       |              |       |        |   |                    |  |  |
|                    |        |            |       |              |       |        |   |                    |  |  |
|                    |        |            |       |              |       |        |   |                    |  |  |
|                    |        |            |       |              |       |        |   |                    |  |  |
|                    |        |            |       |              |       |        |   |                    |  |  |
|                    |        |            |       |              |       |        |   |                    |  |  |
|                    |        |            |       |              |       |        |   |                    |  |  |
|                    |        |            |       |              |       |        |   |                    |  |  |
|                    |        |            |       |              |       |        |   |                    |  |  |
|                    |        |            |       |              |       |        |   |                    |  |  |
|                    |        |            |       |              |       |        |   |                    |  |  |
| + Add -            | Delete |            | 🌣 s   | ettings 🖸 St | art ( | Stop   | × | Close              |  |  |
|                    |        |            |       |              |       | 8      |   |                    |  |  |

10. Confirm the prompt for confirmation.

| Permis | ssion                                                                                                    |
|--------|----------------------------------------------------------------------------------------------------|
|        | One or more selected actions will removes all data and programs of their Controllers.<br>Do you really want to continue? |
|        | Yes No                                                                                                    |
|        | E)                                                                                                    |

The installation process may take a few minutes. Click on .... to receive more information on the progress.

Successful installation is indicated by a checkmark 📀 in the "Status" column.

| Туре  | Progress | Status                                          | Action type                            |
|-------|----------|-------------------------------------------------|----------------------------------------|
| BD510 | 100% ·   | <ul> <li>New Installation successful</li> </ul> | 📀 New Installation 🗸                   |
|       |          |                                                 | face                                   |
| 🔅 Se  | ettings  | Start Stop                                      | × Close                                |
|       | BD510    | BD510 100% -                                    | BD510 100% New Installation successful |

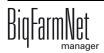

## 3 Configuration of the system

#### 3.1 Adding the control computer and the application

Before the system can be configured in accordance with the mechanical situation, the respective control computer and the application must be added to your farm system.

Proceed as follows:

1. Click on "Configurator" in the "Setup" menu.

This opens the "Configurator" window.

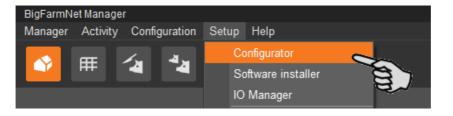

2. Click on the "Control computer and applications" tab.

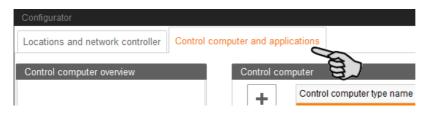

3. Select the correct control computer in the upper part of the window under "Control computer" and click on the plus button.

 Configurator
 Control computer and applications

 Control computer overview
 Control computer fype name

 Controller 510
 Control computer type name

 Controller 510
 IPC-B 700.4

 IPC-B 700.6
 IPC-B 700.6

 Name:
 Controller 510

 IP address:
 Select controller in network..

The control computer is now added on the left under "Control computer overview".

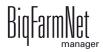

4. Enter a name for the control computer.

| Configurator                             |                 |                            |
|------------------------------------------|-----------------|----------------------------|
| Locations and network controller Control | ol computer and | applications               |
| Control computer overview                | Control com     | puter                      |
| 🖳 CulinaMixPro                           | +               | Control computer type name |
|                                          |                 | Controller 510             |
|                                          |                 | IPC-B 700.4                |
|                                          |                 | IPC-B 700.6                |
|                                          | Name:           | CulinaMixPro               |
|                                          | IP address:     | Select controller in k v   |

5. From the lower part of the window under "Applications for...", select the location where the system is to be operated.

The applications available for selection depend on the selected location.

The CulinaMix*pro* application can only be added to the "House" level.

|       | Farm overview            |             | Application type name | Location type   |
|-------|--------------------------|-------------|-----------------------|-----------------|
|       | • A Farm Bergstrop       | -           | EasySlider            | Farm            |
|       | Sow house                |             | FarmFeedingPro        | Farm            |
|       | o 🛆 Service area         | <u>&gt;</u> | SiloCheckPro          | Farm            |
|       | o- 🛆 Pregnancy area      | ~           | TroughCheckPro        | Farm            |
|       | 💁 🛆 Farrowing area 1     | - H         | WaterCheckPro         | Farm            |
|       | 🛈 🛆 Farrowing area 2     | - H         | CulinaMixPro          | House           |
| -     | 💁 🌰 New house            | - H         | DryExactPro           | House           |
|       | 🗘 🛕 Piglet rearing house | - H         | EcomaticPro           | House           |
|       | 🔆 🛕 Rearing house        |             | HydroMixPro           | House           |
|       |                          |             | HydroMixCallmatic     | House / Section |
|       |                          | ~           | CallInn               | Pen             |
|       |                          |             | L                     | _               |
| Name: |                          |             | Configure             | Reset Copy      |

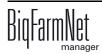

6. Select the correct application in the table on the right and click on the plus button to the left.

| Configurator                             |                  |                                              |                                       |                                   |
|------------------------------------------|------------------|----------------------------------------------|---------------------------------------|-----------------------------------|
| Locations and network controller Control | ol computer and  | applications                                 |                                       |                                   |
| Control computer overview                | Control com      | puter                                        |                                       |                                   |
| CulinaMixPro                             | +                | Control computer type name<br>Controller 505 |                                       | ▲<br>^                            |
|                                          | _                | Controller 510                               |                                       | 1                                 |
|                                          | Name:            | CulinaMixPro                                 |                                       | ~                                 |
|                                          | IP address:      | Select controller in network                 | ¥.                                    | Delete assignment                 |
|                                          | Applications     | for CulinaMixPro                             |                                       |                                   |
|                                          |                  | Select a Location.                           | Select an Application type            | to add.                           |
|                                          |                  | Farm overview                                | Application type name                 | <ul> <li>Location type</li> </ul> |
|                                          |                  | 🗢 🕋 Farm Bergstrop                           | EasySlider                            | Farm                              |
|                                          |                  | 🖕 💼 Sow house                                | FarmFeedingPro                        | Farm                              |
|                                          |                  | 🔶 🛆 Service area                             | SiloCheckPro                          | Farm                              |
|                                          |                  | 🗢 🛆 Pregnancy area                           | TroughCheckPro                        | Farm                              |
|                                          | +~               | <ul> <li>A Farrowing area 1</li> </ul>       | WaterCheckPro                         | Farm                              |
|                                          | <u>ک</u> ر لنا ا | Farrowing area 2                             | CulinaMixPro                          | House                             |
|                                          | -                | CulinaMixPro 1                               | DryExactPro                           | House                             |
|                                          |                  | 🗴 📥 New house                                | EcomaticPro                           | House                             |
|                                          |                  | 💁 📥 Piglet rearing house                     | HydroMixPro                           | House                             |
|                                          |                  | 🔆 🛖 Rearing house                            | HydroMixCallmatic                     | House / Section                   |
|                                          |                  | · · · · · · · · · · · · · · · · · · ·        | CallInn                               | Pen                               |
|                                          | Name:            | CulinaMixPro                                 | Configure                             | Reset Copy                        |
|                                          |                  |                                              | · · · · · · · · · · · · · · · · · · · | Save X Cancel                     |

The selected application is assigned to the control computer on the left under "Control computer overview". In the structure, the control computer is displayed on the upper level and the respective application on the lower level.

7. Enter a name for the application.

| Select a Location.       |      | Select an Application type to add. |                                   |  |  |  |
|--------------------------|------|------------------------------------|-----------------------------------|--|--|--|
| Farm overview            | *    | Application type name              | <ul> <li>Location type</li> </ul> |  |  |  |
| 🗢 🕋 Farm Bergstrop       | ^    | EasySlider                         | Farm                              |  |  |  |
| 🖕 📥 Sow house            |      | FarmFeedingPro                     | Farm                              |  |  |  |
| o- 🛆 Service area        | - H. | SiloCheckPro                       | Farm                              |  |  |  |
| Pregnancy area           | - H. | TroughCheckPro                     | Farm                              |  |  |  |
| 📕 o 🛆 Farrowing area 1   | - H. | WaterCheckPro                      | Farm                              |  |  |  |
| o 🛆 Farrowing area 2     | - H. | CulinaMixPro                       | House                             |  |  |  |
| CulinaMixPro 1           | - H. | DryExactPro                        | House                             |  |  |  |
| o 📥 New house            | - H. | EcomaticPro                        | House                             |  |  |  |
| 🗢 🛕 Piglet rearing house |      | HydroMixPro                        | House                             |  |  |  |
| 🗢 🌰 Rearing house        |      | HydroMixCallmatic                  | House / Section                   |  |  |  |
|                          | ~    | CallInn                            | Pen                               |  |  |  |
|                          | ¥    |                                    | -                                 |  |  |  |
| Name: CulinaMixPro       |      | Configure F                        | Reset Copy                        |  |  |  |

- 8. Click on the level of the control computer in the left-hand part of the window under "Control computer overview".
- 9. Assign the corresponding IP address to the control computer, if known.

If the IP address has not been set up yet, you will need to add it later on.

| Configurator                     |                      |                      |                 |                  |  |
|----------------------------------|----------------------|----------------------|-----------------|------------------|--|
| Locations and network controller | control computer and | applications         |                 |                  |  |
| Control computer overview        | Control com          | puter                |                 |                  |  |
| CulinaMixPro                     | +                    | Control computer ty  | /pe name        |                  |  |
| CulinaMixPro                     |                      | Controller 505       |                 |                  |  |
|                                  |                      | Controller 510       |                 |                  |  |
|                                  |                      | IPC-B 700.4          |                 |                  |  |
|                                  | Name:                | CulinaMixPro         |                 |                  |  |
|                                  | IP address:          | Select controller in | network 🗸       |                  |  |
|                                  | Applications         | imx6-cpu             | 192.168.128.236 |                  |  |
|                                  |                      | DE-011-102356        | localhost       | lect an Appli    |  |
|                                  |                      |                      |                 | Application type |  |
|                                  |                      |                      |                 | EasySlider       |  |
|                                  |                      | ~                    | 1               | FarmFeedingP     |  |

- 10. Click on "Save" in the bottom command bar of the "Configurator" window after having configured all settings.
- 11. Confirm these settings by clicking on "OK".

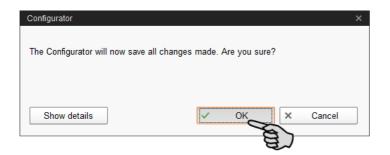

12. Confirm these settings again by clicking on "OK" in the next window.

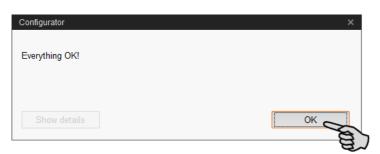

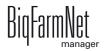

#### **3.2 Configuring settings in the Composer**

The Composer is used to configure the system according to the mechanical situation. All functions of the installed system must usually be defined once here. Proceed as follows:

1. In the farm structure, click on the controller icon of the system you want to edit.

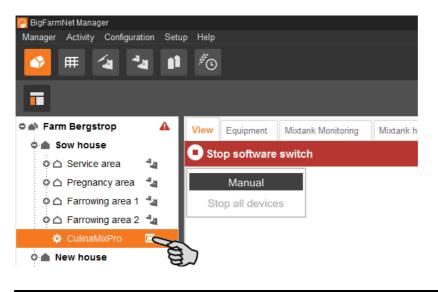

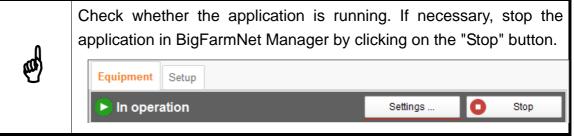

2. In the "Setup" tab, click on the "Start Composer" button.

| 🮅 BigFarmNet Manager              |                            |                        |                     |       |
|-----------------------------------|----------------------------|------------------------|---------------------|-------|
| Manager Activity Configuration Se | tup Help                   |                        |                     |       |
| 🔮 🎟 省 🌯 🕯                         | Ĩ <sup>#</sup> ⊙           |                        |                     |       |
| •                                 |                            |                        |                     |       |
| ି 🗥 Farm Bergstrop 🔒              | Equipment Mixtank Monitori | ng Mixtank history log | Subcircuit overview | Setup |
| 🗢 🌰 Sow house                     |                            |                        |                     | B     |
| o 🛆 Service area 🛛 🐴              |                            |                        |                     |       |
| o 🛆 Pregnancy area 🛛 🐴            |                            |                        |                     | _     |
| o 🗅 Farrowing area 1 🐴            |                            | omposer                |                     |       |
| 🌣 CulinaMixPro 🔲                  |                            | Start C                | omposer             |       |
| 🔿 🌰 New house                     |                            |                        |                     |       |
| 0 🌰 Piglet rearing ho             |                            | esigner                |                     |       |
| 🗅 🌰 Rearing house                 |                            | Start Fee              | dMove Editor        |       |
| SiloCheckPro                      |                            |                        |                     |       |
| EasySlider                        |                            |                        |                     |       |

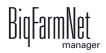

- 3. Click on the plus icon to see the different parameters.
  - a) Also open subordinate parameters by clicking on the respective plus icon.

| Composer<br>Tools |         |       |      |
|-------------------|---------|-------|------|
| Parameters [      | Details |       |      |
| Name              |         | Value | Unit |
| and the second    |         |       |      |

4. Configure the settings in accordance with the structure of the CulinaFlex system. Change pre-set values, if necessary.

The column "Comment" contains information for setting the values. The following explains some of the parameters:

| arameters De    | tails          |                         |      |                                                                                                    |                |      |
|-----------------|----------------|-------------------------|------|----------------------------------------------------------------------------------------------------|----------------|------|
| me              |                | Value                   | Unit | Comment                                                                                                    | Interval       | Mode |
| CulinaMixPro    | (H1)           |                         |      |                                                                                                    |                |      |
| – 🖉 MixTanks    |                | 1                       |      | Number of mix tanks                                                                                          | min: 1, max: 3 |      |
| - 🖉 Connectio   | nType          | Shared ~                |      | Type of sub circuit group connections                                                                        |                |      |
| - 🖉 SubCircuit  | Groups         | 1                       |      | How many sub circuit groups                                                                                  | min: 1         |      |
| - 🖉 Remaining   | FeedTanks      | 0                       |      | Number of rest tanks                                                                                         | min: 0         |      |
| - 🖉 SlurryTank  |                |                         |      | Is there slurry tank?                                                                                        |                |      |
| – 🤌 SecurityLo  | ck             | One for entire system 🗸 |      | Is there only one security lock for the entire<br>system or has each tank its own security<br>lock?          |                |      |
| - 🖉 WithProtec  | tiveGrid       |                         |      | Have all tanks a protective grid? If yes, the<br>caps of all tanks can be opened while the<br>agitator runs. |                |      |
| o-☆ MixUnit [1] | (H1)           |                         |      |                                                                                                    |                |      |
| SubCircuit      | Group [1] (H1) |                         |      |                                                                                                    |                |      |
| o 🌣 Accessorie  | es (H1)        |                         |      |                                                                                                    |                |      |
| O 🔅 Control (H  | 1)             |                         |      |                                                                                                    |                |      |

 Mixing tank: Each mixing tank has its own component supply it does not share with any other tank. This means that the silo only supplies the mixing tank it was assigned to, and no other tank.

Define the number of feed components that are added manually and the cleaning agents under **Bunker silo**.

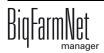

| arameters Details            |                         |      |                                                                                                    |                |      |  |
|------------------------------|-------------------------|------|----------------------------------------------------------------------------------------------------|----------------|------|--|
| me                           | Value                   | Unit | Comment                                                                                                    | Interval       | Mode |  |
| 🕸 CulinaMixPro (H1)          |                         |      |                                                                                                    |                |      |  |
| - 🖉 MixTanks                 | 3                       | 3    | Number of mix tanks                                                                                          | min: 1, max: 3 |      |  |
| - 🖉 ConnectionType           | Shared ~                |      | Type of sub circuit group connections                                                                        |                |      |  |
| - 🖉 SubCircuitGroups         | 1                       |      | How many sub circuit groups                                                                                  | min: 1         |      |  |
| - 🖉 RemainingFeedTanks       | 0                       | )    | Number of rest tanks                                                                                         | min: 0         |      |  |
| - 🖉 SlurryTank               |                         |      | Is there slurry tank?                                                                                        |                |      |  |
| - 🖉 SecurityLock             | One for entire system ~ |      | Is there only one security lock for the entire<br>system or has each tank its own security<br>lock?          |                |      |  |
| - 🖉 WithProtectiveGrid       | V                       |      | Have all tanks a protective grid? If yes, the<br>caps of all tanks can be opened while the<br>acitator runs. |                |      |  |
| Ģ-☆ MixUnit [1] (H1)         |                         |      |                                                                                                    |                |      |  |
|                              |                         |      |                                                                                                    |                |      |  |
|                              |                         |      |                                                                                                    |                |      |  |
| 🖉 FeedPumps                  | 1                       |      |                                                                                                    | min: 1, max: 2 |      |  |
| G- 🔅 FeedPumpGroup [1] (H1)  |                         |      |                                                                                                    |                |      |  |
| 🗢 🌣 ComponentSupply (H1)     |                         |      |                                                                                                    |                |      |  |
| 🔗 Silos                      | 1                       |      | Number of silos?                                                                                             | min: 0         |      |  |
| 🗘 🌣 SiloUnit [1] (H1)        |                         |      |                                                                                                    |                |      |  |
| - 🖉 LiquidSilos              | 0                       | )    | Number of liquid silos?                                                                                      | min: 0         |      |  |
| - 🖉 DryMineralDosingUnits    | 0                       | )    | Number of dry mineral dosing units?                                                                          | min: 0         |      |  |
| - 🖉 LiquidMineralDosingUnits | 0                       | )    | Number of liquid mineral dosing units?                                                                       | min: 0         |      |  |
| BunkerSilos                  | 2                       | 2    | Number of bunker silos?                                                                                      | min: 0         |      |  |
| o-☆ MixTank (H1)             |                         |      |                                                                                                    |                |      |  |
| 🖉 Agitator                   | DirectSwitchOn ~        |      | Control type of agitator                                                                                     |                |      |  |
| - 🖉 Foggers                  | 1                       |      | How many foggers?                                                                                            | min: 0, max: 2 |      |  |
| / InputFlaps                 | 1                       |      | How many input flaps?                                                                                        | min: 0, max: 2 |      |  |

#### Connection type:

"Shared" = One subcircuit takes feed from all mixing tanks.

"Separated" = One subcircuit takes feed from one mixing tank.

 Subcircuit groups: Divide the number of main circuits by the number of mixing tanks to calculate the number of subcircuit groups. Define the number of subcircuits for each subcircuit group, and the number of troughs for each subcircuit.

| ne            |                                   | Value                   | Unit | Comment                                                                                                    | Interval       | Mode |
|---------------|-----------------------------------|-------------------------|------|----------------------------------------------------------------------------------------------------|----------------|------|
| 🛱 Culina      | MixPro (H1)                       |                         |      |                                                                                                    |                |      |
|               | Tanks                             | 3                       | 1    | Number of mix tanks                                                                                          | min: 1, max: 3 |      |
| - Ø Co        | nnectionType                      | Shared v                |      | Type of sub circuit group connections                                                                        |                |      |
| - 🖉 Su        | bCircuitGroups                    | 2                       |      | How many sub circuit groups                                                                                  | min: 1         |      |
| -Ø Re         | mainingFeedTanks                  | 0                       | (    | Number of rest tanks                                                                                         | min: 0         |      |
|               | urryTank                          |                         |      | Is there slurry tank?                                                                                        |                |      |
| - 🧷 Se        | curityLock                        | One for entire system 🗸 |      | Is there only one security lock for the entire<br>system or has each tank its own security<br>lock?          |                |      |
| - <i>o</i> wi | thProtectiveGrid                  |                         |      | Have all tanks a protective grid? If yes, the<br>caps of all tanks can be opened while the<br>agitator runs. |                |      |
| o-¢÷ Mix      | (Unit [1] (H1)                    |                         |      |                                                                                                    |                |      |
| o-☆ Mix       | (Unit [2] (H1)                    |                         |      |                                                                                                    |                |      |
| O-🔅 Mix       | (Unit [3] (H1)                    |                         |      |                                                                                                    |                |      |
| Ģ-¢≱ Su       | bCircuitGroup [1] (H1)            |                         |      |                                                                                                    |                |      |
| 🔶 🌣 Su        | bCircuitGroup [2] (H1)            |                         |      |                                                                                                    |                |      |
| -0            | SubCircuits                       | 5                       | j.   | Number of sub circuits                                                                                       | min: 1         |      |
| ο¤            | SubCircuitDistribution [1] (H1.1) |                         |      |                                                                                                    |                |      |
| L             | 🔗 Troughs                         | 8                       | 1    | Number of troughs                                                                                            | min: 1         |      |
| οø            | SubCircuitDistribution [2] (H1.1) |                         |      |                                                                                                    |                |      |
| ¢¢            | SubCircuitDistribution [3] (H1.1) |                         |      |                                                                                                    |                |      |
| οø            | SubCircuitDistribution [4] (H1.1) |                         |      |                                                                                                    |                |      |
| οø            | SubCircuitDistribution [5] (H1.1) |                         |      |                                                                                                    |                |      |
| Ó-☆ Ac        | cessories (H1)                    |                         |      |                                                                                                    |                |      |
| 0 🔅 Co        | ntrol (H1)                        |                         |      |                                                                                                    |                |      |

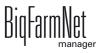

- Remaining feed tank: The remaining feed tank is a container into which feed can be pumped e.g. before cleaning. Feed from the remaining feed tank can still be provided to the animals.
- Security lock: Information regarding the security locks depends on whether the state of the tank lid ("open" or "closed") is queried simultaneously for all mixing tanks or individually for each mixing tank.
- With protective grid: This parameter is active by default and means that the mixing tanks are equipped with a protective grid. The agitator then continues running even when the tank lid is open. Deactivate this parameter box if you want to remove protective grids.
- Accessories: Add additional system components such as valves, pumps and augers subsequently below "Accessories".
- Control: Define, for example, the number of junction boxes 16 outputs 18 inputs as a function of the number of feed valves as well as the start and end valves under "Control" > "Control box". These junction boxes are not installed in the control box, however, but in the central aisle.

Also define the frequency inverters used to control the pumps.

- 5. Proceed as follows to delete system components:
  - a) Enter the new quantity (a lower number or 0) and press Enter.

This opens a new dialog window that shows the system components with their assigned locations.

b) Select the object(s) you wish to delete and click on "Next".

| Deleting objects               |                      |
|--------------------------------|----------------------|
| Please select 1 object(s) to d | elete and click Next |
| Object                         | Location             |
| m MixUnit [1]                  | H1                   |
| MixUnit [2]                    | H1                   |
| MixUnit [3]                    | H1                   |
| B                              |                      |
| A.                             |                      |
|                                |                      |
|                                | > Next X Cancel      |

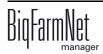

c) In the next window, confirm that you want to delete the object(s) shown by clicking on "Delete".

| oject                     | Location |
|---------------------------|----------|
| MixUnit [3]               | H1       |
| ComponentSupply           | H1       |
| SiloUnit [1]              | H1       |
| O BunkerSiloUnit [1]      | H1       |
| BunkerSiloUnit [2]        | H1       |
| • FreshWaterSupply        | H1       |
| CleaningValve             | H1       |
| FillValve                 | H1       |
| MixTank                   | H1       |
| SmallCircuitValve         | H1       |
| EmptyingTankValve         | H1       |
| EmptyingTankPipeConnector | H1       |
| FeedPumpGroup [1]         | H1       |
| PumpPipeConnector1        | H1       |
| TransferValve             | H1       |
| TransferPipeConnector1    | H1       |
| TransferPipeConnector2    | H1       |
| AcknowledgeSensor         | H1       |

6. Click on "Save" to accept all settings for the Composer.

#### Settings under "Details"

If a system is integrated into an existing BigFarmNet network, the system and/or the system component is assigned to the correct location in the "Details" tab. If the BigFarmNet network is installed at the same time as the system (application), the location does not need to be adjusted.

1. Click on the "Details" tab. Expand the structure by clicking on the plus icon.

The structure shows all location-related components of the system.

| Composer<br>Tools          |        |         |          |            |
|----------------------------|--------|---------|----------|------------|
| Parameters Details         |        |         |          |            |
| Name E                     | Choice | Article | Location |            |
| 🗢 🌣 CulinaMixPro           |        |         | H1       | <b>a</b>   |
| o dixUnit [1]              |        |         | H1       | <b>a</b> ` |
| 💠 🌣 MixUnit [2]            |        |         | H1       | <b>A</b>   |
| o                          |        |         | H1       | <b></b>    |
| 🗘 🔅 SubCircuitGroup [1]    |        |         | H1       | <b>A</b>   |
| o-☆ SubCircuitGroup [2]    |        |         | H1       | <b>A</b>   |
| ¢-☆ SlurryUnit             |        |         | H1       | <b>A</b>   |
| TransferPipeConnectors [1] |        |         | H1       | <b>*</b>   |

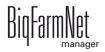

2. Click on the house icon of the system component.

| Composer                      |        |         |          |          |
|-------------------------------|--------|---------|----------|----------|
| Tools                         |        |         |          |          |
| Parameters Details            |        |         |          |          |
| Name                          | Choice | Article | Location |          |
| - 🌣 Start valve               |        |         | H4       | <b>A</b> |
| Small circuit                 |        |         | H4       | <b>A</b> |
| 🗘 🔅 Feed phase line group [1] |        |         | H4       | <b>A</b> |
| o 🔅 Main circuit [1]          |        |         | H4.1     | <b>A</b> |
| Branch line distribution [1]  |        |         | H4.1     | <b>A</b> |
| Pipe connector                |        |         | H4.1     | <b>A</b> |
| Pre valve branch line [1]     |        |         | H4.1     | <b>A</b> |
| 🖕 🌣 Branch line [1]           |        |         | H4.1     | <b>A</b> |
| 💠 🔅 Feed valve [1]            |        |         | H4.4.1   |          |
| o ↔ Feed valve [2]            |        |         | H4.4.2   |          |
| o ↔ Feed valve [3]            |        |         | H4.4.3   | ۲<br>ش   |
| O-# Feed valve [4]            |        |         | H4 4 4   | <b>A</b> |

3. In the next window, enter the number of the correct location.

The selected location is displayed in its entirety below the input field.

| Edit location              | _ ×               |
|----------------------------|-------------------|
| Location for Trough        |                   |
| Location type              |                   |
| House ( Section Pen        | ~                 |
| CulinaFlex/Section 2/Pen 1 |                   |
| Previous                   | Recalculate below |
| Next                       | OK Cancel         |

4. If necessary, check the box "Recalculate below".

All below (subordinate) system components are then automatically assigned to the new location.

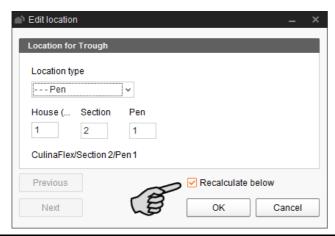

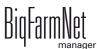

- 5. Click on "Next" to continue assigning locations to the system components on the same level.
- 6. Click on "OK" after you have finished to accept the input.

#### **3.3 Depicting the system in the FeedMove Editor**

The FeedMove Editor is a program used to edit the graphical depiction of the installed system. All system components you have created in the Composer are displayed as icons in the FeedMove Editor. In the FeedMove Editor, you can connect the individual system components according to the installed system. You thus define the route of the feed move.

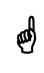

Feed moves are automatically generated for CulinaMix*pro* and cannot be edited. Adding additional valves is not possible either.

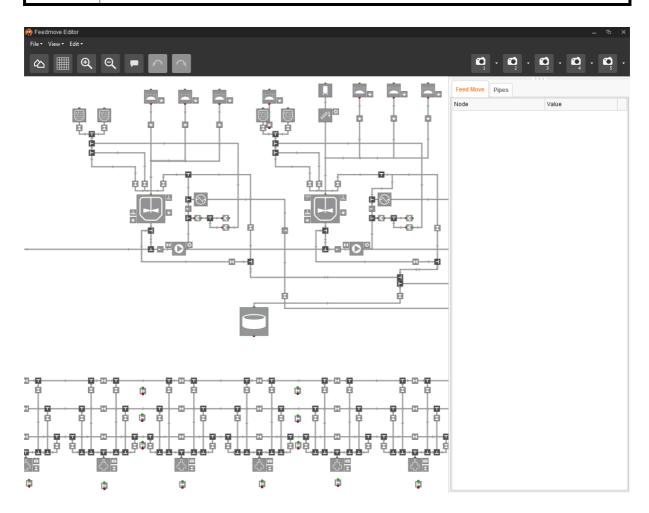

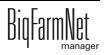

The final graphical depiction is shown in the application window under the new tab "View" later on. This graphical depiction provides you with an overview of the system functions running during operation. You can also operate the system manually with the BigFarmNet Manager, see chapter 3.6 "Manually controlling the system components", page 44.

Start the FeedMove Editor as follows:

1. In the farm structure, click on the controller icon of the system you want to edit.

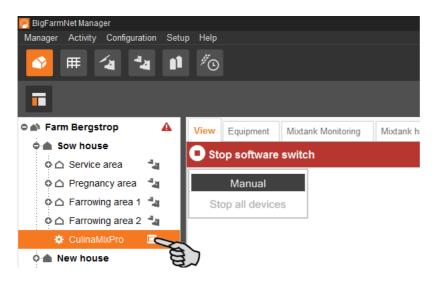

In the "Setup" tab, click on the "Start FeedMove Editor..." button.
 The "FeedMove Editor" opens in a new window.

| 🥂 BigFarmNet Manager                |                |                    |                     |                     |       |
|-------------------------------------|----------------|--------------------|---------------------|---------------------|-------|
| Manager Activity Configuration Setu | ip Help        |                    |                     |                     |       |
| 💁 🎟 👍 🏜 🗈                           | <sup>#</sup> © |                    |                     |                     |       |
| •                                   |                |                    |                     |                     |       |
| 🗢 📣 Farm Bergstrop 🔒                | Equipment      | Mixtank Monitoring | Mixtank history log | Subcircuit overview | Setup |
| 🗢 🌰 Sow house                       |                | 5                  | , .,                |                     | a     |
| o 🛆 Service area 🛛 🐴                |                |                    |                     |                     | A.    |
| o 🛆 Pregnancy area 🛛 🐴              |                | Comp               | 0001                | _                   |       |
| o 🛆 Farrowing area 1 🐁              |                | Comp               | 0361                |                     |       |
| 🌣 CulinaMixPro 📃                    |                |                    | Start Co            | mposer              |       |
| 🗢 🌰 New house                       |                |                    |                     |                     |       |
| 🗅 🌰 Piglet rearing ho               |                | Desig              | ner                 |                     |       |
| 🗅 🌰 Rearing house                   |                |                    | Start Feed          | Move Editor         |       |
| SiloCheckPro                        |                |                    |                     | - A                 |       |
| EasySlider                          |                |                    |                     | A~                  | /     |

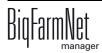

#### 3.3.1 Icons of the system components

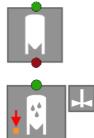

Silo dry

Liquid add-on unit, agitator and minimum sensor

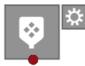

Mineral dosing unit dry

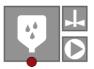

Mineral dosing unit liquid

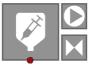

MedilNJECT

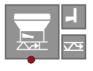

ССМ

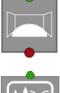

Bunker silo

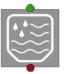

Fresh water tank

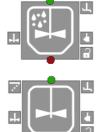

Used water tank

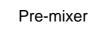

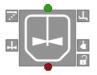

Mixing tank

CulinaMixpro Edition: 01/18 M 3621 GB

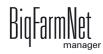

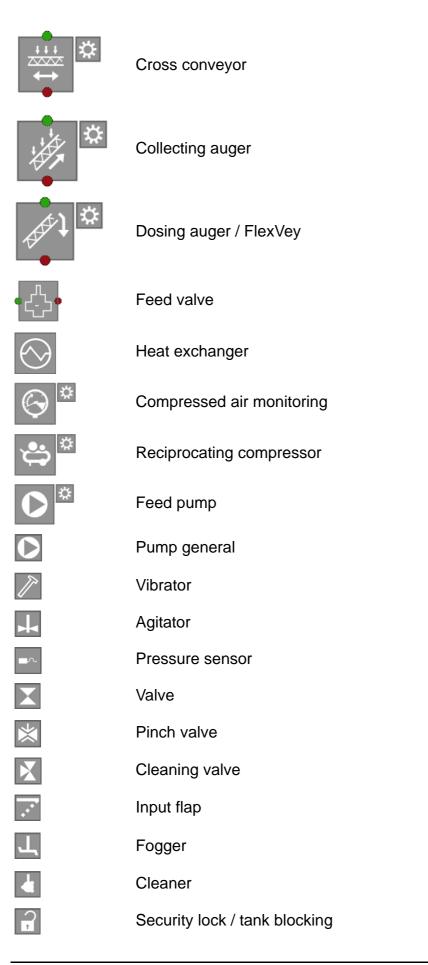

| 4 | Blade CCM       |
|---|-----------------|
|   | Slope auger CCM |
| * | Drive unit      |
| т | Pipe connector  |

## 3.3.2 Basic functions

| @ Ⅲ @ | Q = ^ ^          |                                                                  |
|-------|------------------|------------------------------------------------------------------|
| 仑     | View             | Complete, enlarged view of the system                            |
|       | Grid             | Showing and hiding the grid lines in the drawing pane            |
| ⊕ Q   | Zoom in/Zoom out | Zooming of the current view in the drawing pane                  |
|       | Description      | Showing and hiding the names of the individual system components |
| ~ ~   | Undo/redo        | Undoing or redoing an action                                     |
|       | Cameras          | Saving of different system views                                 |

## 3.3.3 Configuring the grid

You can align system components with a grid, "Showing and hiding the grid lines", see chapter 3.3.2 "Basic functions". The default grid setting is a line-to-line distance of 1 m. Adjust the size of the grid as follows, if necessary:

1. Click on "Grid settings" in the "View" menu.

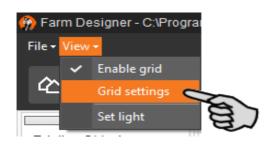

2. Enter the desired value into the input fields next to "X-Steps" and "Y-Steps" to change the size of the grid.

Or:

Click on the arrows pointing upwards and downwards on the right of the input field to change the value.

| Grid settings |          |
|---------------|----------|
| X-Steps:      | 1 🗘 m    |
| Y-Steps:      | 1 🗘 m    |
|               |          |
| 🗸 ок          | × Cancel |

3. Accept these inputs by clicking on "OK".

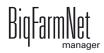

#### 3.3.4 Adjusting and saving views

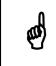

The below mentioned functions of the mouse depend on how you have configured your mouse in Windows.

Adjust the desired view of the window as follows in the drawing pane:

- Zooming in and out:
  - Roll the scroll wheel of your mouse.
- Moving to the left and to the right:
  - Hold down the scroll wheel and move the mouse to the right or to the left.
     OR

Hold down the Shift key while rolling the scroll wheel of your mouse.

- Moving up and down:
  - Hold down the scroll wheel and move the mouse up or down.

OR

Hold down the Control (Ctrl) key while rolling the scroll wheel of your mouse.

Save specific views of the depiction. You can retrieve saved views later on in the application window under the "View" tab. You can save up to 5 different views: one view for each camera icon.

- 1. Adjust the view as required.
- 2. Click on the arrow pointing downwards at one of the camera icons.

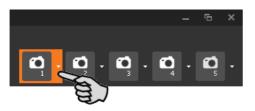

3. Click on "Current view" in the context menu. The view is now saved.

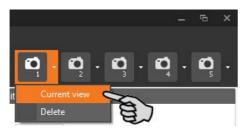

4. If you would like to retrieve the saved view later on, click on the corresponding camera icon.

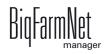

#### 3.3.5 Selecting and moving system components

1. Move the mouse pointer over the respective system component.

The mouse pointer will change its shape 4. The name of the system component is additionally displayed as tooltip for a moment.

- Click on the system component and hold the mouse button.
   The colour of the system component changes to orange.
- 3. Move the system component to the required position and release the mouse button.

Or:

- 1. Select multiple system components
  - a) by drawing a rectangle over the system components while holding the left mouse button

Or:

by clicking on the different system components while holding the Ctrl key.

The colour of the selected components changes to orange.

- 2. Click into the selected area and hold the mouse button.
- 3. Move the system component to the required position and release the mouse button.

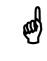

You can also move objects that are marked orange using the arrow keys on your keyboard.

#### 3.3.6 Closing the FeedMove Editor

To finish working in the FeedMove Editor, save and close the program:

 Save your work by clicking on "File" > "Save" and close the program by clicking on the X in the upper right corner.

OR:

Close the program directly by clicking on the X in the upper right corner.

The software automatically recognizes unsaved changes and shows a warning.

2. Click on "Yes" to save your changes.

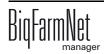

# 3.4 Changing settings in the Composer

Usually, all functions of the installed system are defined once in the Composer. If necessary, the Composer can be opened as follows for subsequent modifications:

1. In the farm structure, click on the controller icon of the system you want to edit.

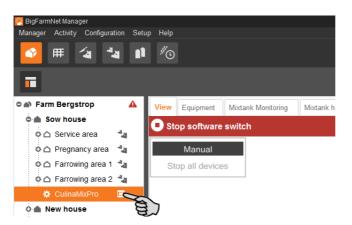

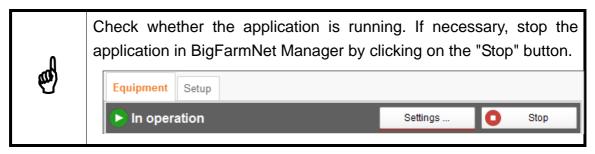

2. In the "Setup" tab, click on the "Start Composer" button.

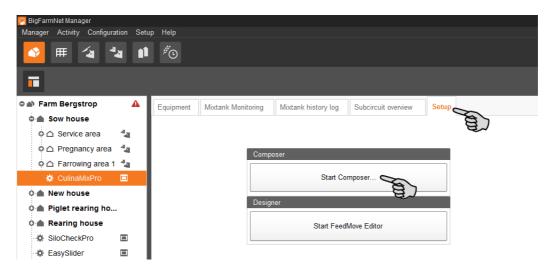

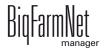

3. Configure the settings in accordance with the structure of the CulinaFlex system. Change pre-set values, if necessary.

For explanations on the selected parameters, see chapter 3.2 "Configuring settings in the Composer".

| rameters Details         |                         |      |                                                                                                    |                |      |
|--------------------------|-------------------------|------|----------------------------------------------------------------------------------------------------|----------------|------|
| ne                       | Value                   | Unit | Comment                                                                                                    | Interval       | Mode |
| CulinaMixPro (H1)        |                         |      |                                                                                                    |                |      |
| 🖉 MixTanks               | 1                       |      | Number of mix tanks                                                                                          | min: 1, max: 3 |      |
| - 🖉 ConnectionType       | Shared 🗸                |      | Type of sub circuit group connections                                                                        |                |      |
| - 🖉 SubCircuitGroups     | 1                       |      | How many sub circuit groups                                                                                  | min: 1         |      |
| - 🖉 RemainingFeedTanks   | 0                       |      | Number of rest tanks                                                                                         | min: 0         |      |
| - 🖉 SlurryTank           |                         |      | Is there slurry tank?                                                                                        |                |      |
| - 🖉 SecurityLock         | One for entire system v |      | Is there only one security lock for the entire<br>system or has each tank its own security<br>lock?          |                |      |
| − Ø WithProtectiveGrid   | V                       |      | Have all tanks a protective grid? If yes, the<br>caps of all tanks can be opened while the<br>agitator runs. |                |      |
| - 🌣 MixUnit [1] (H1)     |                         |      |                                                                                                    |                |      |
| SubCircuitGroup [1] (H1) |                         |      |                                                                                                    |                |      |
| Accessories (H1)         |                         |      |                                                                                                    |                |      |
| Control (H1)             |                         |      |                                                                                                    |                |      |

4. Click on "Save" to accept all settings for the Composer.

The next dialog window prompts you to restart the control computer.

5. Confirm the dialog by clicking on "OK".

| Composer                                                              | ×          |
|-----------------------------------------------------------------------|------------|
| Please reastart the corresponding controller to activate the new cont | iguration. |
| ОК                                                                    |            |

6. Click on "Software installer" in the "Setup" menu.

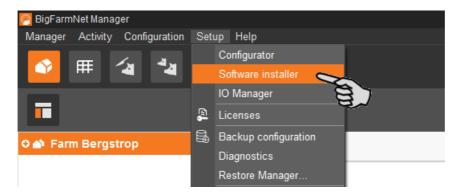

7. Click on the control computer to select it.

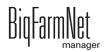

8. Click into the corresponding input field under "Action Type" and select "Reboot Controller".

| Hostname SDK BigFarmNet Type Progress Status Action type                                                                                                    | Software installer |       |            |       |            |     |                               |                        |
|----------------------------------------------------------------------------------------------------|--------------------|-------|------------|-------|------------|-----|-------------------------------|------------------------|
| 192.188.128.236       5.1.4       3.2       BD510       100%       Malyse Controller successful       Analyse Controller         No action       Analyse Controller       BD510       100%       Malyse Controller successful       No action         Analyse Controller       Backup BigFarmNet data       Rebot Controller       Backup BigFarmNet data         Restore Backup Controller       Restore backup to Controller       Restore backup to Controller | Controller         |       |            |       |            |     |                               |                        |
| No action<br>Analyse Controller<br>Backup BigFarmNet data<br>Rebote Controller<br>Update current Installation<br>New Installation<br>Restore backup to Controll<br>Reset BigFarmNet data                                                                                                    | Hostname           | SDK   | BigFarmNet | Туре  | Progress   |     | Status                        | Action type            |
| Analyse Controller<br>Backup BigFarmNet data<br>Rebott Controller<br>Update current Installation<br>New Installation<br>Rest BigFarmNet data                                                                                                    | 192.168.128.236    | 5.1.4 | 3.2.       | BD510 | 100%       | ••• | Analyse Controller successful | Analyse Controller 🗸 🗸 |
| Backup BigFarmNet data<br>Rebot Controller<br>Update current installation<br>New Installation<br>Restore backup to Controll<br>Rest BigFarmNet data                                                                                                    |                    |       |            |       |            |     |                               | No action              |
| Rebot Controller<br>Update current Installation<br>New Installation<br>Restore backup to Controll<br>Reset BigFarmNet data                                                                                                    |                    |       |            |       |            |     |                               | Analyse Controller     |
| Update current installation<br>New Installation<br>Restore backup to Controll<br>Reset BigFarmNet data                                                                                                    |                    |       |            |       |            |     |                               | Backup BigFarmNet data |
| New Installation<br>Restore backup to Controll<br>Reset BigFarmNet data                                                                                                    |                    |       |            |       |            |     |                               | Reboot Controller 🛛 🥿  |
| Restore backup to Controll<br>Reset BigFarmNet data                                                                                                    |                    |       |            |       |            |     |                               |                        |
| Reset BigFarmNet data                                                                                                    |                    |       |            |       |            |     |                               |                        |
|                                                                                                    |                    |       |            |       |            |     |                               |                        |
| Diagnostics                                                                                                    |                    |       |            |       |            |     |                               |                        |
|                                                                                                    |                    |       |            |       |            |     |                               | Diagnostics            |
|                                                                                                    |                    |       |            |       |            |     |                               |                        |
|                                                                                                    |                    |       |            |       |            |     |                               |                        |
|                                                                                                    |                    |       |            |       |            |     |                               |                        |
|                                                                                                    |                    |       |            |       |            |     |                               |                        |
|                                                                                                    |                    |       |            |       | 🌣 Settings |     | Start Stop                    | <br>× Close            |

9. Click on "Start".

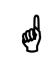

This process may take a few minutes!

10. Start the FeedMove Editor again to accept the changes to the feed moves, see chapter 3.3.

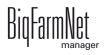

# 3.5 Configuring the IO Manager

The control is set up in the IO Manager. Assign the functions of the system that were defined in the Composer in the previous step to the IO cards.

1. In the farm structure, click on the controller icon of the system you want to edit.

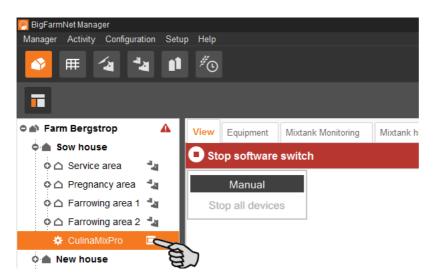

2. Click on "IO Manager" in the "Setup" menu.

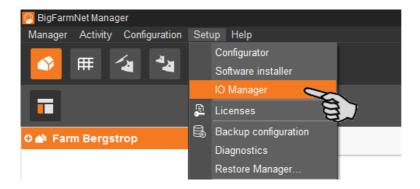

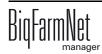

The IO Manager opens in the application window. The left-hand part of the window shows the individual devices of the system under "Device". The right-hand part of the window displays the channels of the IO cards under "Channel".

| ♥ 冊 ′₄ ⁴₄              | 1     | ,<br>O                       |                          |             |                 |                          |                      | 4 alarms 📢                        |
|------------------------|-------|------------------------------|--------------------------|-------------|-----------------|--------------------------|----------------------|-----------------------------------|
| 3                      |       |                              |                          |             |                 |                          |                      | Stop equipment                    |
| Farm Bergstrop         | Loc   | ation / Device               | Sow house / CulinaMixPro |             |                 | Link view                | Device to chann      | el v                              |
| 🔺 Sow house 🖌          | L Dev | ice connection               |                          | ~           |                 | Channel connection       |                      | *                                 |
| o 🛆 Service area 🛛 🐴   |       |                              |                          |             |                 | Channel type             |                      | ~                                 |
| o 🛆 Pregnancy area 🛛 🐴 | De    | evice                        |                          |             |                 | Channel                  |                      |                                   |
| o 🛆 Farrowing area 1 🐴 |       | CulinaMixPro                 |                          |             | ^               | = - Control / Control bo | x / Digital module E |                                   |
| o 🛆 Farrowing area 2 🔩 |       | - MixUnit [1]                |                          |             | Ī               |                          |                      | 0x1/1) Digital_module_BDDIO32 [1] |
| 🌣 CulinaMixPro 🔲       |       | FreshWater                   | Supply                   |             |                 |                          | 0                    | 1                                 |
| 🔺 New house            |       | ColdWat                      |                          |             |                 | + 123                    | 0                    | 2                                 |
| Piglet rearing ho      |       | T T                          | VaterValve               |             | + .ur.]         | + 123                    | 0                    | 3                                 |
| 🔺 Rearing house        |       | WarmWa                       |                          |             | 1 101           | + 123                    | 0                    | 4                                 |
| SiloCheckPro           |       | -                            | WaterValve               |             | + nn }          | + 123                    | 0                    | 5                                 |
| 🕸 EasySlider 🔳         |       | - CleaningVa                 |                          |             | < <u></u>       | + 123                    | 0                    | 6                                 |
| TroughCheckPro II      |       | - FillValve                  | ve                       |             | * .nr           | + 123                    | 0                    | 7                                 |
| A WaterCheckPro        |       | MixTank 1                    |                          |             | 1- 101          | + 123                    | 0                    | 8                                 |
|                        | :     | Scale                        |                          | 0           | +~              | + 123                    | 0                    | 9                                 |
|                        |       | <ul> <li>Agitator</li> </ul> |                          | U           |                 | + 123                    | 0                    | 10                                |
|                        |       |                              | or:Direct switch on      |             | < <u>+ nn</u> ] | + 123                    | 0                    | 11                                |
|                        |       |                              |                          |             |                 |                          | 0                    | 11                                |
|                        |       |                              | or on signal             |             | -> .r.          | + 123                    |                      |                                   |
|                        |       | Fogger1                      | - 741                    |             | < <u>+</u>      |                          |                      | x1/1) Digital_module_BDDIO32 [1]  |
|                        |       | - InputFlag                  |                          |             | <u>+лг</u>      | + nn                     |                      | 1                                 |
|                        |       |                              | atureSensor              | 0           |                 | + nn                     |                      | 2                                 |
|                        |       | - Acknowl                    |                          |             | <u>+ лл</u>     | + nn                     |                      | 3                                 |
|                        |       | SmallCircuit                 |                          |             | <u>← лл</u>     | + nn                     |                      | 4                                 |
|                        |       | EmptyingTa                   |                          |             | ← лл.  <br>▼    | + nn                     |                      | 5                                 |
|                        |       | A. FeedPumn(                 |                          |             |                 |                          |                      | 6                                 |
|                        |       | Collapse all                 | Expand all               | Default map | ping v          | Apply                    | Reset                | Testmode                          |
|                        |       | Valve link                   | Restart                  | application |                 | Remov                    | e links              | 🗹 Display Device Path             |

The interfaces of the devices and the IO cards are indicated by the following icons:

- Digital output
- Digital input + m
- Analog output +
- Analog input Analog
- Counter input + 123
- Serial interface 4 10101

Connected devices and channels are indicated by dark gray icons and a green arrow. Example:

Devices and channels that are not connected are grayed out. Example:

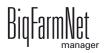

#### 3.5.1 Changing the node ID

Please refer to the enclosed wiring diagram for information on the devices' CAN addresses. Assign the CAN addresses in accordance with the wiring diagram.

- 1. On the IO cards to be assigned, check to which CAN ID the rotary switch of each card is set (in the control box).
- 2. Open the context menu by right-clicking on the IO card (top level) and click on "Bus node settings...".

This opens a new dialog.

| Channel |                                                    |              |
|---------|----------------------------------------------------|--------------|
| = 💮 Cor | ntrol / Control box / IO card settings / BDDIO32 [ | [1] (ID: 0x1 |
| O Dig   | Bus node settings                                  | 32 [1]       |
|         | PC interface card settings.                        | vExact       |
|         | Searching for bus nodes                            | yLXactr      |
| L       | 3÷ JUL   +2Δ   2   2   2   2   2   2   2   2   2   | _            |

3. In the first tab, click on "Change..." next to "Node ID".

| BDDIO32CardSettingsForm: BDDIO32 [0x1]                                    |                   |         |
|---------------------------------------------------------------------------|-------------------|---------|
| Common Node guarding Firmware                                             | BDDIO32 parameter |         |
| Node ID                                                                   | 0x1 (1)           | Change. |
| State                                                                     | INITIALISING      | Change  |
| Enabled                                                                   |                   | Change  |
| EDS File                                                                  | BD_DIO32_HL32.eds |         |
| Device Type                                                               |                   |         |
| Manufacturer Device Name                                                  |                   |         |
| ✓ Verify if configured bus node matches the CANopen settings of bus node. |                   |         |
|                                                                           |                   | × Close |

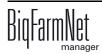

4. Select the new node ID and click on "OK".

| Important: Change Node ID on<br>corresponding CANopen bus r |                                        | figured value is | not equal to P | nardware se | tting of the |
|-------------------------------------------------------------|----------------------------------------|------------------|----------------|-------------|--------------|
| New bus node identifier:                                    | 20<br>1A<br>1B<br>1C<br>1D<br>1E<br>1F |                  |                | ОК          | × Cancel     |

5. Confirm the prompt for confirmation.

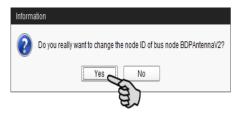

6. Click on "Close" to close the dialog.

#### 3.5.2 Creating links

Link the different devices manually with the corresponding IO card. The system currently does not support the "Default mapping" function (button).

1. Change one or more inputs to outputs with the supply voltage +24 V in the "Channel" area, where necessary.

In the preset, only inputs are shown at first.

This function is only possible for BDDIO32 IO cards.

- a) Select one input or select multiple inputs by holding the Ctrl key.
   Multiple editing is only possible for channels of the same type.
- b) Right-click into the marked area.
- c) In the context menu, select "Switch to output" > "HighSide", if the new output should switch to high side (24 V).

Or:

In the context menu, select "Switch to output" > "LowSide", if the new output should switch to low side (ground).

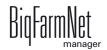

| Channel                      |                                      |               |          |
|------------------------------|--------------------------------------|---------------|----------|
| Control / Control box / IO   | card settings / BDDIO32 [1] (ID: 0x1 | /1)           |          |
| Digital Input/Output (32/32) | available) / (0x1/1) BDDIO32 [1]     |               |          |
| - <del>&gt;</del>            | Channel Info                         |               |          |
| -> nr.                       | Switch to output                     | •             | LowSide  |
| -→ nr.                       | Polarity                             | $\rightarrow$ | HighSide |
| -> лл                        | □ 4                                  | S             |          |
| -> .rr                       | 5                                    |               |          |

 d) If necessary, you can invert the polarity of the signal by clicking on "Polarity" > "Inverted" in the context menu.

| Channel                   |                                           |
|---------------------------|-------------------------------------------|
| Control / Control box /   | ) card settings / BDDIO32 [1] (ID: 0x1/1) |
| Digital Input/Output (32/ | 2 available) / (0x1/1) BDDIO32 [1]        |
| < <u>- лл</u> +24         |                                           |
| + .n.                     | Channel Info                              |
|                           | Set Test Value                            |
| +> nn                     | Switch to input                           |
| -> лл                     | Switch to output                          |
| -+ лл.                    | Polarity Inverted                         |
| - <del>&gt;</del> лл.     | 6                                         |

2. In the "Device" part of the window, click on the linking icon of the system component and hold the mouse button.

| 9                         |                | Channel              |     |    |  |
|---------------------------|----------------|----------------------|-----|----|--|
| FillValve                 | _ +.m. ^       | < <u>+</u> лл.       | +24 | 8  |  |
| MixTank 1                 |                | - <del>&gt;</del> лл |     | 9  |  |
| - Scale                   | 0 + ^          | + лл                 | +24 | 10 |  |
| 🜩 Agitator                |                | <b>4</b> — лл.       | +24 | 11 |  |
| Agitator:Direct switch on | - m            | . пл                 | +24 | 12 |  |
| Agitator on signal        |                | <b>4</b> — лл.       | +24 | 13 |  |
| Fogger1                   | _ + лī         | . пл                 | +24 | 14 |  |
| InputFlap [1]             | _ + лл         | <b>4</b> — лл.       | +24 | 15 |  |
| - TemperatureSensor       | 0 + ^          | . пл                 | +24 | 16 |  |
| AcknowledgeActor          | _ <b>+ л</b> . | <b>+</b> лл          | +24 | 17 |  |
| SmallCircuitValve         | □ ← nn         | -+> .nn              |     | 18 |  |

3. Drag the mouse to the linking icon of the desired channel in the "Channel" part of the window on the right.

| FillValve                   | _ ← лл         | ← лл          | +24 | 8  |  |
|-----------------------------|----------------|---------------|-----|----|--|
| o MixTank 1                 |                | -+ nn         |     | 9  |  |
| - Scale                     | 0 -> -         | - m_          | +24 | 10 |  |
| 🖕 Agitator                  |                | <b>€ лл</b>   | B)  | 11 |  |
| - Agitator:Direct switch on | - +- JUL       | + лл          | +24 | 12 |  |
| Agitator on signal          | > .rr.         |               | +24 | 13 |  |
| Fogger1                     | _ <b>← лл</b>  |               | +24 | 14 |  |
| InputFlap [1]               | _ <b>← лл</b>  | <b>к</b> лл.  | +24 | 15 |  |
| TemperatureSensor           | 0 -> ~         | <b>4</b> - лл | +24 | 16 |  |
| AcknowledgeActor            | _ <b>← лл</b>  | + лл          | +24 | 17 |  |
| - SmallCircuitValve         | _ <b>← л</b> , | -+ nn         |     | 18 |  |

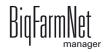

4. Release the mouse button.

The system component and the channel are now linked.

| Device                       |                    | Channel |    |      |                                               |
|------------------------------|--------------------|---------|----|------|-----------------------------------------------|
| FillValve                    | □ <b>←</b> _       | + лл +  | 24 | 8    |                                               |
| MixTank 1                    |                    | -+ лл.  |    | 9    |                                               |
| Scale                        | 0 -> ^.            | + лл +  | 24 | 10 C | ulinaMixPro / MixUnit [1] / MixTank 1 / Agita |
| <ul> <li>Agitator</li> </ul> |                    | + лл. + | 24 | 11   |                                               |
| - Agitator:Direct switch on  | — <mark>- л</mark> | + лл +  | 24 | 12   |                                               |
| Agitator on signal           | <b></b>            | + лл +  | 24 | 13   |                                               |
| ···· Fogger1                 | _ <b>← лл</b>      | + лл. + | 24 | 14   |                                               |
| InputFlap [1]                | _ <b>← лл</b>      | + лл. + | 24 | 15   |                                               |
| TemperatureSensor            | 0 ->               | + лл. + | 24 | 16   |                                               |
| AcknowledgeActor             | _ <b>← лл</b> .    | ++      | 24 | 17   |                                               |

5. If you have created an incorrect link, right-click on the corresponding linking icon. Click on "Delete connection" in the context menu.

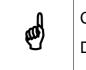

Checking links:

Double-click on the respective device to mark the linked channel.

- 6. Click on "Save" in the bottom command bar after having established all links.
- 7. Click on "Restart application" in the bottom command bar to start the control.

## 3.5.3 Displaying the device path

| Valve link   |                  |      | Restart a             | oplication | 1                    |     |       | Remove I | inks              | Display Device Path                       |
|--------------|------------------|------|-----------------------|------------|----------------------|-----|-------|----------|-------------------|-------------------------------------------|
| Collapse all | Expa             | nd a |                       | Defau      | ult mapping 🗸 🗸 🗸    |     | Apply |          | Reset             | Testmode                                  |
| Temnera      | tureSensor       | 0    | -> ^                  | ×          | 4- лл                | +74 |       | 15       |                   |                                           |
| - Pressure   | Sensor           | 0    | $\rightarrow$ $\land$ |            | н. пл.               | +24 |       | 14       |                   |                                           |
| - EmptySe    | nsor             |      | - <del>&gt;</del> лл  |            | + лл                 | +24 |       | 13       |                   |                                           |
| ByPa         | ssValve          |      | ← лл                  |            | <b>€ лл</b>          | +24 |       | 12       |                   |                                           |
| Fi           | neDosingActor    |      | ≪ лл                  |            | <u>+ лл</u>          | +24 |       | 11       |                   |                                           |
| Pi           | Imp:Direct switc |      | ← лл                  |            | + .m                 | +24 |       | 10       | CulinaMixPro / Mi | ixUnit [1] / MixTank 1 / Agitator / Agita |
| 🗢 Pump       | MixTank 1        |      |                       |            | - <del>&gt;</del> лл |     |       | 9        |                   |                                           |
| FeedPur      |                  |      |                       |            | + nn                 | +24 |       | 8        |                   |                                           |

Check this box to see the device path of all devices.

#### 3.5.4 Using the test mode

In the test mode of the IO Manager, all devices can be turned on and off to check the correct setup of the control before starting to operate the system.

Proceed as follows:

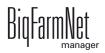

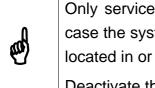

Only service technicians may use the test mode. Devices may start in case the system is connected. Make sure that no persons or animals are located in or around the station while using the test mode. Deactivate the test mode when finished.

1. Check the "Test mode" box in the bottom command bar.

| Valve link         | Restart a        | application |                      |     |       | Remove li | inks             | Display Device Path                |
|--------------------|------------------|-------------|----------------------|-----|-------|-----------|------------------|------------------------------------|
| Collapse all       | Expand all       | Default m   | apping v             |     | Apply |           | Reset            | Testmode                           |
| FineD              | osinaActor 🗆 🐗 💷 | ×           | <b>4</b> - <b>лл</b> | +94 |       | 15        |                  |                                    |
| Pump               | Direct switc     |             | . м. м.              | +24 |       | 14        |                  |                                    |
| 🔶 Pump Mix         | Tank 1           |             | ← лл                 | +24 |       | 13        |                  |                                    |
| FeedPump           |                  |             | ← лл                 | +24 |       | 12        |                  |                                    |
| • FeedPumpGrou     | p [1]            |             | < <u>+</u> лл        | +24 |       | 11        |                  |                                    |
| - EmptyingTankVa   | alve fin         |             | <del>(</del> лл      | +24 |       | 10        | CulinaMixPro / N | lixUnit [1] / MixTank 1 / Agitator |
| - SmallCircuitValv | e fir            |             | - <del>&gt;</del> лл |     |       | 9         |                  |                                    |
| L. Acknowledge     | Actor            |             | <u>+ лл</u>          | +24 |       | 8         |                  |                                    |

2. In the "Device" part of the window, double-click on the linking icon of the device you want to turn on. + m + m

This marks the linked channel in the "Channel" part of the window on the right.

3. Click on the check boxes of the selected device and respective channel to activate them.

The actual device is now turned on.

If the actual device does not turn on or if another actual device is running instead, correct the links in the IO Manager or reconnect the outputs of the IO card. Always refer to the overview drawing of the IO card attached to the wiring diagram.

| Device             |               | Cha | annel             |     |          |      |                                          |
|--------------------|---------------|-----|-------------------|-----|----------|------|------------------------------------------|
| FillValve          | □ <b>←</b>    |     | . н. н.           | +24 |          | 8    |                                          |
| MixTank 1          |               |     | - <del>)</del> лл |     |          | 9    |                                          |
| Scale              | 0 + ~         |     | +- лл             | +24 | <b>.</b> | 10   | CulinaMixPro / MixUnit [1] / MixTank 1 / |
| Agitator           |               |     | . ти              | +24 | Ę        | 3 11 |                                          |
| Agitator:Direct sv | vitch on      |     | . ч– лл           | +24 |          | 12   |                                          |
| Agitator on signa  |               |     | . н. н.           | +24 |          | 13   |                                          |
| ···· Fogger1       |               |     | . н. н.           | +24 |          | 14   |                                          |
| InputFlap [1]      | _ <b>← лл</b> |     | . лл. →           | +24 |          | 15   |                                          |

- 4. Turn off the device by deactivating the check box.
- 5. Exit the test mode by deactivating the check box "Test mode" in the bottom command bar.

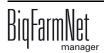

#### 3.5.5 Calibrating the scale

As soon as you have created a link between the weighing bars and the respective weighing box, you can calibrate the mixing tank's scale.

- 1. In the "Device" area, right-click on "Weighing bar".
- 2. In the context menu, click on "Calibrate".

This opens a new dialog window.

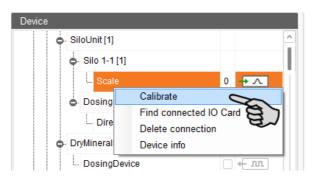

3. Click on the "Calibration" tab and set the values as follows:

| eight          | -382.262 kg | Raw-Value | 0        |                     |
|----------------|-------------|-----------|----------|---------------------|
| ng Calibration |             |           |          |                     |
| art-Weight     | 0.000 kg    | Raw-Value | 722.718  | Set Start-Raw-Value |
| nd-Weight      | 25.000 kg   | Raw-Value | 770.321  | Set End-Raw-Value   |
| nimum scale va | llue change |           | 0.000 kg |                     |
|                |             |           | Reset    | Calibrate           |

- a) Enter the start weight (usually the value 0) and confirm the value by clicking on the button "Set start raw value".
- b) Enter the end weight (the used calibration weight) and confirm the value by clicking on the button "Set end raw value".
- 4. Click on the "Calibrate" button to complete the calibration process.
- 5. Click on "Close" to close the dialog.

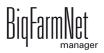

#### 3.6 Manually controlling the system components

As soon as you have created your system in the FeedMove Editor (chapter 3.3 "Depicting the system in the FeedMove Editor"), the tab "View" is added to the application window.

The system usually runs automatically, based on the configured settings. From the "View" tab, you can operate the system manually with the BigFarmNet Manager. This means that you can manually activate or deactivate individual system components and their elements.

1. In the farm structure, click on the controller icon of the system you want to edit.

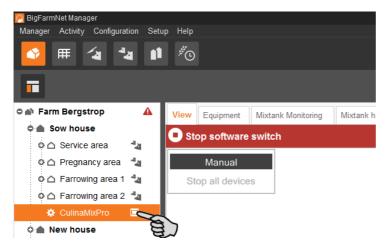

2. Click on the "View" tab.

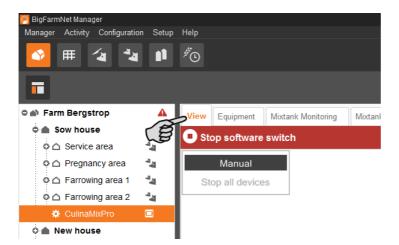

Check whether the application is running. If necessary, stop the application in BigFarmNet Manager by clicking on the "Stop" button.

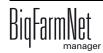

- 3. If necessary, adjust the view or retrieve one of your saved views using the camera icons, see chapter 3.3.4 "Adjusting and saving views".
- 4. Click on "Manual" in the upper left corner.

Manual control is now active.

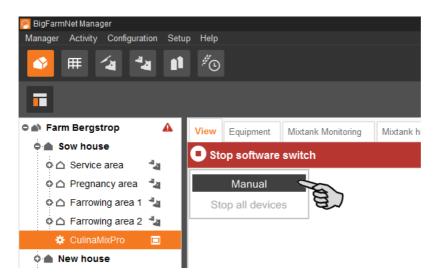

- 5. You can manually switch on or off functions of the system components as follows:
  - a) Click on the respective system component.

The colour of the system component changes to orange. The elements belonging to this component are displayed in the window to the left.

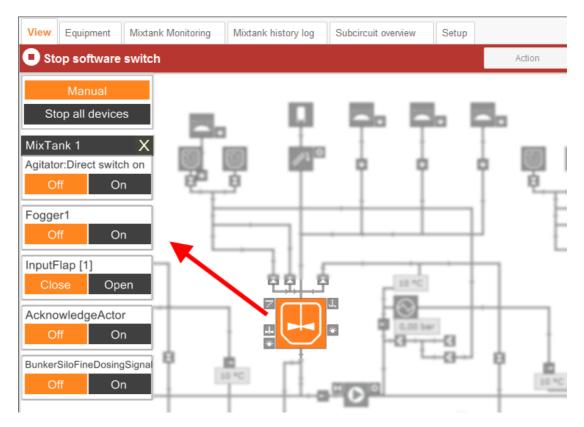

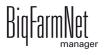

b) Activate or deactivate the required element in the window to the left or by clicking directly on the element icon in the view.

Active elements are orange. Inactive elements are gray.

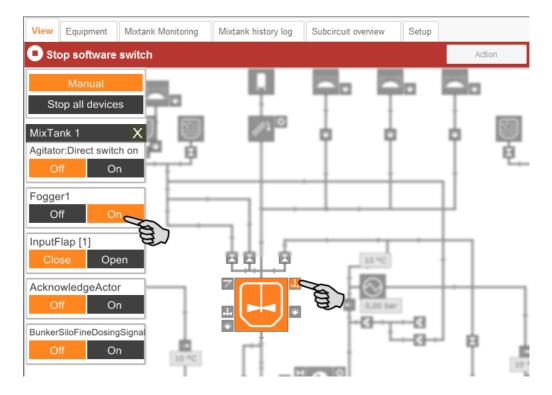

6. Change the frequency of a system component that is controlled by a frequency inverter, e.g. an agitator or a pump, if necessary.

Click on the respective system component and change the frequency using the arrows pointing upwards and downwards.

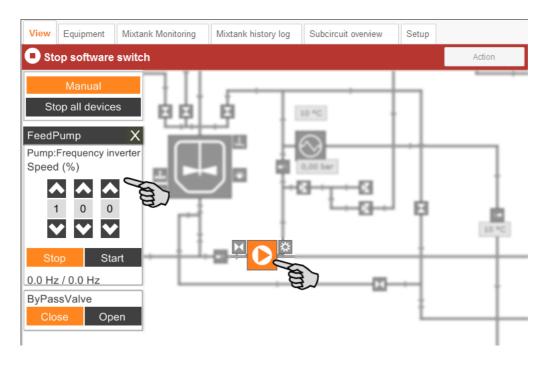

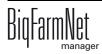

7. Move the mouse pointer over the different icons in the depiction to see the full name of the function or the system component.

A tooltip shows the full name.

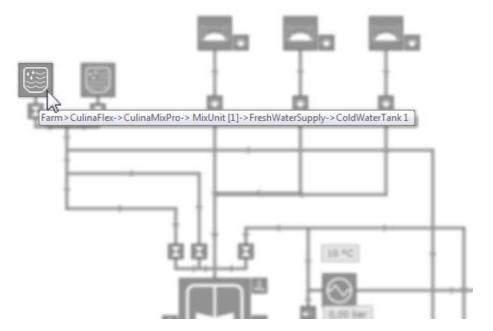

8. Stop manual control by clicking on "Manual" again.

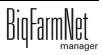

#### 3.7 Manual actions for the feed moves

As soon as you have created your system in the FeedMove Editor (see chapter 3.3), the tab "View" is added to the application window.

The system usually runs automatically, based on the configured settings. However, you may access individual feed moves and carry out manual actions, e.g. pump the contents of a mixing tank to the slurry tank or move a cleaning agent into a mixing tank. Manual actions can also be defined for multiple feed moves. These actions are then carried out one after another in the desired order.

1. In the farm structure, click on the controller icon of the system you want to edit.

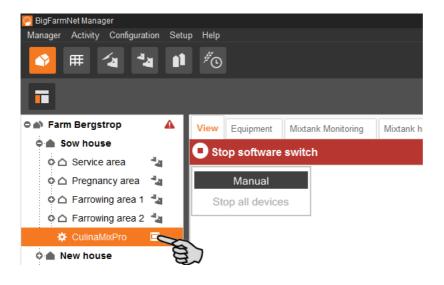

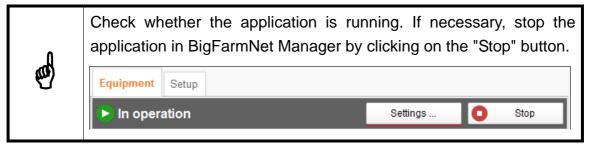

2. Click on the "Action" button in the "Equipment" or "View" tab.

This opens the dialog window "Manual action".

| 🤗 BigFarmNet Manager           |         |              |             |                    |         |             |              |            |       |   |          |   |               | -    | . – ×   | 1  |
|--------------------------------|---------|--------------|-------------|--------------------|---------|-------------|--------------|------------|-------|---|----------|---|---------------|------|---------|----|
| Manager Activity Configuration | n Setup | Help         |             |                    |         |             |              |            |       |   |          |   |               |      |         |    |
| 🔷 🎟 👍 🏜                        |         | <sup>#</sup> |             |                    |         |             |              |            |       |   |          |   | 16 aları      | ms ┥ | Î       |    |
| ī                              |         |              |             |                    |         |             |              |            |       |   |          |   | Stop equipmer | ıt 📑 | · 🔁     |    |
| 🗢 🗥 Farm Bergstrop             | ▲       | View E       | quipment    | Mixtank Monitoring | Mixtank | history log | Subcircuit ( | overview   | Setup |   |          |   |               |      |         |    |
| 🗢 🌰 Sow house                  | ▲       | O Stop       | software    | ewitch             |         |             |              |            |       |   | Action   |   | Settings      | 0    | Start v | 1  |
| o 🛆 Service area               | 44      | Juop         | Soltware    | switch             |         |             |              |            |       |   |          |   | ocungo        |      | Start   | ł, |
| o 🛆 Pregnancy area             | 44      | Ν            | Manual      |                    |         |             |              |            |       |   |          |   |               |      |         |    |
| o 🛆 Farrowing area 1           | 4       | Stop         | all devices | 5 🗖                |         |             |              | Ņ.         |       |   | <b>F</b> |   |               |      |         |    |
| o 🛆 Farrowing area 2           | 4       |              |             |                    | T       | Ţ           |              | Î<br>dit e | į.    | 1 | ļ 🛛      |   | 11 °          | 1    |         |    |
| CulinaMixPro                   |         |              |             | ÷.                 | ę.      | ¢.          |              | T          | ĭ     | ĭ | Ĭ        |   | <u> </u>      | ĭ    |         |    |
|                                |         |              |             | 1                  |         |             |              | 1          | 1     | 1 | 1        | * | 1             | 1    |         | 1  |

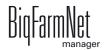

3. In the upper area, enter the "Source" and the "Target" of the respective feed move and select the feed move from the list.

| Filter                     |                     |          |        |                      |             |                |            |       |
|----------------------------|---------------------|----------|--------|----------------------|-------------|----------------|------------|-------|
| Source                     | MixTank 2           | ~        | Target | SlurryTank           | ~           | Passed circuit | Don't care | ~     |
| Feed move                  |                     |          |        |                      |             |                |            |       |
| MixTank 2 - SlurryTa       | ank (over Feed pump | (Pump))  |        |                      |             |                |            |       |
|                            |                     |          |        |                      |             | Sol            |            |       |
|                            |                     |          |        |                      |             | A)             |            |       |
|                            |                     |          |        |                      |             |                |            |       |
|                            |                     |          |        |                      |             |                |            |       |
| End condition              |                     |          |        |                      |             |                |            |       |
| <ul> <li>Weight</li> </ul> |                     | ○ Volume |        | Sensor is            | s activated | O Dura         | ation      |       |
| Weight                     |                     | 0.0      | kg <=  | Until minimum weight |             |                |            |       |
|                            |                     |          |        |                      |             |                |            |       |
| Pump                       |                     |          |        |                      |             |                |            |       |
| Speed                      |                     | 0        | % Auto |                      |             |                |            |       |
| Agitator speed             |                     |          |        |                      |             |                |            |       |
| Source bin                 |                     |          |        | On ¥                 |             |                |            |       |
| Target bin                 |                     |          |        | ¥                    |             |                |            |       |
| Add                        |                     |          |        |                      |             |                |            |       |
| Remove                     |                     |          |        |                      |             |                |            |       |
| Remove all                 |                     |          |        |                      |             |                |            |       |
|                            |                     |          |        |                      |             |                |            |       |
| Active feed move:          |                     |          |        |                      |             |                |            |       |
|                            |                     |          |        |                      |             |                |            |       |
| Start                      |                     |          |        |                      |             |                | ×          | Close |

4. Configure the temporary setting under "End condition", " Pump" and "Agitator speed".

Depending on the feed move and the installed system components, the corresponding parameters for the action become active.

If you click on the button "<= Until minimum weight", the system turns off as soon as the minimum weight has been reached in the mixing tank. The weight is defined in the settings under "Min. amount", see chapter 6.4 "Feed preparation (mixing tank, agitator)".

5. Click on "Start" in the lower command bar to start the action for the selected feed move immediately.

OR:

Click on "Add" in the lower area if you want to add actions for other feed moves.

Feed moves with defined actions are listed in the field on the right. Use the arrows pointing upwards and downwards to sort the actions in the correct order for execution.

| Add              | MixTank 2 - SlurryTank (over Feed pump (Pump))<br>WarmWaterTank 1 - MixTank 1 (over FiilValve) |  |
|------------------|------------------------------------------------------------------------------------------------|--|
| Remove all       | ×                                                                                              |  |
| ctive feed move: |                                                                                                |  |
|                  |                                                                                                |  |

- 6. Click on "Start" in the lower command bar to start the action(s).
- 7. Click on "Close" in the lower command bar to close the dialog window.

#### 3.8 Stopping the system and canceling an action

You may stop the system during operation by clicking on "Stop" in the upper bar in the tabs "View" or "Equipment". If you click on "Start" again, the system continues to operate with the current action or task.

|      |           |                    |                     |                 | Stop   | o equipm | ent 🔄 | 5    |
|------|-----------|--------------------|---------------------|-----------------|--------|----------|-------|------|
| View | Equipment | Mixtank Monitoring | Mixtank history log | Subcircuit over | view   | Setup    |       |      |
| 🕒 In | operation |                    |                     |                 | Settir | ngs      | 0     | Stop |
|      |           |                    |                     |                 |        |          | (Ê    | \$   |

However, if you do not want to continue the current action, start the system again as follows:

- 1. Click on the arrow pointing downwards next to the "Start" button" and select the correct option from the context menu.
  - Start with canceling current action: The system starts, cancels the current action and continues with the next action that was defined in the Task Manager.
  - Start with canceling the feeding time: The system starts and cancels the current task, e.g. feeding or cleaning.

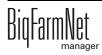

 Restore control process: In case of control errors of the BigFarmNet Manager, use this option to restart the entire system including all processes.

|       |                         |                    |                     |                     | Stop equipment 🛛 🕞 - 🕞                                                                                  |
|-------|-------------------------|--------------------|---------------------|---------------------|----------------------------------------------------------------------------------------------------|
| View  | Equipment               | Mixtank Monitoring | Mixtank history log | Subcircuit overview | Setup                                                                                                   |
| 🗖 Ste | op software             | switch             |                     | Action              | Settings 💽 Start                                                                                        |
| St    | Manual<br>op all device | 95                 |                     |                     | Start with canceling current action<br>Start with canceling the feeding time<br>Restore control process |

## 3.9 Stopping the mixing tank and canceling an action

The mixing tanks are displayed in the "Equipment" tab based on the configured system. The CulinaMix*pro* mixing tanks are sub-applications. The graphical depiction provides the following information, for example:

- Current actions of the mixing tank
- Current temperatures for mixing in the mixing tank (T), for the heat exchanger (E) and for distribution (D)
- Current pressure in the pipelines
- "Content" shows the components in the mixing tank, including their amount. For water, no difference is made between warm and cold.
- "Preparation" shows the current preparation, including information on the currently available amount and the missing amount of the components.

You can stop each mixing tanks individually during operation by clicking on the corresponding stop button. If you click on "Start" again, the mixing tank continues to operate with the current action.

| View Equipment Mixtank Monitoring | g Mixtank his | tory log Subcircuit overview                       | Setup                 |                                                |                      |
|-----------------------------------|---------------|----------------------------------------------------|-----------------------|------------------------------------------------|----------------------|
| [Simulation] In tion              |               |                                                    |                       | Settings                                       | Stop                 |
| A Feeding kitchen                 |               |                                                    |                       |                                                |                      |
| MixTank 1: Error                  | 0 ~           | MixTank 2: Operation                               | Q_                    | MixTank 3: Operation                           | 0                    |
| Clean with water 10.0 kg: 10.0 kg |               | Tank cleaning: Waiting for r<br>by other processes | eleasing devices used | nk cleaning: Waiting for re<br>other processes | leasing devices used |
|                                   |               |                                                    |                       |                                                | 4                    |
| 150 kg                            |               | 150 kg<br>11.3 kg                                  | -                     | 150 kg<br>11.8 kg                              | -                    |
| DM: 21 g/kg                       | -             | DM: 18 g/kg                                        |                       | DM: 20 g/kg                                    | all and the          |
| 10.0 °C T 2 kg                    | 1             | 10.0 °C T 2 kg                                     | <b>A</b> 1            | 10.0 °C T 2 kg                                 |                      |
| 10.0 °C D                         |               | 10.0 °C D                                          |                       | 10.0 °C D                                      | 1                    |
| 0.0 bar                           |               | 0.0 bar                                            | 1994                  | 0.0 bar                                        | 199                  |
| Content Preparation               |               | Content Preparation                                |                       | Content Preparation                            |                      |
| Component                         | Amount 🚽      | Component                                          | Amount 👻              | Component                                      | Amount               |
| Water                             | 11.29 kg      | Water                                              | 11.06 kg              | Water                                          | 11.54                |
| Bi-Lacatal Plasma                 | 0.28 kg       | Bi-Lactin Ultimus                                  | 0.13 kg               | Super-frueh                                    | 0.27                 |
|                                   |               | Super-frueh                                        | 0.10 kg               |                                                |                      |

CulinaMixpro Edition: 01/18 M 3621 GB

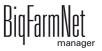

However, if you do not want to continue the current action, start the mixing tank as follows:

- 1. Click on the arrow pointing downwards next to the start button of and select the correct option from the context menu.
  - Start with canceling current action: The mixing tank starts, cancels the current action and continues with the next action defined in the Task Manager.
  - Start with reset total feeding time: The mixing tank starts and cancels the current task, e.g. feeding or cleaning.
  - Start with new mixture: The mixing tank starts and mixes a new recipe. A dialog to indicate the amount opens.

# 3.10 Mixing tank monitoring

The tab "Mixing tank monitoring" indicates the contents of each tank for the past 24 hours. The diagram shows at which times of the day weight changes occurred.

Click into the diagram to change the 24-hour view with the scroll wheel of your mouse (see longer or shorter periods). The timeline changes accordingly.

| View Equipment<br>MixTank 1 | Mixtank Monitoring | Mixtank history log  | Subcircuit | overview Setup |         |         |         |          |
|-----------------------------|--------------------|----------------------|------------|----------------|---------|---------|---------|----------|
| Mixtank info                | Feeding info       |                      | 100%       |                |         |         |         |          |
| 11.6 kg                     | Feedcurve:         | Schaumann Futterkurv | 80% -      |                |         |         |         |          |
| DM:21g/kg                   | Curveday:          | <= 16                | 60% -      |                |         |         |         |          |
| 27.3 °C T                   | Feeding start:     |                      | 40% -      |                |         |         |         |          |
| 10.0 °C E                   | Last mixing:       |                      | 20% -      |                |         |         |         |          |
| 10.0 °C D                   | Planned end:       |                      | 0%         |                |         |         | ,       |          |
| 0.0 bar                     | Last dosing:       |                      |            | 3:00 PM        | 8:00 PM | 1:00 AM | 6:00 AM | 11:00 AM |
| MixTank 2<br>Mixtank info   | Feeding info       |                      |            |                |         |         |         |          |
|                             |                    |                      | 100%       |                |         |         |         |          |
| 11.3 kg                     | Feedcurve:         | Schaumann Futterkurv | 80%        |                |         |         |         |          |
| DM:18 g/kg                  | Curveday:          | 17 - 21              | 60%        |                |         |         |         |          |
| 28.4 °C T                   | Feeding start:     |                      | 40% -      |                |         |         |         |          |
| 10.0 °C E                   | Last mixing:       |                      | 20%        |                |         |         |         |          |
| 10.0 °C D                   | Planned end:       |                      |            |                |         |         |         |          |
| 0.0 bar                     | Last dosing:       |                      | 0% -       | 3:00 PM        | 8:00 PM | 1:00 AM | 6:00 AM | 11:00 AM |
| MixTank 3                   |                    |                      |            |                |         |         |         |          |
| Mixtank info                | Feeding info       |                      | 100%       |                |         |         |         |          |
| 11.8 kg                     | Feedcurve:         | Schaumann Futterkurv | 80%        |                |         |         |         |          |
| DM: 20 g/kg                 | Curveday:          | > 21                 | 60% -      |                |         |         |         |          |
| 27.5 °C T                   | Feeding start:     |                      | 40% -      |                |         |         |         |          |
| 10.0 °C E                   | Last mixing:       |                      | 20%        |                |         |         |         |          |
| 10.0 °C D                   | Planned end:       |                      |            |                |         |         |         |          |
| 0.0 bar                     | Last dosing:       |                      | 0% -       | 3:00 PM        | 8:00 PM | 1:00 AM | 6:00 AM | 11:00 AN |

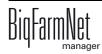

# 3.11 Mixing tank history log

The "Mixing tank history log" shows a log for each individual action of each mixing tank. This makes it easy to identify unusual actions.

| View Equipment Mixtank Monitoring Mixtan                                                                                | k history log Sub                                                                                                    | circuit overview                                                                                                  | Setup                                                                                                    |
|----------------------------------------------------------------------------------------------------|----------------------------------------------------------------------------------------------------|----------------------------------------------------------------------------------------------------|----------------------------------------------------------------------------------------------------|
| MixTank 1                                                                                                    |                                                                                                    |                                                                                                    |                                                                                                    |
| Preparation history                                                                                                    | Event log                                                                                                    |                                                                                                    |                                                                                                    |
| Preparation                                                                                                    | Date                                                                                                    | Time                                                                                                    | Event                                                                                                    |
| from 19/01/2018 v to 08/02/2018 v                                                                                       | 18/12/2017                                                                                                    | 09:20                                                                                                    | Started "Cleaning tank" action "Reinigung Mixtank 1" schedul                                                                                                    |
|                                                                                                    | 18/12/2017                                                                                                    | 09:20                                                                                                    | Finished "PigletFeeding" action "Füttern Tank 1 ohne entleere                                                                                                    |
|                                                                                                    | 06/10/2017                                                                                                    | 13:44                                                                                                    | Preparation in MixTank 1 finished                                                                                                    |
| 0.0 kg                                                                                                    | 06/10/2017                                                                                                    | 13:39                                                                                                    | Filled in 4.4 kg Water from WarmWaterTank 1                                                                                                    |
| _                                                                                                    | 06/10/2017                                                                                                    | 13:39                                                                                                    | Filled in 3.8 kg Bi-Lacatal Plasma from BunkerSilo 1-1 [1]                                                                                                    |
| No amount to compare in the previous period                                                                             | 06/10/2017                                                                                                    | 13:36                                                                                                    | Filled in 12.7 kg Water from WarmWaterTank 1                                                                                                    |
|                                                                                                    | 06/10/2017                                                                                                    | 13:29                                                                                                    | Preparation in MixTank 1 started                                                                                                    |
|                                                                                                    | 06/10/2017                                                                                                    | 08:13                                                                                                    | Preparation in MixTank 1 finished                                                                                                    |
| Prepared for 08/02/2018 v                                                                                               | 06/10/2017                                                                                                    | 08:01                                                                                                    | Filled in 13.8 kg Water from WarmWaterTank 1                                                                                                    |
|                                                                                                    | 06/10/2017                                                                                                    | 08:00                                                                                                    | Filled in 13.5 kg Bi-Lacatal Plasma from BunkerSilo 1-1 [1]                                                                                                    |
| 0.0 kg                                                                                                    | 06/10/2017                                                                                                    | 07:55                                                                                                    | Filled in 45.1 kg Water from WarmWaterTank 1                                                                                                    |
| 0.0 kg                                                                                                    | 06/10/2017                                                                                                    | 07:52                                                                                                    | Preparation in MixTank 1 started                                                                                                    |
|                                                                                                    | 06/10/2017                                                                                                    | 07:52                                                                                                    | Started "PigletFeeding" action "Füttern Tank 1 ohne entleeren                                                                                                    |
| No prepared amount for 07/02/2018                                                                                       | 06/10/2017                                                                                                    | 07:52                                                                                                    | Finished "CleaningCircuitByRecipe" action "Reinigen Tank un                                                                                                    |
|                                                                                                    | 00/40/0047                                                                                                    | 07.40                                                                                                    | n a shekarar i                                                                                                    |
| MixTank 2                                                                                                    |                                                                                                    |                                                                                                    |                                                                                                    |
| Preparation history                                                                                                    | Event log                                                                                                    |                                                                                                    |                                                                                                    |
| Preparation                                                                                                    | Date                                                                                                    | Time                                                                                                    | Event                                                                                                    |
| from 19/01/2018 v to 08/02/2018 v                                                                                       | 18/12/2017                                                                                                    | 09:21                                                                                                    |                                                                                                    |
|                                                                                                    |                                                                                                    | 00.21                                                                                                    | Started "Cleaning tank" action "Reinigung Mixtank 2" schedul                                                                                                    |
|                                                                                                    | 18/12/2017                                                                                                    | 09:21                                                                                                    | Finished "PigletFeeding" action "Füttern Tank 2 ohne entleere                                                                                                    |
|                                                                                                    | 18/12/2017<br>06/10/2017                                                                                                    |                                                                                                    |                                                                                                    |
| 0.0 kg                                                                                                    |                                                                                                    | 09:21                                                                                                    | Finished "PigletFeeding" action "Füttern Tank 2 ohne entleere                                                                                                    |
| 0.0 kg                                                                                                    | 06/10/2017                                                                                                    | 09:21<br>07:33                                                                                                    | Finished "PigletFeeding" action "Füttern Tank 2 ohne entleere<br>Preparation in MixTank 2 finished                                                                                                    |
| 0                                                                                                    | 06/10/2017<br>06/10/2017                                                                                                    | 09:21<br>07:33<br>07:21                                                                                           | Finished "PigletFeeding" action "Füttern Tank 2 ohne entleere<br>Preparation in MixTank 2 finished<br>Filled in 18.2 kg Water from WarmWaterTank 2                                                                                                    |
| 0                                                                                                    | 06/10/2017<br>06/10/2017<br>06/10/2017                                                                                                    | 09:21<br>07:33<br>07:21<br>07:20                                                                                  | Finished "PigletFeeding" action "Füttern Tank 2 ohne entleere<br>Preparation in MixTank 2 finished<br>Filled in 18.2 kg Water from WarmWaterTank 2<br>Filled in 5.8 kg Bi-Lactin Ultimus from BunkerSilo 2-1 [1]                                                                                                    |
| No amount to compare in the previous period                                                                             | 06/10/2017<br>06/10/2017<br>06/10/2017<br>06/10/2017                                                                                                   | 09:21<br>07:33<br>07:21<br>07:20<br>07:13                                                                         | Finished "PigletFeeding" action "Füttern Tank 2 ohne entleere<br>Preparation in MixTank 2 finished<br>Filled in 18.2 kg Water from WarmWaterTank 2<br>Filled in 5.8 kg Bi-Lactin Ultimus from BunkerSilo 2-1 [1]<br>Filled in 4.6 kg Super-frueh from Silo 2-1 [1]                                                                                                    |
| 0                                                                                                    | 06/10/2017<br>06/10/2017<br>06/10/2017<br>06/10/2017<br>06/10/2017                                                                                     | 09:21<br>07:33<br>07:21<br>07:20<br>07:13<br>07:10                                                                | Finished "PigletFeeding" action "Füttern Tank 2 ohne entleere<br>Preparation in MixTank 2 finished<br>Filled in 18.2 kg Water from WarmWaterTank 2<br>Filled in 5.8 kg Bi-Lactin Ultimus from BunkerSilo 2-1 [1]<br>Filled in 4.6 kg Super-frueh from Silo 2-1 [1]<br>Filled in 29.5 kg Water from WarmWaterTank 2                                                                                                    |
| No amount to compare in the previous period                                                                             | 06/10/2017<br>06/10/2017<br>06/10/2017<br>06/10/2017<br>06/10/2017<br>06/10/2017                                                                       | 09:21<br>07:33<br>07:21<br>07:20<br>07:13<br>07:10<br>07:02                                                       | Finished "PigletFeeding" action "Füttern Tank 2 ohne entleere<br>Preparation in MixTank 2 finished<br>Filled in 18.2 kg Water from WarmWaterTank 2<br>Filled in 5.8 kg Bi-Lactin Ultimus from BunkerSilo 2-1 [1]<br>Filled in 4.6 kg Super-frueh from Silo 2-1 [1]<br>Filled in 29.5 kg Water from WarmWaterTank 2<br>Preparation in MixTank 2 started                                                                                                    |
| No amount to compare in the previous period Prepared for 08/02/2018                                                     | 06/10/2017<br>06/10/2017<br>06/10/2017<br>06/10/2017<br>06/10/2017<br>06/10/2017<br>06/10/2017                                                         | 09:21<br>07:33<br>07:21<br>07:20<br>07:13<br>07:10<br>07:02<br>07:02                                              | Finished "PigletFeeding" action "Füttern Tank 2 ohne entleere<br>Preparation in MixTank 2 finished<br>Filled in 18.2 kg Water from WarmWaterTank 2<br>Filled in 5.8 kg Bi-Lactin Ultimus from BunkerSilo 2-1 [1]<br>Filled in 4.6 kg Super-frueh from Silo 2-1 [1]<br>Filled in 29.5 kg Water from WarmWaterTank 2<br>Preparation in MixTank 2 started<br>Started "PigletFeeding" action "Füttern Tank 2 ohne entleeren                                                                                                    |
| No amount to compare in the previous period                                                                             | 06/10/2017<br>06/10/2017<br>06/10/2017<br>06/10/2017<br>06/10/2017<br>06/10/2017<br>06/10/2017<br>06/10/2017                                           | 09:21<br>07:33<br>07:21<br>07:20<br>07:13<br>07:10<br>07:02<br>07:02<br>07:02<br>03:40                            | Finished "PigletFeeding" action "Füttern Tank 2 ohne entleere<br>Preparation in MixTank 2 finished<br>Filled in 18.2 kg Water from WarmWaterTank 2<br>Filled in 5.8 kg Bi-Lactin Ultimus from BunkerSilo 2-1 [1]<br>Filled in 4.6 kg Super-frueh from Silo 2-1 [1]<br>Filled in 29.5 kg Water from WarmWaterTank 2<br>Preparation in MixTank 2 started<br>Started "PigletFeeding" action "Füttern Tank 2 ohne entleeren<br>Finished "Cleaning tank" action "Reinigung Mixtank 2" with st                                                                                                    |
| No amount to compare in the previous period Prepared for 08/02/2018                                                     | 06/10/2017<br>06/10/2017<br>06/10/2017<br>06/10/2017<br>06/10/2017<br>06/10/2017<br>06/10/2017<br>06/10/2017<br>06/10/2017                             | 09:21<br>07:33<br>07:21<br>07:20<br>07:13<br>07:10<br>07:02<br>07:02<br>07:02<br>03:40<br>03:07                   | Finished "PigletFeeding" action "Füttern Tank 2 ohne entleere<br>Preparation in MixTank 2 finished<br>Filled in 18.2 kg Water from WarmWaterTank 2<br>Filled in 18.8 kg Bi-Lactin Ultimus from BunkerSilo 2-1 [1]<br>Filled in 4.6 kg Super-frueh from Silo 2-1 [1]<br>Filled in 29.5 kg Water from WarmWaterTank 2<br>Preparation in MixTank 2 started<br>Started "PigletFeeding" action "Füttern Tank 2 ohne entleeren<br>Finished "Cleaning tank" action "Reinigung Mixtank 2" with st<br>Started "Cleaning tank" action "Reinigung Mixtank 2" schedul                                                                 |
| No amount to compare in the previous period<br>Prepared for 08/02/2018<br>0.0 kg                                        | 06/10/2017<br>06/10/2017<br>06/10/2017<br>06/10/2017<br>06/10/2017<br>06/10/2017<br>06/10/2017<br>06/10/2017<br>06/10/2017<br>06/10/2017               | 09:21<br>07:33<br>07:21<br>07:20<br>07:13<br>07:10<br>07:02<br>07:02<br>07:02<br>03:40<br>03:07<br>03:07          | Finished "PigletFeeding" action "Füttern Tank 2 ohne entleere<br>Preparation in MixTank 2 finished<br>Filled in 18.2 kg Water from WarmWaterTank 2<br>Filled in 5.8 kg Bi-Lactin Ultimus from BunkerSilo 2-1 [1]<br>Filled in 4.6 kg Super-frueh from Silo 2-1 [1]<br>Filled in 29.5 kg Water from WarmWaterTank 2<br>Preparation in MixTank 2 started<br>Started "PigletFeeding" action "Füttern Tank 2 ohne entleeren<br>Finished "Cleaning tank" action "Reinigung Mixtank 2" with st<br>Started "Cleaning tank" action "Reinigung Mixtank 2" schedul<br>Finished "PigletFeeding" action "Füttern Tank 2 ohne entleere |
| No amount to compare in the previous period<br>Prepared for 08/02/2018 •<br>0.0 kg<br>No prepared amount for 07/02/2018 | 06/10/2017<br>06/10/2017<br>06/10/2017<br>06/10/2017<br>06/10/2017<br>06/10/2017<br>06/10/2017<br>06/10/2017<br>06/10/2017<br>06/10/2017<br>05/10/2017 | 09:21<br>07:33<br>07:21<br>07:20<br>07:13<br>07:10<br>07:02<br>07:02<br>07:02<br>03:40<br>03:07<br>03:07<br>08:12 | Finished "PigletFeeding" action "Füttern Tank 2 ohne entleere<br>Preparation in MixTank 2 finished<br>Filled in 18.2 kg Water from WarmWaterTank 2<br>Filled in 5.8 kg Bi-Lactin Ultimus from BunkerSilo 2-1 [1]<br>Filled in 4.6 kg Super-frueh from Silo 2-1 [1]<br>Filled in 29.5 kg Water from WarmWaterTank 2<br>Preparation in MixTank 2 started<br>Started "PigletFeeding" action "Füttern Tank 2 ohne entleeren<br>Finished "Cleaning tank" action "Reinigung Mixtank 2" with st<br>Started "Leaning tank" action "Reinigung Mixtank 2" schedul<br>Finished "PigletFeeding" action "Füttern Tank 2 ohne entleere  |
| No amount to compare in the previous period Prepared for 08/02/2018  O.0 kg                                             | 06/10/2017<br>06/10/2017<br>06/10/2017<br>06/10/2017<br>06/10/2017<br>06/10/2017<br>06/10/2017<br>06/10/2017<br>06/10/2017<br>06/10/2017<br>05/10/2017 | 09:21<br>07:33<br>07:21<br>07:20<br>07:13<br>07:10<br>07:02<br>07:02<br>07:02<br>03:40<br>03:07<br>03:07<br>08:12 | Finished "PigletFeeding" action "Füttern Tank 2 ohne entleere<br>Preparation in MixTank 2 finished<br>Filled in 18.2 kg Water from WarmWaterTank 2<br>Filled in 5.8 kg Bi-Lactin Ultimus from BunkerSilo 2-1 [1]<br>Filled in 4.6 kg Super-frueh from Silo 2-1 [1]<br>Filled in 29.5 kg Water from WarmWaterTank 2<br>Preparation in MixTank 2 started<br>Started "PigletFeeding" action "Füttern Tank 2 ohne entleeren<br>Finished "Cleaning tank" action "Reinigung Mixtank 2" with st<br>Started "Leaning tank" action "Reinigung Mixtank 2" schedul<br>Finished "PigletFeeding" action "Füttern Tank 2 ohne entleere  |
| No amount to compare in the previous period<br>Prepared for 08/02/2018 •<br>0.0 kg<br>No prepared amount for 07/02/2018 | 06/10/2017<br>06/10/2017<br>06/10/2017<br>06/10/2017<br>06/10/2017<br>06/10/2017<br>06/10/2017<br>06/10/2017<br>06/10/2017<br>06/10/2017<br>05/10/2017 | 09:21<br>07:33<br>07:21<br>07:20<br>07:13<br>07:10<br>07:02<br>07:02<br>07:02<br>03:40<br>03:07<br>03:07<br>08:12 | Finished "PigletFeeding" action "Füttern Tank 2 ohne entleere<br>Preparation in MixTank 2 finished<br>Filled in 18.2 kg Water from WarmWaterTank 2<br>Filled in 5.8 kg Bi-Lactin Ultimus from BunkerSilo 2-1 [1]<br>Filled in 4.6 kg Super-frueh from Silo 2-1 [1]<br>Filled in 29.5 kg Water from WarmWaterTank 2<br>Preparation in MixTank 2 started<br>Started "PigletFeeding" action "Füttern Tank 2 ohne entleeren<br>Finished "Cleaning tank" action "Reinigung Mixtank 2" with st<br>Started "Leaning tank" action "Reinigung Mixtank 2" schedul<br>Finished "PigletFeeding" action "Füttern Tank 2 ohne entleere  |

### 3.12 Subcircuit overview

You can lock circuits and valves under the tab "Subcircuit overview". Parameters with the pen icon  $\swarrow$  can be edited:

• In the upper part, you can lock an entire circuit directly if you do not want it to supply feed or if the corresponding section is empty.

Marked a circuit by clicking to view all corresponding valves in the lower part of the window. Lock individual valves of a circuit, for example if some pens are not occupied.

• Define the correct feed curve and the animals' age based on the curve day.

#### The "Valves" parameter shows

- the total number of connected valves at the first position ("total");
- the number of active valves at the second position ("active);
- the number of active valves with the status "Empty" at the third position ("empty").

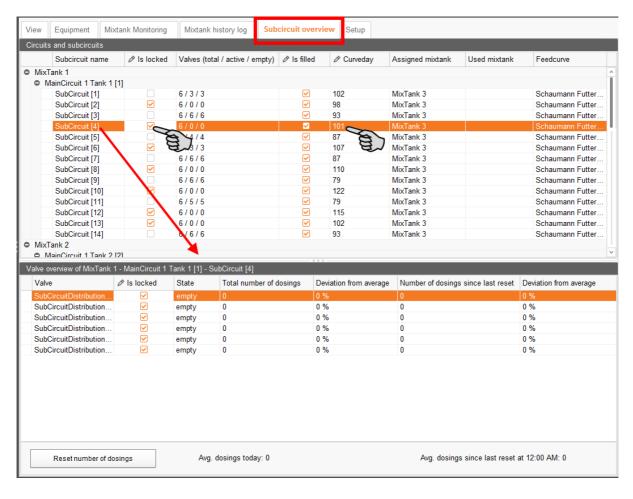

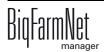

# 4 Feed curve

To meet the feed demand of the animals, use a feed curve to define which feed components are dispensed at which ratio and during which time periods. Daily rations are adapted automatically as required by the individual growth states.

Before you define a feed curve, you need to determine (feed) components as well as nutrients ("nutriments") as required.

# 4.1 Creating nutrients

Nutrients include carbohydrates, fats and proteins, but also vitamins and minerals. The nutrients you create determine the nutritional value of the components. When you create a new component, all nutrients you created before will be listed. You can then enter the corresponding values per component, see chapter 4.2 "Creating components".

1. In the menu "Configuration" > "General", click on "Nutrients".

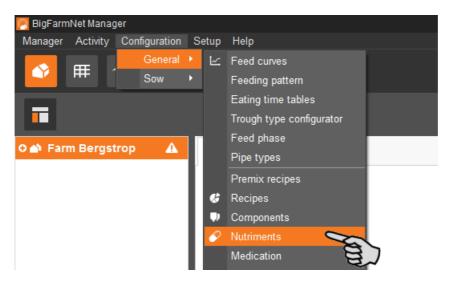

- 2. In the dialog window "Nutrients", click on "Add".
- 3. Enter a name for the nutrient and determine the unit.

| Calcium      |              |
|--------------|--------------|
| milligrams v | 8            |
| micro grams  |              |
|              |              |
|              | milligrams 🗸 |

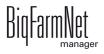

4. As an option, you can also determine a priority for each nutrient. The nutrients can then be listed in ascending or descending order according to priority later on.

| lutriment |                 |              |
|-----------|-----------------|--------------|
| Name      | Calcium         |              |
| Unit      | milligrams      | v            |
| Priority  | 📀 Normal        | <sup>*</sup> |
|           | High     Normal | A A          |
|           | Low             | OK Cancel    |
|           | •               |              |

5. Accept these inputs by clicking on "OK".

## 4.2 Creating components

Use the "Component" dialog to create different components and to add any corresponding information. Components are classified into the categories "Feed" and "Additive". Components in the category "Feed" can be the individual ingredient of a feed mix or a complete compound feed.

1. In the menu "Configuration" > "General", click on "Components".

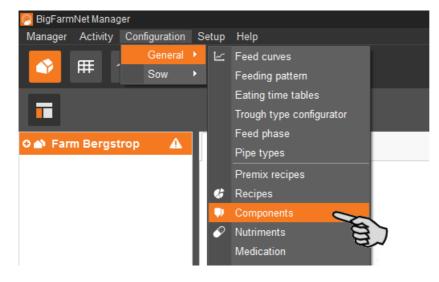

- 2. In the dialog window "Components", click on "Add".
- 3. Enter a name for the component and select a category.

| omponent  |                |           |
|-----------|----------------|-----------|
| Name      | Component 1    |           |
| Category  | Feed           | × 🗢       |
|           | Additive       | a         |
| Nutrition | Technical Feed | Hydrewnix |

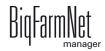

4. Under the first tab "Nutrition", enter the dry matter fraction of the component.

| Name       | Compon             | ent 1                  |                         |        |          |       |        |
|------------|--------------------|------------------------|-------------------------|--------|----------|-------|--------|
| Category   | Feed               | •                      |                         |        |          |       |        |
| Nutrition  | Technical settings | Replacement components | Liquid feeding settings | Culina | settings | Color |        |
| Dry matter | r fraction         |                        |                         |        |          | 0.    | 0 g/kg |
|            |                    |                        |                         | FM     | DM 88%   | DM 1  |        |
|            | Name               |                        | FM                      |        |          |       |        |
| •          | Energy             |                        |                         | 0.0    | MJ/kg    |       |        |
| $\sim$     | Calcium            |                        |                         | 0.0    | g/kg     |       |        |

- 5. Only after entering the dry matter fraction can you choose one of the following quantities:
  - FM = per fresh matter
  - DM 88 % = in relation to 88 % dry matter
  - DM 100 % = in relation to 100 % dry matter

If required, enter the energy content and the individual nutrient fractions in the table below (see 4.1 "Creating nutrients").

| Name      | Compor                   | nent 1                 |                         |                 |            |
|-----------|--------------------------|------------------------|-------------------------|-----------------|------------|
| Category  | Feed                     | ~                      |                         |                 |            |
| Nutrition | Technical settings       | Replacement components | Liquid feeding settings | Culina settings | Color      |
| Dry matte | er fraction              |                        |                         |                 | 880.0 g/kg |
|           |                          |                        |                         | FM DM 88%       | 5 DM 100%  |
|           | <ul> <li>Name</li> </ul> |                        | FM B                    |                 |            |
| Ð         | Energy                   |                        | 18                      | 12.6 MJ/kg      |            |
| $\sim$    | Calcium                  |                        |                         | 15.0 g/kg       |            |
| <         | Vitamin A                |                        |                         | 5.0 ppm 🥿       | ~          |
| -         | 0 1 1                    |                        |                         | 0.0 g/kg        | X the      |
| $\sim$    | Crude protein            |                        |                         | 0.0 9/kg        | 8          |

6. Define parameters for feed preparation in the mixing tank and dosing under the tab "Technical settings".

| Name        | Compo              | nent 1                                                               |
|-------------|--------------------|----------------------------------------------------------------------|
| Category    | Feed               | ~                                                                    |
| Nutrition   | Technical settings | Replacement components Liquid feeding settings Culina settings Color |
|             |                    | Mixing                                                               |
| Total mixin | g time             | 00:00:00 🗘 hh:mm:ss                                                  |
| Interval    | mixing             |                                                                      |
| Interval    | mixing time        | 00:00:00 🗘 hh:mm:ss                                                  |
| Interval    | pause time         | 00:00:00 🗘 hh:mm:ss                                                  |
| Low mi      | xing speed         |                                                                      |
|             |                    | Dosing                                                               |
| Time dosin  | g threshold        | 0.0 kg O Auto                                                        |
| Dosing typ  | e                  | by weight v   Manual                                                 |
|             |                    | Specific weight                                                      |
| Specific we | eight              | 1.000 kg/l                                                           |
|             | -                  |                                                                      |
|             |                    |                                                                      |
|             |                    |                                                                      |
|             |                    | ✓ ОК Х С                                                             |

- Under Total mixing time, determine a time frame for mixing the component. If several components are mixed together, the mixing time will correspond that of the component with the longest mixing time.
- If a component needs to macerate first, click on Interval mixing and enter the required value.
- Under the section **Dosing**, select either **Auto** or **Manual**.

The automatic mode works based on the determined weight. Below this threshold weight, a time-dosing method is used automatically, and a weight-based method above this weight.

In the manual mode, select either "by weight" or "by time".

If the component is dissolved in water, change the presetting under Specific weight, if necessary.

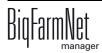

7. Select one or more replacement components from the tab "Replacement components" in case the component you entered is used up before a new order arrives. If you select more than one replacement, you may sort them in descending order according to priority.

| Name                | Compon               | ient 1                 |                         |                 |       |
|---------------------|----------------------|------------------------|-------------------------|-----------------|-------|
| Category            | Feed                 | *                      |                         |                 |       |
| Nutrition           | Technical settings   | Replacement components | Liquid feeding settings | Culina settings | Color |
| Select re           | eplacement component | Replacement            | For Component 1         |                 |       |
| Pig feed 13,0 MJ EM |                      |                        | Pig feed 13,6 MJ CORC   | DNA             | ^     |
| Pig feed            | ed 13,6 MJ           | <                      |                         |                 | ~     |

- 8. Configure the necessary settings under the tab "Liquid feeding settings".
  - The bottom part, Parameters for dosing into mixing tank, applies to the CulinaMixpro application:

The temperature values that must be defined are target values. The parameter **Additional mixing time after dosing** ensures that the component can dissolve at the stated temperature.

| Name Component 1 |                         | ent 1                           |                  |                |              |       |
|------------------|-------------------------|---------------------------------|------------------|----------------|--------------|-------|
| Category         | Feed                    | ٣                               |                  |                |              |       |
| Nutrition        | Technical settings      | Replacement components          | Liquid feeding   | settings Culi  | ina settings | Color |
|                  |                         | Liquid feeding tec              | hnical settings  |                |              |       |
| Wait after n     | nixing tank agitator o  | n/off                           |                  | 3.0 s          |              |       |
| Dosing with      | n agitator of mixing ta | nk                              |                  |                |              |       |
| Dose comp        | onent through circuit   |                                 |                  |                |              |       |
| Preferred fe     | ed pump type            |                                 |                  | None           |              | *     |
|                  |                         | Parameters for us               | age as additive  |                |              |       |
| Position for     | dosing into mixing ta   | ank for activities              |                  | After adjustme | ent componer | its v |
| Start Medil      | nject for stub or valve | s before dosing into mixing tar | ık               |                |              |       |
| How to han       | dle missing ingredier   | t for activities                |                  | Alarm          |              | ~     |
|                  |                         | Parameters for dosing           | g into mixing ta | ink            |              |       |
| Preparation      | temperature during      | dosing into mixing tank         |                  | 0.0 °C         |              |       |
| Allowed ten      | nperature tolerance (   | ±)                              |                  | 3.0 °C         |              |       |
| Additional r     | mixing time after dosi  | ng                              |                  | 00:00:00 🔇     | hh:mm:ss     | 1     |
|                  |                         |                                 |                  |                |              |       |

- 9. Define the values for the agitator during distribution under the tab "Culina settings":
  - If the box Interval mixing during distribution is not checked, the agitator will mix permanently.

The system uses the longest mixing time and the shortest pause time when mixing multiple components.

| Name       |               | Compon     | ent 1                  |                      |         |                 |        |
|------------|---------------|------------|------------------------|----------------------|---------|-----------------|--------|
| Category   |               | Feed       | ~                      |                      |         |                 |        |
| Nutrition  | Technical     | settings   | Replacement components | Liquid feeding s     | ettings | Culina settings | Color  |
|            |               |            | Mixing of tank conten  | t during distributio | on      |                 |        |
| 🗹 Interval | mixing durin  | g distribu | tion                   |                      |         |                 |        |
| Interva    | I mixing time | •          |                        |                      | 00:00:0 | 0 🗘 hh:mm:s     | 6      |
| Interva    | l pause time  |            |                        |                      | 00:00:0 | 0 🗘 hh:mm:s     | 5      |
| Low m      | ixing speed   |            |                        |                      |         |                 |        |
|            |               |            |                        |                      |         |                 |        |
|            |               |            |                        |                      |         |                 |        |
|            |               |            |                        |                      |         |                 |        |
|            |               |            |                        |                      |         |                 |        |
|            |               |            |                        |                      |         |                 |        |
|            |               |            |                        |                      |         |                 |        |
|            |               |            |                        |                      |         |                 |        |
|            |               |            |                        |                      |         |                 |        |
|            |               |            |                        |                      |         |                 |        |
|            |               |            |                        | ~                    | ОК      | ×               | Cancel |
|            |               |            |                        |                      | UN      |                 | Cancer |

10. Select a color for the component under the tab "Color". This makes recognizing components in the feed curve easier and lets you distinguish specific components from others during evaluation.

| Category      | Feed             |                                  |                         |                 | Component 1 |  |  |  |  |  |  |  |  |  |
|---------------|------------------|----------------------------------|-------------------------|-----------------|-------------|--|--|--|--|--|--|--|--|--|
|               |                  | *                                |                         |                 |             |  |  |  |  |  |  |  |  |  |
| Nutrition Te  | chnical settings | Replacement components           | Liquid feeding settings | Culina settings | Color       |  |  |  |  |  |  |  |  |  |
| Select a prec | defined color    | Compone<br>Choose your own color |                         |                 |             |  |  |  |  |  |  |  |  |  |

11. Click on "OK" after you have configured all settings.

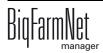

# 4.3 Defining a feed curve

1. In the menu "Configuration" > "General", click on "Feed curves".

| 🧖 BigFarm | Net Manag | ler           |    |      |                          |
|-----------|-----------|---------------|----|------|--------------------------|
| Manager   | Activity  | Configuration | S  | etup | Help                     |
|           | <b>—</b>  | General       | ١. | ⊵    | Feed curves              |
|           | ſ₩ (      | Sow           | Þ  |      | Feeding pattern          |
|           |           |               |    |      | Eating time tables       |
|           |           |               |    |      | Trough type configurator |

2. In the dialog window "Feed curve list", click on "Add".

You can edit, copy or remove created feed curves later on, if necessary.

3. In the next window, select the feed curve type "Piglet – CulinaMixPro liquid feeding" and enter a name for the feed curve.

| Feed curve main view |                                                                                                    |
|----------------------|----------------------------------------------------------------------------------------------------|
| Add a new feed curve |                                                                                                    |
| Feed curve type:     | Finisher - Dry feeding 🗸                                                                                                 |
| Unit type:           | Finisher - Dry feeding<br>Sow - Callmatic & Dry feeding<br>Finisher - Liquid feeding<br>Sow - HydroMixPro liquid feeding |
| Feed curve name:     | Piglet - CulinaMixPro liquid feeding                                                                                     |
|                      | > Next X Cancel                                                                                                    |

The unit type is set to "Fresh matter" automatically.

- 4. Click on "Next".
- 5. From the component list in the upper left-hand part of the window, select the dry components for your feed curve by either double clicking on the component in the list or by clicking on the arrow button.

| d curve - / | Add           |                |           |                |           |           | Type: Piglet - C | CulinaMixPro liquid | lfeeding Un  | it type: Fresh mass | N |
|-------------|---------------|----------------|-----------|----------------|-----------|-----------|------------------|---------------------|--------------|---------------------|---|
| Compone     | ent selection | Envelope curve |           |                |           |           |                  |                     |              |                     |   |
| elect co    | mponents      |                |           |                |           | To Piglet |                  |                     |              |                     |   |
| Туре        | Name          |                | DM [g/kg] | Energy [MJ/kg] | >_        | Туре      | Name             |                     | DM [g/kg]    | Energy [MJ/kg]      |   |
| Feed        | Bi-Lacatal F  | lasma          | 880.0     | 16.0           | L'A       |           |                  |                     |              |                     |   |
|             | Bi-Lactin Ul  |                | 880.0     | 16.0           | · · · · · | e l       |                  |                     |              |                     |   |
|             | Super-frueh   |                | 880.0     | 16.0           | <         |           |                  |                     |              |                     |   |
|             |               |                |           |                | <>        |           | You need to add  | components to th    | ie component | : list              | [ |
|             |               |                |           |                |           |           |                  |                     |              |                     |   |

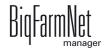

6. If necessary, define an order for the components.

By default, the function "Automatic mixing order of the components" is active (button highlighted in gray). This means that the component with the largest fraction always enters the mixing tank first. Click on the button to deactivate the function and to define a different order using the arrows.

| To Piglet<br>Type | Name                          | DM [g/kg] | Energy [MJ/kg]         |          |
|-------------------|-------------------------------|-----------|------------------------|----------|
| Feed              | Bi-Lacatal Plasma             | 880.0     | 16.0                   |          |
|                   | Bi-Lactin Ultimus             | 880.0     | 16.0                   |          |
|                   |                               |           | Ē                      |          |
|                   | Automatic mixing order of the |           | st fraction is mixed f | <i>,</i> |

- 7. Click on "Next".
- 8. Define the feed curve under the tab "Envelope curve".
  - a) Enter values for the following parameters in the input fields below the table:
     (Curve) Day, Feed temperature (distribution temperature), Preparation amount for each mixture plus pipe content (amount that is actually supplied to the animals)..

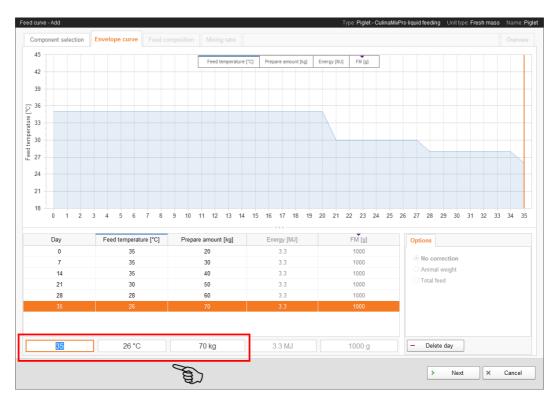

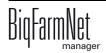

- b) Press Enter after you have determined a time period for the curve.
- c) Continue by entering further curve days.

The curve in the diagram will take shape the more curve days you enter.

- 9. Click on "Next" after you have completed all inputs.
- 10. Define the percentage share of the different components for one curve period under "Feed composition". The fractions always add up to 100 %.

| F | eed curve - Ad | bt     |        |   |        |         |   |                  |                                 |
|---|----------------|--------|--------|---|--------|---------|---|------------------|---------------------------------|
|   | Componen       | nt sel | ection | E | nvelop | e curve | e | Feed composition | Mixing ratio                    |
|   | 1100           |        |        |   |        |         |   |                  | Bi-Lacatal Plasma     Bi-Lactin |
|   | 1000           |        |        |   |        |         |   |                  |                                 |

a) Click on the desired curve day in the list.

You can also edit multiple curve days at the same time: Press and hold down the Ctrl key, then click on all curve days you want to assign the same percentage.

b) In the pane "Fixed ingredient fraction", enter the value into the field next to the colored line for the component.

Or:

Define the value by extending or shortening the colored line: Click on the dot and hold the mouse button. Move the mouse into the desired direction.

c) If there are more than two components, click on the padlock icon to fix component fractions. Such locked values will not be changed when defining further component fractions.

| DM 88% [g] | DM 100% [g] | Fixed ingredient fraction |        |        |    |
|------------|-------------|---------------------------|--------|--------|----|
| 205        | 180         | Day 0                     |        |        |    |
| 205        | 180         |                           | 100.0% |        |    |
| 205        | 180         | Super-frueh               | FM     | DM     | 6  |
| 205        | 180         | •                         | 35.0 % | 35.0 % | 6  |
| 205        | 180         | •                         | 50.0 % | 50.0 % | 8  |
| 205        | 180         |                           | 15.0_% | 15.0 % | 8  |
|            |             |                           |        |        |    |
|            |             | > Next                    | ×      | Cano   | el |

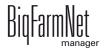

- 11. Under the tab "Mixing ratio", define the dry matter (feed) and water percentages for the corresponding curve time period.
  - a) Click on the desired curve day in the table.

You can also edit multiple curve days at the same time: Press and hold down the Ctrl key, then click on all curve days you want to assign the same percentage.

b) Enter the minimum dry matter percentage (Min DM) into the input field below the respective column.

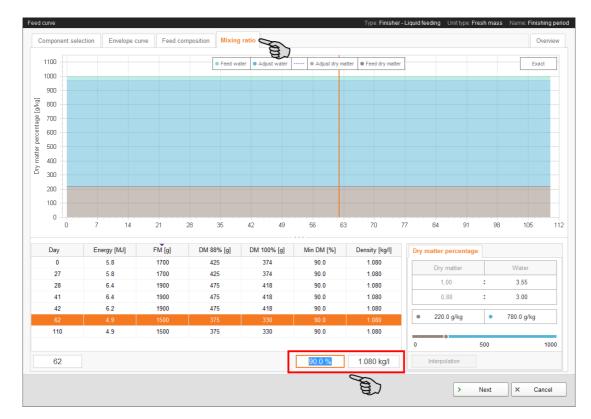

c) Enter the density into the input field below the respective column, if necessary.

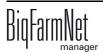

d) In the pane "Dry matter percentage", enter either the value for dry matter or for water.

The other value and the ratio are calculated automatically.

| Density [kg/l] | Dry matter per   | centage |            |       |
|----------------|------------------|---------|------------|-------|
| 1.080          | Dry mat          | tor     | Water      |       |
| 1.080          |                  |         |            |       |
| 1.080          | 1,00             | :       | 3.55       |       |
| 1.080          | 0,88             | :       | 3.00       |       |
| 1.080          |                  |         |            |       |
| 1.080          | • <u>220.0</u> g | /kg •   | 780.0 g/kg |       |
| 1.080          |                  | 8       |            |       |
|                | 0                | 500     |            | 1000  |
| 1.080 kg/l     | Interpolatio     | on      |            |       |
|                | [                | > Next  | × 0        | ancel |

12. Click on "Next" to move to the "Overview" tab.

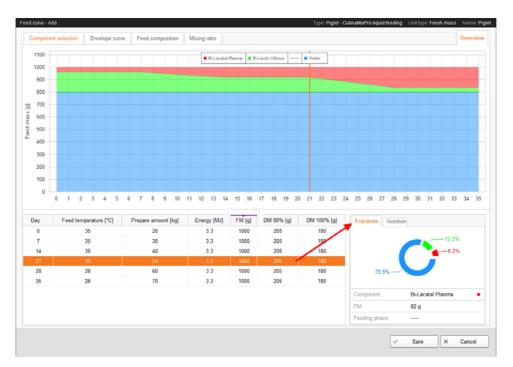

This tab shows a summary of the feed curve you created. Use the overview to verify your settings. It is, however, not possible to make any changes here.

Click on the individual curve days to see the corresponding information in the "Fractions" window, and the nutritional values under the "Nutrition" tab.

13. Click on "Save" to save all settings.

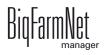

# **5** Cleaning components

## 5.1 Creating an acid / a lye

Acids and lyes are treated separately in BigFarmNet Manager. However, menu navigation for adding acids and lyes is identical. The following instructions explain how to create an acid as an example.

1. In the menu "Configuration" > "Cleaning", click on "Acids".

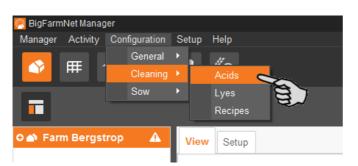

- 2. In the next dialog window, click on "Add".
- 3. Enter a name for the acid and activate the option that the acid may be used in feed curves by checking the box, if necessary. This option does not exist for lyes and is therefore not displayed in the corresponding dialog!

| Name       | Acid 1                | ]  |
|------------|-----------------------|----|
| Acid can b | e used in feed curves | S  |
|            |                       | ヨン |

4. Define parameters for feed preparation in the mixing tank and dosing under the tab "Technical settings".

| Name        | Acid 1                |                 |                     |
|-------------|-----------------------|-----------------|---------------------|
| Acid can b  | e used in feed curves |                 |                     |
| Nutrition   | Technical settings    | Culina settings | Color               |
|             |                       |                 | Mixing              |
| Total mixin | g time                |                 | 00:01:00 🗘 hh:mm:ss |
|             |                       |                 | Dosing              |
| Dosing type | e                     |                 | by weight v         |

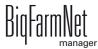

- Under **Total mixing time**, define a duration for mixing of the acid.
- Select the **Dosing type**, either "by weight" or "by time".
- 5. Define the values for the agitator during distribution under the tab "Culina settings":
  - If the box Interval mixing during distribution is not checked, the agitator will mix permanently.

| Name       | Acid 1                |                 |                    |               |            |          |
|------------|-----------------------|-----------------|--------------------|---------------|------------|----------|
| Acid can b | e used in feed curve  | 5               |                    |               |            |          |
| Nutrition  | Technical settings    | Culina settings | Color              |               |            |          |
|            |                       | Mixing of       | tank content durir | ng distributi | on         |          |
| Interval   | mixing during distrib | ution           |                    |               |            |          |
| Interva    | I mixing time         |                 |                    |               | 00:00:00 🗘 | hh:mm:ss |
| Interva    | l pause time          |                 |                    | [             | 00:00:00 🗘 | hh:mm:ss |
| Low m      | ixing speed           |                 |                    |               |            |          |
|            |                       |                 |                    |               |            |          |
|            |                       |                 |                    |               |            |          |
|            |                       |                 |                    |               |            |          |
|            |                       |                 |                    |               |            |          |
|            |                       |                 |                    |               |            |          |

6. Select a color for the acid under the tab "Color".

| С | leaning acid                    | - Add      |          |                 |          |            |   |    |   |        |
|---|---------------------------------|------------|----------|-----------------|----------|------------|---|----|---|--------|
|   | Name                            |            | Acid 1   |                 |          |            |   |    |   |        |
|   | Acid can be used in feed curves |            |          |                 |          |            |   |    |   |        |
|   | Nutrition                       | Technical  | settings | Culina settings | Color    |            |   |    |   |        |
|   |                                 |            |          |                 | Componer | nt color — |   |    |   |        |
|   | Select a                        | predefined |          | Choose your     |          | •          |   |    |   |        |
|   |                                 |            |          |                 |          |            | ~ | ОК | × | Cancel |

7. Click on "OK" after you have configured all settings.

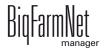

## 5.2 Creating a cleaning recipe

Use the acids and lyes you have set up to create a recipe for cleaning. Observe the instructions on the packaging of the cleaning component, e.g. regarding temperature. Recipes for cleaning are used in the task "Circuit cleaning according to a recipe", for example, see chapter 7.1.5.

1. In the menu "Configuration" > "Cleaning", click on "Recipes".

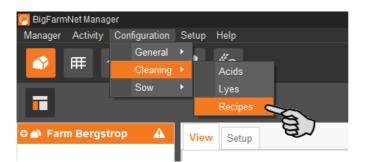

- 2. In the dialog window "Cleaning recipe", click on "Add".
- 3. Enter a name for the recipe.
- 4. Add the correct cleaning component under the first tab "Detergents".

| Cleaning recipe - Ac | ld                  |           |
|----------------------|---------------------|-----------|
| Name Cleaning        | recipe              |           |
| Detergents           | Nater Total mixture |           |
| Ingredients:         | + Add - Remove      | 🕏 Replace |
| Cleaning r           | Acid                | 💽 Stretch |
|                      | Lye<br>Water        | )         |

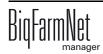

- 5. Define the mixing ratio between the cleaning component and water:
  - a) Click on the tab "Total mixture", and in the lower part of the window on the tab "Water ratio".
  - b) Enter the amount of the cleaning component.

The ratio is calculated automatically and the percentages are indicated in the upper part of the window, also automatically.

| me Cleaning recipe                            |                                         |                                 |            |              |        |    |        |
|-----------------------------------------------|-----------------------------------------|---------------------------------|------------|--------------|--------|----|--------|
| Detergents Water Total mixture                |                                         |                                 |            |              |        |    |        |
| Ingredient                                    | Fraction FM                             |                                 |            |              |        |    | Water  |
| Water                                         | 75.00 %                                 | 100%                            |            |              |        |    | Lye    |
| Lye                                           | 2.50 %                                  | - 80%                           |            |              |        |    |        |
|                                               | · · · · · · · · · · · · · · · · · · ·   | 8 00%                           |            |              |        |    |        |
|                                               | <b>\</b>                                |                                 |            |              |        |    |        |
|                                               |                                         | L Lac                           |            |              |        |    | _      |
|                                               | N 1                                     | 140%                            |            |              |        |    |        |
|                                               |                                         | 80%<br>80%<br>60%<br>10%<br>20% |            |              |        |    |        |
|                                               |                                         |                                 |            |              |        |    |        |
|                                               | 77.50 %                                 | 0%                              |            |              |        |    | _      |
|                                               | 11.50 %                                 | ц <sup>1</sup>                  |            |              |        |    |        |
|                                               |                                         |                                 |            |              |        |    |        |
| Nutrition Water ratio                         |                                         |                                 |            |              |        |    |        |
| Nutrition Water ratio Liquid feeding settings | ŝ                                       |                                 |            |              |        |    |        |
| Nutrition Water ratio Liquid feeding settings | ò                                       |                                 | ater ratio |              |        |    |        |
| Nutrition Water ratio Liquid feeding settings |                                         | w                               | ater ratio | Wata         | -      |    |        |
| Nutrition Water ratio Liquid feeding settings | Detergent                               |                                 |            | Wate         |        |    |        |
| Nutrition Water ratio Liquid feeding settings |                                         |                                 | :          | 3.0          | 0      |    |        |
| Nutrition Water ratio Liquid feeding settings | Detergent 1.00 0.33                     |                                 | :          | 3.0          | 0      |    |        |
| Nutrition Water ratio Liquid feeding settings | Detergent<br>1.00<br>0.33<br>250.0 g/kg |                                 | :          | 3.00<br>1.00 | D<br>D |    |        |
| Nutrition Water ratio Liquid feeding settings | Detergent 1.00 0.33                     |                                 | :          | 3.0          | D<br>D |    |        |
| Nutrition Water ratio Liquid feeding settings | Detergent<br>1.00<br>0.33<br>250.0 g/kg |                                 | :          | 3.00<br>1.00 | D<br>D |    |        |
| Nutrition Water ratio Liquid feeding settings | Detergent<br>1.00<br>0.33<br>250.0 g/kg |                                 | :          | 3.00<br>1.00 | D<br>D |    |        |
| Nutrition Water ratio                         | Detergent<br>1.00<br>0.33<br>250.0 g/kg |                                 | :          | 3.00<br>1.00 | D<br>D |    |        |
| Nutrition Water ratio                         | Detergent<br>1.00<br>0.33<br>250.0 g/kg |                                 | :          | 3.00<br>1.00 | D<br>D |    |        |
| Nutrition Water ratio                         | Detergent<br>1.00<br>0.33<br>250.0 g/kg |                                 | :          | 3.00<br>1.00 | D<br>D | OK | Cancel |

6. In the lower part of the window, define the temperature of the mixture under "Liquid feeding settings".

| Iutrition Water ratio                         | Parameter for final temperature |
|-----------------------------------------------|---------------------------------|
| Final temperature during dosing into mix tank | 0.0 °C                          |
|                                               |                                 |
|                                               |                                 |
|                                               |                                 |

7. Click on "OK" after you have configured all settings.

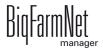

# 6 Configuration of the application

Settings for the application are configured under the "Equipment" tab. Parameter values can be changed as necessary at any time to meet individual requirements.

Open the setting parameters as follows:

1. In the farm structure, click on the controller icon of the system you want to edit.

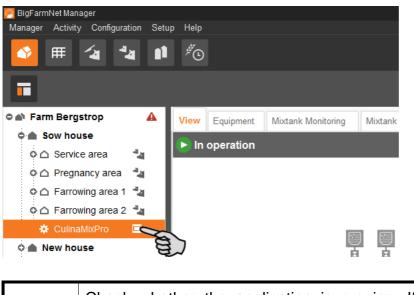

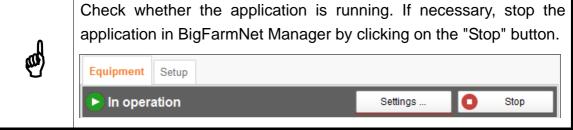

2. In the upper right corner under the "Equipment" tab, click on "Settings...".

| View  | Equipment  | Mixtank Monitoring | Mixtank history log | Subcircuit ove | erview | Setup |          |   |       |   |
|-------|------------|--------------------|---------------------|----------------|--------|-------|----------|---|-------|---|
| 🗖 Ste | op softwar | ch                 |                     |                | Actio  | n     | Settings | 0 | Start | ~ |
|       |            |                    |                     |                |        |       | 00       | כ |       |   |

The settings dialog opens with multiple tabs. The first open tab is called "General". All parameters for the functions of the system components you created beforehand in the Composer become active in the different tabs. These parameters are described in the following chapters. Define the corresponding values for the parameters. Change pre-set values, if required.

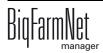

| General  | Compone            | nt Supply                            | Feed preparation                     | Feed pump         | Distribution                     |
|----------|--------------------|--------------------------------------|--------------------------------------|-------------------|----------------------------------|
| Feed pre | paration           | Piglet setti                         | ngs Application set                  | tings Use         | r acknowledge                    |
| Filter   | and setting        | 5                                    |                                      |                   |                                  |
|          |                    |                                      |                                      |                   |                                  |
| Applic   | ations at o        | below this I                         | location:                            | F                 | arm Bergstrop                    |
|          | ations at or       |                                      | location:<br>gitator slow before off |                   | arm Bergstrop<br>nount at end of |
|          | ry matter          |                                      |                                      | Clean an          | nount at end of                  |
| Max. d   | ry matter<br>naMia | A<br>. dry matter<br>e dry matter ir |                                      | Clean an<br>prep. |                                  |

Tooltips available! Move the mouse pointer over input fields or parameters in tables to see detailed descriptions for this parameter.

## 6.1 Copying the settings of a system

If multiple systems (applications) of the same type are to be configured with the same settings, you can define the settings for one system and copy them to other systems. The copy function is permanently available in the settings dialog.

Proceed as follows:

¢¢

- 1. Configure the settings for one system.
- 2. Click on the button "Copy Settings..." in the top part of the window.

| ettings: Cu | urrent applic | cation: Culin             | aMixPro       |                  |                       |              |                           |              |                              |        |                         |                              |
|-------------|---------------|---------------------------|---------------|------------------|-----------------------|--------------|---------------------------|--------------|------------------------------|--------|-------------------------|------------------------------|
| ieneral     | Feed pre      | paration                  | Feed pump     | Distribution     | Scales                | Expert setti | igs                       |              |                              |        |                         |                              |
| eed prep    | paration      | Piglet sett               | ings App      | ication settings | User ack              | nowledge     | Water settings            | Distribution | Miscellanea                  | Sub ap | plication settings      |                              |
| Filter a    | and setting   | S                         |               |                  |                       |              |                           |              |                              |        |                         |                              |
| Applic      | ations at o   | r below this              | location:     |                  | Farm                  | Bergstrop    |                           |              |                              | ۲<br>۵ | Сору                    | Settings                     |
| Max. dr     | y matter      | /                         | Agitator slow |                  | Clean amount<br>prep. | at end of    | Min. clean amo<br>of prep |              | llowed temperatu<br>fference | re     | Adjustment water at sta | Int Water via cleaning valve |
| Culin       |               |                           | gstrop - Sow  |                  |                       |              |                           |              |                              |        |                         |                              |
| O Culin     |               | 300.0 g/kg<br>Farm Bergst | trop - Sow ho | 15.0 kg          |                       | 0.0 %        |                           | 0.0 kg       |                              | 2.0 °C | 80.                     | 0 %                          |
| e cuin      |               | 300.0 g/kg                | liop - oow ne | 15.0 kg          |                       | 0.0 %        |                           | 0.0 kg       |                              | 2.0 °C | 80.                     | 0 %                          |
|             |               |                           |               |                  |                       |              |                           | 0.0 Ng       |                              | 2.0 0  |                         |                              |

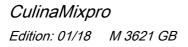

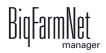

3. In the next dialog window, select the system whose settings you want to copy.

| Choose source CulinaMixPro                                                                                                    |                            |          |
|----------------------------------------------------------------------------------------------------|----------------------------|----------|
| Choose an item where settings should be copied f                                                                                 | from.                      |          |
| CulinaMixPro +                                                                                                    |                            |          |
| CulinaMixPro 2: Farm Bergstrop - Sow house     L. CulinaMixPro 2     CulinaMixPro 2     CulinaMixPro: Farm Bergstrop - Sow house | Farm Bergstrop - Sow house |          |
| CulinaMixPro                                                                                                    | Farm Bergstrop - Sow house |          |
| 見て                                                                                                    |                            |          |
|                                                                                                    |                            |          |
|                                                                                                    |                            |          |
|                                                                                                    |                            |          |
|                                                                                                    |                            |          |
|                                                                                                    | > Next                     | × Cancel |

- 4. Click on "Next".
- 5. Select all systems to which you want to transfer these settings in the next dialog window.

| Name                                 | <ul> <li>Location</li> </ul> |
|--------------------------------------|------------------------------|
| 🗢 🗹 CulinaMixPro 2: Farm Bergstrop - | Sow house                    |
| CulinaMixPro 2                       | Farm Bergstrop - Sow house   |
|                                      |                              |
| E.                                   |                              |
|                                      |                              |
|                                      |                              |
|                                      |                              |
|                                      |                              |
|                                      |                              |
|                                      |                              |
|                                      |                              |
|                                      |                              |
|                                      |                              |

6. Click on "Copy". The settings are now transferred to all selected systems.

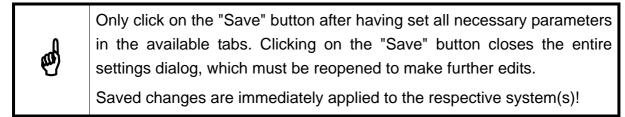

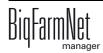

# 6.2 General

# 6.2.1 Feed preparation (general)

| Settings: C | urrent applic | ation: Culinal | lixPro                 |                     |               |                      |             |             |                   |     |        |                    |          |              |              |
|-------------|---------------|----------------|------------------------|---------------------|---------------|----------------------|-------------|-------------|-------------------|-----|--------|--------------------|----------|--------------|--------------|
| General     | Compone       | nt Supply      | Feed preparation       | Feed pump           | Distribution  | Scales               | Expert se   | ettings     |                   |     |        |                    |          |              |              |
|             |               |                |                        |                     |               |                      |             |             |                   |     |        |                    |          |              |              |
| Feed pre    | paration      | Piglet settin  | gs Application sett    | ngs User a          | cknowledge    | Water set            | ttings D    | istribution | Miscellanea       | Su  | b appl | ication settings   |          |              |              |
| Filter      | and setting   | _              |                        | _                   | _             | _                    | _           | _           | _                 | _   |        | _                  | _        | _            | _            |
| Filter      | and setting:  | 5              |                        |                     |               |                      |             |             |                   |     |        |                    |          |              |              |
| Applic      | ations at o   | below this lo  | cation:                | Far                 | m Bergstrop   |                      |             |             |                   | *   | ¢,     | (                  | Copy Set | tings        |              |
|             |               |                |                        |                     |               |                      |             |             |                   |     |        |                    |          |              |              |
| Max. d      | y matter      | Ag             | itator slow before off | Clean amou<br>prep. | unt at end of | Min. clea<br>of prep | an amount : |             | llowed temperatui |     | A      | Adjustment water a | at start | Water via cl | eaning valve |
| O Culir     | aMixPro: F    | arm Bergstro   | p - Sow house          |                     | _             |                      | _           |             |                   |     |        |                    | _        |              |              |
|             |               | 00.0 g/kg      | 15.0                   | kg                  | 0.0 %         | 6                    |             | 0.0 kg      |                   | 2.0 | )°C    |                    | 80.0 %   |              |              |
|             |               |                |                        |                     |               |                      |             |             |                   |     |        |                    |          |              |              |
|             |               |                |                        |                     |               |                      |             |             |                   |     |        |                    |          |              |              |
|             |               |                |                        |                     |               |                      |             |             |                   |     |        |                    |          |              |              |
|             |               |                |                        |                     |               |                      |             |             |                   |     |        |                    |          |              |              |
|             |               |                |                        |                     |               |                      |             |             |                   |     |        |                    |          |              |              |
|             |               |                |                        |                     |               |                      |             |             |                   |     |        |                    |          |              |              |
|             |               |                |                        |                     |               |                      |             |             |                   |     |        | ×                  | Save     | ×            | Cancel       |
|             |               |                |                        |                     |               |                      |             |             |                   |     |        |                    |          |              |              |

- **Maximum dry matter:** If this value is exceeded during filling of the mixing tank, an alarm is generated.
- Agitator slow before off: When a component is conveyed into a mixing tank or a
  pre-mixer while the agitator is running (a setting for the component), the agitator
  mixes quickly at first. As soon as the remaining amount that still needs to be
  dispensed corresponds to the value given here, the agitator switches to a slower
  mode. If the value given here is greater than the total amount, the agitator mixes
  slowly from the beginning.
- Cleaning amount at end of preparation: If water is used as replacement component, the amount of water given here is dispensed by the cleaning valve after preparation. This requires that the amount is greater than the given minimum amount, see "Minimum cleaning amount at end of preparation".
- **Minimum cleaning amount at end of preparation:** If the calculated percentage "Cleaning amount at end of preparation" is below this value, no water is dispensed by the cleaning value after preparation.
- Allowed temperature difference in the mixing tank during mixing.
- Adjustment water at start is used to regulate the temperature. The remaining amount is also used to reach the correct temperature, e.g. if feed is added manually.
- Water via cleaning valve: Instead of the normal water valve, the cleaning valve dispenses the water into the mixing tank.

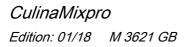

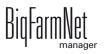

## 6.2.2 Piglet settings

| neral    | Compone      | nt Supply       | Feed preparation | Feed pu                       | Imp Distrib   | oution Scales                                | s Exper  | t settings                       |        |                            |                    |                            |              |                                                |
|----------|--------------|-----------------|------------------|-------------------------------|---------------|----------------------------------------------|----------|----------------------------------|--------|----------------------------|--------------------|----------------------------|--------------|------------------------------------------------|
| ed prepa | aration      | Piglet setting  | s Application    | settings l                    | Jser acknowle | edge Water                                   | settings | Distribution                     | Miscel | lanea S                    | ub applicatio      | n settings                 |              |                                                |
| Filter a | and settings | 3               |                  |                               |               |                                              |          |                                  |        |                            |                    |                            |              |                                                |
| Applic   | ations at or | below this loca | ation:           |                               | Farm Berg     | strop                                        |          |                                  |        | ۷                          | ₿.                 | C                          | Copy Setting | JS                                             |
|          |              |                 | Ger              | eral                          |               |                                              |          |                                  |        |                            | Assig              | nment                      |              |                                                |
| Max. op  | pen valves   | Max. all        | owed pressure    | Min. time for<br>Main- and St |               | <sup>o</sup> ercentage to wa<br>pipe content |          | 1ix tank used fo<br>oung piglets |        | Curve day t<br>young pigle | hreshold for<br>ts | Mix tank us<br>middle aged |              | Curve day threshold for<br>middle aged piglets |
| Culin    | naMixPro: F  | arm Bergstrop   |                  |                               |               |                                              |          |                                  |        |                            |                    |                            |              |                                                |
|          |              | 1               | 8.0 bar          |                               | 50 %          |                                              | 20 % 🛛   | 1ixTank 1 (MixT                  | ank)   |                            | 16                 | MixTank 2 (                | MixTank)     |                                                |
|          |              |                 |                  |                               |               |                                              |          |                                  |        |                            |                    |                            |              |                                                |
|          |              |                 |                  |                               |               |                                              |          |                                  |        |                            |                    |                            |              |                                                |
| _        |              |                 |                  |                               |               |                                              |          |                                  |        |                            |                    |                            |              |                                                |

#### General

- Maximum open valves: Number of valves that are open at the same time.
- Maximum allowed pressure: This parameter is a safety function. The system measures the conveying pressure in the pipes, which must not exceed the set value.
- Minimum time for emptying main and subcircuits, based on the filling time.
- Percentage to water pipe content to dilute the pipe contents in steps. The percentage refers to the pipe volume, which can be found in the expert settings. This parameter is only applicable where pipes are cleaned with water only.

#### • Assignment

Use the curve days to define the order of the mixing tanks emptied to feed piglets of different ages under "Assignment".

- Mixing tank used for young piglets
- Curve day threshold for young piglets: Feed is taken from the "mixing tank used for young piglets" until the curve day entered here. This means that piglets that are younger or of the same age as the indicated curve day receive feed from the "mixing tank for young piglets".
- Mixing tank used for middle-aged piglets
- Curve day threshold for middle-aged piglets: Feed is taken from the "mixing tank used for middle-aged piglets" until the curve day entered here. This means that piglets that are younger or of the same age as the indicated curve day receive feed from the "mixing tank for middle-aged piglets".

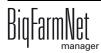

## 6.2.3 Application settings

| neral    | Compor      | nent Supply      | Feed preparation  | Feed pump    | Distribution  | Scales    | Expert settings               |                 |                          |                   |
|----------|-------------|------------------|-------------------|--------------|---------------|-----------|-------------------------------|-----------------|--------------------------|-------------------|
| ed prepa | aration     | Piglet settin    | gs Application se | ettings User | acknowledge   | Water set | ings Distribution             | Miscellanea     | Sub application settings |                   |
| Filter a | and setting | gs               |                   |              |               |           |                               |                 |                          |                   |
| Applic   | ations at o | or below this lo | ocation:          | F            | arm Bergstrop |           |                               |                 | • Co                     | ppy Settings      |
|          |             |                  | Application not o | perational   |               |           | Warr                          | nings           | Simulation               | Reset             |
| Action a | after max.  | pause time       | Max. pause time   |              | Repeat action |           | Generate warnin<br>not linked | gs if device is | Activate simulation      | Reset application |
| Culin    | naMixPro:   | Farm Bergstro    | op - Sow house    |              |               |           |                               |                 |                          |                   |
| Aları    | m           |                  | ·                 | 0 min        |               | 2         |                               |                 |                          | Hard reset        |
|          |             |                  |                   |              |               |           |                               |                 |                          |                   |
|          |             |                  |                   |              |               |           |                               |                 |                          |                   |

- Application not operational
  - Action after maximum pause time can be set to be either an alarm, a warning or no action at all ("No").
  - Maximum pause time: If the application does not run for a time longer than set here (pause or error), an alarm or a warning (depending on what is set for "Action after maximum pause time") is issued. If the time is set to 0 minutes, there is no maximum pause time.
  - Repeat action: When this box is checked, the action (alarm, warning or no action) is repeated every time the maximum pause time expires.
- Warnings
  - Generate warnings if device is not linked
- Simulation
  - Activate simulation: You need to restart the control process when you activate the simulation. The control process starts when you click on the button "Restart application" in the IO Manager. Mainly the scales, the sensors and the flow meters are simulated. For example, feeding or tank cleaning can be simulated without hardware with this function. When you deactivate the simulation, you need to restart the control again by clicking on the button "Restart application".
- Reset
  - Reset application

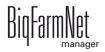

### 6.2.4 User acknowledgement

| ieneral    | Compor     | ent Supply       | Feed preparation   | Feed pump    | Distribution | Scales    | Expert settings |                 |                          |               |
|------------|------------|------------------|--------------------|--------------|--------------|-----------|-----------------|-----------------|--------------------------|---------------|
| eed prep   | aration    | Piglet settin    | gs Application set | tings User a | acknowledge  | Water set | tings Distribut | ion Miscellanea | Sub application settings |               |
| Filter     | and settin | gs               |                    |              |              |           |                 |                 |                          |               |
| Applic     | ations at  | or below this lo | ocation:           | Fa           | rm Bergstrop |           |                 |                 | <b>`</b>                 | Copy Settings |
|            | _          | e alarm level    |                    | T            | īmeout       |           |                 |                 | Repeat alarm             |               |
| Alar       | m          | Farm Bergstro    | p - Sow house      | ~            |              |           |                 | 60 min          |                          |               |
| Alar<br>No |            |                  |                    |              |              |           |                 |                 |                          |               |
| vva        | ming       |                  |                    |              |              |           |                 |                 |                          |               |
|            |            |                  |                    |              |              |           |                 |                 |                          |               |
| _          |            |                  |                    |              |              |           |                 |                 |                          |               |
|            |            |                  |                    |              |              |           |                 |                 |                          |               |
|            |            |                  |                    |              |              |           |                 |                 |                          |               |

- User acknowledgement alarm level
- **Timeout:** You need to manually confirm the action, e.g. the manual filling of components, within the time set here. Otherwise, the status "User acknowledgement alarm level" will be issued.
- **Repeat alarm** after the period under "Timeout" has been exceeded.

### 6.2.5 Water settings

| Settings: | Current appl   | ication: Culinal | lixPro              |             |              |          |         |                |           |               |                     |            |     |        |
|-----------|----------------|------------------|---------------------|-------------|--------------|----------|---------|----------------|-----------|---------------|---------------------|------------|-----|--------|
| General   | Compon         | ent Supply       | Feed preparation    | Feed pump   | Distribution | Scales   | Exper   | t settings     |           |               |                     |            |     |        |
| Feed pre  | eparation      | Piglet settin    | gs Application sett | ings User a | cknowledge   | Water se | ettings | Distributio    | n Mis     | scellanea     | Sub application set | ttings     |     |        |
| Filte     | er and setting | js               |                     |             |              |          |         |                |           |               |                     |            |     |        |
| Appl      | lications at o | or below this lo | cation:             | Fa          | m Bergstrop  |          |         |                |           | ~             | Ċ.                  | Copy Setti | ngs |        |
|           |                | tor of mixing ta |                     |             |              |          | W       | /ait after mix | xing tank | agitator on/o | off                 |            |     |        |
| © Cu      | IlinaMixPro:   | Farm Bergstro    | p - Sow house       |             |              |          |         |                |           |               |                     |            |     | 3.0 s  |
|           |                |                  |                     |             |              |          |         |                |           |               |                     |            |     |        |
|           |                |                  |                     |             |              |          |         |                |           |               |                     |            |     |        |
|           |                |                  |                     |             |              |          |         |                |           |               |                     |            |     |        |
|           |                |                  |                     |             |              |          |         |                |           |               |                     |            |     |        |
|           |                |                  |                     |             |              |          |         |                |           |               | ~                   | ' Save     | ×   | Cancel |
|           |                |                  |                     |             |              |          |         |                |           |               |                     |            |     |        |

- **Dosing with agitator of mixing tank:** Use this setting to define whether the system uses water for mixing, e.g. if cold and warm water are used to regulate the temperature in a specific way.
- Wait after mixing tank agitator on/off: When the agitator is switched from "on" to "off" (and vice versa), the agitator waits for the time indicated here before water is filled into the mixing tank.

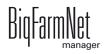

## 6.2.6 Distribution (heat exchanger)

| Settings: C | urrent application: Culin | aMixPro             |               |              |           |                |          |             |         |                   |               |   |        |
|-------------|---------------------------|---------------------|---------------|--------------|-----------|----------------|----------|-------------|---------|-------------------|---------------|---|--------|
| General     | Component Supply          | Feed preparation    | Feed pump     | Distribution | Scales    | Expert setting | gs       |             |         |                   |               |   |        |
| Feed prep   | aration Piglet sett       | ngs Application set | tings User ad | cknowledge   | Water set | tings Distri   | bution   | Miscellanea | Sub app | lication settings |               |   |        |
| Filter      | and settings              |                     |               |              |           |                |          |             |         |                   |               |   |        |
| Applic      | ations at or below this   | location:           | Farr          | n Bergstrop  |           |                |          |             | ŕ       |                   | Copy Settings | s |        |
| Heat ex     | kchanger temperature t    | olerance            |               |              |           | Block val      | ves alwa | ays empty   |         |                   |               |   |        |
| Culi        | naMixPro: Farm Bergst     | rop - Sow house     |               |              | 5.        | 0°C            |          |             |         |                   |               |   |        |
|             |                           |                     |               |              |           |                |          |             |         |                   |               |   |        |
|             |                           |                     |               |              |           |                |          |             |         |                   |               |   |        |
|             |                           |                     |               |              |           |                |          |             |         | ~                 | Save          | × | Cancel |

• Heat exchanger temperature tolerance is a switching threshold for the heat exchanger. If the feed temperature drops below this tolerance value, the heat exchanger is activated.

### 6.2.7 Miscellaneous (tank cleaning)

| ettings: Cu | urrent appl  | lication: Culinal | MixPro           |              |              |          |             |              |             |           |                 |               |          |
|-------------|--------------|-------------------|------------------|--------------|--------------|----------|-------------|--------------|-------------|-----------|-----------------|---------------|----------|
| Seneral     | Compon       | ent Supply        | Feed preparation | Feed pump    | Distribution | Scales   | Expert s    | ettings      |             |           |                 |               |          |
| eed prepa   | aration      | Piglet settin     | Application set  | tings User a | cknowledge   | Water se | ettings C   | Distribution | Miscellanea | Sub appli | cation settings |               |          |
|             | and settin   | -                 |                  |              |              |          |             |              |             |           |                 |               |          |
| Applic      | cations at ( | or below this l   | ocation:         | Fa           | m Bergstrop  |          |             |              |             | <u>_</u>  |                 | Copy Settings |          |
|             |              |                   |                  |              |              | T        | ank cleanir | ng           |             |           |                 |               |          |
| Delay fo    | ogging and   | d emptying        |                  |              |              |          |             |              |             |           |                 |               |          |
| Culin       | naMixPro:    | Farm Bergstre     | op - Sow house   |              |              |          |             |              |             |           |                 |               | 60       |
|             |              |                   |                  |              |              |          |             |              |             |           |                 |               |          |
|             |              |                   |                  |              |              |          |             |              |             |           |                 |               |          |
|             |              |                   |                  |              |              |          |             |              |             |           |                 |               |          |
|             |              |                   |                  |              |              |          |             |              |             |           |                 |               |          |
|             |              |                   |                  |              |              |          |             |              |             |           | ~               | Save          | × Cancel |
|             |              |                   |                  |              |              |          |             |              |             |           |                 |               |          |

• **Delay fogging and emptying:** Waiting time between two cleaning processes to allow the compressor to build up pressure.

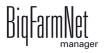

## 6.2.8 Sub-application settings

| py Settings<br>Repeat action |
|------------------------------|
|                              |
|                              |
| Repeat action                |
|                              |
| in 🗹                         |
| in V                         |
|                              |
|                              |
|                              |
|                              |

The CulinaMix*pro* mixing tanks are individual sub-applications. Mixing tanks can be locked for a specified time period, e.g. in case of damage.

- Activate sub-application: The mixing tanks are active by default. Click into the box to remove the checkmark if you want to lock the mixing tank.
- Action after maximum pause time can be set to be either an alarm, a warning or no action at all ("No").
- **Maximum pause time:** If the application does not run for a time longer than set here (pause or error), an alarm or a warning (depending on what is set for "Action after maximum pause time") is issued. If the time is set to 0 minutes, there is no maximum pause time.
- **Repeat action:** When this box is checked, the action (alarm, warning or no action) is repeated every time the maximum pause time expires.

# 6.3 Component supply

## 6.3.1 Silos

| Mineral dosing units iller and settings Applications at or below this location:                                                                                                    | eneral   |                         |                  |              |              |                  |             |                |            |             |              |         |
|----------------------------------------------------------------------------------------------------|----------|-------------------------|------------------|--------------|--------------|------------------|-------------|----------------|------------|-------------|--------------|---------|
| riter and settings  Applications at or below this location:                                                                                                    |          | Component Supply        | Feed preparation | Feed pump    | Distribution | Scales Expert s  | ettings     |                |            |             |              |         |
| Applications at or below this location:<br>Farm Bergstrop Copy Settings<br>Copy Settings<br>Agitator speed Agitator speed Activation Error/Pause Deviation Min. Speed Max. Speed Delay from Delay for to slow CulinaMixPro. Farm Bergstrop - Sow house<br>BunkerSito 1-1 [1] Anno American Activation Activation Ac  | los Mi   | ineral dosing units     |                  |              |              |                  |             |                |            |             |              |         |
| Applications at or below this location:<br>Farm Bergstrop Copy Settings<br>Copy Settings<br>Agitator speed Agitator speed Activation Error/Pause Deviation Min. Speed Max. Speed Delay from Delay for to slow CulinaMixPro. Farm Bergstrop - Sow house<br>BunkerSito 1-1 [1] Anno American Activation Activation Ac  |          |                         |                  |              |              |                  |             |                |            |             |              |         |
| General     Agitator       ame     Location     Mix up speed     Agitator speed     Recirculation     Error/Pause     Deviation     Min. Speed     Max. Speed     Delay form       CdinaMixPro: Farm Bergstrop - Sow house     BunkerSilo 1-1 [1]     Image: State     Image: State     Image: State     Image: State     Image: State       Stid 1-1 [1]     Farm Ber.     Image: State     Image: State     Image: State     Image: State     Image: State     Image: State                                                                                                    | Filter a | and settings            |                  |              |              |                  |             |                |            |             |              |         |
| Amme Location Mix up time before dosing Mix up speed Agitator speed when filling time time back state Deviation Min. Speed Max. Speed Delay from slow to fast to slow to fast to slow to fast  | Applic   | ations at or below this | location:        | Far          | m Bergstrop  |                  |             | *              | Ch         | Copy Settin | gs           |         |
| Amme Location Mix up time before dosing Mix up speed Agitator speed time time to state Deviation Min. Speed Max. Speed Delay from slow to fast to slow to fast to slow to fast | _        |                         |                  |              | 2            |                  |             | _              |            |             |              |         |
| Inter     Interview     Defend dosing     With top speed     when filling     time     state     Demandon     With top speed     Max Speed     slow to fast     to slow       CulinaMixPro: Farm Bergstrop - Sow house                                                                                                    |          |                         | Mix up time      |              | Agitator spe | ed Recirculation | Error/Pause | <b>D</b> · · · |            |             | Delay from   | Delay   |
| BunkerSilo 1-1 [1]     months            Silo 1-1 [1]     Farm Ber                                                                                                    | Name     |                         | before dosing    | Mix up speed | when filling |                  |             | Deviation      | Min. Speed | Max. Speed  | slow to fast | to slov |
|                                                                                                    | Bunk     | kerSilo 1-1 [1]         |                  |              |              | -                |             |                |            |             |              |         |
|                                                                                                    | Silo     | 1-1 [1] Farr            | n Ber            |              |              | -                |             |                |            |             |              |         |
|                                                                                                    |          |                         |                  |              |              |                  |             |                |            |             |              |         |
|                                                                                                    |          |                         |                  |              |              |                  |             |                |            |             |              |         |
| ✓ Save X Cancel                                                                                                    |          |                         |                  |              |              |                  |             |                |            |             |              |         |
|                                                                                                    |          |                         |                  |              |              |                  |             |                |            |             |              |         |
| ✓ Save X Cancel                                                                                                    |          |                         |                  |              |              |                  |             |                |            |             |              |         |
|                                                                                                    |          |                         |                  |              |              |                  |             |                |            |             |              |         |
| ✓ Save X Cancel                                                                                                    |          |                         |                  |              |              |                  |             |                |            |             |              |         |
|                                                                                                    |          |                         |                  |              |              |                  |             |                |            |             |              |         |
|                                                                                                    |          |                         |                  |              |              |                  |             |                |            |             |              |         |
|                                                                                                    |          |                         |                  |              |              |                  |             |                |            |             |              |         |
|                                                                                                    |          |                         |                  |              |              |                  |             |                |            |             |              |         |
|                                                                                                    |          |                         |                  |              |              |                  |             |                |            |             |              |         |
|                                                                                                    |          |                         |                  |              |              |                  |             |                |            |             |              |         |
|                                                                                                    |          |                         |                  |              |              |                  |             |                |            |             |              |         |
|                                                                                                    |          |                         |                  |              |              |                  |             |                |            |             |              |         |
|                                                                                                    |          |                         |                  |              |              |                  |             |                |            |             |              |         |
|                                                                                                    |          |                         |                  |              |              |                  |             |                |            |             |              |         |
|                                                                                                    |          |                         |                  |              |              |                  |             |                |            |             |              |         |
|                                                                                                    |          |                         |                  |              |              |                  |             |                |            |             |              |         |
|                                                                                                    |          |                         |                  |              |              |                  |             |                |            |             |              |         |
|                                                                                                    |          |                         |                  |              |              |                  |             |                |            |             |              |         |
|                                                                                                    |          |                         |                  |              |              |                  |             |                |            |             |              |         |
|                                                                                                    |          |                         |                  |              |              |                  |             |                |            |             |              |         |
|                                                                                                    |          |                         |                  |              |              |                  |             |                |            |             |              |         |
|                                                                                                    |          |                         |                  |              |              |                  |             |                |            |             |              |         |
|                                                                                                    |          |                         |                  |              |              |                  |             |                |            |             |              |         |
|                                                                                                    |          |                         |                  |              |              |                  |             |                |            |             |              |         |
|                                                                                                    |          |                         |                  |              |              |                  |             |                |            |             |              |         |
|                                                                                                    |          |                         |                  |              |              |                  |             |                |            |             |              |         |
| Save X Cancel                                                                                                    | <        |                         |                  |              |              |                  |             |                |            |             |              | 1       |
| Save X Cancel                                                                                                    | <        |                         |                  |              |              |                  |             |                |            |             |              |         |
| Save X Cancel                                                                                                    | <        |                         |                  |              |              |                  |             |                |            |             |              | [ ]     |
|                                                                                                    | <        |                         |                  |              |              |                  |             |                |            |             |              |         |
|                                                                                                    | < ]      |                         |                  |              |              |                  |             |                |            | Save        |              |         |
|                                                                                                    | <        |                         |                  |              |              |                  |             |                |            | Save        |              |         |
|                                                                                                    | c        |                         |                  |              |              |                  |             |                |            | Save        | × Ca         |         |

- **General** (applicable for the mixing tank)
  - Mix-up time before dosing: This setting only applies to silos with agitator. The parameter defines the duration for which the silo contents are mixed before the component is dispensed into the mixing tank or pre-mixer.
  - Mix-up speed: This setting only applies to silos with agitator. The parameter defines the speed at which the agitator mixes before dosing. For an agitator with direct start, only the option "On" is available. For double-stage agitators with tapped winding or for agitators with frequency inverter, select either the option "Slow" or "Fast".
  - Agitator speed when filling: This setting only applies to silos with agitator.
     The parameter defines the agitator speed during dosing into the mixing tank.
     The options "on/off" or "fast/slow/off" are available.
  - Recirculation time: This is the duration for which the components are recirculated in the liquid silo before the component is dispensed into the mixing tank. If mixing is also planned for the liquid silo, the contents are recirculated after mixing. This setting only applies for a liquid silo if recirculation is possible in the silo.

### • Agitator

#### Error/Pause state

- Deviation: This setting only applies to agitators in weighed silos and is necessary if a curve has been created for the agitator. The deviation is the tolerance value ensuring that the agitator is not switched regularly because the weight deviates from the value of the curve point.
- Minimum speed: This setting only applies to agitators with frequency inverter.
   Set the maximum frequency here. If the tank is not weighed, the maximum frequency is used for fast mixing.
- Maximum speed: This setting only applies to agitators with frequency inverter.
   Set the minimum frequency here. If the tank is not weighed, the minimum frequency is used for slow mixing.
- Delay from slow to fast / Delay from fast to slow: These delay times ensure that there is no direct switching from minimum to maximum speed and vice versa.

### 6.3.2 Mineral dosing units

| Setting | s: Current application: Culina | MixPro       |            |           |              |        |                |                              |           |      |                                                                                                    |                             |          | <u>.</u> |
|---------|--------------------------------|--------------|------------|-----------|--------------|--------|----------------|------------------------------|-----------|------|----------------------------------------------------------------------------------------------------|-----------------------------|----------|----------|
| Gener   | al Component Supply            | Feed prep    | aration    | Feed pump | Distribution | Scales | Expert setting | s                            |           |      |                                                                                                    |                             |          |          |
| Silos   | Mineral dosing units           |              |            |           |              |        |                |                              |           |      |                                                                                                    |                             |          |          |
| F       | ilter and settings             |              |            |           |              |        |                |                              |           |      |                                                                                                    |                             |          |          |
| 4       | pplications at or below this   | location:    |            | Fa        | rm Bergstrop |        |                |                              | <b>۲</b>  | 2    |                                                                                                    | Copy Settings               |          |          |
|         |                                |              |            |           |              |        |                | General                      |           |      |                                                                                                    |                             |          |          |
| Na      | ime 🔺 l                        | Location     | Ingredient | Current a | amount Warn  | amount | Outlet locked  | Mix up time<br>before dosing | Mix up sp | ed v | Agitator speed<br>vhen filling                                                                                                    | Fill in parallel<br>by time | Priority | Res      |
| 0       | CulinaMixPro: Farm Bergst      | rop - Sow ho | use        |           |              |        |                |                              |           |      |                                                                                                    |                             |          |          |
|         | DryMineralDosingUnit           |              |            |           | 0 g          | 0 g    |                | 0.0 s                        |           | ~    | -                                                                                                    | ✓                           |          | 50       |
|         |                                |              |            |           |              |        |                |                              |           |      |                                                                                                    |                             |          |          |
|         |                                |              |            |           |              |        |                |                              |           |      |                                                                                                    |                             |          |          |
|         |                                |              |            |           |              |        |                |                              |           |      |                                                                                                    |                             |          |          |
|         |                                |              |            |           |              |        |                |                              |           |      |                                                                                                    |                             |          |          |
|         |                                |              |            |           |              |        |                |                              |           |      |                                                                                                    |                             |          |          |
| <       |                                |              |            |           |              |        |                |                              |           |      |                                                                                                    |                             |          | >        |
|         |                                |              |            |           |              |        |                |                              |           |      |                                                                                                    |                             |          |          |
|         |                                |              |            |           |              |        |                |                              |           |      |                                                                                                    |                             |          |          |
|         |                                |              |            |           |              |        |                |                              |           |      | Image: A start of the start of the start | Save                        | × c      | ancel    |
|         |                                |              |            |           |              |        |                |                              |           |      | Ľ                                                                                                    | Jave                        | <u> </u> |          |
|         |                                |              |            |           |              |        |                |                              |           |      |                                                                                                    |                             |          |          |

- General
  - Name: Name of the system component
  - **Ingredient:** Indicates the content of the mineral dosing unit.
  - Current amount: Indicates the current fill level in the mineral dosing unit. The control adjusts this amount when ingredients are removed.

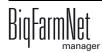

- Warning amount: A warning is issued when the content drops below this warning amount.
- Outlet locked: No ingredients are removed from the mineral dosing unit as long as this box is checked.
- Mix-up time before dosing: This setting only applies to mineral dosing units with agitator. The parameter defines the duration for which the contents are mixed before the component is dispensed into the mixing tank or pre-mixer.
- Mix-up speed: This setting only applies to silos with agitator. The parameter defines the speed at which the agitator mixes before dosing. For an agitator with direct start, only the option "On" is available. For double-stage agitators with tapped winding or for agitators with frequency inverter, select either the option "Slow" or "Fast".
- Agitator speed when filling: This setting only applies to silos with agitator.
   The parameter defines the agitator speed during dosing into the mixing tank.
   The options "on/off" or "fast/slow/off" are available.
- Fill-in parallel by time
- Priority: Priority is a whole number between 0 and 100, with 100 meaning the highest priority. If a component can be removed from multiple tanks during preparation, the tank with the highest number is selected. If the priority is identical, the component is removed from the tank from which it was removed during the last preparation.
- The **Calibration** process is carried out as follows:
  - a) Define a period for which the mineral dosing unit should run, e.g. 10 seconds, under **Time calibration**.
  - **b)** Place a container underneath the mineral dosing unit to collect the dispensed amount.
  - c) Click on "Start" under **Start calibration** and the mineral dosing unit starts dispensing for the set time.
  - **d)** Weigh the amount dispensed into the container after the mineral dosing unit has completed dosing.
  - e) Enter the weight under Result amount.

The **Speed** is only an information calculated from the values **Result amount** and **Time calibration**.

- Agitator
  - Error/Pause state

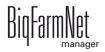

- Deviation: This setting only applies to agitators in weighed silos and is necessary if a curve has been created for the agitator. The deviation is the tolerance value ensuring that the agitator is not switched regularly because the weight deviates from the value of the curve point.
- Minimum speed: This setting only applies to agitators with frequency inverter.
   Set the maximum frequency here. If the tank is not weighed, the maximum frequency is used for fast mixing.
- Maximum speed: This setting only applies to agitators with frequency inverter.
   Set the minimum frequency here. If the tank is not weighed, the minimum frequency is used for slow mixing.
- Delay from slow to fast / Delay from fast to slow: These delay times ensure that there is no direct switching from minimum to maximum speed and vice versa.

| Settings: | Current application: Culin | aMixPro           |                  |                  |                  |                  |                  |                     |                    |              |               |                      |       |
|-----------|----------------------------|-------------------|------------------|------------------|------------------|------------------|------------------|---------------------|--------------------|--------------|---------------|----------------------|-------|
| General   | Component Supply           | Feed preparation  | Feed pump        | Distribution     | Scales           | Expert settings  |                  |                     |                    |              |               |                      |       |
|           |                            |                   |                  |                  |                  |                  |                  |                     |                    |              |               |                      |       |
| Mix tan   | k                          |                   |                  |                  |                  |                  |                  |                     |                    |              |               |                      |       |
|           |                            |                   |                  |                  |                  |                  |                  |                     |                    |              |               |                      |       |
| Filte     | er and settings            |                   |                  |                  |                  |                  |                  |                     |                    |              |               |                      |       |
|           | -                          | l                 | -                |                  |                  |                  |                  |                     |                    |              |               |                      |       |
| Арр       | lications at or below this | location:         | Fa               | arm Bergstrop    |                  |                  |                  | ~                   | ţ٦                 |              | Copy Settings |                      |       |
|           |                            |                   |                  |                  |                  |                  |                  |                     |                    |              |               |                      |       |
|           |                            |                   |                  |                  |                  | Gener            |                  |                     |                    |              |               |                      |       |
| Nam       |                            | Location Capacity | Max. an          | nount Min.a      | mount            |                  |                  | Min. clea<br>amount | an                 | Tank content | Feed curve    | Error/Pause<br>state | Dev   |
|           | IlinaMixPro: Farm Bergs    |                   |                  |                  |                  |                  |                  |                     |                    |              |               |                      |       |
|           | ixTank 2<br>ixTank 3       |                   | 0.0 kg<br>0.0 kg | 0.0 kg<br>0.0 kg | 0.0 kg<br>0.0 kg | 0.0 kg<br>0.0 kg | 0.0 kg<br>0.0 kg |                     | 0.00 kg<br>0.00 kg |              |               | Off<br>Off           |       |
|           | ixTank 1                   |                   | 0.0 kg           | 0.0 kg           | 0.0 kg           | 0.0 kg           | 0.0 kg           | 2                   | 0.00 kg            | Water:       |               | Off                  |       |
|           |                            |                   |                  |                  |                  |                  |                  |                     |                    |              |               |                      | ····· |
|           |                            |                   |                  |                  |                  |                  |                  |                     |                    |              |               |                      |       |
|           |                            |                   |                  |                  |                  |                  |                  |                     |                    |              |               |                      |       |
|           |                            |                   |                  |                  |                  |                  |                  |                     |                    |              |               |                      |       |
| <         |                            |                   |                  |                  |                  |                  | -                |                     |                    |              |               |                      | >     |
| Fas       | t curve                    |                   |                  |                  |                  |                  |                  |                     |                    |              |               |                      |       |
| Fill A    | Amount                     |                   |                  |                  |                  | ▲ Speed          |                  |                     |                    |              |               |                      |       |
|           |                            |                   |                  |                  |                  |                  |                  |                     |                    |              |               |                      | _     |
|           |                            |                   |                  |                  |                  |                  |                  |                     |                    |              |               |                      |       |
|           |                            |                   |                  |                  |                  |                  |                  |                     |                    |              |               |                      |       |
|           |                            |                   |                  |                  |                  |                  |                  |                     |                    |              |               |                      |       |
|           |                            | -                 |                  |                  |                  |                  |                  |                     |                    |              |               |                      |       |
| Ľ         | + Add -                    | Remove            |                  |                  |                  |                  |                  |                     |                    |              |               |                      |       |
|           |                            |                   |                  |                  |                  |                  |                  |                     |                    |              |               |                      |       |
|           |                            |                   |                  |                  |                  |                  |                  |                     |                    |              |               |                      |       |
|           |                            |                   |                  |                  |                  |                  |                  |                     |                    |              |               |                      |       |
|           |                            |                   |                  |                  |                  |                  |                  |                     |                    | ×            | Save          | × Canc               | el    |
|           |                            |                   |                  |                  |                  |                  |                  |                     |                    |              |               |                      |       |
|           |                            |                   |                  |                  |                  |                  |                  |                     |                    |              |               |                      |       |

## 6.4 Feed preparation (mixing tank, agitator)

- General
  - **Capacity** of the mixing tank
  - Maximum amount defines the maximum amount that can be filled into the mixing tank. The maximum amount should be slightly lower than the capacity due to the residual flow volume.

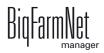

- **Minimum amount** defines the minimum amount that always remains in the mixing tank.
- Agitator off amount: The agitator is switched off if the amount in the tank reaches or is below this value during distribution. This is to prevent air from being drawn in, for example.
- Minimum mix amount: The minimum amount required for mixing. Mixing is not possible below this amount for technical reasons.
- Minimum clean amount: The minimum amount of water required for tank cleaning.
- **Tank content:** Use this parameter to adjust the mixing tank content manually.
- Feed curve: Use this parameter to assign a feed curve to the mixing tanks.
- Agitator
  - Error/Pause state: Use this parameter to define how an agitator behaves if the application or the sub-application is in error or pause mode. However, this setting only applies if pause or error occur during feeding.
  - Deviation: This setting only applies to agitators in weighed silos and is necessary if a curve has been created for the agitator. The deviation is the tolerance value ensuring that the agitator is not switched regularly because the weight deviates from the value of the curve point.
  - Minimum speed: This setting only applies to agitators with frequency inverter.
     Set the maximum frequency here. If the tank is not weighed, the maximum frequency is used for fast mixing.
  - Maximum speed: This setting only applies to agitators with frequency inverter.
     Set the minimum frequency here. If the tank is not weighed, the minimum frequency is used for slow mixing.
  - Delay from slow to fast / Delay from fast to slow: These delay times ensure that there is no direct switching from minimum to maximum speed and vice versa.
- Pause distribution settings
  - All full time span: If all valves linked to this mixing tank indicate that they are full for the period defined here, the system goes into pause mode for the time defined under "Pause time span".
  - Pause time span, see "All full time span"

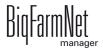

#### • Fast/slow curve

Depending on the switching of the used agitator, you can create a fast and/or a slow curve in the lower part of the dialog window.

- a) Click on "Add".
- **b)** Enter the fill amount and select the corresponding speed.
- c) To make another input, click on "Add" again.

| Cancel |
|--------|
|        |

## 6.5 Feed pump

| Settings: C | urrent application: Culinal | MixPro           |            |              |            |                 |         |                |      |                              |                    |                           |
|-------------|-----------------------------|------------------|------------|--------------|------------|-----------------|---------|----------------|------|------------------------------|--------------------|---------------------------|
| General     | Component Supply            | Feed preparation | Feed pump  | Distribution | Scales     | Expert settings |         |                |      |                              |                    |                           |
| Feed pun    | np                          |                  |            |              |            |                 |         |                |      |                              |                    |                           |
| Filter      | and settings                | _                | _          |              |            |                 |         |                |      | _                            | _                  |                           |
| Applic      | ations at or below this lo  | ocation:         | Fai        | m Bergstrop  |            |                 |         | *              | 4    |                              | Copy Settings      |                           |
| Name        |                             | Location         | Max. Speed | lin. Speed   | Measure in | terval Reacti   | on time | Max. deviation | /    | Allowed pressure<br>deviaton | Max. adj. per step | Shared frequency inverter |
|             | naMixPro: Farm Bergstro     | op - Sow house   |            |              |            |                 |         |                |      |                              |                    |                           |
|             | Centrifugal pump            |                  |            |              |            |                 |         |                |      |                              |                    |                           |
|             | Pump MixTank 1              | Farm Ber         | 50.0 Hz    | 15.0 Hz      |            | 2.0 s           | 0.0 s   | 15.00 kg       | /min | 0.30 bar                     | 15.0 Hz            |                           |
|             | Pump MixTank 2              | Farm Ber         |            |              |            |                 |         |                |      |                              |                    |                           |
| F           | Pump MixTank 3              | Farm Ber         |            |              |            |                 |         |                |      |                              |                    |                           |
| <           |                             |                  |            |              |            |                 |         |                |      |                              |                    |                           |
|             |                             |                  |            |              |            |                 |         |                |      | ~                            | Save               | Cancel                    |

- **Maximum speed:** Setting of the maximum frequency of the pump's frequency inverter.
- **Minimum speed:** Setting of the minimum frequency of the pump's frequency inverter.
- **Measure interval** to control the speed.
- **Reaction time** or waiting time is the duration for which the system waits after adjusting the speed before the next speed measurement starts with the set measuring interval.
- **Maximum deviation** from the target speed. If the measured speed deviates from the target speed by more than this value, a new frequency is set so the measured speed meets the target speed more closely.

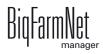

- Allowed pressure deviation: Tolerance value for deviation from the allowed pressure in the pipe. This parameter ensures that feed is conveyed constantly, which is important for time-controlled feed metering.
- **Maximum adjustment per step:** This parameter is used to keep the control from changing the frequency too much at each adjustment. This may specifically make sense for centrifugal pumps.
- Shared frequency inverter: Setting of the frequency inverter that controls the pump. This parameter only applies if the pump is controlled by a shared frequency inverter. "Shared" means that two system components use (share) the same frequency inverter, provided that these components never run at the same time, such as the feed pump and the component supply. For example, a shared frequency inverter cannot be used for agitator and feed pump.

## 6.6 Distribution (main circuits)

|           | Component Supply       |               | eparation Feed pu | Imp Distribution   | Scales Expert sett        |           |                |           |             |                   |      |
|-----------|------------------------|---------------|-------------------|--------------------|---------------------------|-----------|----------------|-----------|-------------|-------------------|------|
| ain circu | uits                   |               |                   |                    |                           |           |                |           |             |                   |      |
| Filter a  | and settings           | -             |                   |                    |                           | -         |                | -         |             |                   |      |
| Applica   | ations at or below thi | is location:  |                   | Farm Bergstrop     |                           |           | ~              | 4         | Copy Setti  | ngs               |      |
| Name      |                        | Location      | Time span filling | Time span emptying | Min. Emptying<br>Pressure | Is filled | Content volume | Pipe type | Pipe length | Dosing time water | Usag |
| Culina    | aMixPro: Farm Berg     | strop - Sow h | ouse              |                    |                           |           |                |           |             |                   |      |
|           | Circuit 1 Tank 1 [1]   |               | 200.0 s           | 120.0 s            | 0.00 b                    | ar 🗹      | 27,0           | 20 x 2    | 134.3 m     | 3.0 s             |      |
|           | Circuit 1 Tank 2 [2]   |               | 200.0 s           | 120.0 s            |                           |           |                | 20 x 2    | 134.3 m     |                   |      |
| Main      | Circuit 1 Tank 3 [3]   | Farm Ber      | 200.0 s           | 120.0 s            | ; 0.00 b                  | ar 🗹      | 27.0           | 20 x 2    | 134.3 m     | 3.0 s             |      |
| <         |                        |               |                   |                    |                           |           |                |           |             |                   |      |
| Enter     | r Volume:              | 1             |                   |                    |                           |           |                |           |             |                   |      |
|           |                        | B             | 1                 |                    |                           |           |                |           |             |                   |      |
|           |                        | 8             | /                 |                    |                           |           |                |           |             |                   |      |
|           |                        |               |                   |                    |                           |           |                |           |             |                   |      |

- **Time span filling:** The time period required to fill the main circuit completely at the start of feeding.
- **Time span emptying:** The time period required to empty the main circuit completely after the end of feeding.
- Minimum emptying pressure
- Is filled indicates whether the main circuit is filled or not. This setting can be adjusted manually.

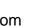

- **Content volume** (pipe content) is calculated automatically from "Pipe type" and "Pipe length". The volume can also be entered directly if the box "Enter volume" is checked. The parameter "Pipe length" is deactivated in this case.
- Pipe type
- **Pipe length:** If the box "Enter volume" is checked, it is not possible to make inputs for the pipe length.
- **Dosing time water** is the water valve's opening time. This parameter play a role for cleaning. The pipes are cleaned by water within this time. Afterwards, air is pushed through the pipes, see the next parameter, "Usage time air".
- **Usage time air:** Air is pushed through the pipes during this time after they have been flushed with water.
- Clean amount mix: In case of cleaning with recipe, this amount is mixed additionally.
- **Recirculate after pause time:** After a pause, the pipe content recirculates for this time before it is distributed. This parameter refers to "Feed preparation" parameters or to the manual pause (by stopping the system).

### 6.7 Scales

Use this tab to tare and calibrate each mixing tank individually.

1. Click on "Calibrate" next to the correct mixing tank.

| ttings: Ci | urrent application: Culinal | MixPro           |           |                 |          |                 |     |          |               |
|------------|-----------------------------|------------------|-----------|-----------------|----------|-----------------|-----|----------|---------------|
| eneral     | Component Supply            | Feed preparation | Feed pump | Distribution    | Scales   | Expert settings |     |          |               |
|            |                             |                  |           |                 |          |                 |     |          |               |
| Filter a   | and settings                |                  |           |                 |          |                 |     |          |               |
| Applic     | ations at or below this lo  | ocation:         | Far       | m Bergstrop     |          |                 | ~   | 4        | Copy Settings |
|            |                             |                  |           |                 |          |                 |     |          |               |
| Name       |                             |                  | ▲ L       | ocation         |          |                 | Cal | ibration |               |
| Culin      | aMixPro: Farm Bergstro      | op - Sow house   |           |                 |          |                 |     |          |               |
| 0 M        | lixTank 1                   |                  |           |                 |          |                 |     |          |               |
| S          | cale                        |                  | F         |                 |          |                 |     |          | Calibrate 🗪   |
| 0 M        | lixTank 2                   |                  |           |                 |          |                 |     |          |               |
| S          | cale                        |                  | F         | arm Bergstrop - | Sow hous |                 |     |          | Calibrate Ex  |
| 0 M        | lixTank 3                   |                  |           |                 |          |                 |     |          |               |
| S          | cale                        |                  | F         | arm Bergstrop - | Sow hous |                 |     |          | Calibrate     |
| 0.5        | ilo 1-1 [1]                 |                  |           |                 |          |                 |     |          |               |
|            |                             |                  |           |                 | Sow hous |                 |     |          | Calibrate     |

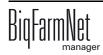

2. To calibrate, click on the "Calibration" tab.

| le taring and calibratio | on:         |           |          |                     |
|--------------------------|-------------|-----------|----------|---------------------|
| Weight                   | -382.262 kg | Raw-Value | 0        |                     |
| Taring Calibration       |             |           |          |                     |
| Start-Weight             | 0.000 kg    | Raw-Value | 722.718  | Set Start-Raw-Value |
| End-Weight               | 25.000 kg   | Raw-Value | 770.321  | Set End-Raw-Value   |
| Minimum scale val        | lue change  |           | 0.000 kg |                     |
|                          |             |           | Reset    | Calibrate           |
|                          |             |           |          |                     |
|                          |             |           |          | × Close             |

- 3. Enter the start weight (usually the value 0) and confirm the value by clicking on the button "Set start raw value".
- 4. Enter the end weight and confirm the value by clicking on the button "Set end raw value".
- 5. Click on the "Calibrate" button to complete the calibration process.
- 6. Click on "Close" to close the dialog.

### 6.8 Expert settings

#### 6.8.1 Feed moves

Define switch times and the switch order for feed moves in the dialog window "Feed move overview".

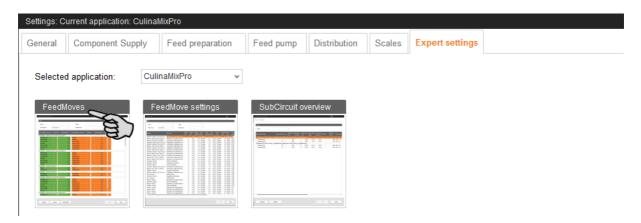

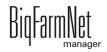

| 2                          | 11030 301         |                | hould only      | y be configured b                | w a serv | vice technici  | an             |
|----------------------------|-------------------|----------------|-----------------|----------------------------------|----------|----------------|----------------|
|                            |                   |                |                 | y be configured t                |          |                |                |
| dMove overview (51 F       | FeedMoves)        |                |                 |                                  |          |                |                |
| Filter                     | _                 | _              |                 |                                  | _        | _              | _              |
|                            |                   |                |                 | _                                |          |                |                |
| Source                     |                   |                | *               | Target                           |          |                | ~              |
| Passed device              | MixUnit [         | 1]/EmptyingTar | nkValve 🗸       |                                  |          |                |                |
| tart FeedMove: De          | vice order Start  | Value St       | tartWaitingTime | End FeedMove: Device order       | EndValue | EndWaitingTime | EndPartialStop |
| ) MixTank 1 - MixT         | ank 2 (Count=5)   |                |                 |                                  |          |                |                |
| ByPassValve                |                   |                | 0.2 s           | ByPassValve                      |          | 0.2 s          | <b>~</b>       |
| Pump MixTank 1             |                   |                | 0.0 s           | TransferValve                    |          | 0.0 s          | ✓              |
| EmptyingTankVa             | lve               |                | 0.0 s           | EmptyingTankValve                |          | 0.0 s          |                |
| TransferValve              |                   |                | 0.0 s           | Pump MixTank 1                   |          | 2.0 s          | <u>~</u>       |
| ByPassValve                |                   |                | 0.0 s           | ByPassValve                      |          | 0.0 s          |                |
| MixTank 1 - MixT           | ank 3 (Count=5)   |                |                 |                                  | _        |                |                |
| ByPassValve                |                   |                | 0.2 s           | ByPassValve                      |          | 0.2 s          | <u>~</u>       |
| Pump MixTank 1             |                   |                | 0.0 s           | TransferValve                    |          | 0.0 s          | <u>~</u>       |
| EmptyingTankVa             | live              |                | 0.0 s           | EmptyingTankValve                |          | 0.0 s          | <u>~</u>       |
| TransferValve              |                   |                | 0.0 s           | Pump MixTank 1                   |          | 2.0 s          | <u> </u>       |
| ByPassValve                | T 1 (0 1 5)       |                | 0.0 s           | ByPassValve                      |          | 0.0 s          |                |
| MixTank 1 - Slurr          | y I ank (Count=5) |                | 0.0             | DuDee-Mehr                       |          |                |                |
| ByPassValve                |                   |                | 0.2 s           | ByPassValve                      |          | 0.2 s          | ✓              |
| Pump MixTank 1             | h a               | ✓              | 0.0 s           | SlurryValve<br>EmptyingTankValve |          | 0.0 s          | ✓              |
| EmptyingTankVa             | live              |                | 0.0 s           |                                  |          |                | ✓              |
| SlurryValve<br>ByPassValve |                   |                | 0.0 s<br>0.0 s  | Pump MixTank 1<br>ByPassValve    |          | 2.0 s          |                |
| byPassvalve                |                   |                | 0.0 S           | byPassvalve                      |          | 0.0 S          |                |

1. Filter the necessary feed moves, if required, e.g. for their start (source), target or device.

Use the buttons "Collapse" and "Expand" in the lower command bar to show or hide the devices included in the feed move.

2. Define new switch times by entering the times directly into the input fields of the columns "Start waiting time" and "End waiting time".

The values in the green area on the left refer to the start of the feed moves. The values in the orange area on the right refer to the end of the feed moves. The system moves from the first to the last device while starting and ending feed moves. After a device has been switched, the system waits for the waiting time before switching the next device.

3. Define partial stops for the switch from one feed move to the next:

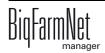

a) Check the box in the column "End partial stop" for the corresponding devices.

A partial stop is carried out when the system switches directly from one feed move to another. First, all devices of the old feed move for which "End partial stop" has been activated are switched. In case both feed moves use the same feed pump, all devices of the new feed move are switched all the way to the feed pump in the next step. This is to prevent the pump from running dry. Next, all devices of the old feed move for which "End partial stop" has not been activated and which are not part of the new feed move are switched. All as of yet unswitched devices of the new feed move are switched as the last step.

- 4. If necessary, define a new switch order for the devices.
  - a) Right-click on the corresponding device.
  - b) Change the position of the device using the options "Device up" or "Device down".

| St | art FeedMove: Device orde | r     | StartValue | StartWai |
|----|---------------------------|-------|------------|----------|
| ۰  | MixTank 1 - MixTank 2 (C  | ount= | =5)        |          |
|    | ByPassValve               |       |            |          |
|    | Pump MixTank 1            |       |            |          |
|    | EmptyingTankValve         | *     | Device up  |          |
|    | TransferValve             | *     | DeviceDown |          |
|    | ByPassValve               |       |            |          |

- 5. Define the stop time, i.e. indicate how long the stopped system should maximally wait for an end of the feed moves:
  - a) Click on the "Max. stop time" button in the bottom command bar.
  - b) In the next dialog window, change the time displayed for "Additional stop time", if necessary.

| Max stop time                                       |      |      |   |                                      |  |
|-----------------------------------------------------|------|------|---|--------------------------------------|--|
| Auto calcualted<br>Additional stop<br>Max. StopTime | time | ne   |   | 33.5 s<br><mark>5 s</mark><br>38.5 s |  |
|                                                     | ~    | Save | × | Close                                |  |

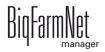

c) Click on "Save".

The maximum stop time results from the sum of all feed move waiting times plus the residual flow time for the feed move.

The stop time is currently determined automatically. The additional stop time is added to the automatically calculated stop time, resulting in the maximum stop time.

6. Click on "Save" to save all settings.

### 6.8.2 Feed move settings

In the dialog window "Feed move settings", define different parameters for the feed moves as described in the following.

| Settings: C | urrent application: C | Culinal | lixPro           |   |               |                                                                                          |        |                 |  |
|-------------|-----------------------|---------|------------------|---|---------------|------------------------------------------------------------------------------------------|--------|-----------------|--|
| General     | Component Sup         | ply     | Feed preparation | F | eed pump      | Distribution                                                                             | Scales | Expert settings |  |
| Selected    | d application:        | Culii   | naMixPro 🗸       |   |               |                                                                                          |        |                 |  |
| FeedM       | loves                 | -       | edMove settings  |   | SubCircuit ov | verview                                                                                  |        |                 |  |
|             |                       |         |                  | 2 |               | 2019 2019 2019 2019 2019<br>2029 2029 2019 2029<br>2029 2029 2029 2029 2029<br>2029 2029 |        |                 |  |
| ~ ~ ~ ~     |                       |         |                  | 1 | 100   100     |                                                                                          |        |                 |  |

1. Filter the necessary feed moves, if required, e.g. for their start (source), target or device.

Drag the horizontal scroll bar at the bottom all the way to the right to see any hidden parameters.

- 2. If you want to define the same setting (value) for multiple feed moves, use one of the following options for multi-editing:
  - a) Select multiple feed moves:

Hold the Shift key and click on the first and last position to select all positions inbetween.

Hold the Ctrl key and click on the individual positions to select multiple positions.

- b) Right-click into the marked area.
- c) Click on "Multi edit".

This opens a dialog you can use to change the values.

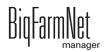

- 3. Change the values either in the multi-edit dialog or directly in the respective input field when editing individual values.
- 4. Click on "Save" to save all settings.

|                            |                             | v                                | Target       |                  |                  |                          | *               |                       |                         |                  |                       |        |
|----------------------------|-----------------------------|----------------------------------|--------------|------------------|------------------|--------------------------|-----------------|-----------------------|-------------------------|------------------|-----------------------|--------|
| Passed circuit             | Do not take into            | *                                | Passed de    | vice             |                  |                          | *               |                       |                         |                  |                       |        |
| Feed move                  |                             | Start devices                    |              | Backlash<br>time | Backlash<br>mass | Backlash<br>adapt factor | Dosing<br>speed | Speed<br>adapt factor | Burst control<br>weight | Minimum<br>speed | Control<br>time speed | N<br>s |
| Fresh water tank - Mixing  | tank [1] (Fill over Fillin  | Filling valve mixing tank, Outle | et valve F   |                  |                  |                          | 0.00 kg/min     |                       | 0.0 kg                  | 6.00 kg/min      |                       |        |
| Silo_Wheat [2] - Mixing t  | ank [1]                     | Input flap [1], Motor            |              | 5 s              | 0.0 kg           | 33 %                     | 0.00 kg/min     | 10 %                  | 0.0 kg                  | 1.80 kg/min      | 30 s                  | \$     |
| Fresh water tank - Pre-m   | ixing tank [1] (Fill over V | Valve cleaning pre-mixing tank   | k, Outlet    | 3 s              | 0.0 kg           | 33 %                     | 0.00 kg/min     | 10 %                  | 0.0 kg                  | 1.80 kg/min      | 30 s                  | \$     |
| Aixing tank [1] - Branch   | line [6] (over Feed pump    | Bypass valve, Outlet valve mix   | ing tank,    | 3 s              | 0.0 kg           | 33 %                     | 0.00 kg/min     | 10 %                  | 20.0 kg                 | 6.00 kg/min      | 30 s                  | \$     |
| Silo [4] - Mixing tank [1] |                             | Input flap [1], Motor, Motor     |              | 5 s              | 0.0 kg           | 33 %                     | 0.00 kg/min     | 10 %                  | 0.0 kg                  | 1.80 kg/min      | 30 s                  | \$     |
| Aixing tank [1] - Branch   | line [7] (over Feed pump    | Bypass valve, Outlet valve mix   | ting tank,   | 3 s              | 0.0 kg           | 33 %                     | 0.00 kg/min     | 10 %                  | 20.0 kg                 | 6.00 kg/min      | 30 s                  | \$     |
| Pre-mixing tank [1] - Mix  | ing tank [1]                | Valve to mixing tanks [1], Valv  | /e outlet    | 3 s              | 0.0 kg           | 33 %                     | 0.00 kg/min     | 10 %                  | 0.0 kg                  | 1.80 kg/min      | 30 s                  | \$     |
| Jsed water tank - Mixing   | tank [1] (Fill over Feed    | Bypass valve, Outlet valve UW    | /T, Pump,    | 3 s              | 0.0 kg           | 33 %                     | 0.00 kg/min     | 10 %                  | 0.0 kg                  | 12.00 kg/min     | 30 s                  | 6      |
| /lixing tank [1] - Pre-mix | ing tank [1] (Fill over Fe  | Bypass valve, Outlet valve mix   | ting tank,   | 3 s              | 0.0 kg           | 33 %                     | 0.00 kg/min     | 10 %                  | 0.0 kg                  | 12.00 kg/min     | 30 s                  | 5      |
| iquid add on [1] - Liquid  | add on [1]                  | Valve recycle, Valve outlet liqu | uid add o    | 5 s              | 0.0 kg           | 0 %                      | 0.00 kg/min     | 0 %                   | 20.0 kg                 | 0.00 kg/min      | 0 s                   | 6      |
| Silo [3] - Mixing tank [1] |                             | Input flap [1], Motor, Motor     |              | 5 s              | 0.0 kg           | 33 %                     | 0.00 kg/min     | 10 %                  | 0.0 kg                  | 1.80 kg/min      | 30 s                  | 6      |
| iquid add on [1] - Mixing  | tank [1]                    | Valve to mixing tanks [1], Valv  | ve outlet li | 5 s              | 0.0 kg           | 33 %                     | 0.00 kg/min     | 10 %                  | 0.0 kg                  | 1.80 kg/min      | 30 s                  | ;      |
| Jsed water tank - Branch   | n line [2] (over Feed pum   | Bypass valve, Outlet valve UW    | /T, Pump,    | 3 s              | 0.0 kg           | 33 %                     | 0.00 kg/min     | 10 %                  | 20.0 kg                 | 6.00 kg/min      | 30 s                  | \$     |
| iquid mineral dosing uni   | t [2] - Mixing tank [1]     | Valve to tanks, Outlet valve, P  | ump          | 0 s              | 0.0 kg           | 0 %                      | 0.00 kg/min     | 0 %                   | 0.0 kg                  | 0.00 kg/min      | 0 s                   | \$     |
| Aixing tank [1] - Pre-mix  | ing tank [1] (Fill over Fe  | Bypass valve, Outlet valve mix   | ting tank,   | 3 s              | 0.0 kg           | 33 %                     | 0.00 kg/min     | 10 %                  | 0.0 kg                  | 12.00 kg/min     | 30 s                  | \$     |
| Jsed water tank - Branch   | n line [5] (over Feed pum   | Bypass valve, Outlet valve UW    | T, Pump,     | 3 s              | 0.0 kg           | 33 %                     | 0.00 kg/min     | 10 %                  | 20.0 kg                 | 6.00 kg/min      | 30 s                  | 3      |
| Jsed water tank - Pre-mi   | xing tank [1] (Fill over F  | Bypass valve, Outlet valve UW    | T, Pump,     | 3 s              | 0.0 kg           | 33 %                     | 0.00 kg/min     | 10 %                  | 0.0 kg                  | 12.00 kg/min     | 30 s                  | \$     |
| resh water tank - Used     | water tank (Fill over Filli | Filling valve UWT, Outlet valve  | FWT, Fr      | 3 s              | 0.0 kg           | 33 %                     | 0.00 kg/min     | 10 %                  | 0.0 kg                  | 1.80 kg/min      | 30 s                  | 3      |

### Parameter definition

- Individual feed moves and the corresponding devices to be started and stopped are displayed under **Feed move** and **Start devices**.
- Backlash time to measure the residual flow.

This time does not apply to feed moves for feeding or watering at a valve or to push to a valve. The corresponding times in the general settings are used for this purpose.

- Backlash mass: The residual flow volume determined by the control.
- Backlash adapt factor: Weighting of the new value to calculate the residual flow.
- **Dosing speed:** The dosing speed is determined and set automatically for dosing based on weight. Calculate and enter the dosing speed if the system doses based on time.
- The **speed adapt factor** is the weighting of the new factor to calculate the dosing speed.
- Burst control weight: This setting is only important for feed moves
  - from one weighed tank to another weighed tank;
  - from one weighed tank to itself (recirculation);

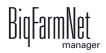

- through a flow meter whose source or target tanks are weighed;

If a weight deviation larger than the value set here is determined while these feed moves are carried out, the alarm "Unexpected weight loss" is generated.

- **Minimum speed:** If this speed is not reached, an alarm is generated, e.g. empty silo, clogging.
- Control time speed are time intervals in which the minimum speed is checked.
- Normal speed: The target speed of the feed move.
- **Slow speed:** The target speed of the feed move in case of fine dosing.
- **Fine dosing amount:** If the remaining amount to be dispensed is smaller than this amount, the system switches to fine dosing.
- **Minimum mass fast dosing:** This is the minimum amount to be dispensed at normal speed. If the entire amount to be dispensed is smaller than the sum of "Fine dosing amount" and "Minimum mass fast dosing", the entire amount is dispensed with fine dosing.
- **Normal frequency** indicates the frequency inverter's frequency for normal speed. The normal speed is adjusted by the control.
- **Slow frequency:** This setting indicates the frequency inverter's frequency for fine dosing speed. The normal speed is adjusted by the control.
- Maximum jet drain speed deviation: This percentage refers to the target speed for jet emptying ("normal speed" and "slow speed"). Compressed air for the jet is switched on when the measured speed is below the target speed by this percentage. Compressed air for the jet is switched off as soon as the speed is above the target speed by this percentage.
- **Target pressure:** This pressure should be applied to the pipe during the entire feeding process. The frequency inverter controls the target pressure. Use the target pressure parameter to regulate for which feed moves feed should be pumped/supplied more quickly.

\*The parameters **normal speed**, **slow speed**, **fine dosing amount** and **minimum mass fast dosing** are only relevant for the following feed moves:

- feed moves with a pump controlled by a frequency inverter which have a weighed source or target tank or which include a flow meter;
- feed moves to empty a branch line with jet into a weighed tank, see also the parameter "Maximum jet drain speed deviation".

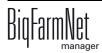

### 6.8.3 Subcircuit overview

In the "Subcircuit overview", you can define specific parameters, lock valves and carry out valve tests for each subcircuit.

| Settings: C | Current application: C | ulinal                                       | lixPro                                        |                                                                                                    |              |        |                 |  |
|-------------|------------------------|----------------------------------------------|-----------------------------------------------|----------------------------------------------------------------------------------------------------|--------------|--------|-----------------|--|
| General     | Component Supp         | oly                                          | Feed preparation                              | Feed pump                                                                                                    | Distribution | Scales | Expert settings |  |
| Coloria     |                        | Culi                                         | o MivBro                                      |                                                                                                    |              |        |                 |  |
| Selecte     | ed application:        | Cull                                         | naMixPro 🗸                                    |                                                                                                    |              |        |                 |  |
| Feed        | Moves                  | Fe                                           | edMove settings                               | SubCircuit ov                                                                                                    |              |        |                 |  |
|             |                        | No.<br>No. 1                                 | being bein bein bein bein bein bein bein bein |                                                                                                    | a a          | $\sim$ |                 |  |
|             |                        |                                              |                                               | Hadrandy B R 2 1<br>Hadrandy La Ting () Handrah Ka 1<br>Hadrand () Handrah Ka 1<br>Hadrand () Handrah Ka 1<br>Hadrand () Handrah Ka 1<br>Handrah () Handrah Ka 1<br>Handrah () Handrah () Handrah () Handrah ()<br>Handrah () Handrah () Handrah () Handrah ()<br>Handrah () Handrah () |              |        |                 |  |
|             |                        | Real Real<br>Real Property Real<br>Real Real |                                               |                                                                                                    |              |        |                 |  |
|             |                        |                                              |                                               |                                                                                                    |              |        |                 |  |
|             |                        |                                              |                                               |                                                                                                    |              |        |                 |  |

### Circuits

Each mixing tank supplies only one subcircuit. All valves of the subcircuit are treated identically.

| ub circuit                       | Curve day         | Locked | Maximum<br>time dosing | Maximum<br>dosing per valve | Open valve<br>time |         | Time span<br>filling | Time span<br>emptying | Emptying minimum<br>pressure | ls filled | Content<br>volume Pipe type | Pipe length    |
|----------------------------------|-------------------|--------|------------------------|-----------------------------|--------------------|---------|----------------------|-----------------------|------------------------------|-----------|-----------------------------|----------------|
| MainCircuit 1 Tank               |                   |        |                        |                             |                    |         |                      |                       |                              |           |                             |                |
| SubCircuit [1]                   | 2                 |        | 60 s                   | 5                           |                    | 10.00 s | 0.0 s                | 0.0 s                 | 0.00 bar                     |           | 0.01                        | 0.0 m          |
| MainCircuit 2 Tank               | k 1 [1] (MainCirc |        |                        |                             |                    |         |                      | 0.0                   | 0.001                        |           | 0.01                        | 0.0            |
| SubCircuit [1]                   | 1                 |        | 60 s                   | 5                           |                    |         | 0.0 s                |                       | 0.00 bar<br>0.00 bar         |           | 0.01                        | 0.0 m<br>0.0 m |
| SubCircuit [2]<br>SubCircuit [3] | 1                 |        | 60 s<br>60 s           | 5                           |                    |         | 0.0 s                |                       |                              |           | 0.01                        | 0.0 m          |
| SubCircuit [4]                   | 1                 |        | 60 s                   | 5                           |                    |         | 0.0 s                |                       | 0.00 bar                     |           | 0.01                        | 0.0 m          |
| SubCircuit [5]                   | 1                 |        | 60 s                   | 6                           |                    |         | 0.0 s                |                       | 0.00 bar                     |           | 0.01                        | 0.0 m          |
|                                  |                   |        |                        |                             |                    |         |                      |                       |                              |           |                             |                |

- **Maximum time dosing:** The time period for which feed is dispensed in the subcircuit until the system switches to the next subcircuit. A valve reporting "empty" is irrelevant. The cup should fill up within this time.
- **Maximum dosing per valve:** Maximum number of times a valve can be used for dosing before it is locked. This value refers to one feeding cycle.
- **Open valve time:** Time during which feed is dispensed.
- Valve block time: The empty sensor is ignored and the valve is considered full during this time.

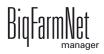

- **Time span filling:** The time period required to fill the main circuit completely at the start of feeding or cleaning.
- **Time span emptying:** The time period required to empty the main circuit completely after the end of feeding.
- **Emptying minimum pressure:** If the pressure reaches this value while pushing the (last) portion through the pipe, the pipe is empty.
- Is filled indicates whether the main circuit is filled or not. This setting can be adjusted manually.
- **Content volume** (pipe content) is calculated automatically from "Pipe type" and "Pipe length". The volume can also be entered directly if the box "Enter volume" is checked. The parameter "Pipe length" is deactivated in this case.
- Pipe type
- Pipe length
- **Dosing time water** is the water valve's opening time. The pipes are cleaned by water within this time.
- **Usage time of air**: Air is pushed through the pipes during this time after they have been flushed with water.
- Clean amount mix: In case of cleaning with recipe, this amount is mixed additionally.
- Amount valve clean: Amount for valve or drop pipe cleaning.
- **Time valve clean**: The time period for which the valves opens for cleaning. The "Amount valve clean" may pass through the valve during this time.
- **Squeeze valve dosing delay:** When switching to the subcircuit, the system waits for this time before the pinch valve is opened again.
- **Recirculation time pre dosing:** When switching e.g. from circuit 1 to circuit 2, feed recirculates in circuit 2 for this time before it is dispensed.
- **Target pressure:** This pressure should be applied to the pipe during the entire feeding process. The frequency inverter controls the target pressure. Use the target pressure parameter to regulate for which feed moves feed should be pumped/supplied more quickly.
- **Dose with closed end valve** for better application of the pressure / less pressure loss with long pipes.

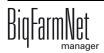

- Adjustment factor: This factor is a percentage used to adjust the amount for valve cleaning. The adjustment depends on the remaining amount. The percentage is subtracted from the total cleaning amount used beforehand. Example: From a cleaning amount of 20 liters, an amount of 5 liters remained. At an adjustment factor of 50 %, a total amount of 17.5 liters will be used for the next cleaning.
- **Recirculate after pause time:** After a pause, the pipe content recirculates for this time before it is distributed. This parameter refers to "Feed preparation" parameters or to the manual pause (by stopping the system).

### Valves

This tab allows locking individual valves.

| CulinaMixPro sub circuits      |        |   |  |
|--------------------------------|--------|---|--|
| Circuits Valves Valve test     |        |   |  |
| Filter                         |        |   |  |
| Circuit                        |        | * |  |
| Valve                          | Locked |   |  |
| <ul> <li>SubCircuit</li> </ul> |        |   |  |
| FeedValve [1]                  |        |   |  |
| <ul> <li>SubCircuit</li> </ul> |        |   |  |
| FeedValve [1]                  |        |   |  |
| FeedValve [2]                  |        |   |  |
| FeedValve [3]                  |        |   |  |
| FeedValve [4]                  |        |   |  |
| FeedValve [5]                  |        |   |  |
| FeedValve [6]                  |        |   |  |
| FeedValve [7]                  |        |   |  |
| FeedValve [8]                  | ~      |   |  |

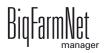

#### Valve test

This tab allows testing individual valves.

- 1. In the column **Wait before**, define the waiting time for the switch between valves.
- 2. Activate the correct valves individually.

#### OR

Activate multiple valves at the same time by right-clicking to open the context menu and select the correct valves.

| ilter                                                                                                    |                                                                                                    |                                                                                                    |                                                                              |                                                                                                    |                                                                                                    |                                 |                |                 |       |  |
|----------------------------------------------------------------------------------------------------|----------------------------------------------------------------------------------------------------|----------------------------------------------------------------------------------------------------|------------------------------------------------------------------------------|----------------------------------------------------------------------------------------------------|----------------------------------------------------------------------------------------------------|---------------------------------|----------------|-----------------|-------|--|
|                                                                                                    | ~                                                                                                    |                                                                                                    |                                                                              |                                                                                                    |                                                                                                    |                                 |                |                 |       |  |
| Sircuit                                                                                                    | All sub circuit                                                                                                    | S V                                                                                                    |                                                                              |                                                                                                    |                                                                                                    |                                 |                |                 |       |  |
| rouping                                                                                                    | OLocation                                                                                                    |                                                                                                    | ۲                                                                            | Circuit                                                                                                    |                                                                                                    |                                 |                |                 |       |  |
| /ait before                                                                                                    |                                                                                                    | 3.0 s                                                                                                    | 0                                                                            | pening period                                                                                                    | 3.0 s                                                                                                    | Open iter                       | ations         |                 | 1     |  |
|                                                                                                    |                                                                                                    |                                                                                                    |                                                                              |                                                                                                    |                                                                                                    |                                 |                |                 |       |  |
| Repeat test un                                                                                                    | ntil user stop it                                                                                                    |                                                                                                    |                                                                              | With digital sensor check                                                                                                    |                                                                                                    | Maximur                         | n waiting time |                 | 3.0 s |  |
| louse                                                                                                    | Section                                                                                                    | Pen                                                                                                    | Location                                                                     | Valve 🔺                                                                                                    | Wait before Open<br>iterations                                                                                                    | Test                            | Valve open     | Sensor<br>check |       |  |
| CulinaFlex<br>CulinaFle                                                                                                    |                                                                                                    | ICrate stand 2<br>for all valves in sub ci                                                                                                    |                                                                              | SubCircuitDistribution [1].Tr<br>SubCircuitDistribution [1].Tr                                                                                                    | 3.0 s<br>3.0 s                                                                                                    | 1                               |                |                 |       |  |
| CulinaFlex                                                                                                    |                                                                                                    | Crate stand 2                                                                                                    |                                                                              | SubCircuitDistribution [1].Tr                                                                                                    | 3.0 s                                                                                                    | 1                               |                |                 |       |  |
|                                                                                                    |                                                                                                    | for all valves in sub ci                                                                                                    | ircuit                                                                       |                                                                                                    |                                                                                                    | 1                               |                |                 |       |  |
| CulinaFle                                                                                                    |                                                                                                    |                                                                                                    |                                                                              |                                                                                                    |                                                                                                    |                                 |                |                 |       |  |
|                                                                                                    | Activate lest                                                                                                    | for all valves                                                                                                    | 0                                                                            | SubCircuitDistribution [1].Tr                                                                                                    | 3.0 s                                                                                                    | 1                               |                |                 |       |  |
| CulinaFle                                                                                                    |                                                                                                    | for all valves<br>st for all valves in sub                                                                                                    | circuit                                                                      | CircuitDistribution [1].Tr                                                                                                    | 3.0 s                                                                                                    | 1                               |                |                 |       |  |
| CulinaFle<br>CulinaFle                                                                                                    | Deactivate Tes                                                                                                    |                                                                                                    | circuit                                                                      | CircuitDistribution [1].Tr<br>CircuitDistribution [1].Tr                                                                                                    | 3.0 s<br>3.0 s                                                                                                    | 1 0                             |                |                 |       |  |
| CulinaFle<br>CulinaFle<br>CulinaFle                                                                                                    | Deactivate Tes<br>Deactivate Tes                                                                                                    | st for all valves in sub<br>st for all valves                                                                                                    | circuit                                                                      | CircuitDistribution [1].Tr                                                                                                    | 3.0 s                                                                                                    |                                 |                |                 |       |  |
| CulinaFle<br>CulinaFle<br>CulinaFle<br>© SubCircui                                                                                                    | Deactivate Ter<br>Deactivate Ter<br>Print all valves                                                                                                    | st for all valves in sub<br>st for all valves<br>s                                                                                                    | circuit                                                                      | CircuitDistribution [1].Tr<br>CircuitDistribution [1].Tr<br>SubCircuitDistribution .Trou                                                                                                    | 3.0 s<br>3.0 s<br>3.0 s                                                                                                    | 1                               |                |                 |       |  |
| CulinaFle<br>CulinaFle<br>CulinaFle<br>© SubCircui<br>CulinaFle                                                                                                    | Deactivate Ter<br>Deactivate Ter<br>Print all valves<br>Print tested va                                                                                                    | st for all valves in sub<br>st for all valves<br>s<br>alves                                                                                                    |                                                                              | SubCircuitDistribution [1].Tr<br>SubCircuitDistribution [1].Tr<br>SubCircuitDistribution .Trou                                                                                                    | 3.0 s<br>3.0 s<br>3.0 s<br>3.0 s                                                                                                    | 1                               |                |                 |       |  |
| CulinaFle<br>CulinaFle<br>CulinaFle<br>SubCircui<br>CulinaFle<br>CulinaFle                                                                                                    | Deactivate Ter<br>Deactivate Ter<br>Print all valves<br>Print tested va<br>Service area                                                                                                    | st for all valves in sub<br>st for all valves<br>s<br>alves                                                                                                    | ni.2.1                                                                       | CircuitDistribution [1].Tr<br>CircuitDistribution [1].Tr<br>SubCircuitDistribution .Trou<br>SubCircuitDistribution [2].Tr<br>SubCircuitDistribution [2].Tr                                                                                                    | 3.0 s<br>3.0 s<br>3.0 s<br>3.0 s<br>3.0 s                                                                                                    | 1 0<br>1 0<br>1 0               |                |                 |       |  |
| CulinaFle<br>CulinaFle<br>CulinaFle<br>© SubCircui<br>CulinaFle<br>CulinaFlex<br>CulinaFlex                                                                                                  | Deactivate Tes<br>Deactivate Tes<br>Print all valves<br>Print tested va<br>Service area<br>Service area                                                                                                    | st for all valves in sub<br>st for all valves<br>alves<br>Crate stand 1<br>Crate stand 4                                                                                      | H1.2.1                                                                       | CircuitDistribution [1].Tr<br>CircuitDistribution [1].Tr<br>SubCircuitDistribution .Trou<br>SubCircuitDistribution [2].Tr<br>SubCircuitDistribution [2].Tr<br>SubCircuitDistribution [2].Tr                                                                                                    | 3.0 s<br>3.0 s<br>3.0 s<br>3.0 s<br>3.0 s<br>3.0 s<br>3.0 s                                                                                           | 1 0<br>1 0<br>1 0<br>1 0        |                |                 |       |  |
| CulinaFle<br>CulinaFle<br>CulinaFle<br>SubCircui<br>CulinaFle<br>CulinaFlex<br>CulinaFlex<br>CulinaFlex                                                                                      | Deactivate Tes<br>Deactivate Tes<br>Print all valves<br>Print tested va<br>Service area<br>Service area                                                                                                    | st for all valves in sub<br>st for all valves<br>alves<br>Crate stand 4<br>Crate stand 5                                                                                      | H1.2.1<br>H1.2.4<br>H1.2.5                                                   | DircutDistribution [1]. fr<br>CircutDistribution [1]. fr<br>SubCircutDistribution [1]. fr<br>SubCircutDistribution [2]. fr<br>SubCircutDistribution [2]. fr<br>SubCircutDistribution [2]. fr                                                                                                    | 3.0 s<br>3.0 s<br>3.0 s<br>3.0 s<br>3.0 s<br>3.0 s<br>3.0 s                                                                                           | 1 0<br>1 0<br>1 0<br>1 0<br>1 0 |                |                 |       |  |
| CulinaFle<br>CulinaFle<br>CulinaFle<br>SubCircui<br>CulinaFle<br>CulinaFlex<br>CulinaFlex<br>CulinaFlex<br>CulinaFlex                                                                        | Deactivate Tex<br>Deactivate Tex<br>Print all valves<br>Print tested va<br>Service area<br>Service area<br>Service area<br>Service area                                                                                                 | st for all valves in sub<br>st for all valves<br>alves<br>Crate stant 4<br>Crate stand 5<br>Crate stand 6                                                                     | H1.2.1<br>H1.2.4<br>H1.2.5<br>H1.2.6                                         | DircuitDistribution [1], Tr<br>SubCircuitDistribution [1], Tr<br>SubCircuitDistribution [2], Tr<br>SubCircuitDistribution [2], Tr<br>SubCircuitDistribution [2], Tr<br>SubCircuitDistribution [2], Tr<br>SubCircuitDistribution [2], Tr                                                                                                    | 3.0 s<br>3.0 s<br>3.0 s<br>3.0 s<br>3.0 s<br>3.0 s<br>3.0 s<br>3.0 s<br>3.0 s                                                                         | 1 0<br>1 0<br>1 0<br>1 0        |                |                 |       |  |
| CulinaFle<br>CulinaFle<br>CulinaFle<br>SubCircui<br>CulinaFle<br>CulinaFlex<br>CulinaFlex<br>CulinaFlex<br>CulinaFlex                                                                        | Deactivate Tex<br>Deactivate Tex<br>Print all valves<br>Print tested va<br>Service area<br>Service area<br>Service area<br>Service area                                                                                                 | st for all valves in sub<br>st for all valves<br>alves<br>Crate stand 4<br>Crate stand 5                                                                                      | H1.2.1<br>H1.2.4<br>H1.2.5                                                   | DircutDistribution [1]. fr<br>CircutDistribution [1]. fr<br>SubCircutDistribution [1]. fr<br>SubCircutDistribution [2]. fr<br>SubCircutDistribution [2]. fr<br>SubCircutDistribution [2]. fr                                                                                                    | 3.0 s<br>3.0 s<br>3.0 s<br>3.0 s<br>3.0 s<br>3.0 s<br>3.0 s                                                                                           | 1 0<br>1 0<br>1 0<br>1 0<br>1 0 |                |                 |       |  |
| CulinaFle<br>CulinaFle<br>CulinaFle<br>SubCircui<br>CulinaFlex<br>CulinaFlex<br>CulinaFlex<br>CulinaFlex<br>CulinaFlex<br>CulinaFlex                                                         | Deactivate Ter<br>Deactivate Ter<br>Print all valves<br>Print tested vi<br>Service area<br>Service area<br>Service area<br>Service area<br>Service area<br>3                                                                            | st for all valves in sub<br>st for all valves<br>alves<br>Crate stand 1<br>Crate stand 4<br>Crate stand 5<br>Crate stand 6<br>Crate stand 2                                   | H1.2.1<br>H1.2.4<br>H1.2.5<br>H1.2.6<br>H1.2.2                               | CircuitDistribution [1]. Tr<br>SubCircuitDistribution [1]. Tr<br>SubCircuitDistribution [1]. Tr<br>SubCircuitDistribution [2]. Tr<br>SubCircuitDistribution [2]. Tr<br>SubCircuitDistribution [2]. Tr<br>SubCircuitDistribution [2]. Tr<br>SubCircuitDistribution [2]. Tr                                                                                                    | 3.0 s<br>3.0 s<br>3.0 s<br>3.0 s<br>3.0 s<br>3.0 s<br>3.0 s<br>3.0 s<br>3.0 s<br>3.0 s                                                                |                                 |                |                 |       |  |
| CulinaFle<br>CulinaFle<br>CulinaFle<br>© SubCircui<br>CulinaFlex<br>CulinaFlex<br>CulinaFlex<br>CulinaFlex<br>CulinaFlex<br>CulinaFlex<br>CulinaFlex<br>CulinaFlex                           | Deactivate Te:<br>Deactivate Te:<br>Print all valves<br>Print tested va<br>Service area<br>Service area<br>Service area<br>Service area<br>Service area<br>Service area                                                                 | st for all valves in sub<br>st for all valves<br>alves<br>Crate stand 4<br>Crate stand 5<br>Crate stand 6<br>Crate stand 2<br>Crate stand 1                                   | H1.2.1<br>H1.2.4<br>H1.2.5<br>H1.2.6<br>H1.2.2<br>H1.3.1                     | DircuitDistribution [1], Tr<br>SubCircuitDistribution [1], Tr<br>SubCircuitDistribution [1], Tr<br>SubCircuitDistribution [2], Tr<br>SubCircuitDistribution [2], Tr<br>SubCircuitDistribution [2], Tr<br>SubCircuitDistribution [2], Tr<br>SubCircuitDistribution [2], Tr<br>SubCircuitDistribution [2], Tr                                                                     | 3.0 s<br>3.0 s<br>3.0 s<br>3.0 s<br>3.0 s<br>3.0 s<br>3.0 s<br>3.0 s<br>3.0 s<br>3.0 s<br>3.0 s                                                       |                                 |                |                 |       |  |
| CulinaFle<br>CulinaFle<br>CulinaFle<br>SubCircui<br>CulinaFlex<br>CulinaFlex<br>CulinaFlex<br>CulinaFlex<br>CulinaFlex<br>CulinaFlex<br>CulinaFlex<br>CulinaFlex<br>CulinaFlex<br>CulinaFlex | Deactivate Te:<br>Deactivate Te:<br>Print all valves<br>Print tested va<br>Serrice area<br>Serrice area<br>Serrice area<br>Serrice area<br>Serrice area<br>Serrice area                                                                 | st for all valves in sub<br>st for all valves<br>alves<br>Crate stand 4<br>Crate stand 5<br>Crate stand 6<br>Crate stand 2<br>Crate stand 1<br>Crate stand 1                  | H1.2.1<br>H1.2.4<br>H1.2.5<br>H1.2.6<br>H1.2.2<br>H1.3.1<br>H1.3.2           | CircuitDistribution [1] Tr<br>SubCircuitDistribution [1] Tr<br>SubCircuitDistribution [1] Tr<br>SubCircuitDistribution [2] Tr<br>SubCircuitDistribution [2] Tr<br>SubCircuitDistribution [2] Tr<br>SubCircuitDistribution [2] Tr<br>SubCircuitDistribution [2] Tr<br>SubCircuitDistribution [3] Tr<br>SubCircuitDistribution [3] Tr                                             | 3.0 s<br>3.0 s<br>3.0 s<br>3.0 s<br>3.0 s<br>3.0 s<br>3.0 s<br>3.0 s<br>3.0 s<br>3.0 s<br>3.0 s                                                       |                                 |                |                 |       |  |
| CulinaFle<br>CulinaFle<br>CulinaFle<br>© SubCircui<br>CulinaFlex<br>CulinaFlex<br>CulinaFlex<br>CulinaFlex<br>CulinaFlex<br>CulinaFlex<br>CulinaFlex<br>CulinaFlex                           | Deactivate Te:<br>Deactivate Te:<br>Print all valves<br>Print tested va<br>Service area<br>Service area<br>Service area<br>Service area<br>Service area<br>Service area                                                                 | st for all valves in sub<br>st for all valves<br>alves<br>Crate stand 4<br>Crate stand 5<br>Crate stand 6<br>Crate stand 2<br>Crate stand 1                                   | H1.2.1<br>H1.2.4<br>H1.2.5<br>H1.2.6<br>H1.2.2<br>H1.3.1                     | DircuitDistribution [1], Tr<br>SubCircuitDistribution [1], Tr<br>SubCircuitDistribution [1], Tr<br>SubCircuitDistribution [2], Tr<br>SubCircuitDistribution [2], Tr<br>SubCircuitDistribution [2], Tr<br>SubCircuitDistribution [2], Tr<br>SubCircuitDistribution [2], Tr<br>SubCircuitDistribution [3], Tr<br>SubCircuitDistribution [3], Tr<br>SubCircuitDistribution [3], Tr | 3.0 s<br>3.0 s<br>3.0 s<br>3.0 s<br>3.0 s<br>3.0 s<br>3.0 s<br>3.0 s<br>3.0 s<br>3.0 s<br>3.0 s                                                       |                                 |                |                 |       |  |
| CulinaFle<br>CulinaFle<br>CulinaFle<br>SubCircui<br>CulinaFlex<br>CulinaFlex<br>CulinaFlex<br>CulinaFlex<br>CulinaFlex<br>CulinaFlex<br>CulinaFlex<br>CulinaFlex<br>CulinaFlex<br>CulinaFlex | Deactivate Te:<br>Deactivate Te:<br>Print all valves<br>Print tested vi<br>Service area<br>Service area<br>Service area<br>Service area<br>Service area<br>Service area<br>Service area<br>Service area<br>Service area<br>Service area | st for all valves in sub<br>st for all valves<br>alves<br>Crate stand 4<br>Crate stand 5<br>Crate stand 6<br>Crate stand 2<br>Crate stand 2<br>Crate stand 2<br>Crate stand 4 | H1.2.1<br>H1.2.4<br>H1.2.6<br>H1.2.6<br>H1.2.2<br>H1.3.1<br>H1.3.2<br>H1.3.4 | CircuitDistribution [1] Tr<br>SubCircuitDistribution [1] Tr<br>SubCircuitDistribution [1] Tr<br>SubCircuitDistribution [2] Tr<br>SubCircuitDistribution [2] Tr<br>SubCircuitDistribution [2] Tr<br>SubCircuitDistribution [2] Tr<br>SubCircuitDistribution [2] Tr<br>SubCircuitDistribution [3] Tr<br>SubCircuitDistribution [3] Tr                                             | 3.0 s<br>3.0 s<br>3.0 s<br>3.0 s<br>3.0 s<br>3.0 s<br>3.0 s<br>3.0 s<br>3.0 s<br>3.0 s<br>3.0 s<br>3.0 s<br>3.0 s<br>3.0 s<br>3.0 s<br>3.0 s<br>3.0 s |                                 |                |                 |       |  |

Valve open and Sensor check only show how the progress of the test. Valve open indicates the currently tested valve.

**Sensor check** shows the corresponding sensor value. The information under "Sensor check" is displayed if the box **With digital sensor check** was checked.

| linaMixPro sub ci | rcuits                                                                                                    |                       |                |                          |        |             |                    |             |              |                 |   |
|-------------------|----------------------------------------------------------------------------------------------------|-----------------------|----------------|--------------------------|--------|-------------|--------------------|-------------|--------------|-----------------|---|
| rcuits Valves     | Valve test                                                                                                    |                       |                |                          |        |             |                    |             |              |                 |   |
|                   |                                                                                                    |                       |                |                          |        |             |                    |             |              |                 |   |
| Filter            |                                                                                                    |                       |                |                          |        |             |                    |             |              |                 | 1 |
| Circuit           | All sub circuit                                                                                                    | s v                   |                |                          |        |             |                    |             |              |                 |   |
| Onedit            | All Sub circuit                                                                                                    | 5                     |                |                          |        |             |                    |             |              |                 |   |
|                   |                                                                                                    |                       |                |                          |        |             |                    |             |              |                 |   |
| Grouping          | Continue Continue |                       | ۲              | Circuit                  |        |             |                    |             |              |                 |   |
| Wait before       |                                                                                                    | 3.0 s                 | 0              | pening period            |        | 3.0 s       |                    | Open iterat | ions         |                 |   |
| Repeat test       | until user stop it                                                                                                    |                       |                | With digital sensor chec | k      |             |                    | Maximum v   | vaiting time |                 |   |
| House             | Section                                                                                                    | Pen                   | Location       | E)                       |        | Wait before | Open<br>iterations | Test        | Valve open   | Sensor<br>check | l |
| MainCircuit       | 1 Tank 1 [1], MainCir                                                                                                    | cuit 1 Tank 2 [2], Ma | inCircuit 1 Ta | nk 3 [3]                 |        |             |                    |             |              |                 | ī |
| SubCircu          | it [1]                                                                                                    |                       |                |                          |        |             |                    |             |              |                 |   |
| CulinaFle         | ex Service area                                                                                                    | Crate stand 2         | H1.1.2         | SubCircuitDistribution   | [1].Tr | 3.0 s       | 1                  |             |              |                 |   |
| CulinaFle         | ex Service area                                                                                                    | Crate stand 1         | H1.1.3         | SubCircuitDistribution   | [1].Tr | 3.0 s       | 1                  |             |              |                 |   |
| CulinaFle         | ex Service area                                                                                                    | Crate stand 2         | H1.1.4         | SubCircuitDistribution   | [1].Tr | 3.0 s       | 1                  |             |              |                 |   |
| CulinaFle         | ex Service area                                                                                                    | Crate stand 4         | H1.1.5         | SubCircuitDistribution   | [1].Tr | 3.0 s       | 1                  |             |              |                 |   |
| CulinaFle         | ex Service area                                                                                                    | Crate stand 5         | H1.1.6         | SubCircuitDistribution   | [1].Tr | 3.0 s       | 1                  |             |              |                 |   |
| CulinaFle         | ex Service area                                                                                                    | Crate stand 6         | H1.1.1         | SubCircuitDistribution   | Trou   | 3.0 s       | 1                  |             |              |                 |   |

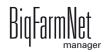

- 3. Click on "Start" in the lower command bar to start the test.
- 4. To stop the test, click on "Stop".
- 5. Deactivate valves you had activated for the test, if necessary.

## 6.9 Data backup

From BigFarmNet Manager version 3.2.0, the following message regarding data backup configuration appears after installation or an update. If you only close this message, it will reappear after a short time.

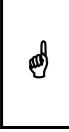

The system requires an external storage location for data backup, e.g. a network drive, an external hard drive or a USB flash drive. As soon as an external storage location has been indicated, the message no longer appears, irrespective of whether automatic data backup has been enabled or disabled.

If an external storage location has already been defined before updating to version 3.2.0, the message does not appear at all.

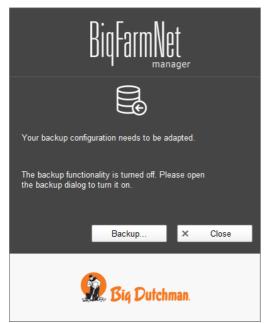

We recommend data backups in regular intervals. In case of a data loss, the backup can then be used to retrieve saved data.

Remember that you can only retrieve the last data backup. Everything you have created or changed since then is not included in this backup. This means that the backup period should be determined depending on the amount of data you produce. You should find the ideal compromise between acceptable data loss and frequency of backups based on your individual needs.

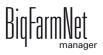

The BigFarmNet Manager provides the following options for data backups:

- Manual backup, which you may carry out at any time when necessary.
- Automatic backup, for which you define a fixed backup period. The data is then backed up automatically according to the settings.

Open the settings dialog as follows:

1. Click on "Backup...".

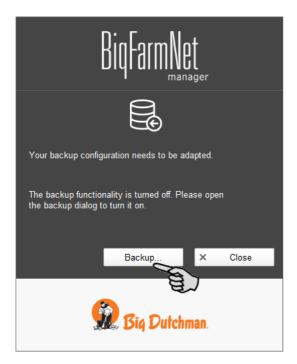

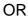

1. Click on "Backup configuration" in the "Setup" menu.

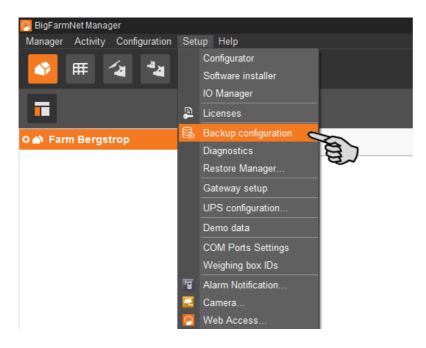

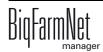

2. In the window "Backup configuration", select the desired process using one of the two tabs:

### Automatic backup

The automatic backup is pre-set to "OFF".

| Backup configuration |                             |          |           |      | ×    |
|----------------------|-----------------------------|----------|-----------|------|------|
| Automatic backup     | Manual backup               |          |           |      |      |
|                      |                             |          |           |      |      |
| Current backup       | state is:                   |          | OFF       |      |      |
| Please don't rem     | ind me to enable backup     |          |           |      |      |
| How often would      | you like to create backups? |          | Daily     | ~    |      |
| How long would y     | you like to save backups?   |          | 1 week    | *    |      |
| When would you       | like to make backups?       |          | 2:00 AM 💲 |      |      |
| Backups will be s    | saved here:                 |          |           |      | *    |
|                      |                             | <b>~</b> | OK        | × Ca | ncel |

a) Click on "OFF" to turn off the deactivation.

The button then switches to "ON".

- b) Determine the backup period.
- c) Select an external storage location.
- d) Click on "OK" to accept these settings.

#### Or:

#### Manual backup

| Backup configuration                     | ×                       |
|------------------------------------------|-------------------------|
| Automatic backup Manual backup           |                         |
| On this tab, you are able to start a bac | kup process manually    |
| Select a directory where you'd like to s | ave the backup files    |
| Backups will be saved here:              |                         |
|                                          |                         |
|                                          |                         |
|                                          | Do backup now! × Cancel |

- a) Select an external storage location.
- b) Click on the now active button "Create backup now!"

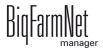

# 7 Task Manager

The task manager allows you to save feeding and cleaning tasks for your specific feeding system.

## 7.1 Defining a task

Depending on the "strategy", you can define times and technical settings for feeding and cleaning in the "Feeding task" dialog.

1. Click on "Task Manager" in the management area.

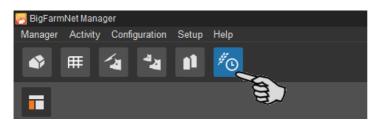

2. In the application window, click on "Add".

| R BigFarmNet Manager<br>Manager Aktivitäten Konfiguration Setu | p Hilfe             |              |                                  |           |           |          |    |      |     |       |                                  |                     | - ~ >                  |
|----------------------------------------------------------------|---------------------|--------------|----------------------------------|-----------|-----------|----------|----|------|-----|-------|----------------------------------|---------------------|------------------------|
| 🔹 🌐 🚺 🦉                                                        |                     |              |                                  |           |           |          |    |      |     |       |                                  | 63 Ala              | arme ┥) î              |
| •                                                              |                     |              |                                  |           |           |          |    |      |     |       |                                  | Ausrüstur           | ng anhalten 🛛 📑 -      |
| ୦ 🗥 Hof 🔒                                                      |                     | <30 F        | <                                | Mittwoch, | 22. Novem | ber 2017 |    | ~    | >   | Jetzt |                                  |                     |                        |
| CulinaFlex A                                                   | Ort                 | Cul          | inaFlex                          |           |           |          |    |      |     | Eine  | Aufgabe aus der                  | Vergangenheit ist n | οι                     |
| o 🛆 Abteil 1                                                   | Sortierreihenf      | olge 💿 I     | Fütterungszeit                   | 0         | Aufgabe   |          |    |      |     | Deak  | tivierte Aufgabe an:             | zeigen 🗹            | Zeige nur Orte in c    |
| o 🛆 Abteil 2                                                   | Uhrzeit 🔺           |              | Aufgabe                          | Status    | Start     | Ende     | Ge | ānde | art | Тур   | Applikation                      | Applikationsstatus  | Ort                    |
| o 🛆 Abteil 3                                                   |                     |              | ľ                                | Status    | Start     | Linde    | 00 | anue |     |       |                                  | Applikationsstatus  | CulinaFlex             |
| O 🛆 Abteil 4                                                   | Datum: Mit<br>01:00 | twoch, 22. N | November 2017<br>Reinigung Mixt  | 0         |           |          |    |      |     | 4.*   | CulinaMixPro 1                   | 0                   | Abteil 1     Bucht 1   |
| Abteil 5                                                       | 01:10               |              | Reinigung Mixt                   |           |           |          |    |      |     | - ÷   | CulinaMixPro 1                   | ŏ                   | - Bucht 2              |
| Abteil 6                                                       | 01:20               |              | Reinigung Mixt                   |           |           |          |    |      |     | 4.    | CulinaMixPro 1                   | Ó                   | Bucht 3                |
|                                                                | 07:01               |              | Füttern Tank 1                   | 0         |           |          |    |      |     | ų,    | CulinaMixPro 1                   | 0                   | Bucht 4                |
| O 🛆 Abteil 7                                                   | 07:02               |              | Füttern Tank 2<br>Füttern Tank 3 | 0         |           |          |    |      |     | ų,    | CulinaMixPro 1<br>CulinaMixPro 1 | 8                   | Bucht 6                |
| o 🛆 Abteil 8                                                   | 07:03               |              | Futtern Tank 3                   |           |           |          |    |      |     | Ψ,    | CulinalvixPro 1                  | U                   | Abteil 2               |
| o 🛆 Abteil 9                                                   |                     |              |                                  |           |           |          |    |      |     |       |                                  |                     | - Bucht 1<br>Bucht 2   |
| o 🛆 Abteil 10                                                  |                     |              |                                  |           |           |          |    |      |     |       |                                  |                     | Bucht 3                |
| o 🛆 Abteil 11                                                  |                     |              |                                  |           |           |          |    |      |     |       |                                  |                     | - Bucht 4<br>- Bucht 5 |
| o 🛆 Abteil 12                                                  | •                   |              |                                  |           |           |          |    |      |     |       |                                  |                     | Bucht 6                |
| o 🛆 Abteil 13                                                  | + Hinzu             | fügen        |                                  |           |           |          |    |      |     |       |                                  |                     |                        |
| o 🛆 Abteil 14                                                  |                     |              |                                  |           |           |          |    |      | _   |       |                                  |                     |                        |

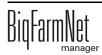

3. Define information for the task at the top.

Fields with bold text are mandatory.

| eeding task |                    |   | Execute      | Daily      | ~              |
|-------------|--------------------|---|--------------|------------|----------------|
| Туре        | Feeding            |   | All          | 1          | Days           |
| Application | CulinaMixPro       | ~ | From - Until | 2/8/2018 🗸 | - 12/31/2099 🗸 |
| Strategy    | PigletFeeding      | ~ |              |            |                |
| Feeding 0 🕂 | Add 🙃 Copy 😑 Delet | e |              | Y          | 9              |
| Time        |                    |   |              | 6          | H.             |

- Name of the task
- **Type** is pre-set to "Feeding".
- Application
- Strategy is the subject of the task: feeding, cleaning or recirculation. Refer to the following chapters for information on the strategies.
- Execute: Daily > Every ... day(s): The task should be executed every nth day.
   OR

**Execute:** Weekly > **Days:** Select the correct day(s) of the week.

 From – Until: Time period for this task. The task will not be started outside of this time period.

All other settings depend on the selected "strategy". These settings are described in the following chapters.

## 7.1.1 Piglet feeding

- 1. Carry out all introductory instructions in 7.1 "Defining a task".
- 2. Click on "Add" and define the start time for the feeding.

| Feeding task |                      |    |              |          |                               |
|--------------|----------------------|----|--------------|----------|-------------------------------|
| Name         |                      |    | Execute      | Daily    | ~                             |
| Туре         | Feeding              |    | All          | 1        | Days                          |
| Application  | CulinaMixPro         | ~  | From - Until | 2/8/2018 | <ul><li>12/31/2099 </li></ul> |
| Strategy     | PigletFeeding        | ~  |              |          |                               |
| Feeding 0    | 🕞 Add 💿 Copy 😑 Delet | te |              |          |                               |
| Time         |                      |    |              |          |                               |
|              |                      |    |              |          |                               |

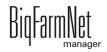

3. Configure the settings in the lower part of the window under the "Feeding details" tab:

| Mixing tank         | ~          | Aft                  | er feeding       |  |
|---------------------|------------|----------------------|------------------|--|
| Water prepare time  | 0 min      | Emptying pipe        |                  |  |
| End time            | 12:00 AM 🗘 | Emptying mixing tank | Without emptying |  |
| Last mix before end | 0 min      |                      |                  |  |
| Dose time after end | 0 min      |                      |                  |  |

- a) Select the **Mixing tank** and define when the feeding process should end (**End time**).
- b) Define when the mixing tank should prepare the last feed mixture before the "End time" (Last mix before end).

Example: Feeding ends at 9 p.m. and "Last mix before end" is set to 120 minutes. The tank will prepare the last feed mixture at 7 p.m.

OR

Define the **Water prepare time** if you want to dilute the feed step by step before the feeding process ends.

Example: The feeding process ends at 9 p.m. and "Water prepare time" is set to 120 minutes. Water will be added from 7 p.m.

- c) Define for how long feed may be dispensed after the end of the feeding process (**Dose time after end**). If the last feed mixture has been prepared shortly before the end of the feeding process, this feed can still be dispensed to empty the mixing tank as completely as possible. Use "Dose time after end" for this purpose.
- d) Define whether the pipe should be emptied by means of air (Emptying pipe) after the feeding process, i.e. after the "End time" and/or the "Dose time after end".
- e) Define whether the mixing tank should be emptied (**Emptying mixing tank**) after the feeding process, i.e. after the "End time" and/or the "Dose time after end", e.g. to clean the mixing tank. Select either another mixing tank or the slurry tank for the tank contents. When emptying a mixing tank, the remaining feed is usually supplied to older animals.
- 4. Click on "OK" after you have configured all settings.

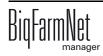

## 7.1.2 Heat exchanger

- 1. Carry out all introductory instructions in 7.1 "Defining a task".
- 2. Click on "Add" and enter the start time.

| ame        |               |   | Execute      | Daily    |                       |
|------------|---------------|---|--------------|----------|-----------------------|
| уре        | Feeding       |   | All          | 1        | Days                  |
| pplication | CulinaMixPro  | * | From - Until | 2/8/2018 | v - <u>12/31/2099</u> |
| trategy    | HeatExchanger | ~ |              |          |                       |

3. Configure the following settings for the heat exchanger in the lower part of the window:

| Heat exchanger detail   |            |
|-------------------------|------------|
| 12:00 AM Heat exchanger |            |
| Mixing tank             | ~          |
| End time                | 12:00 AM 🗘 |
| Temperature deviation   | 0.0 °C     |
|                         |            |

- a) Select the **Mixing tank**, and thus also the circuit.
- b) Define the **End time** at which the heat exchanger should stop.
- c) Define the **Temperature deviation**. The temperature in the heat exchanger is slightly higher than in the mixing tank. The heat exchanger is equipped with a temperature sensor. The "Equipment" window of the mixing tank shows the heat exchanger's temperature in the graphical depiction.
- 4. Click on "OK" after you have configured all settings.

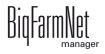

## 7.1.3 Tank cleaning

- 1. Carry out all introductory instructions in 7.1 "Defining a task".
- 2. Click on "Add" and enter the start time.

| lame       |               |   | Execute      | Daily    |                | ~ |
|------------|---------------|---|--------------|----------|----------------|---|
| уре        | Feeding       |   | All          | 1        | Days           |   |
| pplication | CulinaMixPro  | * | From - Until | 2/8/2018 | × - 12/31/2099 | ~ |
| strategy   | Cleaning tank | ~ |              |          |                |   |

3. Configure the following settings for tank cleaning in the lower part of the window:

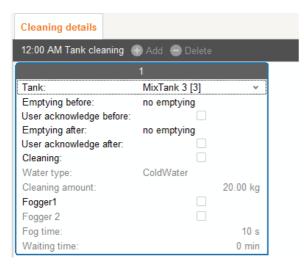

- **Tank:** Selection of the tank to be cleaned.
- Emptying before: Indicate whether the tank should be emptied before it is cleaned. If yes, select a different tank or the slurry tank for the tank contents.
- User acknowledgement before: If the box "User acknowledgement before" is checked, the system waits for manual confirmation before starting the cleaning process.
- Emptying after: Selection of the tank into which the cleaning amount should be emptied.
- User acknowledgement after: If the box "User acknowledgement after" is checked, the system waits for manual confirmation before completing the cleaning process.

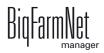

- Cleaning refers to the option of cleaning with water. When choosing this option, select either warm or cold water (Water type) and define the Cleaning amount of water, which should be greater than the minimum cleaning amount.
- Fogger 1: Should the first fogger be used for fogging of the tank?
- Fogger 2: Should the second fogger be used for fogging of the tank?
- Fog time: Duration of the fogging process. The foggers are started with a delay if fogging is carried out in another tank beforehand.
- Waiting time after fogging. The tank to be cleaned is always rinsed with water (minimum clean amount) after the waiting time after fogging has elapsed.
- 4. Click on "OK" after you have configured all settings.

## 7.1.4 Circuit cleaning by means of compressed air

- 1. Carry out all introductory instructions in 7.1 "Defining a task".
- 2. Click on "Add" and enter the start time.

| eeding task            |                        |        |              |          |                                |   |
|------------------------|------------------------|--------|--------------|----------|--------------------------------|---|
| Name                   |                        |        | Execute      | Daily    |                                | * |
| Туре                   | Feeding                |        | All          | 1        | Days                           |   |
| Application            | CulinaMixPro           | ~      | From - Until | 2/8/2018 | <ul> <li>12/31/2099</li> </ul> | ۷ |
| Strategy               | CleaningCircuitWithAir | Pres v |              |          |                                |   |
| Cleaning circu<br>Time | it 0 + Add © Copy •    | Delete |              |          |                                |   |

3. Configure the following settings for circuit cleaning in the lower part of the window:

| Cleaning circuit       |             |   |
|------------------------|-------------|---|
| 12:00 AM Cleaning circ | uit         |   |
| Mixing tank            |             | ۷ |
| Emptying before        | no emptying | * |
| User ACK before        |             |   |
| Emptying after         | no emptying | ~ |
| User ACK after         |             |   |
| Water type             | ColdWater   | ~ |

- **Mixing tank:** Selection of the mixing tank whose circuit should be cleaned.
- Emptying before: Indicate whether the mixing tank should be emptied before it is cleaned. If yes, select a different mixing tank or the slurry tank for the tank contents.

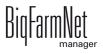

- User acknowledgement before: If the box "User acknowledgement before" is checked, the system waits for manual confirmation before starting the cleaning process.
- Emptying after: Selection of the tank into which the cleaning amount should be emptied.
- User acknowledgement after: If the box "User acknowledgement after" is checked, the system waits for manual confirmation before completing the cleaning process. Use this parameter to ensure that cleaning has been completed correctly.
- Water type: Select either warm or cold water.
- 4. Click on "OK" after you have configured all settings.

## 7.1.5 Circuit cleaning according to a recipe

- 1. Carry out all introductory instructions in 7.1 "Defining a task".
- 2. Click on "Add" and enter the start time.

| lame       |                         |   | Execute      | Daily    |                |  |
|------------|-------------------------|---|--------------|----------|----------------|--|
| уре        | Feeding                 |   | AII          | 1        | Days           |  |
| pplication | CulinaMixPro            | ~ | From - Until | 2/8/2018 | × - 12/31/2099 |  |
| Strategy   | CleaningCircuitByRecipe |   |              |          |                |  |

3. Configure the following settings for circuit cleaning in the lower part of the window:

| Cleaning circuit       |             |   |                  |        |
|------------------------|-------------|---|------------------|--------|
| 12:00 AM Cleaning cire | cuit        |   |                  |        |
| Mixing tank            |             | ~ | Recipe           | ~      |
| Emptying before        | no emptying | v | Waiting time     | 0 s    |
| User ACK before        |             |   | Washing time     | 0 s    |
| Emptying after         | no emptying | * | Washing amount   | 0.0 kg |
| User ACK after         |             |   | Empty pipe after |        |
|                        |             |   |                  |        |
|                        |             |   |                  |        |
|                        |             |   |                  |        |

- Mixing tank: Selection of the mixing tank whose circuit should be cleaned.

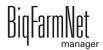

ø

- Emptying before: Indicate whether the mixing tank should be emptied before it is cleaned. If yes, select a different mixing tank or the slurry tank for the tank contents.
- User acknowledgement before: If the box "User acknowledgement before" is checked, the system waits for manual confirmation before starting the cleaning process.
- Emptying after: Selection of the tank into which the cleaning amount should be emptied.
- User acknowledgement after: If the box "User acknowledgement after" is checked, the system waits for manual confirmation before completing the cleaning process. Use this parameter to ensure that cleaning has been completed correctly.

We recommend this setting when cleaning with lyes to ensure that the tank and pipes are empty before feeding starts. Pipes and tank are usually flushed with some water after cleaning with a lye.

- **Recipe:** Selection of a cleaning recipe that was created beforehand.
- Waiting time: Time for soaking in the pipes. The cleaning agent remains inside the pipes for this time.
- Washing time: The cleaning component is pumped from the mixing tank through the pipes and back into the tank within this time.
- Washing amount: The additional amount of the cleaning agent or water used for cleaning.
- Empty pipe after: Define whether the pipe should be emptied by means of air after the cleaning process.
- 4. Click on "OK" after you have configured all settings.

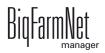

## 7.1.6 Valve cleaning (currently cleaning valve)

- 1. Carry out all introductory instructions in 7.1 "Defining a task".
- 2. Click on "Add" and enter the start time.

| Name        |               |   | Execute      | Daily    |                |
|-------------|---------------|---|--------------|----------|----------------|
| Туре        | Feeding       |   | AII          | 1        | Days           |
| Application | CulinaMixPro  | * | From - Until | 2/8/2018 | ✓ - 12/31/2099 |
| Strategy    | CleaningValve | ~ |              |          |                |

3. Configure the following settings for valve cleaning in the lower part of the window:

| Cleaning valve            |             |   |        |   |
|---------------------------|-------------|---|--------|---|
| 12:00 AM Cleaning valve   |             |   |        |   |
| Mixing tank               |             | ~ | Recipe | ~ |
| Emptying before           | no emptying | ~ |        |   |
| User ACK before           |             |   |        |   |
| Emptying after            | no emptying | ~ |        |   |
| User ACK after            |             |   |        |   |
| Clean only empty valves   |             |   |        |   |
| Clean also blocked valves |             |   |        |   |

- Mixing tank: Select the mixing tank whose circuit, and thus the corresponding valves, should be cleaned.
- Emptying before: Indicate whether the mixing tank should be emptied before it is cleaned. If yes, select a different mixing tank or the slurry tank for the tank contents.
- User acknowledgement before: If the box "User acknowledgement before" is checked, the system waits for manual confirmation before starting the cleaning process.
- Emptying after: Selection of the tank into which the cleaning amount should be emptied.
- User acknowledgement after: If the box "User acknowledgement after" is checked, the system waits for manual confirmation before completing the cleaning process. Use this parameter to ensure that cleaning has been completed correctly.

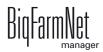

- Clean only empty valves: The system only cleans valves with the status "Empty".
- Clean also blocked valves: Additionally clean locked valves, e.g. in empty pens.
- 4. Click on "OK" after you have configured all settings.

## 7.1.7 Tank cleaning according to a recipe

- 1. Carry out all introductory instructions in 7.1 "Defining a task".
- 2. Click on "Add" and enter the start time.

| Туре        | Feeding                |   | AII          | 1        | Days                         |
|-------------|------------------------|---|--------------|----------|------------------------------|
| Application | CulinaMixPro           | ~ | From - Until | 2/8/2018 | <ul><li>12/31/2099</li></ul> |
| Strategy    | CleaningTankWithRecipe | ~ |              |          |                              |

3. Configure the following settings for tank cleaning in the lower part of the window:

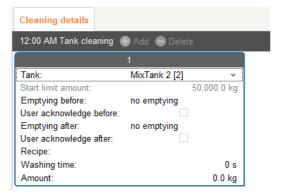

- **Tank:** Selection of the mixing tank to be cleaned.
- Start limit amount: only an information
- Emptying before: Indicate whether the mixing tank should be emptied before it is cleaned. If yes, select a different mixing tank or the slurry tank for the tank contents.
- User acknowledgement before: If the box "User acknowledgement before" is checked, the system waits for manual confirmation before starting the cleaning process.
- Emptying after: Selection of the tank into which the cleaning amount should be emptied.

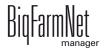

- User acknowledgement after: If the box "User acknowledgement after" is checked, the system waits for manual confirmation before completing the cleaning process. Use this parameter to ensure that cleaning has been completed correctly.
- **Recipe:** Selection of a cleaning recipe that was created beforehand.
- Washing time: The cleaning component is pumped from the mixing tank through the pipes and back into the tank within this time.
- Amount: The cleaning agent amount for this cleaning process. Select an amount as large as possible for effective cleaning.
- 4. Click on "OK" after you have configured all settings.

# 7.2 Editing a task

Feeding tasks are shown with their respective feeding details in the application window as soon as they have been created. The following functions are available:

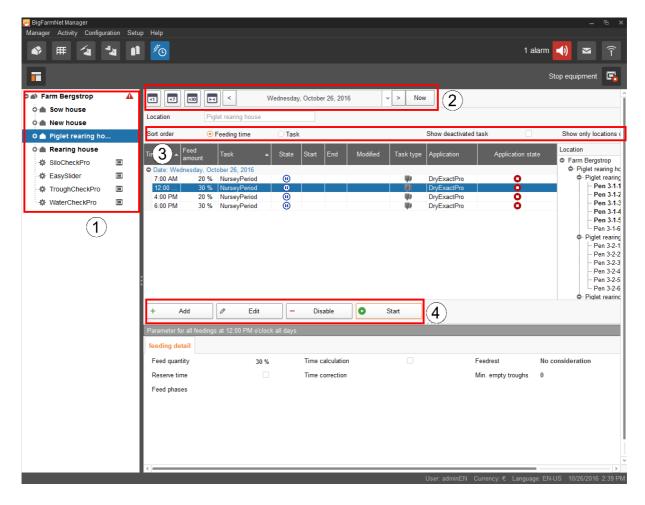

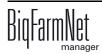

1. If necessary, filter the tasks according to location using the farm structure. Click either on the respective location or directly on the system.

On the farm level, all tasks of all systems are displayed.

- 2. Select a time period, if necessary.
  - Tasks of a specific day, week or month, respectively, can be shown.
  - You may also select individual days or a specific time period, as desired.
  - Click on "Now" to get back to the current day.
- 3. Modify the task view as required.
  - Sort the task order according to "Feeding time" or according to "Task".
  - Activate the function "Show deactivated task", if required.
  - Activate the function "Show only locations of this feeding time", if required.
     Drag the horizontal scroll bar at the bottom all the way to the right to see the hidden part of the window.
- 4. Use the following functions to edit individual feeding times. First, select the correct feeding time by clicking on it.
  - "Add": Add new tasks with this function.

If you have created a template (pattern) at some point, you will be asked for a pattern. Select the correct pattern from the drop down menu, if applicable, or select "[Edit value is Null]" to create a new task. Click on "Next".

| Feeding patt | ern                                                                                                    |               |     |        | ×       |
|--------------|----------------------------------------------------------------------------------------------------|---------------|-----|--------|---------|
| Please s     | elect a                                                                                                    | feeding patte | ern |        |         |
| Pattern      |                                                                                                    |               |     |        | Jan San |
|              | <ul> <li>Image: A start of the start of the start of</li></ul> | Next          | ×   | Cancel | 8       |
|              |                                                                                                    |               |     |        |         |

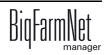

 "Edit": Use this function to either edit the selected feeding time or the entire task it belongs to.

Select the correct option and click on "OK".

| Period                                                                   |
|--------------------------------------------------------------------------|
| Do you want to edit only this feeding time or the complete feeding task? |
| <ul> <li>Edit individual feeding</li> </ul>                              |
| O Edit complete feeding task                                             |
|                                                                          |
|                                                                          |
| ✓ OK X Cancel                                                            |

 "Disable": Use this function to disable or delete the selected feeding time or the entire task it belongs to.

Select the correct option and click on "OK".

| Period                                                                                |  |  |  |  |  |
|---------------------------------------------------------------------------------------|--|--|--|--|--|
| Do you want to delete or disable only this feeding time or the complete feeding task? |  |  |  |  |  |
| Delete only this feeding time (10/26/2016 at 7:00 AM o'clock)                         |  |  |  |  |  |
| O Delete complete feeding task (NurseyPeriod)                                         |  |  |  |  |  |
| ○ Disable this feeding time (7:00 AM o'clock today and in the future)                 |  |  |  |  |  |
| <ul> <li>Disable complete feeding task (NurseyPeriod)</li> </ul>                      |  |  |  |  |  |
| ✓ OK X Cancel                                                                         |  |  |  |  |  |

 "Start": Use this function to start feeding immediately, even if a different feeding time has been saved for the task.

Confirm immediate start by clicking on "Yes".

| ? | Do you like to start the action immediately? |
|---|----------------------------------------------|
|   | Yes No                                       |

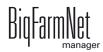

# 8 Silo Manager

# 8.1 Overview

With the Silo Manager, you can monitor and manage the data of all your silos.

The Silo Manager offers the following functions:

- register the amounts of feed unloaded from the silos
- calculate the expected storage duration of the silo contents
- receive a warning when a silo requires filling
- manage suppliers and prices for each feed component
  - BigFarmNet automatically calculates the total delivery amounts and your feed costs based on this information.

Open the Silo Manager by selecting the management area.

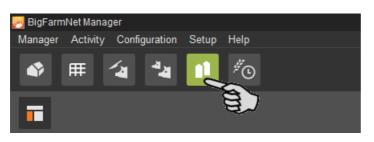

The tab "Silo Manager" opens in the application window. The table shows the current data for your silos:

- location and name of the silo
- the feed component contained in the silo
- the amounts of feed removed on the current day "Today" and the previous day "Yesterday"
- the time of the next expected silo filling under "Forecast empty"
- the current weight
- information on the fill level as a graph and as a percentage

| 🧖 BigFarmNet Manager           |          |                        |                          |          |        |           |               |                      |           |             |               |            | -        | ē ×     |
|--------------------------------|----------|------------------------|--------------------------|----------|--------|-----------|---------------|----------------------|-----------|-------------|---------------|------------|----------|---------|
| Manager Activity Configuration | Setup H  | lelp                   |                          |          |        |           |               |                      |           |             |               |            |          |         |
| 🗳 🌐 省                          | 11 >     | <sup>#</sup> ©         |                          |          |        |           |               |                      |           |             |               | 36 alarm   | is ┥)    | Î       |
| <b>—</b>                       |          |                        |                          |          |        |           |               |                      |           |             |               | Stop eq    | uipment  | -       |
| 🗢 📣 Farm Bergstrop 🛛 🔺         | Silo Ma  | anager Sile            | os                       |          |        |           |               |                      |           |             |               |            |          |         |
| 🌣 🌰 Sow house 🛛 🔺              |          |                        |                          |          |        |           | <b>-</b> 1 () | Yesterday            | Forecast  | Current     | Critical fill |            |          |         |
| o 🛆 Service area 🐴             | Locked   | Location               | Name                     | Number 🔺 | Cont   | ent       | Today (-)     | (-)                  | empty     | weight      | level         | Fill level |          |         |
| o 🛆 Pregnancy 🌯                |          | Sow house              | Silo 1-1                 | 1        |        |           | 0.0 kg        | 600.8 kg             | 0 days    | 3           |               |            | 0%       | ^       |
| o △ Farrowing 🏜                |          | Sow house              | Silo_Wheat               | 2        | Whe    |           | 0.0 kg        | 604.7 kg             |           | 13,475.1 kg |               |            | 67%      |         |
|                                |          | Sow house              | Silo_Wheat               | 3        | Whe    |           | 0.0 kg        | 592.7 kg             |           | 13,475.1 kg |               |            | 67%      | - II    |
| o 🛆 Farrowing 🐴                | _        | Sow house              | Silo_Barley              | 4        | Barl   |           | 0.0 kg        | 630.6 kg             | 21 days   | 13,475.1 kg |               |            | 67%      |         |
| 🔅 CulinaMixPro 亘               |          | Sow house<br>Sow house | Silo_Barley<br>Silo Corn | 6        | Barl   |           | 0.0 kg        | 595.9 kg             | 22 days   | 13,475.1 kg |               | _          | 67%      |         |
| 🗘 🌰 New house                  |          | Sow house              | Silo_Com                 | 7        | Corr   |           | 0.0 kg        | 595.9 kg<br>598.5 kg |           | 13,475.1 kg |               |            | 67%      | — II    |
| 🔿 🌰 Piglet rearin              |          | Sow house              | Silo Rye                 | 8        | Rye    |           | 0.0 kg        | 607.5 kg             | 11 days   | 6,814.1 kg  |               |            | 34%      |         |
|                                |          | Sow house              | Silo Soya                | 9        | Soya   | 1         | 0.0 kg        | 628.3 kg             | 11 days   | 6,814.1 kg  |               |            | 34%      |         |
| 🛈 🌰 Rearing hou                | X        | Sow house              | Silo Triticale           | 10       | Tritic |           | 0.0 kg        | 596.7 kg             | 3 days    | 1,927.0 kg  | <b>₽</b>      |            | 10%      |         |
| 🔅 SiloCheckPro 🔳               | _        | Sow house              | Silo_Rye                 | 11       | Rye    |           | 0.0 kg        | 607.2 kg             | 11 days   | 6,814.1 kg  | -             |            | 34%      |         |
| 🔅 EasySlider 🔳                 |          | Sow house              | Silo Soya                | 12       | Soya   | 3         | 0.0 kg        | 604.1 kg             | 11 days   | 6,814.1 kg  |               |            | 34%      |         |
|                                |          | Sow house              | Silo_Barley              | 13       | Barl   | ey .      | 0.0 kg        | 615.8 kg             | 11 days   | 6,814.1 kg  |               |            | 34%      |         |
| 💠 TroughCheck 🔳                |          | Sow house              | Silo_Wheat               | 14       | Whe    | at        | 0.0 kg        | 630.6 kg             | 11 days   | 6,814.1 kg  |               |            | 34%      |         |
| 🔅 WaterCheckPro 🔳              |          | Sow house              | Silo_Triticale           | 15       | Tritic | ale       | 0.0 kg        | 626.2 kg             | 11 days   | 6,814.1 kg  |               |            | 34%      |         |
|                                |          | Sow house              | Silo_Wheat               | 16       | Whe    | at        | 0.0 kg        | 610.5 kg             | 11 days   | 6,814.1 kg  |               |            | 34%      |         |
|                                | X        | Sow house              | Silo_Corn                | 17       | Corn   |           | 0.0 kg        | 631.4 kg             | 25 days   | 15,694.3 kg |               |            | 78%      |         |
|                                |          | Sow house              | Silo_Corn                | 18       | Corn   |           | 0.0 kg        | 623.1 kg             | 25 days   | 15,694.3 kg |               |            | 78%      |         |
|                                |          | Sow house              | Silo_Barley              | 19       | Barl   | ey .      | 0.0 kg        | 632.2 kg             | 25 days   | 15,694.3 kg |               |            | 78%      |         |
|                                |          | Sow house              | Silo_Rye                 | 20       | Rye    |           | 0.0 kg        | 591.3 kg             | 26 days   | 15,694.3 kg |               |            | 78%      |         |
|                                | Silo 1-1 | [1]                    |                          |          |        |           |               |                      |           |             |               |            |          |         |
|                                | Gener    | al                     | Name                     |          |        | Silo 1-1  |               | Capacity             |           |             |               |            | 1.0      | kg      |
|                                | Loadin   | g                      | Location                 |          |        | Sow house |               | Current v            | veight    |             |               |            | 0.0      | kg      |
|                                | Unload   | ling                   | Silo type                |          |        | Dry feed  |               | Priority             |           |             |               |            |          | 50      |
|                                | History  | /                      |                          |          |        |           |               |                      |           |             |               |            |          |         |
|                                | Setting  | 10                     |                          |          |        |           |               |                      |           |             |               |            |          |         |
|                                | Gernif   | 12                     |                          |          |        |           |               |                      |           |             |               |            |          |         |
|                                |          |                        |                          |          |        |           |               |                      |           |             |               |            |          |         |
|                                |          |                        |                          |          |        |           |               |                      |           |             |               |            |          |         |
|                                |          |                        |                          |          |        |           |               |                      |           |             |               |            |          |         |
|                                |          |                        | 1                        |          |        |           |               |                      | Lloor, od | min Currond | v:S Langua    | THE FAILUR | 2/0/2010 | 0.02 AM |

Change the silo order in the table as a function of any of the parameters. If you click on "Forecast empty", for example, the silos are sorted in ascending order according to the time of the expected next loading, starting with the lowest number of days.

The silo locations were defined during configuration of the system. If you click on a house in the farm structure, you will only see the silos of this house.

## 8.2 Silo data

Additional silo data is displayed in the lower part of the application window based on the following categories:

- General
- Loading (delivery)
- Unloading (consumption)
- History
- Settings

In the categories "Loading" and "Settings", it is possible to edit the data of the individual silos.

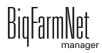

## General

The "General" category shows general information on the selected silo.

| Silo_Wheat [1] | Silo_Wheat [1] |                      |                |             |  |  |  |  |  |
|----------------|----------------|----------------------|----------------|-------------|--|--|--|--|--|
| General        | Name           | Silo_Wheat           | Capacity       | 20,000.0 kg |  |  |  |  |  |
| Loading        | Location       | Piglet rearing house | Current weight | 14,870.8 kg |  |  |  |  |  |
| Unloading      | Silo type      | Dry feed             | Priority       | 50          |  |  |  |  |  |
| History        |                |                      |                |             |  |  |  |  |  |
| Settings       |                |                      |                |             |  |  |  |  |  |
|                |                |                      |                |             |  |  |  |  |  |
|                |                |                      |                |             |  |  |  |  |  |

## Loading (delivery)

The category "Loading" shows the previous deliveries for the selected silos.

You may add, edit or delete deliveries here. You can also export the data as .csv or .xlsx file for further use if you click on the "Export" button.

| General     | 4/04/0040 4 00 414 |       | Supplier      | Delivery number | Price     | Total cost | Amount     |
|-------------|--------------------|-------|---------------|-----------------|-----------|------------|------------|
| La sulla su | 1/24/2018 1:00 AM  | Wheat | East Pig Food | 10120           | 0.57 €/kg | 5,430.77€  | 9,531.0    |
| Loading     | 1/16/2018 1:00 AM  | Wheat | East Pig Food | 10121           | 0.31 €/kg | 3,113.81€  | 9,923.0    |
| 3           | 1/8/2018 1:00 AM   | Wheat | East Pig Food | 10122           | 0.30 €/kg | 3,076.95€  | 10,357.0 k |
| Unloading   | 12/31/2017 1:00 AM | Wheat | East Pig Food | 10123           | 0.59 €/kg | 6,208.51€  | 10,452.0 k |
|             | 12/18/2017 1:00 AM | Wheat | East Pig Food | 10124           | 0.29 €/kg | 2,763.68€  | 9,425.0 k  |
| History     |                    |       |               |                 |           |            |            |
| Settings    | _                  |       |               |                 |           |            |            |
|             | + Add              | Ø Edi | it – Rem      | nove 🕞          |           |            |            |

Proceed as follows to add a delivery:

- 1. In the table, click on the silo you want to edit.
- 2. Under the category "Loading", click on "Add".
- 3. Complete the information in the next window:
  - Supplier (mandatory)
  - Delivery number
  - Delivery date
  - Amount and component (mandatory)
  - Dry matter percentage
  - Price

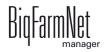

 Total cost (calculated automatically if information on the price and amount is entered)

| Name Silo_Corn [1]  | Capacity 20,000.0 kg |
|---------------------|----------------------|
| Supplier            | East Pig Food X 💌    |
| Delivery no.        |                      |
| Delivery date       | 10/26/2016 3:46 PM ~ |
|                     |                      |
| Amount              | 0.0 kg Corn 👻        |
| Dry matter fraction | 880.0 g/kg           |
| Price               | 0.26 \$/kg -         |
| Total cost          | 0.00 \$              |

4. Click on "OK" to accept these settings.

## **Unloading (consumption)**

The "Unloading" category shows all quantities of feed removed from the selected silo up to now.

You may export the data as .csv or .xlsx file for further use if you click on the "Export" button.

| General              | Date              | - Location           | Content | Amount   |
|----------------------|-------------------|----------------------|---------|----------|
|                      | 3/8/2018 8:37 PM  | Piglet rearing house | Wheat   | 302.7 kg |
| Loading<br>Unloading | 3/8/2018 10:32 AM | Piglet rearing house | Wheat   | 302.7 kg |
|                      | 3/7/2018 7:18 PM  | Piglet rearing house | Wheat   | 205.7 kg |
|                      | 3/7/2018 4:28 PM  | Piglet rearing house | Wheat   | 205.7 kg |
|                      | 3/7/2018 10:48 AM | Piglet rearing house | Wheat   | 205.7 kg |
| History              | 3/6/2018 7:58 PM  | Piglet rearing house | Wheat   | 196.5 kg |
| e                    | 3/6/2018 3:24 PM  | Piglet rearing house | Wheat   | 196.5 kg |
| Settings             | 3/6/2018 11:23 AM | Piglet rearing house | Wheat   | 196.5 kg |
|                      | 3/5/2018 8:14 PM  | Piglet rearing house | Wheat   | 195.4 kg |

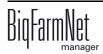

## History

All feed removed from the selected silo in the past seven days is displayed in the "History" category as a bar chart.

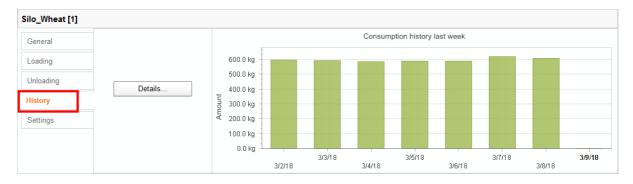

Clicking on the "Details" button opens the "Consumption history" window. You may select the time period for the consumption history freely and with more details in this window.

- 1. Under "Start time" and "End time", enter the desired dates.
- 2. Select a time period: Hour, day, week or month.
- 3. Clicking on the "Print Preview" button opens a print preview to print out the data.

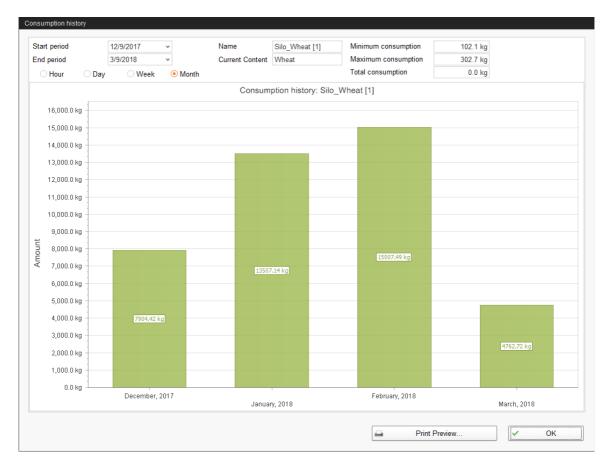

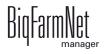

## Settings

The "Settings" category show the basic data of the selected silo.

Proceed as follows to change the settings:

- 1. In the table, click on the silo you want to edit.
- 2. Under the category "Settings", click on "Edit".
- 3. Change the following settings, if necessary:
  - Name of the silo
  - Components or recipes mean the content of the silo
  - Capacity of the silo
  - Warning amount (relative) or warning amount (absolute): If you enter one of these values, the other one is calculated automatically.

The relative warning amount refers to the silo's capacity.

If the silo weight falls below the (absolute) warning amount, an alarm for a critical fill level is generated.

- Priority: Use this function to prioritize the silos. The higher the value, the earlier the system uses components from this silo.
- "Tara" is used to set the weighing system of the silo to zero. This is only
  possible if the silo is completely empty.

|                             |       |                                            | 20,000.0 kg |
|-----------------------------|-------|--------------------------------------------|-------------|
| Components                  | Wheat | ▼ ▼ Warning amount (relative)              | 10.0 %      |
| Recipes                     |       | <ul> <li>Warning amount (total)</li> </ul> | 2,000.0 kg  |
| Weighed                     |       | Create warning                             |             |
| Lock outlet                 |       | Priority                                   | 50          |
| Unlock outlet automatically |       | Tara                                       | Tare        |
|                             |       | Last tara date                             | 1/1/1970    |

**E** 

BigFarmNet automatically blocks a silo whose content has been completely used up.

After each delivery, check whether the box next to "Block outlet" has been checked by BigFarmNet and if necessary remove the check.

4. Click on "OK" to accept these settings.

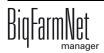

# 9 Alarms

An alarm is triggered when the set values are not met during operation or when there are malfunctions. Warnings are also counted as alarms. Alarms are first registered by the control computer. The control computer then sends the alarm message to the BigFarmNet Manager.

The BigFarmNet Manager indicates alarms as follows:

- Pop-up window: The window appears as soon as an alarm is registered, irrespective of the application the user is currently working in.
- Farm structure: Locations with a current problem are marked with a triangle in case of an alarm and with a circle in case of a warning.

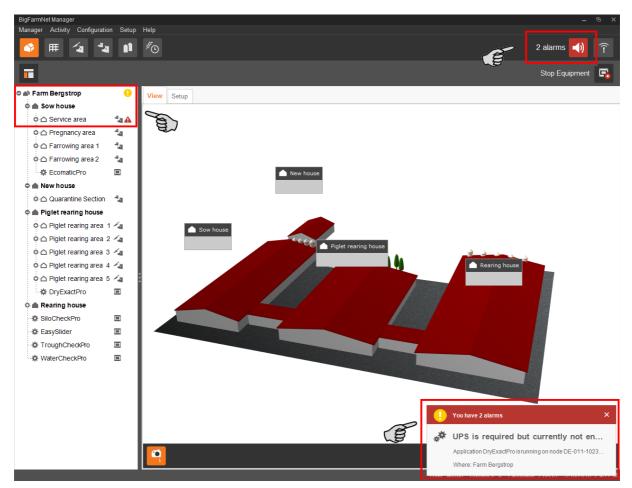

• Tool bar: The number of alarms is shown next to the alarm icon.

Click on the pop-up window or the alarm icon in the tool bar to open the "Alarm" tab in the application window. The "Alarm" tab lists all active alarms and warnings.

If you click on a location with alarm or warning icon in the farm structure, the "Alarm" tab only shows problems active in the respective location.

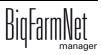

| Alar  | m Log      |                                           |                |                     | Filter                                  |
|-------|------------|-------------------------------------------|----------------|---------------------|-----------------------------------------|
| Туре  | Categ.     |                                           | Where          | When                | Category                                |
| •     | **         | Windows Auto Update activated             |                | 3/2/2016 3:44:49 PM | <enter criteria="" filter=""> v</enter> |
| 0     | **         | UPS is required but currently not enabled | Farm Bergstrop | 3/2/2016 3:40:49 PM | Alarm                                   |
|       |            |                                           |                |                     | Reset                                   |
| A (\$ | larm Deta  | ils                                       |                |                     |                                         |
| Ð     | Iser Notes | 3                                         |                |                     | 2 alarms                                |

The different alarms and warnings are shown in a list and ordered depending on when they occurred. The table columns contain the following information:

- Type: Alarm type
- Category: Alarm category
- Alarm: Alarm cause
- Where: Location of the alarm
- When: Time of occurrence

| lcon | Status            | Description                                      |
|------|-------------------|--------------------------------------------------|
| A    | Active alarm      | Not acknowledged: Cause still exists.            |
|      | Inactive alarm    | Not acknowledged: Cause no longer exists.        |
|      | Deactivated alarm | Acknowledged: Cause still exists.                |
|      | Ended alarm       | Acknowledged: Cause no longer exists.            |
|      | Active warning    | Not acknowledged: Cause still exists.            |
| 0    | Ended warning     | Acknowledged: Cause no longer exists.            |
| 6    | Info              | Information about an incident that has occurred. |

#### Alarm types

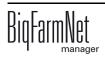

## Alarm categories

| lcon     | Category                                         |
|----------|--------------------------------------------------|
| *        | Climate: temperature, humidity                   |
| ***      | Control, IO connection or test (system-specific) |
| È        | BigFarmNet system or CAN bus                     |
|          | Dry feeding                                      |
| Q        | Liquid feeding                                   |
| <b>1</b> | SiloCheck system                                 |
| ۲.       | WaterCheck system                                |

Ø Always eliminate causes for alarms in the "Climate" category first.

## 9.1 Filtering alarms

Alarms can be filtered according to category as well as cause.

1. In the right-hand part of the window under "Filter", open the drop-down menu listing categories.

By default, all categories are selected.

| Filter                                                              |          |        |
|---------------------------------------------------------------------|----------|--------|
| Category                                                            |          |        |
| <enter filter="" o<="" td=""><td>riteria&gt;</td><td>~</td></enter> | riteria> | ~      |
| 🗹 🛷 Gener                                                           | al       | E S    |
| Clear                                                               | Ok       | Cancel |
|                                                                     |          |        |
|                                                                     |          |        |

- 2. Click on "Clear" to delete all check marks.
- 3. Check the boxes of the correct categories.

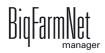

- 4. Click on "OK" to accept this selection.
- Under "Alarm", select the desired alarm cause from the drop-down menu. The table then shows the desired alarms.

| Filter                                                                                                    |    |
|----------------------------------------------------------------------------------------------------|----|
| Category                                                                                                   |    |
| <enter criteria="" filter=""> v</enter>                                                                    |    |
| Alarm                                                                                                    |    |
| <enter criteria="" filter=""></enter>                                                                      |    |
| <enter criteria="" filter=""></enter>                                                                      | 87 |
| Power options may cause problems<br>UPS is required but currently not ena<br>Windows Auto Update activated |    |
|                                                                                                    |    |

6. To deselect the alarms, click on "Reset".

The table now lists all alarms.

## 9.2 Acknowledging an alarm

Alarms can be acknowledged their cause has been eliminated. The alarm is marked with the corresponding icon (see alarm types) in the table and the system no longer requires action from the user.

- 1. Click on the alarm you want to acknowledge to mark it.
- 2. Click on "Alarm details" in the bottom part of the application window.

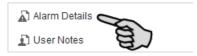

3. Click on "Acknowledge".

| D I | Windows Au  | to Update is activated                                                    | Where:    | Farm Bergstrop        |             |
|-----|-------------|---------------------------------------------------------------------------|-----------|-----------------------|-------------|
|     |             | to Update is activated on DE-<br>(10.104.3.48). This can cause            | Mhen:     | 3/15/2017 10:40:10 AM |             |
|     |             | rith BigFarmNet, if the machine is<br>controller. Please deactivate it in |           |                       |             |
| *   | Category:   | General                                                                   | Duration: |                       |             |
|     | Source:     | Service offline                                                           | Code:     | 116-0008              |             |
|     | The alarm h | as not been acknowledged                                                  |           |                       | Acknowledge |

4. Click on "Acknowledge" again in the next window.

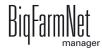

5. If necessary, leave a note on the alarm.

This note may be helpful to later eliminate similar alarms.

- a) Click on the alarm for which you want to leave a note to mark it.
- b) Right-click to open the context menu and click on "Show user notes".

The window "User notes" opens in the lower part of the application window.

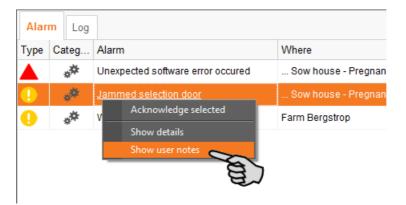

c) Enter your note into the field "Feedback" or "Corrective action".

| User Notes | ~                 |
|------------|-------------------|
| Feedback   | Corrective action |
|            |                   |
|            |                   |
|            |                   |
|            |                   |
|            | Cancel Save       |

d) Click on "Save".

Or:

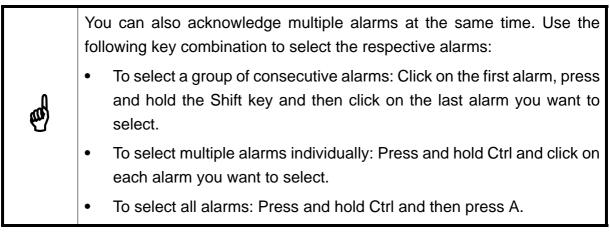

- 1. Select one or more alarms.
- 2. Right-click to open the context menu and click on "Acknowledge selected".

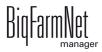

| Aları | m Log |          |                                      |                    |
|-------|-------|----------|--------------------------------------|--------------------|
| Туре  | Categ | Alarm    |                                      | Where              |
|       | **    | Jammed : | selection door                       | Sow house - Pregna |
| 0     | **    | Windows  | Acknowledge selected<br>Show details | m Bergstrop        |
|       |       |          | Show user notes                      | e.                 |
|       |       |          |                                      |                    |

3. Click on "Acknowledge" in the next window.

# 9.3 Alarm log

The "Log" tab shows all alarms which have occurred since initial operation of the BigFarmNet Manager on your farm.

| Alarm | n Log     | 8                                 |                |                      |          | Search<br>Date interval                                                                                          |
|-------|-----------|-----------------------------------|----------------|----------------------|----------|----------------------------------------------------------------------------------------------------|
| Туре  | Categ     | Ala                               | Where          | When                 | Duration | TI T7 T4 IX 🖽                                                                                                    |
| •     | **        | UPS is required but currently not | Farm Bergstrop | 3/18/2016 3:03:30 PM |          |                                                                                                    |
| !     | ***       | Windows Auto Update activated     | Farm Bergstrop | 3/18/2016 3:03:15 PM |          | Type<br><enter criteria="" search=""></enter>                                                                    |
|       |           |                                   |                |                      |          | Category <enter criteria="" search=""></enter>                                                                   |
|       |           |                                   |                |                      |          |                                                                                                    |
|       |           |                                   |                |                      |          | Alarm                                                                                                    |
|       |           |                                   |                |                      |          |                                                                                                    |
|       |           |                                   |                |                      |          | Where                                                                                                    |
|       |           |                                   |                |                      |          | <pre><create chiena="" search=""> User notes </create></pre> <enter criteria="" search="">  Reset Delete</enter> |
| AI 🚡  | larm Deta | ils                               |                |                      |          |                                                                                                    |
| Đ٧    | ser Notes | i                                 |                |                      |          | 2 alarms                                                                                                    |

Use the search function to view selected alarms in this tab. The following search options are available in the right-hand part of the window under "Search":

- Date interval: Time periods during which alarms may have occurred
- Type: Alarm type
- Category: Alarm category
- Alarm: Alarm cause
- Where: Location of the alarm
- User notes: provided user notes have been left

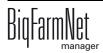

## **Deleting alarms**

1. Click on "Delete..." in the right-hand part of the "Log" tab.

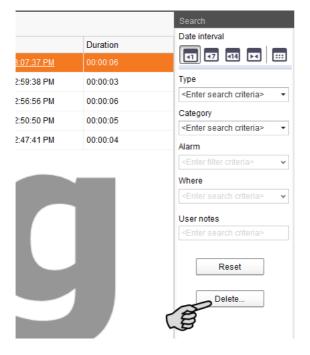

2. Click on the desired time period or enter a date.

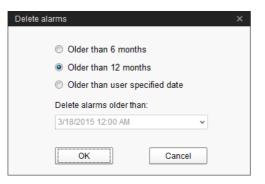

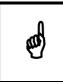

Only alarms older than six months can be deleted.

3. Click on "OK".

All alarms of the selected time period are deleted, irrespective of whether specific alarms are currently selected via the search function.

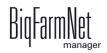

# 9.4 Alarm Notification

Alarm Notification is a service that sends alarms via email. Alarm notification via SMS is currently not supported.

To use the Alarm Notification service via email, configure the service in BigFarmNet Manager. The following technical conditions must be met for email notifications:

- Internet connection
- running BigFarmNet Manager

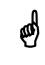

The Alarm Notification service cannot replace an autocaller! The service is merely an additional help.

Carry out the following steps to set up the Alarm Notification service:

1. Click on "Alarm Notification" in the "Setup" menu.

This opens the dialog window "Alarm Notification".

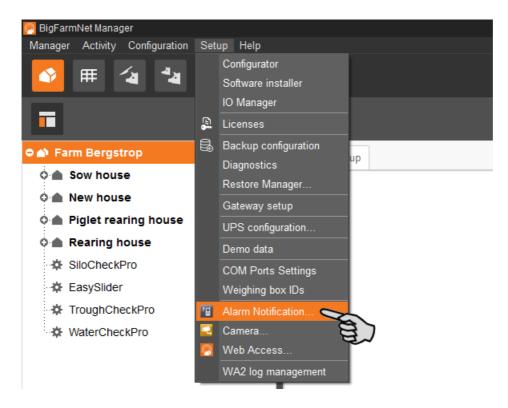

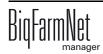

2. Click on the "Configuration" tab in the dialog window.

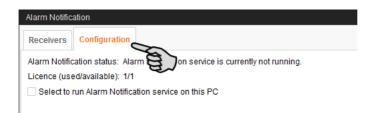

3. Check the box "Select to run Alarm Notification service on this PC".

| Alarm Notification         |                                                     |  |  |  |  |  |
|----------------------------|-----------------------------------------------------|--|--|--|--|--|
| Receivers Configure        | ation                                               |  |  |  |  |  |
| Alarm Notification statu   | s: Alarm Notification service is running on this PC |  |  |  |  |  |
| Licence (used/available    | e): 1/1                                             |  |  |  |  |  |
| Select to run Alarm N      | Notification service on this PC                     |  |  |  |  |  |
| E-mail mguration           |                                                     |  |  |  |  |  |
| E-mail settings            |                                                     |  |  |  |  |  |
| Enable e-mail notification |                                                     |  |  |  |  |  |
| Server defaults            | ×                                                   |  |  |  |  |  |
| E-mail server              |                                                     |  |  |  |  |  |

4. Click on the arrow pointing downwards next to "Server defaults" and select your server default from the drop-down menu.

| Alarm Notification     |                                                       |             |       |
|------------------------|-------------------------------------------------------|-------------|-------|
| Receivers Config       | uration                                               |             |       |
| Alarm Notification sta | atus: Alarm Notification service is running on this F | °C          |       |
| Licence (used/availa   | ble): 1/1                                             |             |       |
| 🕑 Select to run Alarn  | n Notification service on this PC                     |             |       |
| E-mail Configuration   | n                                                     |             |       |
| E-mail settings        |                                                       |             |       |
|                        | Enable e-mail notification                            |             |       |
| Server defaults        |                                                       | ,<br>,      |       |
| E-mail server          | Standard SMTP<br>Google GMAIL<br>Yahoo mail           | E .         |       |
| Server Port            | Microsoft Live mail<br>GMX                            |             |       |
| User name              | Web.de<br>Default mail client                         |             |       |
| Password               |                                                       |             |       |
| Sender E-mail          |                                                       | Test E-mail |       |
| Sender name            |                                                       | Save        |       |
|                        |                                                       |             |       |
|                        |                                                       |             |       |
|                        |                                                       |             | Close |

As soon as you have selected a server default, the email server, the server port and the SSL are filled in automatically.

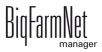

- 5. Enter the user name, the password and the sender email.
- 6. Check the box "Enable e-mail notification" to activate this function.

| Alarm Notification<br>Receivers Config | uration                                                |             |       |
|----------------------------------------|--------------------------------------------------------|-------------|-------|
| Alarm Notification sta                 | atus: Alarm Notification service is running on this PC |             |       |
| Licence (used/availa                   | ble): 1/1                                              |             |       |
| Select to run Alarn                    | n Notification service on this PC                      |             |       |
| E-mail Configuration                   | 1                                                      |             |       |
| E-mail settings                        |                                                        |             |       |
|                                        | Enable e-mail notification                             |             |       |
| Server defaults                        | Web.                                                   | ~           |       |
| E-mail server                          | smtp.web.de                                            |             |       |
| Server Port                            | 587 Vise SSL                                           |             |       |
| User name                              | Test 1                                                 |             |       |
| Password                               | ****                                                   |             |       |
| Sender E-mail                          | Test@web.de                                            | Test E-mail |       |
| Sender name                            | Farm Bergstrop                                         | Save        |       |
|                                        |                                                        |             |       |
|                                        |                                                        |             |       |
|                                        |                                                        |             | Close |

7. Click on "Test E-mail" to check the configuration.

| Alarm Notification      |                                                      |             |       |  |  |
|-------------------------|------------------------------------------------------|-------------|-------|--|--|
| Receivers Configuration |                                                      |             |       |  |  |
| Alarm Notification stat | us: Alarm Notification service is running on this PC |             |       |  |  |
| Licence (used/availab   | ile): 1/1                                            |             |       |  |  |
| 🖌 Select to run Alarm   | Notification service on this PC                      |             |       |  |  |
| E-mail Configuration    |                                                      |             |       |  |  |
| E-mail settings         |                                                      |             |       |  |  |
|                         | Enable e-mail notification                           |             |       |  |  |
| Server defaults         | Web.de 🗸                                             |             |       |  |  |
| E-mail server           | smtp.web.de                                          |             |       |  |  |
| Server Port             | 587 Vise SSL                                         |             |       |  |  |
| User name               | Test 1                                               |             |       |  |  |
| Password                | \$\$\$\$                                             |             |       |  |  |
| Sender E-mail           | Test@web.de                                          | Test E-mail |       |  |  |
| Sender name             | Farm Bergstrop                                       | Save E      |       |  |  |
|                         |                                                      |             |       |  |  |
|                         |                                                      |             |       |  |  |
|                         |                                                      |             | Close |  |  |

8. Click on "Save" to accept all settings.

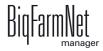

9. Click on the "Receivers" tab.

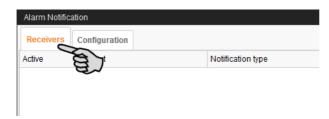

10. Click on "Add" to add a recipient.

| Alarm Notific | Aarm Notification |                   |       |             |        |
|---------------|-------------------|-------------------|-------|-------------|--------|
|               |                   |                   |       |             |        |
| Receivers     | Configuration     |                   |       |             |        |
| Active        | Contact           | Notification type | Where | Alarms      | Test   |
|               |                   |                   |       |             |        |
|               |                   |                   |       |             |        |
|               |                   |                   |       |             |        |
|               |                   |                   |       |             |        |
|               |                   |                   |       |             |        |
|               |                   |                   |       |             |        |
|               |                   |                   |       |             |        |
|               |                   |                   |       |             |        |
|               |                   |                   |       |             |        |
|               |                   |                   |       |             |        |
|               |                   |                   |       |             |        |
|               |                   |                   |       |             |        |
|               |                   |                   |       | Add Edit Re | emove  |
|               |                   |                   |       | Add Edit Re | entove |
|               |                   |                   |       | 8)          |        |
|               |                   |                   |       |             | Close  |
|               |                   |                   |       |             | Close  |

11. Enter the contact details in the next dialog window and select the correct language. Alarm notifications via SMS are currently not supported.

| Edit Contact | _ 🗆 ×                    |
|--------------|--------------------------|
| Name         |                          |
| Mobile no.   |                          |
| E-mail       |                          |
| Language     | English (United Kingdom) |
|              |                          |
|              |                          |
|              | Ok Cancel                |

12. Confirm your input by clicking on "OK".

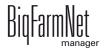

13. Click into the input field below "Notification type" and select "E-mail" from the dropdown menu.

| Alarm Notification |               |                              |                                |                  |       |
|--------------------|---------------|------------------------------|--------------------------------|------------------|-------|
|                    |               |                              |                                |                  |       |
| Receivers          | Configuration |                              |                                |                  |       |
| Active             | Contact       | Notification type            | Where                          | Alarms           | Test  |
|                    | Receiver 1    | Select notification type 🛛 👻 | All locations are selected 🔹 👻 | All Selected 🗸 🗸 | 18    |
|                    |               |                              |                                |                  |       |
|                    |               |                              |                                |                  |       |
|                    |               |                              |                                |                  |       |
|                    |               |                              |                                |                  |       |
|                    |               |                              |                                |                  |       |
|                    |               |                              |                                |                  |       |
|                    |               | Clear Ok Car                 | ncel                           |                  |       |
|                    |               |                              |                                |                  |       |
|                    |               |                              |                                |                  |       |
|                    |               |                              |                                |                  |       |
|                    |               |                              |                                |                  |       |
|                    |               |                              |                                | Add Edit R       | emove |
|                    |               |                              |                                |                  |       |
|                    |               |                              |                                |                  | Close |
|                    |               |                              |                                |                  |       |

- 14. Confirm your selection by clicking on OK at the bottom of the drop-down list.
- 15. Click into the input field below "Where" and select the location for which you want to receive alarms.

You may select multiple locations.

| Alarm Notific | ation          |                                |                                  |                  |       |
|---------------|----------------|--------------------------------|----------------------------------|------------------|-------|
| Receivers     | Configuration  |                                |                                  |                  |       |
| Active        | Contact        | Notification type              | Where                            | Alarms           | Test  |
|               | Receiver 1 ··· | Select notification type 🛛 🗸 🗸 | All locations are selected 🛛 🗸 🗸 | All Selected 🗸 🗸 | 10    |
|               |                |                                |                                  |                  |       |
|               |                |                                |                                  | Add Edit R       | emove |
| <u> </u>      |                |                                |                                  |                  | Close |

16. Confirm your selection by clicking on OK at the bottom of the drop-down list.

17. Click into the input field below "Alarms" and select which type of alarms the recipient should receive.

You may select multiple locations.

|        | Configuration |                                              |                                |                                                                                                    |       |
|--------|---------------|----------------------------------------------|--------------------------------|----------------------------------------------------------------------------------------------------|-------|
| Active | Contact       | Notification type                            | Where                          | Alarms                                                                                                    | Test  |
|        | Receiver 1    | <ul> <li>Select notification type</li> </ul> | All locations are selected 🛛 👻 | All Selected 🗸 🗸                                                                                                    | 1     |
|        |               |                                              |                                | • ※ Climate             • ※ Coluction             • Production Equipm             • Feed             • Finduction Equipm             • Feed             • Production Equipm             • Feed             • Water/Feed             • ParnWatch             • Y Management             • Y Nargement             • Y Y Margement             • Y Y Air Cleaning             • Y Y Air Cleaning             • Y Y Air Cleaning             • Y Y AlarmUnit             • Y Y Callmatic            • Clear         • Ok         Cancel |       |
|        |               |                                              |                                | Add Edit R                                                                                                    | emove |

18. Confirm your selection by clicking on OK at the bottom of the drop-down list.

|        | Configuration |                              |                                |                             |       |
|--------|---------------|------------------------------|--------------------------------|-----------------------------|-------|
| Active | Contact       | Notification type            | Where                          | Alarms                      | Test  |
| ×      | Receiver 1    | Select notification type 🛛 👻 | All locations are selected 🛛 👻 | Selected 4176 of 4298 🛛 🗸 🗸 | 1     |
| - Ye   | 3             |                              |                                |                             |       |
| 7      | E.            |                              |                                |                             |       |
|        |               |                              |                                |                             |       |
|        |               |                              |                                |                             |       |
|        |               |                              |                                |                             |       |
|        |               |                              |                                |                             |       |
|        |               |                              |                                |                             |       |
|        |               |                              |                                |                             |       |
|        |               |                              |                                |                             |       |
|        |               |                              |                                |                             |       |
|        |               |                              |                                |                             |       |
|        |               |                              |                                |                             |       |
|        |               |                              |                                | Add Edit R                  | emove |

19. Activate the recipient for alarm notifications by checking the box below "Active"

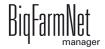

- 20. Check the configuration of the recipient's data by sending the recipient a test notification:
  - a) Click on the alarm notification icon.
  - b) Confirm the dialog for test notification by clicking on "Yes".

| Receivers | Configuration |                   |                                           |   |                                            |      |
|-----------|---------------|-------------------|-------------------------------------------|---|--------------------------------------------|------|
| Active    | Contact       | Notification type | Where                                     |   | Alarms                                     | Test |
| <b>~</b>  |               |                   | <ul> <li>All locations are sel</li> </ul> |   | <ul> <li>Selected 4176 of 4298</li> </ul>  |      |
|           |               |                   |                                           | • | nd test notification to Receiver 1? Yes No |      |

21. Click on "Close" after you have configured all settings.

This closes the dialog window.

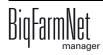

# CONTRACTOR OF CONTRACTOR OF CO

# **10 Operation of the control computer**

The CulinaMix*pro* application uses the 510*pro* control computer to control the CulinaFlex feeding system for suckling pigs. The CulinaFlex feeding system can also be controlled independently of BigFarmNet Manager by the 510*pro* control computer.

The control computer and BigFarmNet Manager constantly exchange data when they are connected. All control computer data is transferred to the Manager PC in the farm office and vice versa.

## 10.1 Technical data

| Dimensions (H x W x D)            | 381 mm x 400 mm x 170 mm                    |
|-----------------------------------|---------------------------------------------|
| Protection degree according to    | IP 54                                       |
| EN60529                           |                                             |
| Supply voltage                    | 115 V, 200 V and 230 V/240 V AC +/- 10 %    |
| Supply frequency                  | 50/60 Hz                                    |
| Power consumption                 | 75 VA                                       |
| Network                           | 2 network interfaces, 10/100 BASE+TX RJ 45  |
| USB                               | 2 USB interfaces, USB 2.0 type A, max. 4 GB |
| Ambient temperature               | -10 to +45 °C (+14 to +113 °F)              |
| 30 punch holes for metric cable g | land M 25 x 1.5                             |
| Code no.                          | 91-02-4041                                  |

# 10.2 Icons

|                               | Overview / Start screen                 |
|-------------------------------|-----------------------------------------|
|                               | You are currently in the overview.      |
| <b>‡</b>                      | Settings menu                           |
| <b>‡</b>                      | You are currently in the settings menu. |
| <b>◄</b> ))                   | Alarm                                   |
| <b>()</b>                     | An alarm is active.                     |
| <b>()</b>                     | You are currently in the alarm menu.    |
| Ð                             | Logout                                  |
| 5                             | Stop the equipment / system             |
| П?                            | Information on the settings parameter   |
| ¢                             | Return to previous view                 |
| >                             | Open additional information or settings |
| <ul><li>∧</li><li>∨</li></ul> | Scroll up / down in selection           |

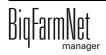

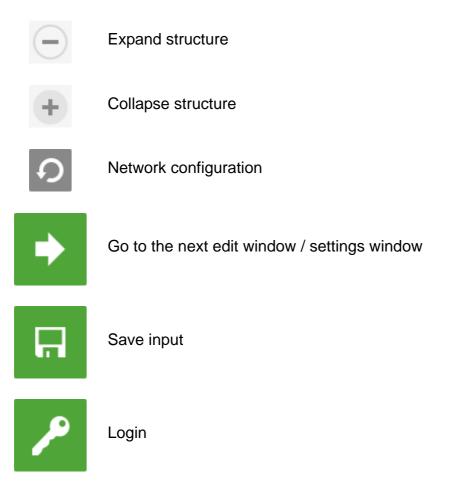

# 10.3 Login

Log into the control computer using the login dialog.

The login dialog appears

- automatically after the software has been installed successfully, when the application starts;
- automatically after a specific time without activity (automatic logout); or
- if you actively log out of the control computer.

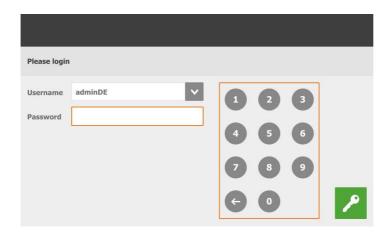

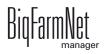

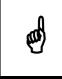

The user name and the password are the same as when logging into BigFarmNet Manager.

# 10.4 Logout

1. Tap on the "Logout" icon to log out.

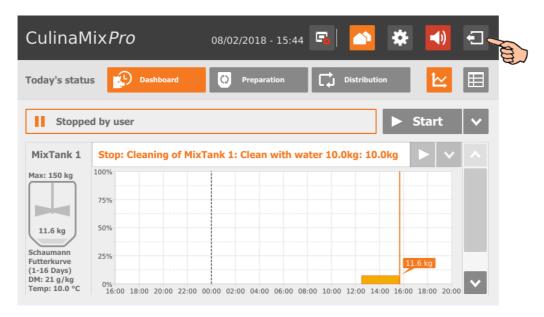

2. Confirm that you are logging out.

The login dialog appears on the display again.

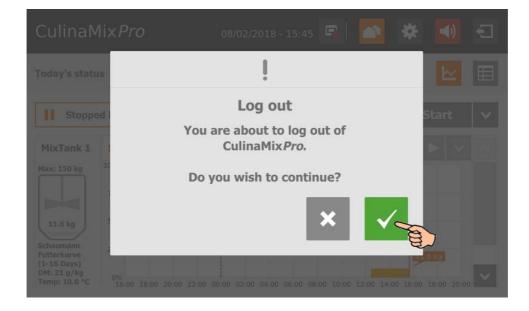

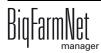

# 10.5 Dashboard diagram view

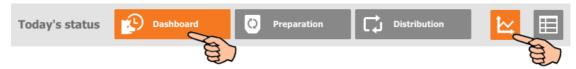

This view appears as start screen after logging in, and offers the following information and functions:

# 10.5.1 Trend mixing tank contents

The contents of the first mixing tanks are indicated for the past 24 hours. The diagram shows at which times of the day weight changes occurred.

Use the vertical scroll bar to see the other mixing tanks.

| Cannan        | 1ix <i>Pro</i> |           | 08/0      | 02/2018 - 13 | 3:23 🖣     |           | *    |       | Ē |
|---------------|----------------|-----------|-----------|--------------|------------|-----------|------|-------|---|
| Today's statı | ıs 😥           | Dashboard | 0         | Preparation  | <b>C</b>   | Distribut | on   | ₩     |   |
| Stoppe        | ed by user     |           |           |              |            |           |      | Start |   |
| MixTank 1     | Stop: Cl       | eaning of | MixTank 1 | L: Clean wit | h water 10 | ).0kg: 10 | .0kg |       |   |
|               | 100%           |           |           |              |            |           |      |       |   |
| Max: 150 kg   | 10070          |           |           |              |            |           |      |       |   |
| Max: 150 kg   | 75%            |           |           |              |            |           |      |       |   |
| Max: 150 kg   |                |           |           |              |            |           |      |       |   |
|               | 75%            |           |           |              |            |           | 11   | .6 kg | ļ |

## 10.5.2 Stopping / starting the system

You can stop the entire system during operation by tapping on "Stop". If you tap on "Start" again, the system continues to operate with the current action or task.

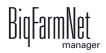

| Culina№                                     | 1ix <i>Pro</i>                | 08/02/2018 - 13:26         | ra   🔼 🕴                | 🗱 📢 🕣            |    |
|---------------------------------------------|-------------------------------|----------------------------|-------------------------|------------------|----|
| Today's statu                               | IS Dashboard                  | C) Preparation             | Distribution            |                  |    |
| ► In ope                                    | ration                        |                            |                         | II Stop          | 8  |
| MixTank 1                                   | Cleaning of MixTank           | L: Clean with water 10     | ).0kg: 10.0kg           |                  | AN |
| Max: 150 kg                                 | 100%                          |                            |                         |                  |    |
|                                             | 75%                           |                            |                         |                  |    |
| 11.6 kg                                     | 50%                           |                            |                         |                  |    |
| Schaumann<br>Futterkurve                    | 25%                           |                            |                         | 11.6 kg          |    |
| (1-16 Days)<br>DM: 21 g/kg<br>Temp: 10.0 °C | 0%<br>14:00 16:00 18:00 20:00 | 22:00 00:00 02:00 04:00 06 | :00 08:00 10:00 12:00 1 | 4:00 16:00 18:00 |    |

However, if you do not want to continue with the current action, tap on the arrow pointing downwards next to the "Start" button and select the correct option from the context menu.

| Culina№                                     | 1ix <i>Pro</i>                | 08/02/2018 - 13:31         | 🛋 🔼 🏶                       | <b>•</b>       |   |
|---------------------------------------------|-------------------------------|----------------------------|-----------------------------|----------------|---|
| Today's statu                               | IS Dashboard                  | C) Preparation             | Distribution                |                |   |
| Stoppe                                      | ed by user                    |                            |                             | Start 🗸        | A |
| MixTank 1                                   | Stop: Cleaning of Mix         | Tank 1: Clean with wa      | Start with canceling        | current action | a |
| Max: 150 kg                                 | 100%                          |                            | Start with cancelling       | feeding time   |   |
|                                             | 75%                           |                            | Start with restore co       | ntrol process  |   |
| 11.6 kg                                     | 50%                           |                            | Transfer                    |                |   |
| Schaumann                                   | 25%                           |                            | Drain                       |                |   |
| (1-16 Days)<br>DM: 21 g/kg<br>Temp: 10.0 °C | 0%<br>14:00 16:00 18:00 20:00 | 22:00 00:00 02:00 04:00 06 | :00 08:00 10:00 12:00 14:00 | 16:00 18:00    |   |

- **Start with canceling current action:** The system starts, cancels the current action and continues with the next action that was defined in the Task Manager.
- Start with canceling the feeding time: The system starts and cancels the current task, e.g. feeding or cleaning.
- Start with restoring control process In case of control errors of the BigFarmNet Manager, use this option to restart the entire system including all processes.
- Transfer
- Drain

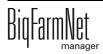

# 10.5.3 Stopping / starting the mixing tank

The CulinaMix*pro* mixing tanks are sub-applications. You can stop each mixing tanks individually during operation by tapping on the corresponding stop button. If you tap on "Start" again, the mixing tank continues to operate with the current action.

| Culina№                                 | 1ix <i>Pro</i>              | 08/02/2018 - 13:26           | s 🖪 🔼 🌞                      | <b>I</b>    |
|-----------------------------------------|-----------------------------|------------------------------|------------------------------|-------------|
| Today's statu                           | IS Dashboard                | O Preparation                | Distribution                 |             |
| ▶ In ope                                | ration                      |                              |                              | II Stop     |
| MixTank 1                               |                             | k 1: Clean with water 1      | .0.0kg: 10.0kg               |             |
| Max: 150 kg                             | 75%                         |                              |                              |             |
| 11.6 kg                                 | 50%                         |                              |                              |             |
| Schaumann<br>Futterkurve<br>(1-16 Days) | 25%                         |                              |                              | .6 kg       |
| DM: 21 g/kg<br>Temp: 10.0 °C            | 0%<br>14:00 16:00 18:00 20: | 00 22:00 00:00 02:00 04:00 0 | 6:00 08:00 10:00 12:00 14:00 | 16:00 18:00 |

However, if you do not want to continue with the current action, tap on the arrow pointing downwards next to the "Start" button and select the correct option from the context menu.

| Culina№                                     | 1ix <i>Pro</i>                | 08/02/2018 - 13:28         | s 🔼 🔅                 | <b>I</b>       |
|---------------------------------------------|-------------------------------|----------------------------|-----------------------|----------------|
| Today's statı                               | IS Dashboard                  | Q Preparation              | Distribution          |                |
| ▶ In ope                                    | ration                        |                            |                       | II Stop        |
| MixTank 1                                   | Pause: Cleaning of M          | lixTank 1: Clean with v    | vater 10.0kg: 10.0kg  |                |
| Max: 150 kg                                 | 100%                          |                            | Start with canceling  | current action |
|                                             | 75%                           |                            | Start with reset tota | I feeding time |
| 11.6 kg                                     | 50%                           |                            | New Mixture           |                |
| Schaumann<br>Futterkurve                    | 25%                           |                            |                       | .6 kg          |
| (1-16 Days)<br>DM: 21 g/kg<br>Temp: 10.0 °C | 0%<br>14:00 16:00 18:00 20:00 | 22:00 00:00 02:00 04:00 06 |                       |                |

- Start with canceling current action: The mixing tank starts, cancels the current action and continues with the next action defined in the Task Manager.
- Start with reset total feeding time: The mixing tank starts and cancels the current task, e.g. feeding or cleaning.
- **New mixture:** The mixing tank starts and mixes a new recipe. A dialog to indicate the amount opens.

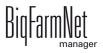

# 10.6 Dashboard Task Manager

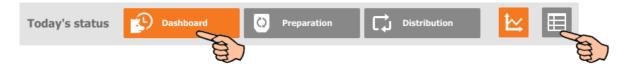

Tap on the table icon in the "Dashboard" view to switch to the Task Manager. The Task Manager allows you to save feeding and cleaning tasks for each mixing tank. All tasks are displayed in a table for each mixing tank, and consecutively based on the time. You may view tasks of individual days up to a week in advance, starting with the current day. For example: "Today" = Tuesday, i.e. "Today +3" = Friday.

| <b>Feed</b> | ling sett | > < MixTank 2        | > >   | < Toda                   | ay +3 >                 | <u>ا</u> يد | E |
|-------------|-----------|----------------------|-------|--------------------------|-------------------------|-------------|---|
| sk          |           |                      |       |                          | and                     |             |   |
| Start       | End       | Туре                 | State | No mixture<br>before end | Dosing out<br>after end | Modified    | 2 |
| 01:10       |           | Cleaning Tank        | Ш     | -                        | -                       |             |   |
| 06:00       |           | Cleaning C By Recipe | Ш     | ÷                        | -                       |             |   |
|             | 03:00     | Feeding              | Ш     | 0 min                    | 0 min                   |             |   |

Use the arrows pointing to the left and to the right in the top bar to select the correct mixing tank.

| Culina        | Mix <i>Pr</i> | <b>O</b> 08/02/20    | )18 - 13 | :34 强                    | <u>~</u>                | -)       | ŧ |
|---------------|---------------|----------------------|----------|--------------------------|-------------------------|----------|---|
| <b>5</b> Feed | ling sett     | MixTank 2            | >        | < Toda                   | ay +3 >                 | ۲        |   |
| ask           |               | C                    | A A      |                          |                         |          | + |
| Start         | End           | Туре                 | State    | No mixture<br>before end | Dosing out<br>after end | Modified | ^ |
| 01:10         |               | Cleaning Tank        | Ш        | -                        | -                       |          |   |
| 06:00         |               | Cleaning C By Recipe | Ш        | -                        | -                       |          |   |
| 07:02         | 03:00         | Feeding              | Ш        | 0 min                    | 0 min                   |          |   |
|               |               |                      |          |                          |                         |          | ~ |

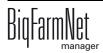

## 10.6.1 Defining a task

Tasks of all types (strategies) are created in the same manner. The following instructions explain how to define a new task based on the example of the cleaning task "Tank cleaning".

1. Tap on the plus icon.

| Culina      | Mix <i>Pro</i> | <b>)</b> 08/02/2 | 018 - 13 | :37 🗳                    | <u>*</u>                | (ا         | Ð  |    |
|-------------|----------------|------------------|----------|--------------------------|-------------------------|------------|----|----|
| <b>Feed</b> | ling sett      | > < MixTank 1    | >        | < Toda                   | ay +3 ゝ                 | <u>ا</u> ب | ⊞  |    |
| Task        |                |                  |          |                          |                         |            | +, | S. |
| Start       | End            | Туре             | State    | No mixture<br>before end | Dosing out<br>after end | Modified   |    | a) |
| 01:00       |                | Cleaning Tank    | Ш        | -                        | -                       |            |    |    |
| 07:01       | 03:00          | Feeding          | Ш        | 0 min                    | 0 min                   |            |    |    |
|             |                |                  |          |                          |                         |            |    |    |
|             |                |                  |          |                          |                         |            |    |    |
|             |                |                  |          |                          |                         |            |    |    |

2. Tap on the input field and select the correct task.

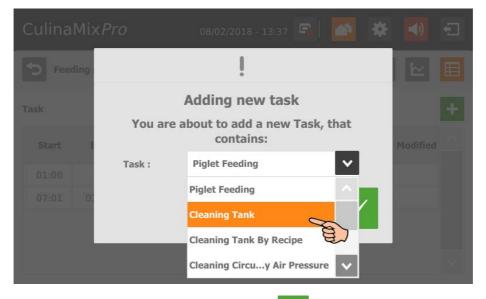

- 3. Confirm your selection by tapping on
- 4. Tap directly into the parameters' input fields to
  - enter values using the numeric keypad;
  - open selection lists to select the correct input;
  - check boxes.

The following functions and information are also available:

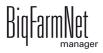

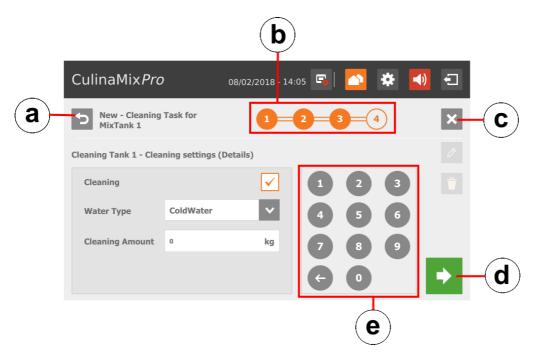

- a) Return to the previous edit window of the task.
- b) This timeline indicates how many edit windows exist for the task and which window you are currently editing.
- c) Cancel the creation of a task.
- d) Move on to the next edit window. Your inputs are not changed or deleted.
- e) Numeric keypad to input values.
- 5. When you have configured all settings and reached the final edit window, tap on to save the task.

### 10.6.2 Editing a task

1. Tap on the task you want to edit.

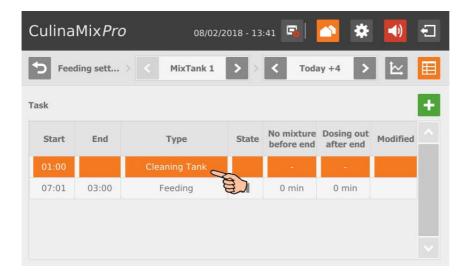

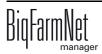

- 2. You have the following options for editing the task:
  - Start now
     Use this function to start the selected task immediately (manually), even if a different time has been saved.
  - Edit": Edit the selected time for the current day (individual task) or for all upcoming days (complete task).
    - The state of "Disable": Delete or disable the complete task.

The following functions and information are also available:

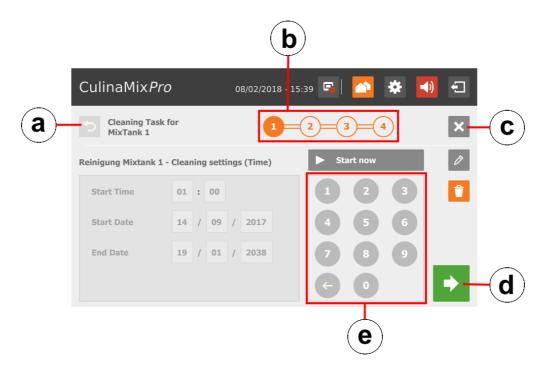

- a) Return to the previous edit window of the task.
- b) This timeline indicates how many edit windows exist for the task and which window you are currently editing.
- c) Cancel editing of the task.
- d) Move on to the next edit window. Your inputs are not changed or deleted.
- e) Numeric keypad to input values.
- 3. When you have configured all settings and reached the final edit window, tap on to save the task.

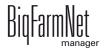

# 10.6.3 Piglet feeding

- Define when the feeding process should start (Start time) and end (End time).
- Define the time period for this task with the **Start date** and the **End date**.
- Define when the mixing tank should prepare the last feed mixture before the "End time" (No mixture before end = Last mix before end).

Example: Feeding ends at 9 p.m. and "Last mix before end" is set to 120 minutes. The tank will prepare the last feed mixture at 7 p.m.

OR

Define the **Water prepare time** if you want to dilute the feed step by step before feeding process ends.

Example: The feeding process ends at 9 p.m. and "Water prepare time" is set to 120 minutes. Water will be added from 7 p.m.

- Define for how long feed may be dispensed after the end of the feeding process
  (Dosing out after end = Dose time after end). If the last feed mixture has been
  prepared shortly before the end of the feeding process, this feed can still be
  dispensed to empty the mixing tank as completely as possible. Use "Dose time
  after end" for this purpose.
- Define whether the pipe should be emptied by means of air (**Emptying pipe**) after the feeding process, i.e. after the "End time" and/or the "Dose time after end".
- Define whether the mixing tank should be emptied after the feeding process, i.e. after the "End time" and/or the "Dose time after end", e.g. to clean the mixing tank. Select either another mixing tank or the slurry tank for the tank contents. When emptying a mixing tank, the remaining feed is usually supplied to older animals (**Emptying mixing tank**).

# 10.6.4 Tank cleaning

- Define when the tank cleaning should start (**Start time**).
- Define the time period for this task with the **Start date** and the **End date**.
- **Emptying before:** Indicate whether the tank should be emptied before it is cleaned. If yes, select a different tank or the slurry tank for the tank contents.
- User acknowledgement before: If the box "User acknowledgement before" is checked, the system waits for manual confirmation before starting the cleaning process.

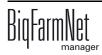

- **Emptying after:** Selection of the tank into which the cleaning amount should be emptied.
- User acknowledgement after: If the box "User acknowledgement after" is checked, the system waits for manual confirmation before completing the cleaning process.
- **Cleaning** refers to the option of cleaning with water. When choosing this option, select either warm or cold water (**Water type**) and define the **Cleaning amount** of water, which should be greater than the minimum cleaning amount.
- **Fogger 1:** Should the first fogger be used for fogging of the tank?
- **Fogger 2:** Should the second fogger be used for fogging of the tank?
- **Fogging time:** Duration of the fogging process. The foggers are started with a delay if fogging is carried out in another tank beforehand.
- Waiting time after fogging. The tank to be cleaned is always rinsed with water (minimum clean amount) after the waiting time after fogging has elapsed.

## 10.6.5 Tank cleaning according to a recipe

- Define when the tank cleaning should start (**Start time**).
- Define the time period for this task with the **Start date** and the **End date**.
- **Emptying before:** Indicate whether the mixing tank should be emptied before it is cleaned. If yes, select a different mixing tank or the slurry tank for the tank contents.
- User acknowledgement before: If the box "User acknowledgement before" is checked, the system waits for manual confirmation before starting the cleaning process.
- **Emptying after:** Selection of the tank into which the cleaning amount should be emptied.
- User acknowledgement after: If the box "User acknowledgement after" is checked, the system waits for manual confirmation before completing the cleaning process. Use this parameter to ensure that cleaning has been completed correctly.
- **Recipe:** Selection of a cleaning recipe that was created beforehand.
- **Amount:** The cleaning agent amount for this cleaning process. Select an amount as large as possible for effective cleaning.
- **Washing time:** The cleaning component is pumped from the mixing tank through the pipes and back into the tank within this time.

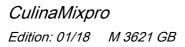

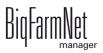

### 10.6.6 Circuit cleaning by means of compressed air

- Define when circuit cleaning should start (Start time).
- Define the time period for this task with the **Start date** and the **End date**.
- **Emptying before:** Indicate whether the mixing tank should be emptied before it is cleaned. If yes, select a different mixing tank or the slurry tank for the tank contents.
- User acknowledgement before: If the box "User acknowledgement before" is checked, the system waits for manual confirmation before starting the cleaning process.
- **Emptying after:** Selection of the tank into which the cleaning amount should be emptied.
- User acknowledgement after: If the box "User acknowledgement after" is checked, the system waits for manual confirmation before completing the cleaning process. Use this parameter to ensure that cleaning has been completed correctly.
- Water type: Select either warm or cold water.

### 10.6.7 Circuit cleaning according to a recipe

- Define when circuit cleaning should start (Start time).
- Define the time period for this task with the **Start date** and the **End date**.
- **Emptying before:** Indicate whether the mixing tank should be emptied before it is cleaned. If yes, select a different mixing tank or the slurry tank for the tank contents.
- User acknowledgement before: If the box "User acknowledgement before" is checked, the system waits for manual confirmation before starting the cleaning process.
- **Emptying after:** Selection of the tank into which the cleaning amount should be emptied.
- User acknowledgement after: If the box "User acknowledgement after" is checked, the system waits for manual confirmation before completing the cleaning process. Use this parameter to ensure that cleaning has been completed correctly.

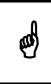

We recommend this setting when cleaning with lyes to ensure that the tank and pipes are empty before feeding starts. Pipes and tank are usually flushed with some water after cleaning with a lye.

• **Recipe:** Selection of a cleaning recipe that was created beforehand.

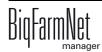

- Waiting time: Time for soaking in the pipes. The cleaning agent remains inside the pipes for this time.
- **Washing time:** The cleaning component is pumped from the mixing tank through the pipes and back into the tank within this time.
- Washing amount: The additional amount of the cleaning agent or water used for cleaning.
- **Empty pipe after:** Define whether the pipe should be emptied by means of air after the cleaning process.

## 10.6.8 Valve cleaning (currently cleaning valve)

- Define when valve cleaning should start (Start time).
- Define the time period for this task with the **Start date** and the **End date**.
- **Emptying before:** Indicate whether the mixing tank should be emptied before it is cleaned. If yes, select a different mixing tank or the slurry tank for the tank contents.
- User acknowledgement before: If the box "User acknowledgement before" is checked, the system waits for manual confirmation before starting the cleaning process.
- **Emptying after:** Selection of the tank into which the cleaning amount should be emptied.
- User acknowledgement after: If the box "User acknowledgement after" is checked, the system waits for manual confirmation before completing the cleaning process. Use this parameter to ensure that cleaning has been completed correctly.
- Clean only empty valves: The system only cleans valves with the status "Empty".
- Clean also blocked valves: Additionally clean locked valves, e.g. in empty pens.

### 10.6.9 Heat exchanger

- Define when the feeding process should start (Start time) and end (End time).
- Define the time period for this task with the **Start date** and the **End date**.
- Define the **End time** at which the heat exchanger should stop.
- Define the **Temperature deviation**. The temperature in the heat exchanger is slightly higher than in the mixing tank. The heat exchanger is equipped with a temperature sensor. The "Equipment" window of the mixing tank shows the heat exchanger's temperature in the graphical depiction.

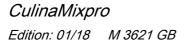

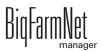

### **10.7 Preparation – Overview**

The "Preparation" view provides an overview of the mixing tanks, including the corresponding silos and other containers. Use the different arrows to switch to other silos and containers or to view more mixing tanks.

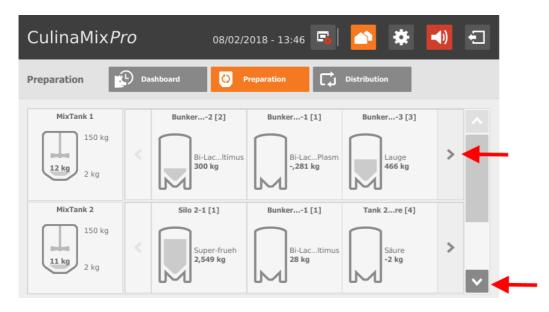

# 10.7.1 Mixing tank – Preparation

Tap on a mixing tank to switch to the individual view, including the following information:

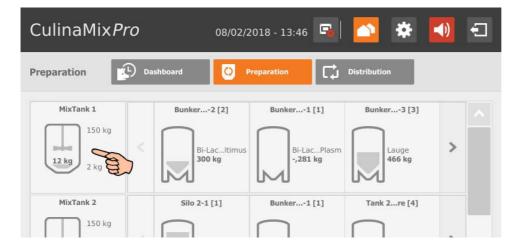

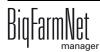

• "Content" shows the components in the mixing tank, including their amount. For water, no difference is made between warm and cold.

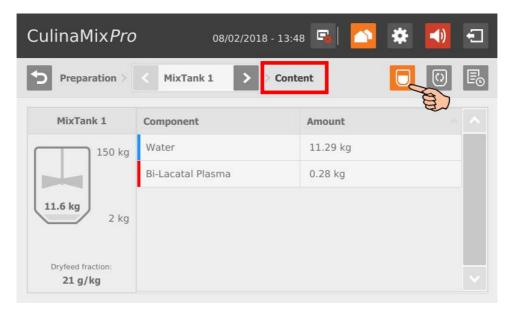

• "Preparing" indicates the currently active preparation, including the state and the used components.

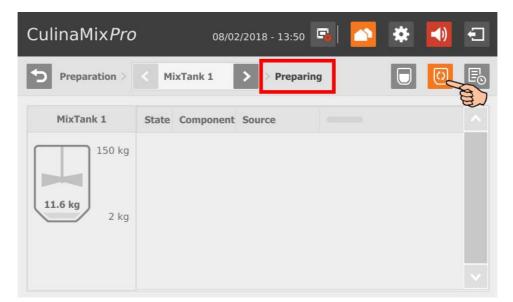

• "Log" shows a log of the individual actions completed for this mixing tank. This makes it easy to identify unusual actions.

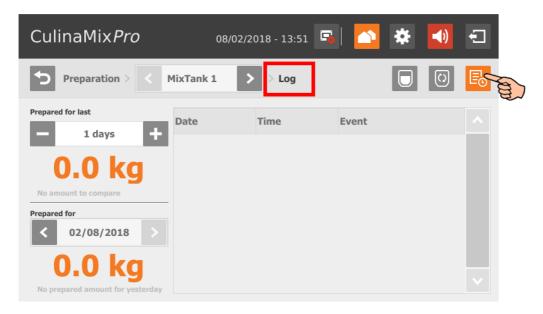

• You can switch to any other mixing tank from all views.

| CulinaMix <i>Pro</i> | 08/02/2018 - 13:5  | з 🛋 🔼 🌞 🚺 | Ð |
|----------------------|--------------------|-----------|---|
| Preparation >        | < MixTank 2 > Cont | ent 🔲 🖸   | Ē |
| MixTank 2            | Component          | Amount    |   |
| 150 kg               | Water              | 11.06 kg  |   |
|                      | Bi-Lactin Ultimus  | 0.13 kg   |   |
| 11.3 kg              | Super-frueh        | 0.10 kg   |   |
| 2 kg                 |                    |           |   |
| Dryfeed fraction:    |                    |           |   |
| 18 g/kg              |                    |           |   |

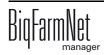

### 10.7.2 Silo – Content and deliveries

Tap on a silo to switch to the individual view, including the following information and functions:

| CulinaMix <i>Pro</i>                 | 08/02/                                | 2018 - 13:54 🖪                         | -            | <b>()</b> | 3 |
|--------------------------------------|---------------------------------------|----------------------------------------|--------------|-----------|---|
| Preparation                          | Dashboard                             | Preparation                            | Distribution |           |   |
| MixTank 1<br>150 kg<br>12 kg<br>2 kg | Bunker2 [2]<br>Bi-LacItimus<br>300 kg | Bunker1 [1]<br>Bi-LacPlasm<br>-,281 kg | Bunker3 [3]  | >         | ^ |
| MixTank 2                            | Silo 2-1 [1]                          | Bunker1 [1]                            | Tank 2re [4] |           |   |

• "Content" shows current silo data and information on the current contents. You can directly switch to any other silo from this view.

| CulinaMix <i>Pro</i> | 08/02/2018        | - 13:54 🖪 🔼 🔅   | <b>I</b> |
|----------------------|-------------------|-----------------|----------|
| Preparation > Mix    | Tank 1            | ilo 💙 Content   |          |
| Component            | Bi-Lactin Ultim 🗸 | Latest delivery |          |
| Silo capacity        | 1000.0 kg         | + Add delivery  |          |
| Actual amount        | 300.0 kg          |                 |          |
| Latest delivery      | 05/07/2017        |                 |          |
| Supplier             | Schaumann         |                 |          |

• Tap on the padlock icon to lock the silo.

| CulinaMix <i>Pro</i> | 08/02/2018         | - 13:54 🖪 🔼 🏟 📢 🗧 |  |
|----------------------|--------------------|-------------------|--|
| Preparation > Mix    | Tank 1 > C BunkerS | lo > > Content    |  |
| Component            | Bi-Lactin Ultim 🗸  | Latest delivery   |  |
| Silo capacity        | 1000.0 kg          | + Add delivery    |  |

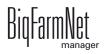

• View the latest delivery by tapping on the "Latest delivery" icon. If necessary, edit the latest delivery and save new inputs.

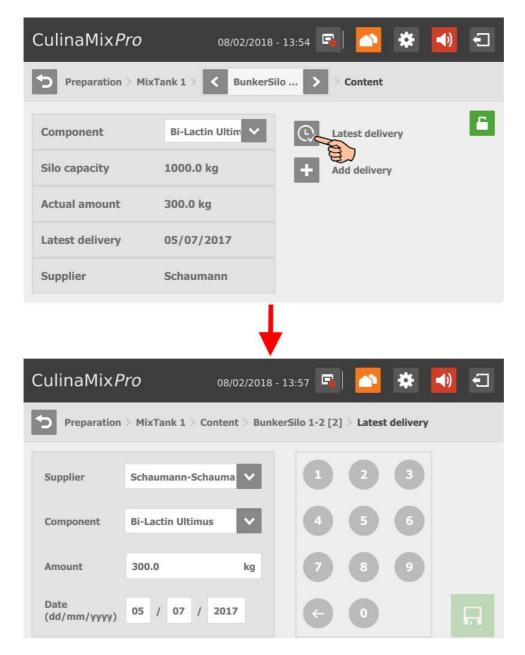

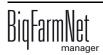

 Add a delivery by tapping on the "Add delivery" icon. Enter the necessary data and save the new delivery.

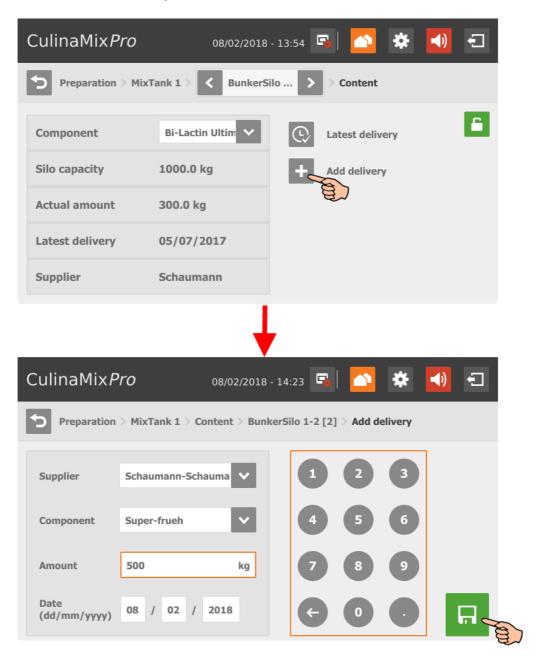

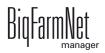

# **10.8 Distribution**

The "Distribution" view provides an overview of a mixing tank's subcircuits. You can directly switch to any other mixing tank from this view.

| CulinaMix <i>I</i> | Pro          |                   | 0    | 8/02/2018 - 1    | 4:24 뒄            | 🗠 🌞 ᆀ                    | Ð      |
|--------------------|--------------|-------------------|------|------------------|-------------------|--------------------------|--------|
| Distribution       | ( <b>)</b> • | ashboard          |      | O Preparation    | • 🗘 •             | istribution              |        |
| < MixTank          | 1            | >                 |      | MainCi           | rcuit 1 Tank 1    | [1] >                    | æ      |
| Location           | Filled       | Valves<br>(T/A/E) | Days | Assigned<br>Tank | MixTank<br>in Use | Feeding Curve            |        |
| Unterkreis         | $\checkmark$ | 6/3/3             | 154  | MixTank 3        |                   | Schaumann<br>Futterkurve |        |
| Unterkreis<br>[2]  | $\checkmark$ | 6/0/0             | 150  | MixTank 3        |                   | Schaumann<br>Futterkurve |        |
| Unterkreis<br>[3]  | $\checkmark$ | 6/6/6             | 145  | MixTank 3        |                   | Schaumann<br>Futterkurve |        |
| Unterkreis<br>[4]  | $\checkmark$ | 6/0/0             | 153  | MixTank 3        |                   | Schaumann<br>Futterkurve |        |
| Unterkreis         |              | CIAIA             | 120  | Mistral 2        |                   | Schaumann                | $\sim$ |

The parameter "Valves (T/A/E)" provides the following information:

- T: Total number of connected valves
- A: Number of active valves
- E: Number of active valves with the status "Empty"

Tap on a subcircuit to switch to the overview of the corresponding valves. From the valve overview, you can also switch to another subcircuit.

| CulinaMi      | < <i>Pro</i> |          | 0    | 8/02/2018 - 14    | 4:26 🕞         | 🗠 🌣 ┥                    | Ð      | CulinaMix <i>Pro</i> | 08/0             | 2/2018 - 14:27       | 5        | i 🕋 🌩 🗾                  |
|---------------|--------------|----------|------|-------------------|----------------|--------------------------|--------|----------------------|------------------|----------------------|----------|--------------------------|
| Distribution  | <b>P</b> •   | ashboard |      | O Preparation     | - 다 •          | istribution              |        | Circuit Overview > M | lainCircuit 1 Ta | nk 1 [1] > <         | Un       | nterkreis [1]            |
| < MixTa       | nk 1         | >        |      | MainCi            | rcuit 1 Tank 1 | [1] >                    | Ω?     | Valve                | Trough<br>State  | Number of<br>dosings | <u>^</u> | Set the Age of the pigle |
| Location      | Filled       | Valves   | Days | Assigned          | MixTank        | Feeding Curve            |        | SubCircuitDistri     | Empty            | 0                    |          | - 154 days               |
| Unterkreis    |              | (T/A/E)  |      | Tank<br>MixTank 3 | in Use         | Schaumann                |        | SubCircuitDistri     | Empty            | 0                    |          | Lock Subcircuit          |
|               |              | 0/3/3    | 154  | MIXTANK 3         |                | Futterkurve<br>Schaumann |        | SubCircuitDistri     | Empty            | 0                    | i i      | Change SubCircu          |
| nterkreis     |              | 6/0/0    | 150  | MixTank 3         |                | Futterkurve              |        | SubCircuitDistri     | Empty            | 0                    |          | State to Empty           |
| Interkreis    | - 🗸          | 6/6/6    | 145  | MixTank 3         |                | Schaumann                |        | SubcircuitDistri     | empty            | 0                    |          | Reset number o           |
| 3] Interkreis |              |          |      |                   |                | Futterkurve<br>Schaumann |        | SubCircuitDistri     | Empty            | 0                    |          |                          |
| 4] I          | • 🗹          | 6/0/0    | 153  | MixTank 3         |                | Futterkurve              |        | Cub Circuit Distri   | Franks           | 0                    |          |                          |
| Unterkreis    | - 🔽          | ciala    | 120  | Misteria 2        |                | Schaumann                | $\sim$ | SubCircuitDistri     | Empty            | 0                    |          |                          |

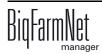

The valve overview offers the following functions, which you activate by tapping on them:

| CulinaMix <i>Pro</i> | 08/0             | 2/2018 - 14:27    | 12 🏹 🛠 🔼                            |
|----------------------|------------------|-------------------|-------------------------------------|
| Circuit Overview     | MainCircuit 1 Ta | nk 1 [1] > <      | Unterkreis [1]                      |
| Valve                | Trough<br>State  | Number of dosings | Set the Age of the piglets:         |
| SubCircuitDistri     | Empty            | 0                 | — 154 days 🕂                        |
| SubCircuitDistri     | Empty            | •(b)-             | Lock Subcircuit                     |
| SubCircuitDistri     | Empty            | 0                 | Change SubCircuit<br>State to Empty |
| SubCircuitDistri     | Empty            | •(C)              | Reset number of dosing              |
| SubCircuitDistri     | Empty            | 0                 |                                     |
| SubCircuitDistri     | e                | 0                 |                                     |
|                      | $\mathbf{U}$     |                   | <b>U</b>                            |

- a) Change the curve day/age of the piglets.
- b) Lock or open a subcircuit, depending on the state.
- c) Mark a subcircuit with the status "Empty".
- d) Reset the number of dosings for the entire subcircuit.
- e) Lock or open individual valves, depending on the state.

# **10.9 Settings**

Switch to the settings menu by tapping on the corresponding settings icon.

| CulinaMix <i>Pro</i>           | 08/02/2018 - 14:40 🕞 | 🔺 🙋 📢        | Ð       |
|--------------------------------|----------------------|--------------|---------|
| - Settings                     |                      | Ē            | œ?      |
| General                        |                      | >            |         |
| Feed preparation               |                      | >            |         |
| Distribution                   |                      | >            |         |
| Masterdata                     |                      | >            |         |
| Mix tank settings              |                      | >            |         |
| Crocial avaat cattings         |                      | ×            | ×.      |
| <b>O</b> Network configuration |                      | BigFarmNet v | /.3.2.2 |

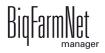

# 10.9.1 Feed preparation (general)

| CulinaMix <i>Pro</i> 08/02/2018 - 14:41 | 🛋 🕋 🐱 🚺  | ŧ           |
|-----------------------------------------|----------|-------------|
| Settings > General > Feed preparation   | -        | <b>II</b> ? |
| Maximum dry matter                      | 300 g/kg |             |
| Agitator slow before off                | 3 kg     |             |
| Clean amount at end of prep.            | 0 %      |             |
| Minimal clean amount at end of prep.    | 0 kg     | ĺ.          |
| Allowed temperature difference          | 20 °C    |             |
| Adjustment water at start               | 80 %     |             |
| Water via cleaning valve                | no       | ~           |

- **Maximum dry matter:** If this value is exceeded during filling of the mixing tank, an alarm is generated.
- Agitator slow before off: When a component is conveyed into a mixing tank or a
  pre-mixer while the agitator is running (a setting for the component), the agitator
  mixes quickly at first. As soon as the remaining amount that still needs to be
  dispensed corresponds to the value given here, the agitator switches to a slower
  mode. If the value given here is greater than the total amount, the agitator mixes
  slowly from the beginning.
- Cleaning amount at end of preparation: If water is used as replacement component, the amount of water given here is dispensed by the cleaning valve after preparation. This requires that the amount is greater than the given minimum amount, see "Minimum cleaning amount at end of preparation".
- **Minimum cleaning amount at end of preparation:** If the calculated percentage "Cleaning amount at end of preparation" is below this value, no water is dispensed by the cleaning value after preparation.
- Allowed temperature difference in the mixing tank during mixing.
- Adjustment water at start is used to regulate the temperature. The remaining amount is also used to reach the correct temperature, e.g. if feed is added manually.
- Water via cleaning valve: Instead of the normal water valve, the cleaning valve dispenses the water into the mixing tank.

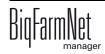

## 10.9.2 Piglet settings

| CulinaMix <i>Pro</i> 08/02/2018 - 14:42 🖪 🕋 🔅 🚺  | Ð  |
|--------------------------------------------------|----|
| Settings > General > Piglet settings             | œ? |
| Maximum open valves 1                            |    |
| Maximum allowed pressure 8 bar                   |    |
| Min. time for emptying Main and Subcircuits 50 % |    |
| Percentage to water pipe content 20 %            |    |
|                                                  |    |
|                                                  |    |
|                                                  |    |

- Maximum open valves: Number of valves that are open at the same time.
- **Maximum allowed pressure:** This parameter is a safety function. The system measures the conveying pressure in the pipes, which must not exceed the set value.
- Minimum time for emptying main and subcircuits, based on the filling time.
- **Percentage to water pipe content** to dilute the pipe contents in steps. The percentage refers to the pipe volume, which can be found in the expert settings. This parameter is only applicable where pipes are cleaned with water only.

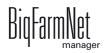

## **10.9.3 Application settings**

| CulinaMix <i>Pro</i>              | 08/02/2018 - 14:43 | <b>G</b> | *     | Ð  |
|-----------------------------------|--------------------|----------|-------|----|
| Settings > General > Applic       | cation settings    |          |       | œ? |
| Action after maximal pause time   |                    |          | Alarm |    |
| Maximum pause time                |                    |          | 0 min |    |
| Repeat action                     |                    |          | yes   |    |
| Generate warnings if device is no | t linked           |          | no    |    |
| Simulation                        |                    |          | >     |    |
| Hard reset                        |                    |          | >     |    |
|                                   |                    |          |       |    |

- Action after maximum pause time can be set to be either an alarm, a warning or no action at all ("No").
- **Maximum pause time:** If the application does not run for a time longer than set here (pause or error), an alarm or a warning (depending on what is set for "Action after maximum pause time") is issued. If the time is set to 0 minutes, there is no maximum pause time.
- **Repeat action:** When this box is checked, the action (alarm, warning or no action) is repeated every time the maximum pause time expires.
- Generate warnings if device is not linked
- Simulation > Activate simulation: You need to restart the control process when you activate the simulation. The control process starts when you click on the button "Restart application" in the IO Manager. Mainly the scales, the sensors and the flow meters are simulated. For example, feeding or tank cleaning can be simulated without hardware with this function. When you deactivate the simulation, you need to restart the control again by clicking on the button "Restart application".
- Hard reset > Reset application

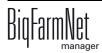

### 10.9.4 User acknowledgement

Follow the navigation indicated by the red arrow in the screenshot to access the corresponding settings.

| CulinaMix <i>Pro</i> 08/02/2018 - 14:49 🖪 🕋 😣 📢 | Ð  |
|-------------------------------------------------|----|
| Settings > General > User acknowledge           | œ? |
| User acknowledge alarm level Alarm              | ^  |
| Timeout 60 min                                  |    |
| Repeat alarm no                                 |    |

- User acknowledgement alarm level
- **Timeout:** You need to manually confirm the action, e.g. the manual filling of components, within the time set here. Otherwise, the status "User acknowledgement alarm level" will be issued.
- **Repeat alarm** after the period under "Timeout" has been exceeded.

### 10.9.5 Water settings

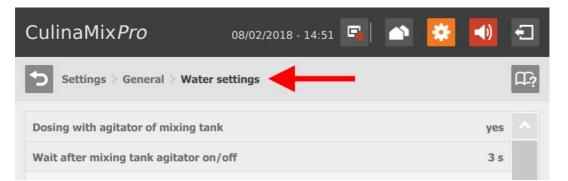

- **Dosing with agitator of mixing tank:** Use this setting to define whether the system uses water for mixing, e.g. if cold and warm water are used to regulate the temperature in a specific way.
- Wait after mixing tank agitator on/off: When the agitator is switched from "on" to "off" (and vice versa), the agitator waits for the time indicated here before water is filled into the mixing tank.

## **10.9.6 Distribution (heat exchanger)**

Follow the navigation indicated by the red arrow in the screenshot to access the corresponding settings.

| CulinaMix <i>Pro</i>          | 08/02/2018 - 14:51 | <b>F</b> | <b>-()</b> | Ð  |
|-------------------------------|--------------------|----------|------------|----|
| Settings > General > Distr    | ribution           | -        | Ŭ<br>D     | Ω? |
| Heat exchanger temperature to | erance             |          | 5 °C       | ^  |
| Block valves always empty     |                    |          | no         |    |

• Heat exchanger temperature tolerance is a switching threshold for the heat exchanger. If the feed temperature drops below this tolerance value, the heat exchanger is activated.

### 10.9.7 Feed preparation (mixing tank, agitator)

Follow the navigation indicated by the red arrow in the screenshot to access the corresponding settings.

#### Mixing tank

| CulinaMix <i>Pro</i>            | /02/2018 - 14:52 强 | 🔊 😣 🚺 🕤   |
|---------------------------------|--------------------|-----------|
| Settings > Feed preparation > M | kUnit 1 .MixTank   | <br>다?    |
| Name                            |                    | MixTank 1 |
| Capacity                        |                    | 160 kg    |
| Maximum amount                  |                    | 150 kg    |

- Capacity of the mixing tank
- **Maximum amount** defines the maximum amount that can be filled into the mixing tank. The maximum amount should be slightly lower than the capacity due to the residual flow volume.
- **Minimum amount** defines the minimum amount that always remains in the mixing tank.

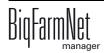

- **Agitator off amount:** The agitator is switched off if the amount in the tank reaches or is below this value during distribution. This is to prevent air from being drawn in, for example.
- **Minimum mix amount:** The minimum amount required for mixing. Mixing is not possible below this amount for technical reasons.
- Minimum clean amount: The minimum amount of water required for tank cleaning.
- **Tank content:** Use this parameter to adjust the mixing tank content manually.
- Feed curve: Use this parameter to assign a feed curve to the mixing tanks.
- Activate sub-application: The CulinaMix*pro* mixing tanks are individual subapplications. Mixing tanks can be locked for a specified time period, e.g. in case of damage.

### • Sub-application not operating

Action after maximum pause time can be set to be either an alarm, a warning or no action at all ("No").

**Maximum pause time:** If the application does not run for a time longer than set here (pause or error), an alarm or a warning (depending on what is set for "Action after maximum pause time") is issued. If the time is set to 0 minutes, there is no maximum pause time.

**Repeat action:** When this box is checked, the action (alarm, warning or no action) is repeated every time the maximum pause time expires.

### Pause distribution settings

All full time span: If all valves linked to this mixing tank indicate that they are full for the period defined here, the system goes into pause mode for the time defined under "Pause time span".

Pause time span, see "All full time span".

### Agitator

| CulinaMix <i>Pro</i> 08/02/2018 - 14:53 🖼 🏠 🚺              | Ð  |
|------------------------------------------------------------|----|
| Settings > Feed preparation > MixUnit 1 .MixTank .Agitator | œ? |
| Error/Pause-State On                                       |    |
| Deviation 10 kg                                            |    |
| Fast curve >                                               |    |

- **Error/Pause state:** Use this parameter to define how an agitator behaves if the application or the sub-application is in error or pause mode. However, this setting only applies if pause or error occur during feeding.
- **Deviation:** This setting only applies to agitators in weighed silos and is necessary if a curve has been created for the agitator. The deviation is the tolerance value ensuring that the agitator is not switched regularly because the weight deviates from the value of the curve point.
- **Minimum speed:** This parameter is only applicable for agitators with frequency inverter. Set the maximum frequency here. If the tank is not weighed, the maximum frequency is used for fast mixing.
- **Maximum speed:** This parameter is only applicable for agitators with frequency inverter. Set the minimum frequency here. If the tank is not weighed, the minimum frequency is used for slow mixing.
- Delay from slow to fast
- Delay from fast to slow
- Fast/slow curve

Depending on the switching of the used agitator, you can create a fast and/or a slow curve.

- a) Tap on the correct curve.
- b) Tap on the plus icon to define values.

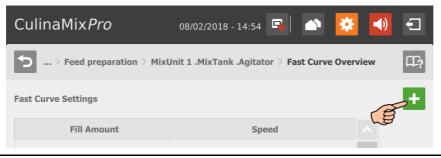

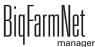

c) Enter the fill amount using the numeric keypad and select the speed.

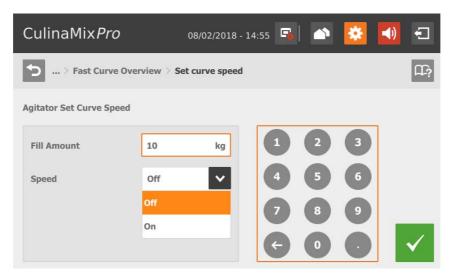

- d) Confirm you input by tapping on  $\checkmark$
- e) Tap on the plus icon again to make more inputs.

| CulinaMix <i>Pro</i>   | 08/02/2018 - 14:56 🕞 📄 👔                    | 5 🚺 🖸          |
|------------------------|---------------------------------------------|----------------|
| Seed preparation > Mix | Unit 1 .MixTank .Agitator $>$ Fast Curve Ov | erview         |
| Fast Curve Settings    |                                             |                |
| Fill Amount            | Speed                                       |                |
| 10.0 kg                | On                                          |                |
| 15.0 kg                | Off                                         |                |
|                        |                                             |                |
|                        |                                             | <del>,</del> 🖬 |

f) Tap on 🔲 to save the curve.

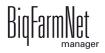

# 10.9.8 Distribution (main circuits)

| CulinaMix <i>Pro</i>           | 08/02/2018 - 14:57 | <b>G</b> | <b>()</b> | Ð  |
|--------------------------------|--------------------|----------|-----------|----|
| Settings > Distribution        | -                  |          |           | œ? |
| SubCircuitGroup .MainCircuit 1 | Se la              |          | >         |    |
| SubCircuitGroup .MainCircuit 2 | E)                 |          | >         |    |
| SubCircuitGroup .MainCircuit 3 |                    |          | >         |    |
|                                |                    |          |           |    |
|                                |                    |          |           |    |
|                                |                    |          |           |    |
|                                |                    |          |           |    |

- **Time span filling:** The time period required to fill the main circuit completely at the start of feeding.
- **Time span emptying:** The time period required to empty the main circuit completely after the end of feeding.
- Minimum emptying pressure
- **Is filled** indicates whether the main circuit is filled or not. This setting can be adjusted manually.
- **Content volume** (pipe content) is calculated automatically from "Pipe type" and "Pipe length". The volume can also be entered directly if the box "Enter volume" is checked. The parameter "Pipe length" is deactivated in this case.
- Pipe type
- **Pipe length:** If the box "Enter volume" is checked, it is not possible to make inputs for the pipe length.
- **Dosing time water** is the water valve's opening time. This parameter play a role for cleaning. The pipes are cleaned by water within this time. Afterwards, air is pushed through the pipes, see the next parameter, "Usage time air".
- **Usage time air:** Air is pushed through the pipes during this time after they have been flushed with water.
- Clean amount mix: In case of cleaning with recipe, this amount is mixed additionally.

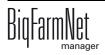

• **Recirculate after pause time:** After a pause, the pipe content recirculates for this time before it is distributed. This parameter refers to "Feed preparation" parameters or to the manual pause (by stopping the system).

## 10.9.9 Feed curve (creating a new feed curve)

Follow the navigation indicated by the red arrow in the screenshot to access the corresponding settings.

| CulinaMix <i>Pro</i>         | 08/02/2018 - 14:59 🗳 | 🔺 😣 | <b>I</b> |  |
|------------------------------|----------------------|-----|----------|--|
| Settings > Masterdata > Feed | curves               |     | ۲?       |  |
| Feedcurves                   |                      |     | +        |  |
| Feed curve 1                 |                      |     | > ^      |  |
| Ferke                        |                      |     | >        |  |
| Schaumann Futterkurve        |                      |     | >        |  |
| Schaumann Tank 1             |                      |     | >        |  |
| Schaumann Tank 2             |                      |     | >        |  |
| Schaumann Tank 3             |                      |     | > ~      |  |

1. Tap on the plus icon to add a new component.

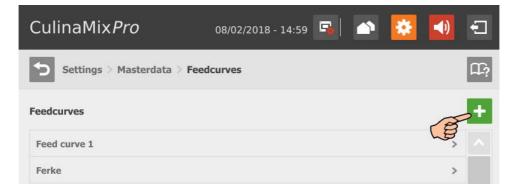

2. Select the correct component by tapping on it. Use the arrow pointing to the right to add the selected component to the feed curve. Add all desired components using this procedure.

| CulinaMix <i>Pro</i> | 08/02/2018 - 15:01 🕞 | 🗠 😣 📢 🕤               |
|----------------------|----------------------|-----------------------|
|                      |                      | ×                     |
| Available components | Feed curve component | s                     |
| Bi-Lacatal Plasma    |                      | ^                     |
| Bi-Lactin Ultimus    |                      |                       |
| Component 1          |                      | ~                     |
| Super-frueh          |                      |                       |
| ~                    |                      | <ul> <li>✓</li> </ul> |

To remove a component from the feed curve, tap on the component in the feed curve and use the arrow pointing to the left to remove it.

| CulinaMix <i>Pro</i> |          | 08/02 | 2/2018 - 15:01 🖼 🕋 懿 젟 🐔                                                                                                    |
|----------------------|----------|-------|----------------------------------------------------------------------------------------------------|
|                      | (        | 1)=(  | 2=3=4 ×                                                                                                    |
| Available components |          |       | Feed curve components                                                                                                    |
| Bi-Lacatal Plasma    | <b>^</b> |       | 1 Bi-Lacatal Plasma                                                                                                    |
| Bi-Lactin Ultimus    |          | >     | 2 Bi-Lactin Ultimus                                                                                                    |
| Component 1          |          |       |                                                                                                    |
| Super-frueh          |          | "The  |                                                                                                    |
|                      | ~        |       | Image: A state of the state of the state |

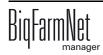

3. If necessary, define an order for the components.

The components are conveyed to the mixing tank one after another, starting at the top.

- a) Select the correct component by tapping on it.
- b) Tap on the arrows to determine the new position.

| CulinaMix <i>Pro</i> |        | 08/02 | 2/2018 - 15:01 🕞 📩    | 🔅 🚺 🐔 |
|----------------------|--------|-------|-----------------------|-------|
|                      |        | 1=(   | 2=3=4                 | ×     |
| Available components |        |       | Feed curve components |       |
| Bi-Lacatal Plasma    | ^      |       | 1 Bi-Lacatal Plasma   |       |
| Bi-Lactin Ultimus    |        | >     | 2 Bi-Lactin Ultimus   |       |
| Component 1          |        |       |                       |       |
| Super-frueh          |        |       |                       |       |
|                      | $\sim$ |       | ~                     | •     |
| Super-frueh          | ·      | <     | ~                     |       |

- 4. Go to the next edit window by tapping on
- 5. Define the envelope curve:
  - a) Tap into the input fields and use the arrows to define values for the following parameters: (Curve) Day, (Feed) Temperature (distribution temperature), Preparation amount for each mixture plus pipe content (amount that is actually supplied to the animals).

| CulinaMix <i>Pro</i> | 08/02/2018 - | 16:10 🖼 🕋 🧕    | ¥ 🜒 🕤    |
|----------------------|--------------|----------------|----------|
| <b>Envelope</b>      | 1=2          | =3=4           | ×        |
| Curve Envelope       |              |                |          |
| 7 🗸                  | 35 °C 🗸      | - 31 + 🗸       | <b>†</b> |
| Day                  | 33           | Prepare Amount |          |
| 0                    | 34           | 20 kg          |          |
| 7                    | 35           | 30 kg          |          |
| 14                   | 36 🗸         | 40 kg          |          |
| 21                   | 30           | 50 kg          | × 7      |

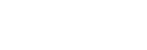

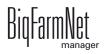

- b) Tap on 🗸 to save your input. The input appears in the table.
- c) Enter further curve days.
- d) To edit a curve day, select this curve day by tapping on it and edit the inputs fields. Confirm by tapping on

| CulinaMix <i>Pro</i> | 08/02/2018 - 1 | .2:59 🖼 🏠      | 2 🚺 🖸    |
|----------------------|----------------|----------------|----------|
| <b>Envelope</b>      | 1-2            | =3=4           | ×        |
| Curve Envelope       |                |                |          |
| 21 🗸                 | 30 °C 🗸        | - 51 + 🗸       | <b>†</b> |
| Day                  | Temp           | Prepare Amount | ^        |
| 0                    | 35             | 20 kg          |          |
| 7                    | 35             | 30 kg          |          |
| 14                   | 35             | 40 kg          |          |
| 21                   | 30             | 50 kg          |          |
| 1                    |                |                |          |

- e) To delete a curve day, select this curve day by tapping on it and delete it by tapping on
- 6. Go to the next edit window by tapping on
- 7. Define the feed composition:
  - a) Select the curve time period under Interval.

| CulinaMix <i>P</i> | <b>Pro</b> 08/02/2018 - 1 | 15:05 🖼 🕋 这 | ∢ €          |
|--------------------|---------------------------|-------------|--------------|
| Feed Compo         | osition 1                 | 2=3=4       | ×            |
| Interval:          | Composition               |             |              |
| Day 14 - 20 💊      | Bi-Lacatal Plasma         | - 100 % + ^ | $\checkmark$ |
| Day 0 - 6          | Bi-Lactin Ultimus         | - 0% +      | _            |
| Day 7 - 13         |                           |             |              |
| Day 14 - 20        | So and a second           |             |              |
| Day 21 - ?         | E.                        |             |              |
| 0                  | 14                        | 21 10       | •            |

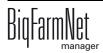

b) Define the percentage share of the different components for the selected interval. The fractions always add up to 100 %.

Tap on + and - to change the percentage.

c) Tap on 🗸 to save your input.

The colored line in the lower part of the window indicates the different intervals and marks them based on their edit state:

- Green: Feed composition for this interval has been defined and saved.
- Light green: This interval is currently being edited and has not been saved yet.
- White: This interval has not been edited yet.

You can only switch to the next edit window after you have defined and saved the feed composition for all intervals.

| CulinaMix <i>Pro</i> | 0 08/02/2018      | 8 - 15:05 🕞 🏠 | 😫 🚺 🗉 |
|----------------------|-------------------|---------------|-------|
| S Feed Composit      | tion 1            | 2-3-4         |       |
| Interval:            | Composition       |               |       |
| Day 14 - 20 🗸        | Bi-Lacatal Plasma | - 100 %       | + ^ 🗸 |
|                      | Bi-Lactin Ultimus | - 0 %         | +     |
|                      |                   |               |       |
|                      |                   |               |       |
| Days applied         | •                 |               |       |
| 0                    | 7 14              | 21            | 100   |

- 8. Go to the next edit window by tapping on
- 9. Define the ratio between dry matter and water for each interval, if necessary.
  - a) Select the correct interval by tapping on it.
  - b) Use the arrows at the colored line to define values for dry matter (brown) and water (blue).

|   | Culina     | aMix <i>Pro</i>  | 08/02    | /2018 - 11:07 🖪  | 🕋 🙋         | - |   |
|---|------------|------------------|----------|------------------|-------------|---|---|
|   | • Mi       | xing Ratio       | 1        | 2-3              | -4          | 2 | × |
|   | Day        | Dry Matter       | Water    | Dry Matter Ratio | Water Ratio |   |   |
| A | <b>,</b> 0 | 180 g/kg         | 820 g/kg | 1.00             | 4.56        |   |   |
| B | 7          | 180 g/kg         | 820 g/kg | 1.00             | 4.56        |   |   |
|   | 14         | 180 g/kg         | 820 g/kg | 1.00             | 4.56        | ~ |   |
|   | <          | <b>180 ⇔ 820</b> |          |                  |             | > |   |

- 10. When you have configured all settings and reached the final edit window, tap on to save the feed curve.
  - Tap on  $\times$  to cancel the edit process.

Tap on 🕤 the return to the previous step.

### 10.9.10 Feed curve (editing an existing feed curve)

| CulinaMix <i>Pro</i>       | 08/02    | /2018 - 14:59 | 5 | * |   | Ð  |
|----------------------------|----------|---------------|---|---|---|----|
| Settings > Masterdata > Fe | edcurves | +             | - |   |   | œ? |
| Feedcurves                 |          |               |   |   |   | +  |
| Feed curve 1               |          |               |   |   | > |    |
| Ferke                      |          |               |   |   | > |    |
| Schaumann Futterkurve      |          |               |   |   | > |    |
| Schaumann Tank 1           |          |               |   |   | > |    |
| Schaumann Tank 2           |          |               |   |   | > |    |
| Schaumann Tank 3           |          |               |   |   | > | ~  |

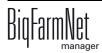

1. Select the correct feed curve by tapping on it.

The feed curve is now displayed as a table.

| CulinaMix <i>Pro</i>        | 08/02/2018 - 15:11 | 5 | * 🔹 | Ð  |
|-----------------------------|--------------------|---|-----|----|
| Settings > Masterdata > Fee | edcurves           |   |     | œ? |
| Feedcurves                  |                    |   |     | +  |
| Feed curve 1                |                    |   | >   |    |
| Ferke                       |                    |   | >   |    |
| Schaumann Futterkurve       |                    |   |     |    |
| Schaumann Tank 1            | )                  |   | >   |    |
| Schaumann Tank 2            |                    |   | >   |    |
| Schaumann Tank 3            |                    |   | >   | ~  |

2. Tap on any curve day to switch to the edit mode.

| Culir                                                      | naMix <i>P</i> | Pro       | 08/02/2018  | 8 - 15:12 🖼 📥     | *                 | Ð |  |
|------------------------------------------------------------|----------------|-----------|-------------|-------------------|-------------------|---|--|
| Settings > Masterdata > Feedcurves > Schaumann Futterkurve |                |           |             |                   |                   |   |  |
| Feedcurve 1 (Day 0-9) <                                    |                |           |             |                   |                   |   |  |
| Day                                                        | Temp           | TS        | Super-frueh | Bi-Lacatal Plasma | 3i-Lactin Ultimu: |   |  |
| 0                                                          | 35             | 160 g/kg  | 0%          | 100%              | 0%                |   |  |
| 1                                                          | 35             | 160 g/kg  | 0%          | 100%              | 0%                |   |  |
| 2                                                          | 35             | E_00 g/kg | 0%          | 100%              | 0%                |   |  |
| 3                                                          | 35             | 160 g/kg  | 0%          | 100%              | 0%                |   |  |
| 4                                                          | 35             | 160 g/kg  | 0%          | 100%              | 0%                | ~ |  |

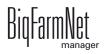

- 3. Change the feed curve components, if necessary:
  - Add a component by tapping on the correct component to select it. Use the arrow pointing to the right to add the selected component to the feed curve.

| CulinaMix <i>Pro</i> | 08/02/2018 - 15:13 🖪 🕋 🔅 🚺 🗧 |   |
|----------------------|------------------------------|---|
|                      |                              | × |
| Available components | Feed curve components        |   |
| Bi-Lacatal Plasma    | 1 Super-frueh                |   |
| Bi-Lactin Ultimus    | 2 Bi-Lacatal Plasma          |   |
| Component 1          | Bi-Lactin Ultimus            |   |
| Super-frueh          |                              |   |
| ×                    |                              |   |

 Remove a component from a feed curve by tapping on this component. Use the arrow pointing to the left to remove the component from the feed curve.

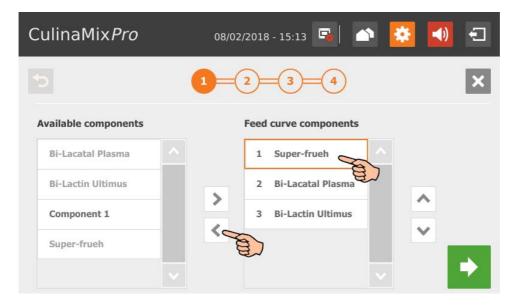

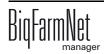

4. If necessary, define an order for the components:

The components are conveyed to the mixing tank one after another, starting at the top.

- a) Select the correct component by tapping on it.
- b) Tap on the arrows to determine the new position.

| CulinaMix <i>Pro</i> | 08 | /02/2018 - 15:01 写 📩  | 😣 🚺 🕣 |
|----------------------|----|-----------------------|-------|
| 5                    | 1= | 2=3=4                 | ×     |
| Available components |    | Feed curve components |       |
| Bi-Lacatal Plasma    | ^  | 1 Bi-Lacatal Plasma   |       |
| Bi-Lactin Ultimus    | >  | 2 Bi-Lactin Ultimus   |       |
| Component 1          |    | E)                    |       |
| Super-frueh          | <  |                       |       |
|                      | ~  | ~                     |       |

- 5. Go to the next edit window by tapping on
- 6. Change the curve days of the envelope curve, if necessary:
  - a) Select a curve day by tapping on it.

| CulinaMix <i>Pro</i> | 08/02/2018 - 1 | 12:59 🖪 📄 🤅    | E 🚺 🕣 |
|----------------------|----------------|----------------|-------|
| <b>Envelope</b>      | 1-2            | -3-4           | ×     |
| Curve Envelope       |                |                |       |
| 21 🗸                 | 30 °C 🗸        | - 51 + 🗸       | Ť     |
| Day                  | Temp           | Prepare Amount | ^     |
| 0                    | 35             | 20 kg          |       |
| 7                    | 35             | 30 kg          |       |
| 14                   | 35             | 40 kg          |       |
| 21                   | 30             | 50 kg          |       |
| t                    |                | d              |       |

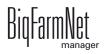

b) Tap into the input fields and use the arrows to change the values for (Curve) Day, (Feed) Temperature (distribution temperature), Preparation amount for each mixture plus pipe content (amount that is actually supplied to the animals).

| CulinaMix <i>Pro</i> | 08 | /02/2018 - 16:2 | 10 强 📄         | 😫 🚺 🗧      |
|----------------------|----|-----------------|----------------|------------|
| <b>Envelope</b>      | (  | 2               | 3=4            | ×          |
| Curve Envelope       |    |                 |                |            |
| 7 🗸                  | 35 | °c 🗸 -          | - 31 +         | <li>1</li> |
| Day                  | 33 | ^               | Prepare Amount |            |
| 0                    | 34 |                 | 20 kg          |            |
| 7                    | 35 | Z               | 30 kg          |            |
| 14                   | 36 | ~               | 40 kg          |            |
| 21                   | 30 |                 | 50 kg          | × 7        |

- c) Tap on 🗸 to save your input.
- d) To delete a curve day, select this curve day by tapping on it and delete it by tapping on
- 7. Go to the next edit window by tapping on
- 8. Change the feed composition for a specific interval, if necessary:
  - a) Select the curve time period under Interval.

The colored line in the lower part of the window marks the selected interval with a light green color (currently being edited).

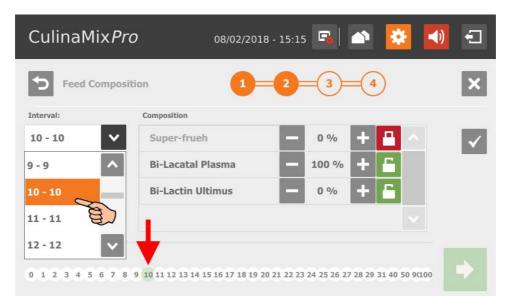

b) Define the percentage share of the different components for the selected interval. The fractions always add up to 100 %.

Tap on + and - to change the percentage.

Tap on **Tap** to fix the value so it cannot be changed.

Tap on **r** to unlock the value so it can be changed again.

c) Tap on 🗸 to save your input.

In the colored line in the lower part of the window, the selected interval is now displayed in green (edited and saved).

| CulinaMix <i>Pr</i> | O 08/02/201                       | 8 - 12:28 뒄               | s 😣 ୶               | Ð            |
|---------------------|-----------------------------------|---------------------------|---------------------|--------------|
| Feed Compos         | ition 1                           | 2-3                       | -4                  | ×            |
| Interval:           | Composition                       |                           |                     |              |
| 10 - 10 🗸           | Super-frueh                       | - 0 %                     | + 🖴 \land           | $\checkmark$ |
|                     | Bi-Lacatal Plasma                 | <b>— 90</b> %             | + 🔓                 |              |
|                     | Bi-Lactin Ultimus                 | - 10 %                    | + 🖬                 |              |
|                     | 1                                 |                           |                     |              |
| Days applied        | +                                 |                           |                     |              |
| 0 1 2 3 4 5 6 7     | 8 9 10 11 12 13 14 15 16 17 18 19 | 20 21 22 23 24 25 26 27 2 | 8 29 31 40 50 9(100 | •            |

- 9. Go to the next edit window by tapping on
- 10. Change the ratio between between dry matter and water for each interval, if necessary.
  - a) Select the correct interval by tapping on it.
  - b) Use the arrows at the colored line to define values for dry matter (brown) and water (blue).

|   | Culina     | aMix <i>Pro</i>  | 08/02    | /2018 - 11:07 📮  | 🕋 😟         | -        |
|---|------------|------------------|----------|------------------|-------------|----------|
|   | Mi         | xing Ratio       | 1        | 2-3              | -4          | ×        |
|   | Day        | Dry Matter       | Water    | Dry Matter Ratio | Water Ratio |          |
| A | <b>,</b> 0 | 180 g/kg         | 820 g/kg | 1.00             | 4.56        |          |
| B | 7          | 180 g/kg         | 820 g/kg | 1.00             | 4.56        |          |
|   | 14         | 180 g/kg         | 820 g/kg | 1.00             | 4.56        | <b>v</b> |
|   |            | <b>180 ⇔ 820</b> |          |                  |             |          |
| B | <          |                  |          |                  |             | >        |

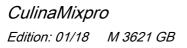

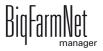

11. When you have configured all settings and reached the final edit window, tap on

to save the feed curve.

Tap on  $\times$  to cancel the edit process.

Tap on 5 the return to the previous step.

## 10.9.11 Component (feed)

Follow the navigation indicated by the red arrow in the screenshot to access the corresponding settings.

| CulinaMix <i>Pro</i>        | 08/02/2018 - 15:19 | 5 | * | Ð  |
|-----------------------------|--------------------|---|---|----|
| Settings > Masterdata > Com | ponents            | _ |   | œ? |
| Components                  |                    |   |   | +  |
| Bi-Lacatal Plasma           |                    |   | > |    |
| Bi-Lactin Ultimus           |                    |   | > |    |
| Component 1                 |                    |   | > |    |
| Super-frueh                 |                    |   | > |    |
| Used water                  |                    |   | > |    |
| Water                       |                    |   | > | ~  |

1. Tap on the plus icon to add a new component.

### OR

Tap on an existing component to edit it.

| CulinaMix <i>Pro</i>      | 08/02/2018 - 15:19 | 6 | * | <b>()</b> | Ð   |
|---------------------------|--------------------|---|---|-----------|-----|
| Settings > Masterdata > 0 | Components         |   |   |           | ſſ? |
| Components                |                    |   |   | B         | +   |
| Bi-Lacatal Plasma         |                    |   |   | L.        |     |
| Bi-Lactin Ultimus         |                    |   |   | >         |     |

- 2. Tap directly into the parameters' input fields to
  - enter values using the numeric keypad;
  - open selection lists to select the correct input;

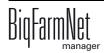

- check boxes.

The following functions and information are also available:

|            |                          | b                        |           |
|------------|--------------------------|--------------------------|-----------|
|            | CulinaMix <i>Pro</i>     | 08/02/2018 · 13:58 🖪 📄 🄅 | <b>()</b> |
| <b>a</b> - | New Component            | 1 - 2 - 3 - 4 - 5 - 6    | ×-C       |
|            | Creating Component 2 (Do | sing)                    |           |
|            | Dosing type              | Weight V 1 2 3           |           |
|            | Time dosing threshold    | 0.0 kg 4 5 6             |           |
|            | Specific weight          | 1.000 kg/l 7 8 9         |           |
|            |                          | € 0 0                    | →d        |
|            |                          | ( <b>e</b> )             |           |

- a) Return to the previous edit window of the component.
- b) This timeline indicates how many edit windows exist for the component and which window you are currently editing.
- c) Cancel the creation of a component.
- d) Move on to the next edit window. Your inputs are not changed or deleted.
- e) Numeric keypad to input values.
- When you have configured all settings and reached the final edit window, tap onto save the component.

### **Component parameters**

- Category: Feed or additive
- Dry substance: Dry matter percentage of the component
- Energy: Energy content of the component
- **Dosing type:** Select either dosing based on "Time", "Weight" or "Auto" (automatic). The automatic mode works based on the determined weight. Below this threshold weight, a time-dosing method is used automatically, and a weight-based method above this weight.
- If the component is dissolved in water, change the presetting under **Specific** weight, if necessary.

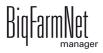

- Under Total mixing time, determine a time period for mixing the component. If several components are mixed together, the mixing time will correspond to that of the component with the longest mixing time.
- If a component needs to macerate first, click on **Interval mixing** and enter the required values.
- Select one or more **Replacement** components in case the component you selected is used up before a new order arrives. If you select more than one replacement component, you may sort them in descending order according to priority.
- Wait after agitator on/off
- Dosing with agitator
- **Temperature:** Preparation temperature during dosing into the mixing tank (target value)
- **Temperature tolerance** (target value)
- Additional mixing time after dosing ensures that the component can dissolve at the stated temperature.
- If the box **Interval mixing during distribution** is not checked, the agitator will mix permanently.

## 10.9.12 Creating a cleaning recipe

Follow the navigation indicated by the red arrow in the screenshot to access the corresponding settings.

| 08/02/2018 - 15:4! | 5 强 🛛 | s 😣 | <b>()</b> | ÷             |
|--------------------|-------|-----|-----------|---------------|
| aning Recipes      |       | -   |           | Œ?            |
|                    |       |     |           | +             |
|                    |       |     | >         |               |
|                    |       |     | >         |               |
|                    |       |     | >         |               |
|                    |       |     |           |               |
|                    |       |     |           |               |
|                    |       |     |           | aning Recipes |

1. Tap on the plus icon to add a new recipe.

### OR

Tap on an existing recipe to edit it.

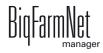

| CulinaMix <i>Pro</i>        | 08/02/2018 - 15:45 | 5 | * | <b>()</b> | Ð  |
|-----------------------------|--------------------|---|---|-----------|----|
| Settings > Masterdata > Cle | eaning Recipes     |   |   |           | Ω? |
| Cleaning Recipes            |                    |   |   | B         | +  |
| Laugenspülung 1.5%          |                    |   |   |           |    |
| Säurespülung 0,5%           |                    |   |   | >         |    |
| Wasserspülung               |                    |   |   | >         |    |

2. Select the correct cleaning component by tapping on it and use the arrow pointing to the right to add it to the recipe.

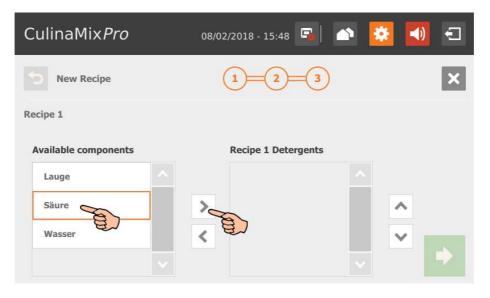

To remove a cleaning component from a recipe, tap on the cleaning component in the recipe and use the arrow pointing to the left to remove it.

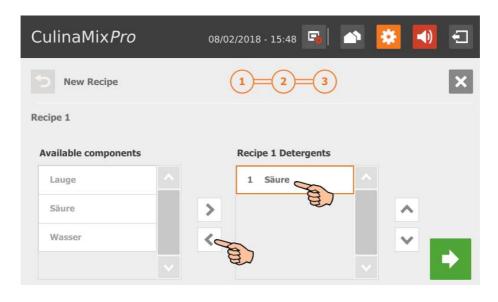

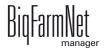

- 3. Go to the next edit window by tapping on
- 4. Define the percentage shares of the cleaning components, based on 100 %.
  - If you use only one cleaning component, the percentage is automatically \_ 100 %.
  - To unlock the input field, tap on the padlock icon д The input field is then unlocked for inputs P. Tap on + and to change the percentage.

| CulinaMix <i>Pro</i> | 08/02/2018 - 15:49 🗔 🕋 🔅 | <b>•</b> |
|----------------------|--------------------------|----------|
| New Recipe           | 1 - 2 - 3                | ×        |
| Recipe 1             |                          |          |
| Säure                | - 100 % +                | ^        |
|                      |                          |          |
|                      |                          |          |
|                      |                          |          |

- 5. Go to the next edit window by tapping on
- Define the following parameters: 6.
  - Mixing ratio between the cleaning component and water
  - Temperature of the mixture

| CulinaMix <i>Pro</i>    | 08/02/2018 - 15:51 🖪 📄 🔅 | <b>()</b> |
|-------------------------|--------------------------|-----------|
| New Recipe              | 1-2-3                    | ×         |
| Recipe 1 Water Ratio    |                          |           |
| Detergent : Water       |                          |           |
| 1 : 5<br>Temperature 80 | °C                       |           |
|                         | e o                      | Ⴙ         |

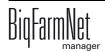

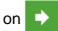

7. When you have configured all settings, tap on 🔲 to save the recipe.

Tap on 🗙 to cancel the edit process.

Tap on 🕤 the return to the previous step.

## 10.9.13 Acid

Follow the navigation indicated by the red arrow in the screenshot to access the corresponding settings.

| CulinaMix <i>Pro</i>          | 08/02/2018 - 15:23 | s 🖍 | * | Ð        |
|-------------------------------|--------------------|-----|---|----------|
| Settings > Masterdata > Acids | •                  |     |   | æ,       |
| Cleaning Acids                |                    |     |   | +        |
| Säure                         |                    |     | > | <u>^</u> |
|                               |                    |     |   |          |
|                               |                    |     |   |          |
|                               |                    |     |   | -        |

1. Tap on the plus icon to add a new acid.

OR

Tap on an existing acid to edit it.

| CulinaMix <i>Pro</i>          | 08/02/2018 - 15:23 | <b>I</b> | * | <b>()</b> | Ð  |
|-------------------------------|--------------------|----------|---|-----------|----|
| Settings > Masterdata > Acids | 5                  |          |   | 2         | Ω? |
| Cleaning Acids                |                    |          |   | A         | +  |
| Säure                         |                    |          |   |           | ^  |
|                               |                    |          |   |           |    |

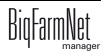

2. Define parameters for feed preparation in the mixing tank and dosing under the tab "Technical settings".

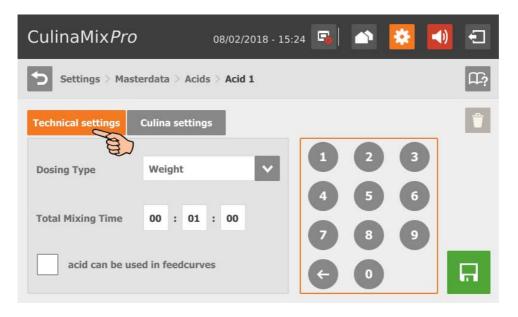

- Select the **Dosing type**, either "Weight" or "Time".
- Under **Total mixing time**, define a duration for mixing of the acid.
- If necessary, activate the option that the acid may be used in feed curves by checking the corresponding box. This option is only applicable for acids.
- 3. Define the values for the agitator during distribution under the tab "Culina settings":

| CulinaMix <i>Pro</i>        | 08/02/2018 - 15:2      | 25 🖪 🔺 🔯 |    |
|-----------------------------|------------------------|----------|----|
| Settings > Masterdate       | a $>$ Acids $>$ Acid 1 |          | Ω? |
| Technical settings Culin    | a settings             |          | Ť  |
| Interval mixing during dist | tribution              | 123      |    |
| Interval mixing time        | 00 : 01 : 00           | 4 5 6    |    |
| Interval pause time         | 00 : 01 : 00           | 789      |    |
| Low mixing speed            |                        | < 0 €    | 딦  |

- If the box Interval mixing during distribution is not checked, the agitator will mix permanently.
- 4. When you have configured all settings, tap on 📮 to save the acid.

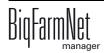

### 10.9.14 Lye

Follow the navigation indicated by the red arrow in the screenshot to access the corresponding settings.

| CulinaMix <i>Pro</i>         | 08/02/2018 - 15:26 | <b>B</b> | * | (ا | Ð  |
|------------------------------|--------------------|----------|---|----|----|
| Settings > Masterdata > Lyes |                    | •        |   |    | Ω? |
| Cleaning Lyes                |                    |          |   |    | +  |
| Lauge                        |                    |          |   | >  |    |
|                              |                    |          |   |    |    |
|                              |                    |          |   |    |    |
|                              |                    |          |   |    |    |
|                              |                    |          |   |    | ~  |

1. Tap on the plus icon to create a new lye.

### OR

Tap on an existing lye to edit it.

| (C) |
|-----|
| H-? |
| +   |
|     |

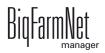

2. Define parameters for feed preparation in the mixing tank and dosing under the tab "Technical settings".

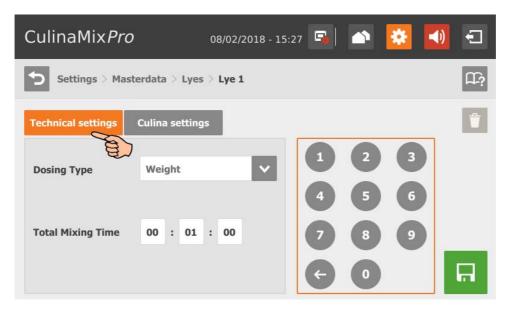

- Select the **Dosing type**, either "Weight" or "Time".
- Under **Total mixing time**, define a duration for mixing of the lye.
- 3. Define the values for the agitator during distribution under the tab "Culina settings":

| CulinaMix <i>Pro</i>      | 08/02/2018 - 15:28 🖪 🔺 🔅 | <b>I</b> |
|---------------------------|--------------------------|----------|
| Settings > Masterda       | nta > Lyes > Lye 1       | Ω?       |
| Technical settings Cul    | ina settings             | 1        |
| Interval mixing during di | stribution               |          |
| Interval mixing time      | 00 : 01 : 00 4 5 6       |          |
| Interval pause time       | 00 : 01 : 00 7 8 9       |          |
| Low mixing speed          |                          | ត        |

- If the box Interval mixing during distribution is not checked, the agitator will mix permanently.
- 4. When you have configured all settings, tap on 🔲 to save the lye.

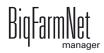

## 10.9.15 Mixing tank settings (assigning)

Follow the navigation indicated by the red arrow in the screenshot to access the corresponding settings.

| CulinaMix <i>Pro</i>  | 08/02/2018 - 10:34 | • 🛋 🕋 🔀 🐔         |   |
|-----------------------|--------------------|-------------------|---|
| Settings > Mix tank s | ettings            | ם                 | ? |
| MixTank 1             | MixTank 2          | MixTank 3         |   |
| Schaumann Futte 🗸     | Schaumann Futte 🗸  | Schaumann Futte 🗸 |   |
| Day: 0 - 16           | Day: 17 - 21       | Day: 21 - Max     |   |
| 10                    | 5 <b>⇔ 17</b> ⇔ 22 |                   |   |
| < 6                   |                    | > ✓               |   |

- 1. Define the order of the mixing tanks based on the piglets' age.
- 2. Assign a feed curve to each mixing tank.
- 3. Tap on the time period limit in the colored line and use the arrows to define the corresponding feed curve intervals for the respective mixing tanks.
- 4. Confirm your input by tapping on  $\checkmark$

## 10.9.16 Expert settings

Follow the navigation indicated by the red arrow in the screenshot to access the corresponding settings.

| CulinaMix <i>Pro</i>      | 08/02/2018 - 15:39 | s 🗠 | * | -) | Ð  |
|---------------------------|--------------------|-----|---|----|----|
| Settings > Special expert | settings           | -   |   |    | Ω? |
| Feed move settings        |                    |     |   | >  | ^  |
| Subcircuit overview       |                    |     |   | >  |    |

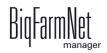

### Feed move settings

Tap on the correct feed move in the list.

#### OR

Filter the correct feed move, e.g. based on start and/or target.

| CulinaMix <i>Pro</i>            | 08/02/2018 - 15:40 🕞 🖄   | 🔅 📢 🕣     |
|---------------------------------|--------------------------|-----------|
| Settings > Special expert setti | ngs > Feed move settings | <b></b> ? |
|                                 | ~                        | ×         |
| BunkerSilo 1-1 [1] - MixTank 1  |                          |           |
| BunkerSilo 1-2 [2] - Merk 1     | MixTank 1                |           |
| BunkerSilo 1-3 [3] - MixTank 1  | MixTank 2                | _         |
| BunkerSilo 2-1 [1] - MixTank 2  | MixTank 3                | ~         |
| BunkerSilo 2-2 [2] - MixTank 2  |                          | >         |
| Bunkarfila 2.2 [2] - MiyTank 2  |                          |           |

- **Start devices** indicates the devices that belong to the selected feed move and that are started and stopped.
- Backlash time to measure the residual flow.

This time does not apply to feed moves for feeding or watering at a valve or to push to a valve. The corresponding times in the general settings are used for this purpose.

- Backlash mass: The residual flow volume determined by the control.
- Backlash adapt factor: Weighting of the new value to calculate the residual flow.
- **Dosing speed:** The dosing speed is determined and set automatically for dosing based on weight. Calculate and enter the dosing speed if the system doses based on time.
- The **speed adapt factor** is the weighting of the new factor to calculate the dosing speed.
- Burst control weight: This setting is only important for feed moves
  - from one weighed tank to another weighed tank;
  - from one weighed tank to itself (recirculation);

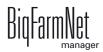

- through a flow meter whose source or target tanks are weighed;

If a weight deviation larger than the value set here is determined while these feed moves are carried out, the alarm "Unexpected weight loss" is generated.

- **Minimum speed:** If this speed is not reached, an alarm is generated, e.g. empty silo, clogging.
- Control time speed are time intervals in which the minimum speed is checked.
- **Normal frequency** indicates the frequency inverter's frequency for normal speed. The normal speed is adjusted by the control.
- **Slow frequency:** This setting indicates the frequency inverter's frequency for fine dosing speed. The normal speed is adjusted by the control.

### Subcircuit overview

Select the mixing tank and tap on the correct subcircuit.

| CulinaMix <i>Pro</i>           | 08/02/2018 - 15:41        | si 🔺 🙆            |   | Ð        |
|--------------------------------|---------------------------|-------------------|---|----------|
| Settings > Special expert sett | ings > Subcircuit overvie | ew                | _ | Ω?       |
| < MixTank 2 >                  | < MainCirc                | cuit 1 Tank 2 [2] |   |          |
| Unterkreis [1] (SubCircuit)    | E)                        |                   | > |          |
| Unterkreis [2] (SubCircuit)    |                           |                   | > |          |
| Unterkreis [3] (SubCircuit)    |                           |                   | > |          |
| Unterkreis [4] (SubCircuit)    |                           |                   | > |          |
| Unterkreis [5] (SubCircuit)    |                           |                   | > |          |
|                                |                           |                   |   | <b>V</b> |

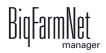

You can switch between the subcircuits in the settings parameter window.

| CulinaMix <i>Pro</i> 08/02/2018 - 15:42 🖼 🕋 这                         | <b>()</b> | Ð |
|-----------------------------------------------------------------------|-----------|---|
| Settings > Special expert settings > Subcircuit overview > Subcircuit |           | £ |
| < Unterkreis [2] >                                                    |           |   |
| Maximum time dosing                                                   | 120 s     |   |
| Maximum dosing per valve                                              | 160       |   |
| Open valve time                                                       | 1 s       |   |
| Valve block time                                                      | 4 s       |   |
| Time span filling                                                     | 120 s     |   |
|                                                                       | 440       |   |

- **Maximum time dosing:** The time period for which feed is dispensed in the subcircuit until the system switches to the next subcircuit. A valve reporting "empty" is irrelevant. The cup should fill up within this time.
- **Maximum dosing per valve:** Maximum number of times a valve can be used for dosing before it is locked. This value refers to one feeding cycle.
- **Open valve time:** Time during which feed is dispensed.
- Valve block time: The empty sensor is ignored and the valve is considered full during this time.
- **Time span filling:** The time period required to fill the main circuit completely at the start of feeding or cleaning.
- **Time span emptying:** The time period required to empty the main circuit completely after the end of feeding.
- **Content volume** (pipe content) is calculated automatically from "Pipe type" and "Pipe length". The volume can also be entered directly if the box "Enter volume" is checked. The parameter "Pipe length" is deactivated in this case.
- Pipe type
- Pipe length
- **Dosing time water** is the water valve's opening time. The pipes are cleaned by water within this time.
- **Usage time of air**: Air is pushed through the pipes during this time after they have been flushed with water.

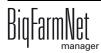

- Clean amount mix: In case of cleaning with recipe, this amount is mixed additionally.
- Amount valve clean: Amount for valve or drop pipe cleaning.
- **Time valve clean**: The time period for which the valves opens for cleaning. The "Amount valve clean" may pass through the valve during this time.
- **Squeeze valve dosing delay:** When switching to the subcircuit, the system waits for this time before the pinch valve is opened again.
- **Dose with closed end valve** for better application of the pressure / less pressure loss with long pipes.
- Adjustment factor: This factor is a percentage used to adjust the amount for valve cleaning. The adjustment depends on the remaining amount. The percentage is subtracted from the total cleaning amount used beforehand. Example: From a cleaning amount of 20 liters, an amount of 5 liters remains. At an adjustment factor of 50 %, a total amount of 17.5 liters will be used for the next cleaning.
- **Recirculate after pause time:** After a pause, the pipe content recirculates for this time before it is distributed. This parameter refers to "Feed preparation" parameters or to the manual pause (by stopping the system).

# 10.10 Alarms

If there is an active alarm or warning, the alarm icon is colored.

1. Tap on the icon to open the alarm menu.

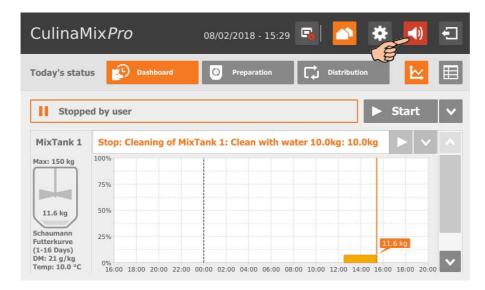

The different alarms and warnings are shown in a list and ordered depending on when they occurred. The table columns contain the following information:

- alarm type, see chapter 9 "Alarms"
- alarm description
- time of occurrence
- 2. Tap on the correct alarm to read the full description and to confirm / acknowledge the alarm by tapping on , if necessary.

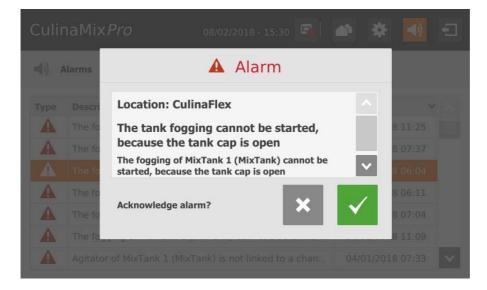

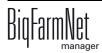

### Α

Acknowledging an alarm 122 Add delivery 153 Adding the application 15 Adding the control computer 15 Alarm 119 Alarm categories 121 Alarm log 124 Alarm notification via email 126 Alarm types 120

# С

Calibration of the scale 43 CAN Address 38 CAN address 38 Canceling an action 50 Composer 19, 33 Configuring the system 15 Control computer 1

# D

Data Backup 97 Deleting an alarm 125 Deleting system components 22 Distribution 154

# F

Feed curve 55 Feed mixture 68 Feeding time 100 FeedMove Editor 25

## I

Ingredient 56 IO Manager 36

### L

Latest delivery 152 License 1 Loading (delivery) 115 Lock silo 151

### Μ

Manual control 44, 48

### Ν

Nutrient 55

### R

Recipes 68

### S

Settings 70 Silo Management (510pro) 151 Silo Manager 113 Silo settings 118 Stopping / starting the mixing tank 139 Stopping / starting the system 137 Stopping the mixing tank 51 Stopping the system 50 System limits 2

# T

Task manager 100 Technical data 510pro 133 Test mode IO Manager 41

## U

Unloading (consumption) 116

### V

Valve lock 95 Valve test 96

### W

Warning 119

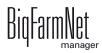